# **OPERATION MANUARY PROGRAMOWALNY**<br> **CATEROWNIK PROGRAMOWALNY**<br> **CATEROWNIK PROGRAMOWALNY**

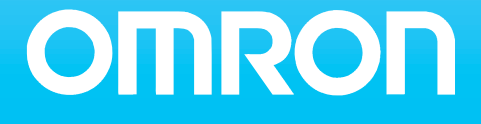

# **SPIS TREŚCI**

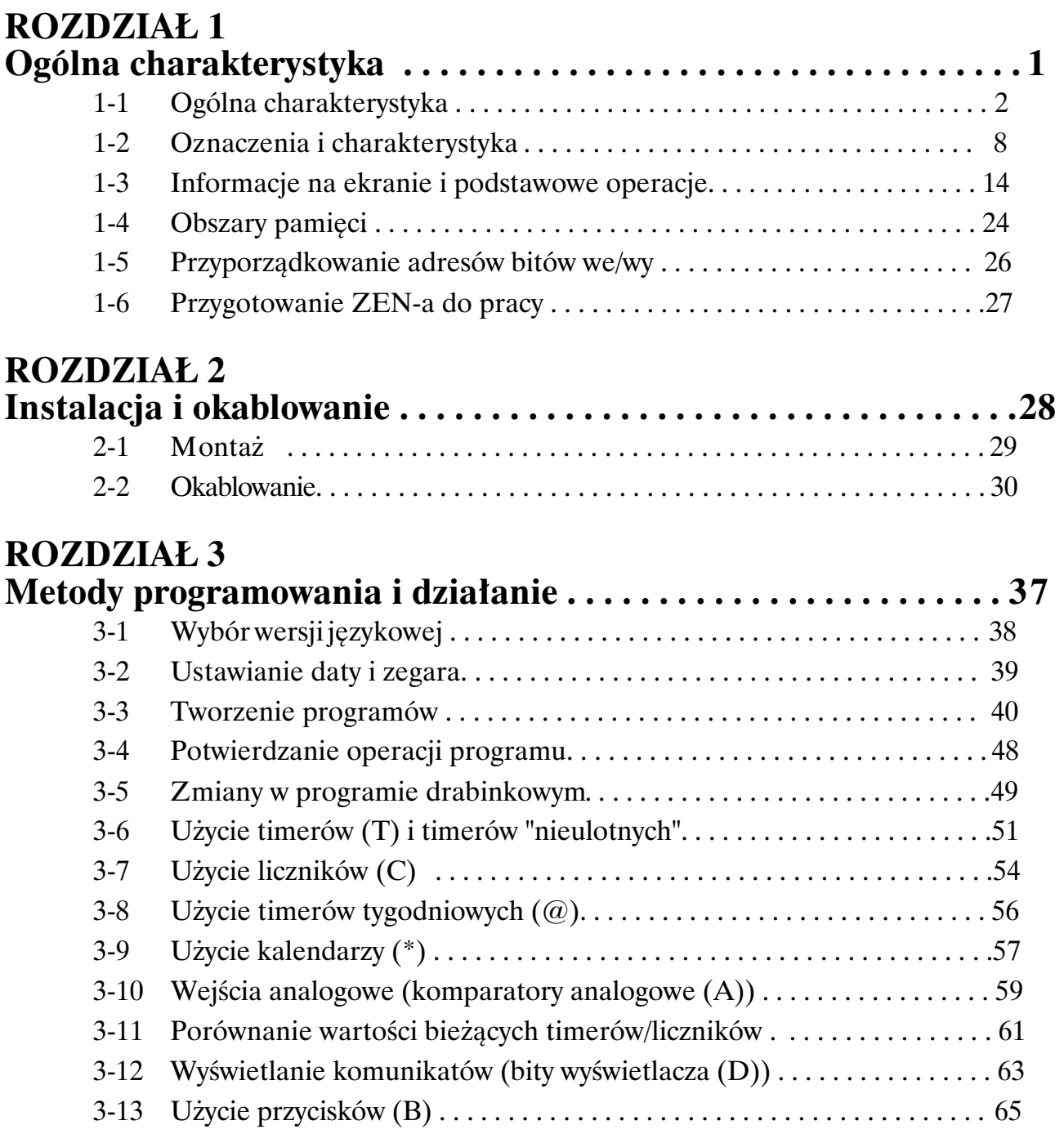

# **SPIS TREŚCI**

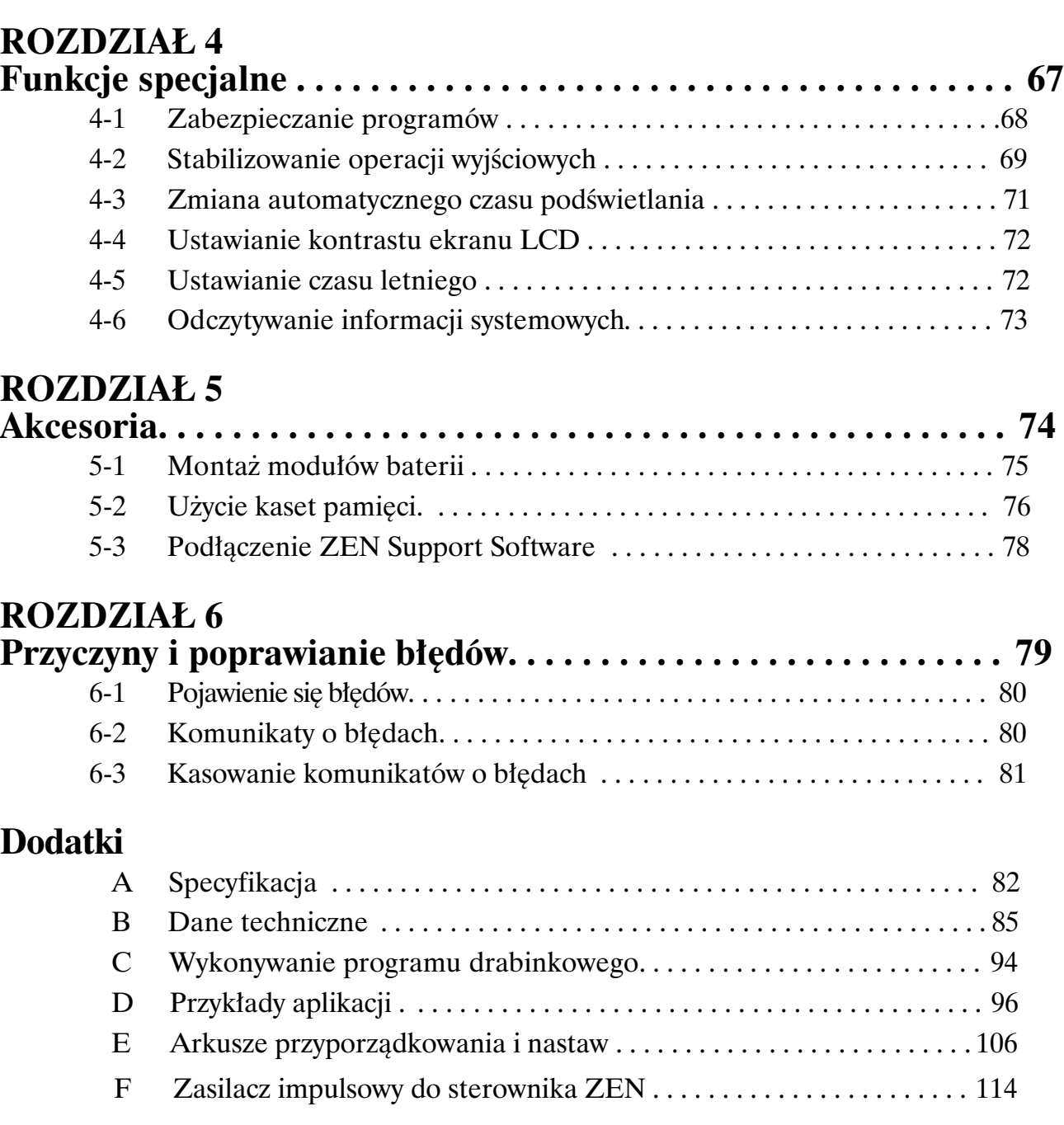

# **Rozdzia³ 1 Ogólna charakterystyka**

Rozdział poniższy zawiera ogólną charakterystykę ZEN-a, przykłady aplikacji, konfigurację systemu i podstawowe działania.

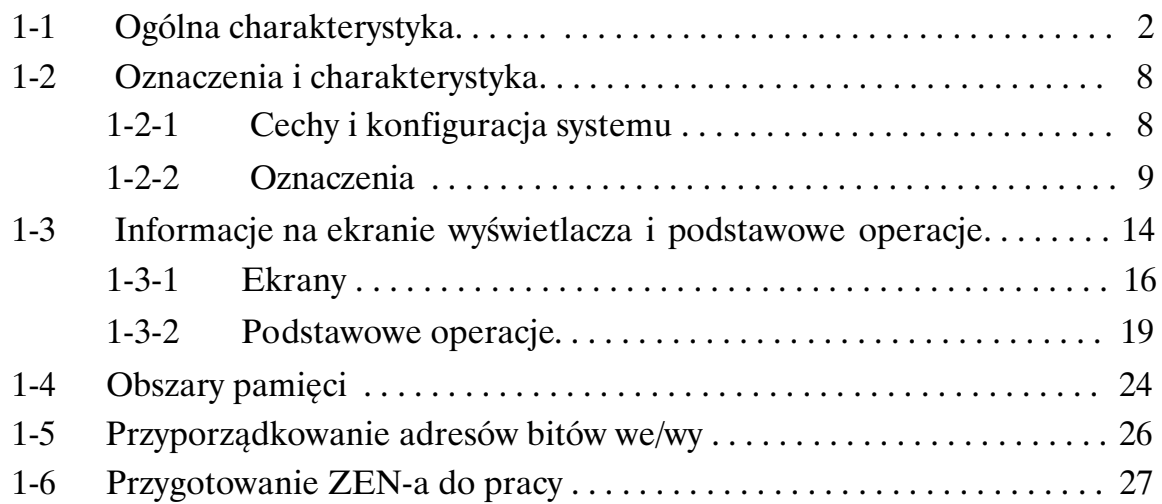

# **1-1 Ogólna charakterystyka**

ZEN to niezwykle mały i ekonomiczny sterownik programowalny, posiadajacy 10 lub 20 programowalnych punktów wejściowych/wyjściowych (6 we4wy lub 12we/8wy), doskonale nadajacy się do niedużych aplikacji.

ZEN jest dostêpny w dwóch wersjach:

- Wersja LCD: Wyświetlacz LCD i przyciski funkcyjne
- Wersia LED: z dioda LED (bez wyświetlacza LCD i przycisków funkc.)

Nastepne strony opisuja najważniejsze cechy ZEN-a, umożliwiające jego zastosowanie w bardzo różnorodnych aplikacjach.

# **Niewysoka cena, sterowanie ma³ymi aplikacjami**

Jedna jednostka centralna posiada 6 wejść i 4 wyjścia.

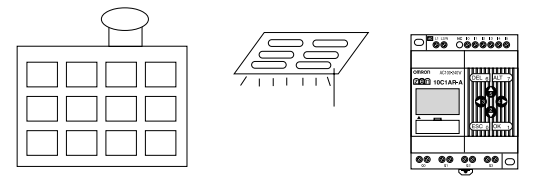

Regulacja zasilania wodą w mieszkaniach, sterowanie oświetleniem w biurach

# **Prosta obsługa**

Programowanie (schemat drabinkowy) jest możliwe bezpośrednio z jednostki centralnej (wersia LCD). Programy moga być łatwo kopiowane do tańszej wersji LED za pomoca kaset pamięci (opcja).

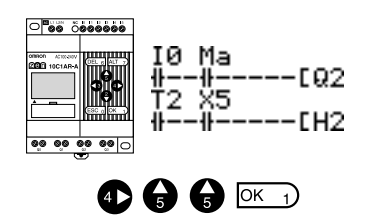

# **Miniaturowe wymiary**

ZEN, przy swoich niewielkich wymiarach 90 x 70 (122,5) x 56 mm (W x S x G), daje się zamontować praktycznie wszędzie.

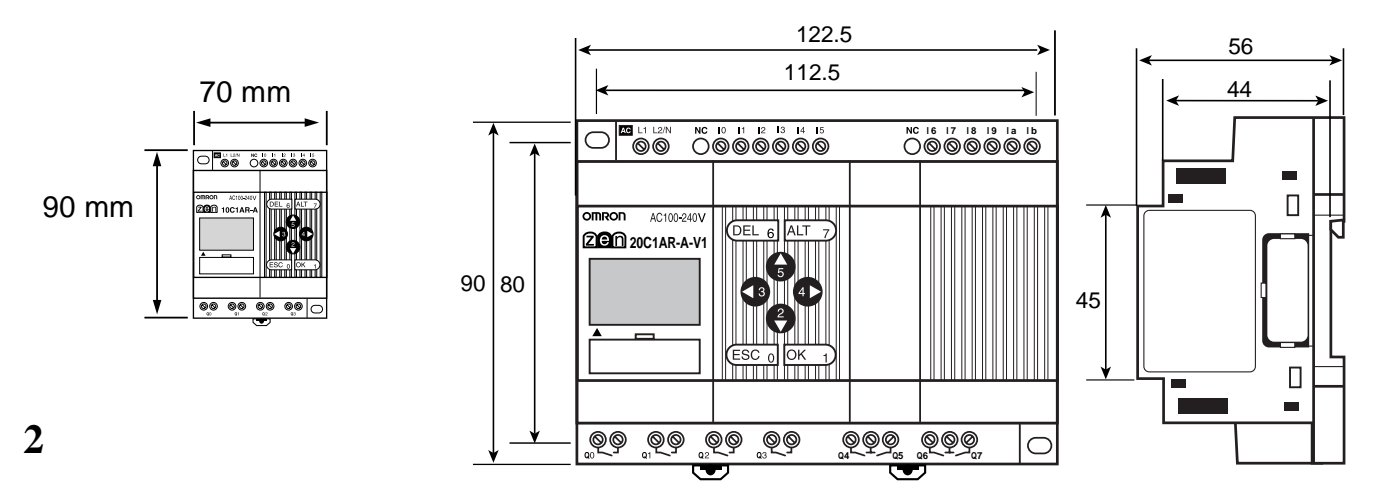

# **Krótki czas monta¿u i okablowania**

Prosty montaż na szynie DIN. Ponieważ ZEN posiada wbudowane timery i liczniki, należy tylko podłączyć zasilanie i przewody do wejść/wyjść. Wszystkie podłaczenia można zrobić używajac jedynie śrubokretu.

Patrz - strona 29

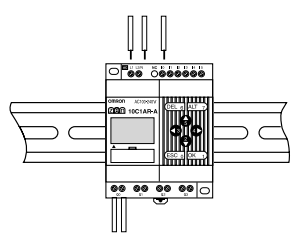

# **Mo¿liwoœæ poszerzania systemu**

Pojemność systemu można powiększyć do 24 wejść i 20 wyjść, dołączając 3 moduły rozszerzające wejścia/wyjścia.

Patrz - strona 30

Jedn. centr. Moduły rozszerzające we/wy (do 3)

12 wejść/8 wyjść + (4 wejścia/ 4 wyjścia)  $\times$  3

# **Zabezpieczenie danych przy zaniku zasilania**

W przypadku zaniku zasilania, program i dane są zabezpieczane w pamięci EEPROM, dzięki czemu nie zostaną skasowane nawet podczas długich przerw w zasilaniu.

> W celu zabezpieczenia bitów, nastaw timerów i liczników oraz daty i zegara, należy użyć modułu baterii (opcja).

Patrz - strona 75

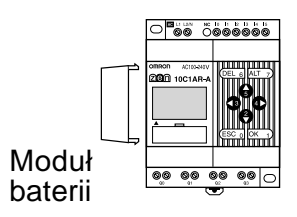

**4**

*Ogólna charakterystyka* **Rozdzia³ 1-1**

# **£atwe zabezpieczanie i kopiowanie programów**

W tym celu należy użyć kasety pamięci (opcja)

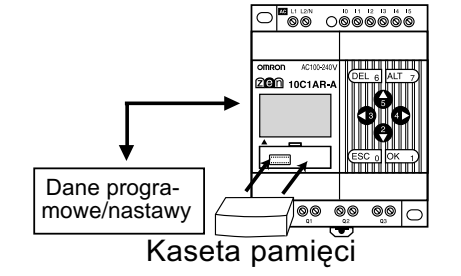

Patrz - strona 76

# **Programowanie i monitorowanie z PC**

Do tego celu służy ZEN Support Software (pod Windows).

Patrz - strona 78

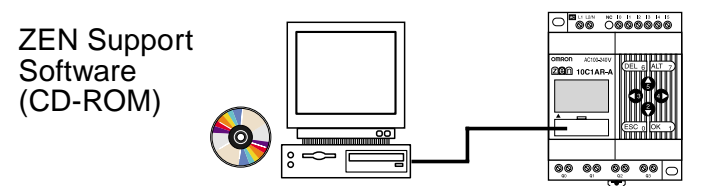

# **Duża zdolność łączeniowa**

Duża obciażalność zestyków wyjść (8A/250VAC) Wszystkie zaciski są niezależne. Dostępne także modele z wyjściami tranzystorowymi.

Patrz - strona 31

MC

250 V

8 A max.

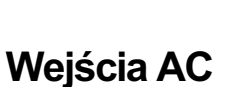

Dla jednostek CPU z zasilaniem AC, napięcie 100 do 240VAC może być podłączane bezpośrednio na wejścia.

100 do 240 VAC  $L \rvert \mathcal{P}$  N  $\gtrsim$ Zabezpieczenie obwodu **AC** L1 L2/N NC 10 11 12 13 14 15 .<br>මම 0®®®®®

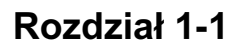

# **£atwe programowanie**

Mogą być ustawiane 4 różne tryby pracy wyjść, łącznie z podtrzymaniem stanu wyjść.

Patrz - strona 40

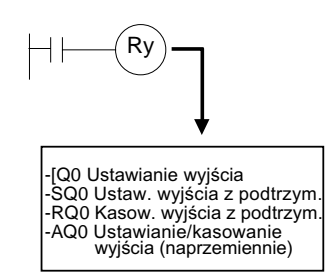

# **Wielozakresowe timery - bez dodatkowego programowania**

Każdy z 16 timerów obsługuje 4 rodzaje operacji i 3 zakresy czasowe.

Dzieki 8 wbudowanym timerom "nieulotnym", wartości są pamiętane nawet przy wyłączeniu napięcia zasilającego.

Patrz - strona 51

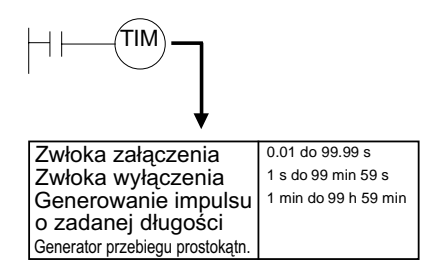

# Liczniki zliczające w górę i w dół

Do dyspozycji jest 8 wbudowanych liczników, zliczających w górę i w dół.

Użycie komparatorów umożliwia programowanie wyjść w zależności od stanu licznika.

Liczniki: p. strona 54

Komparatory: p. strona 61

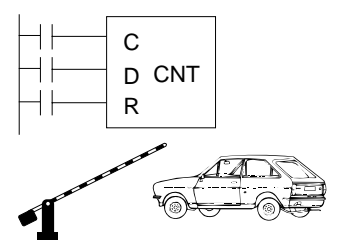

Kontrola liczby samochodów wjeżdżających i wyjeżdżających z parkingu

# **Określanie czasu pracy w zależności od potrzeb**

Jednostka CPU, wyposażona w kalendarz i funkcje zegara, posiada 16 tygodniowych timerów i 16 kalendarzy, umożliwiających kontrolę czasu pracy w wybranych okresach, dniach i godzinach.

Timery tygodniowe: p. strona 56

Kalendarz: p. strona 57

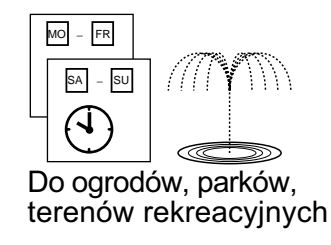

# **Bezpośrednie wejścia analogowe**

Jednostka CPU z zasilaniem DC posiada 2 punkty wejść analogowych (0 do 10 V) i 4 komparatory analogowe.

Patrz - strona 59

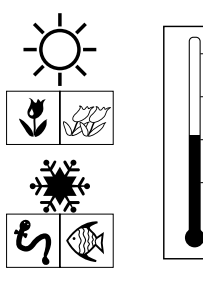

Kontrola temperatury w szklarniach i zbiornikach.

lub innych zbiorników wodnych Zabezpieczenie przed wychłodzeniem basenów

# **£atwa obs³uga**

Na wyświetlaczu (w modelach z LCD) mogą być wyświetlane dane ustawiane przez użytkownika (data, czas, komunikaty, itp.). Przyciski funkcyjne moga być także użyte jako wejścia zwierne. W aplikacjach można używać przycisków, jak w prostym panelu operatorskim.

Patrz - strona 63

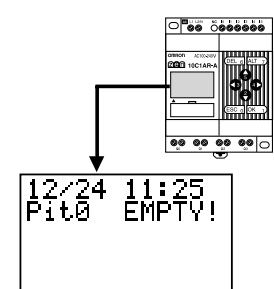

# Ustawianie czasu podświetlenia w zależności od potrzeb

Czas podświetlania (modele z LCD) może być ustawiony na 2, 10, 30 minut lub na cały czas. Ponadto, w momencie wyświetlania komunikatów na wyświetlaczu, podświetlenie może być także wyłączone.

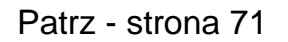

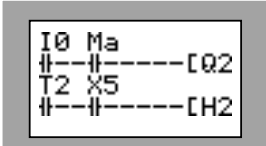

# **Zabezpieczenie przed drganiami i zak³óceniami**

Zwiekszenie nastaw filtru wejściowego zmniejsza wpływ zakłóceń i drgań.

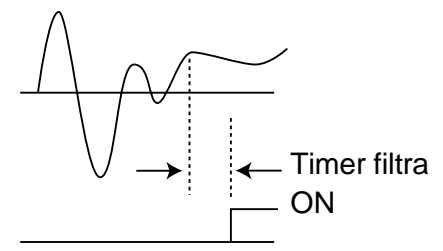

# **Uniwersalność**

Wyświelacz może być dostępny w 6-ciu wersjach językowych oraz z funkcją czasu letniego.

Zmiana wersji językowej: p. strona 38

Ustawianie czasu letniego: p. strona 72

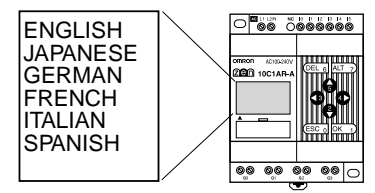

# **Zabezpieczenie programu**

Programy mogą być zabezpieczone hasłem.

Patrz -strona 68

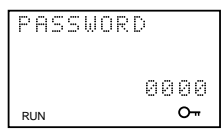

 $(3)(9)(5)(4)$  ok 1

# **1-2 Oznaczenia i charakterystyka**

# **1-2-1 Cechy i konfiguracja systemu**

Mimo swych małych rozmiarów. ZEN wyposażony jest w wiele różnorodnych funkcji, umożliwiających łatwa i niezawodna kontrolę w małych aplikaciach.

# **Model z wyświetlaczem LCD**

- Proste programowanie za pomoca przycisków funkcyjnych
- Wyraźny, podświetlany ekran LCD
- Ustawienie czasu podświetlenia
- Ustawienie kontrastu ekranu
- Wyświetlacz w 6-ciu wersjach językowych
- Wyświetlanie komunikatów (4 wiersze x 12 znaków), czasu lub wartości timerów, liczników lub wartości analogowych.
- Przyciski sterownika mogą być wykorzystywane jako zwierne przyciski wejściowe.
- Wbudowany timer tygodniowy i kalendarz, umożliwiający w prosty sposób sterowanie okresowe lub w oparciu o aktualna date i czas.

# **Modele z LCD i LED (cechy wspólne)**

- Obie wersje dostêpne z zasilaniem 100 do 240 VAC i 24 VDC
- Wbudowany komparator analogowy dla kontroli temperatury oraz innych wielkości analogowych (w CPU z zasilaniem DC -2 wejścia analogowe, 0 do 10 V).
- Ustawianie filtrów wejściowych, zabezpieczających przed zakłóceniami zarówno w jednostkach CPU, jak i modułach rozszerzeń
- Program i ustawienia zabezpieczone w pamiêci EEPROM
- Programowanie za pomoca schematu drabinkowego
- Zabezpieczenie programów hasłem

# *Oznaczenia i charakterystyka* **Rozdzia³ 1-2**

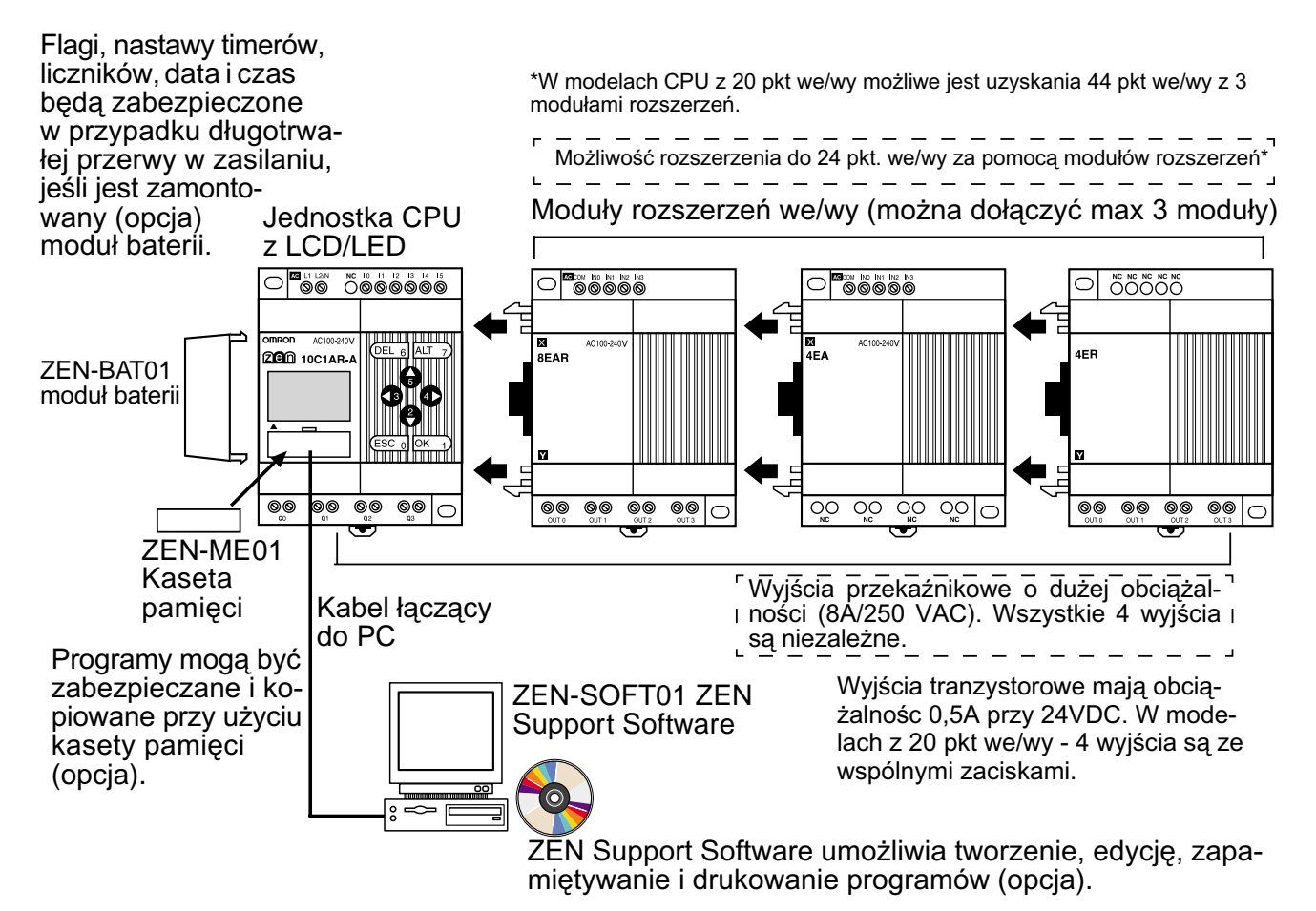

# **1-2-2 Oznaczenia**

# **Jednostki CPU - modele (10 pkt we/wy) z LCD (z LCD i przyciskami funkcyjnymi)**

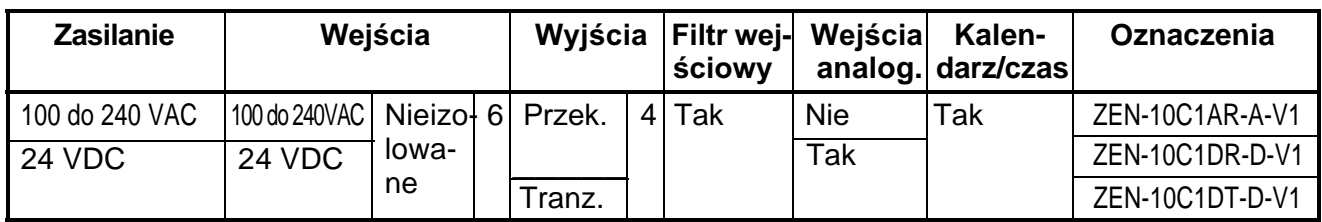

#### **Strona lewa**

**Panel czołowy** 

**Strona prawa**

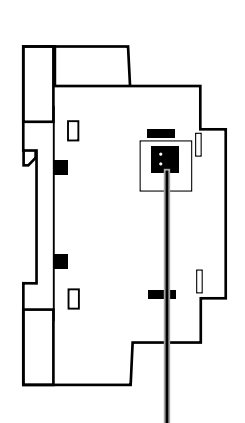

Miejsce podłaczenia baterii (aby podłączyć baterię należy usunać zabezpieczenie)

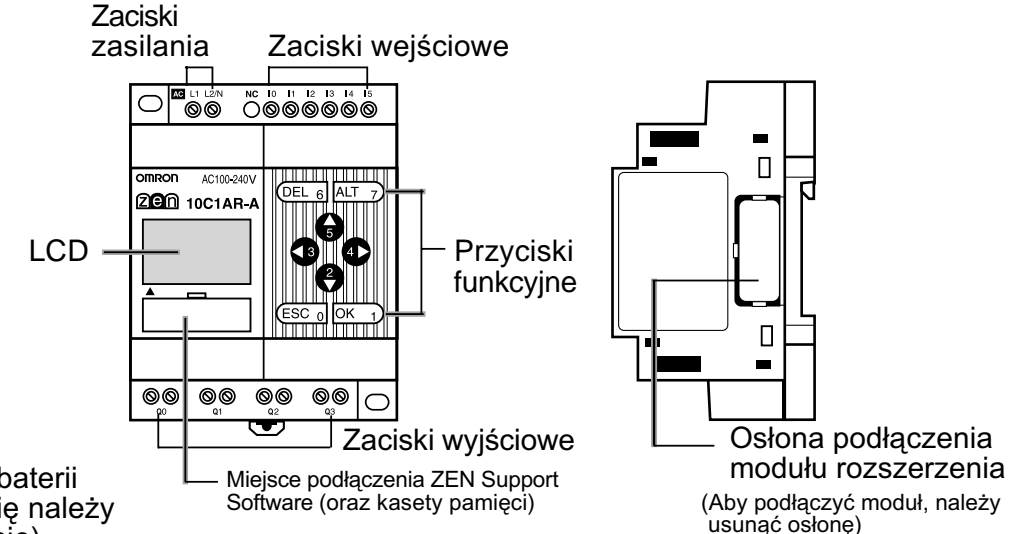

**9**

# **Jednostki CPU - modele (20 pkt we/wy) z LCD (z LCD i przyciskami funkcyjnymi)**

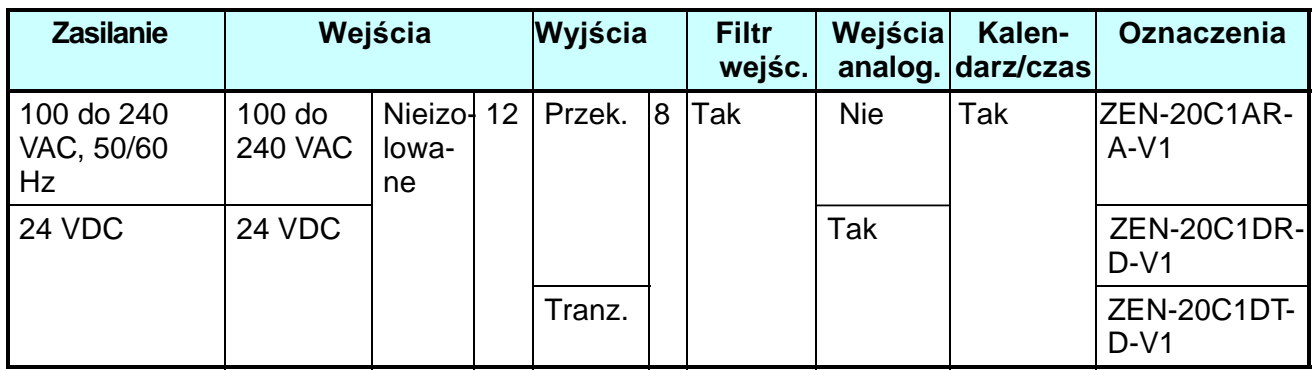

 $\Box$ 

 $\Box$ 

Lewa strona **Panel czołowy** 

#### Zaciski<br>zasilania Zaciski wejściowe **I 6 I 7 I 8 I 9 I a I b**  $\bigcirc$ <u>ulu wuxu</u> OMRON AC100-240V **20C1AR-A-V1** LCD **Przyciski** przykowanie funkcyjne  $@@$  $QQ$ <u>್ನೂ ನಿ</u>  $\subset$ **Zaciski wyjściowe**

modułu rozszerzenia<br>
(Miejsce podłączenia ZEN Support Software (Aby podłączyć moduł należy<br>
(Craz kasety pamięci)

#### **Prawa strona**

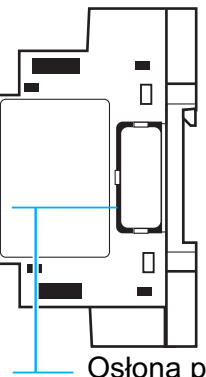

Osłona podłączenia

Miejsce podłączenia baterii. Aby podłączyć baterie należy usunąć zabezpieczenie.

H

 $\sqrt{2}$ 

wiejsce podiączenia zerv support soltware (Aby podłączyć moduł należy<br>(oraz kasety pamięci). wsunąć osłonę).

# **Jednostki CPU - modele (10 pkt we/wy) z LED (bez LCD i przycisków funkcyjnych)**

Sterownik ZEN występuje również w wersji z LED, która w pełni realizuje funkcje modelu z wyświetlaczem LCD, oprócz bezpośredniego programowania, do którego niezbędne jest ZEN Support Software lub kaseta pamięci zawierająca program.

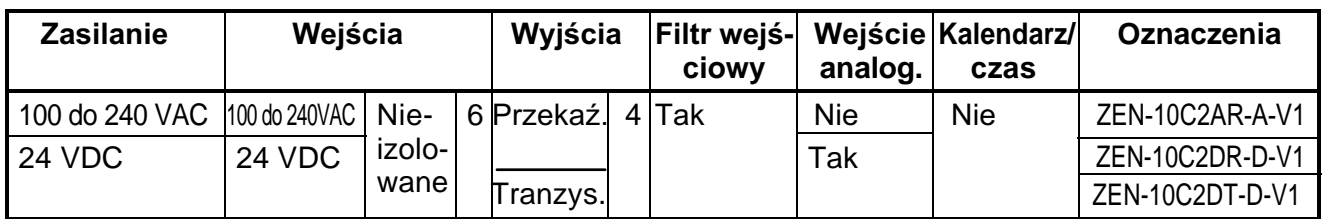

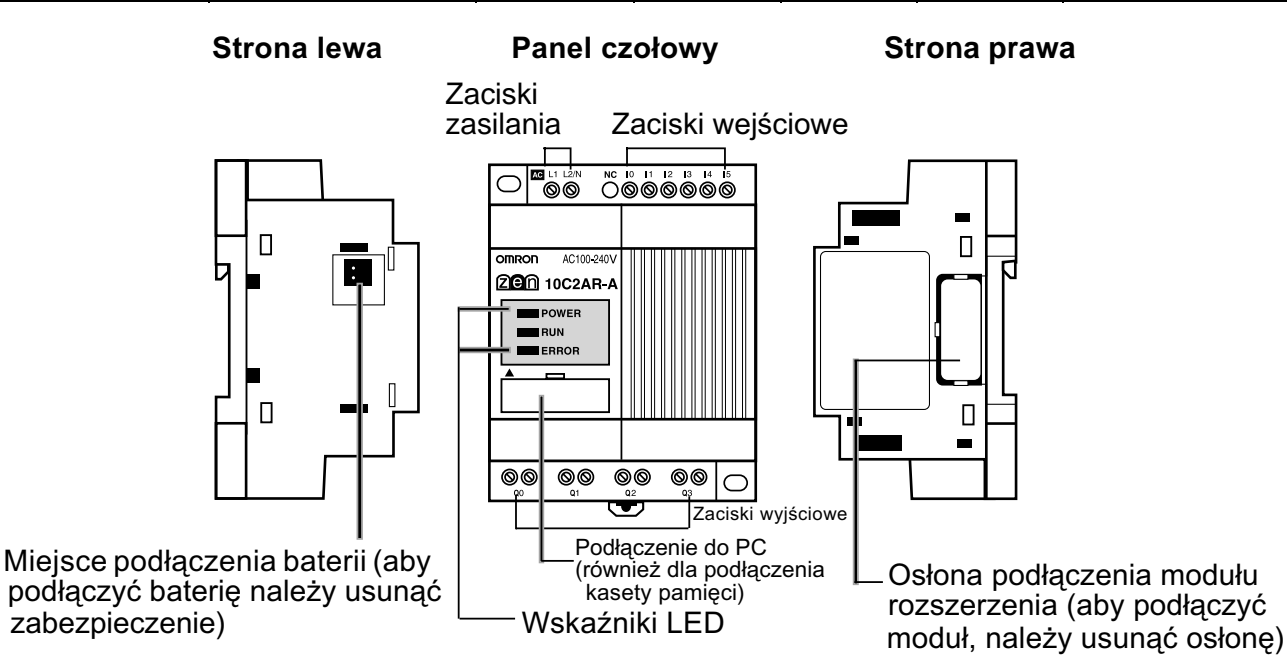

#### **Wskaźniki**

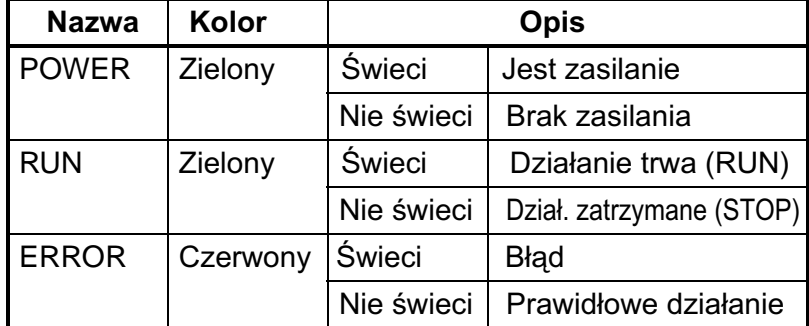

# **Jednostki CPU - modele (20 pkt we/wy) z LED (bez LCD i przycisków funkcyjnych)**

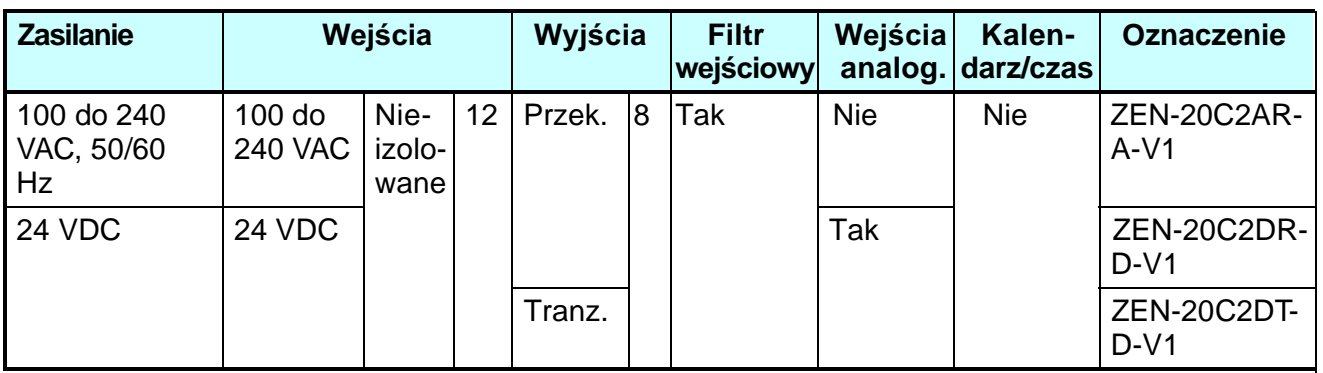

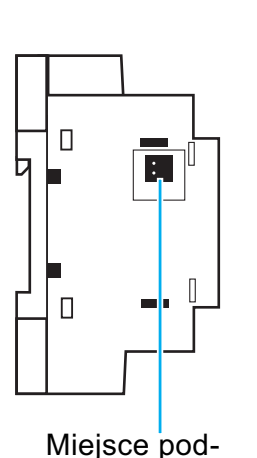

łaczenia baterii (aby pod łączyć baterię należy usunąć

zabezpieczenie).

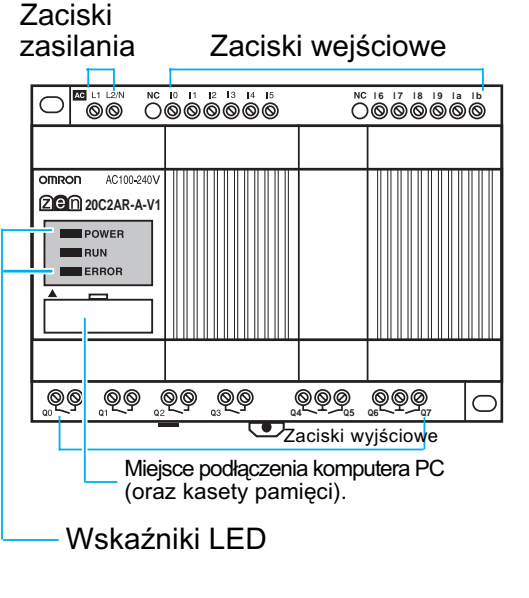

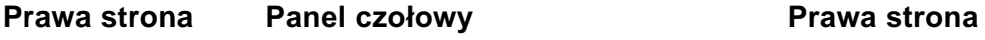

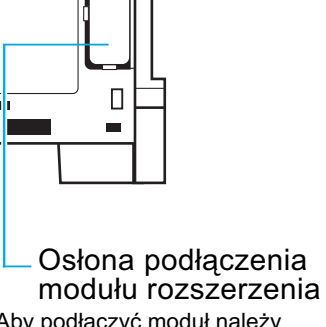

 $\Box$ 

Aby podłączyć moduł należy usunąć osłonę.

#### **Wskaźniki**

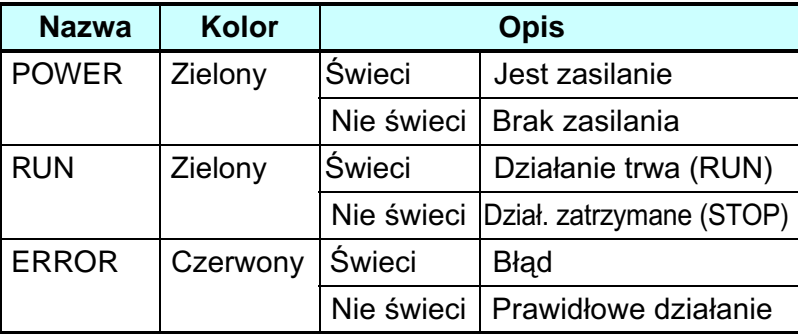

# **Ró¿nice miêdzy jednostkami CPU z LCD i z LED**

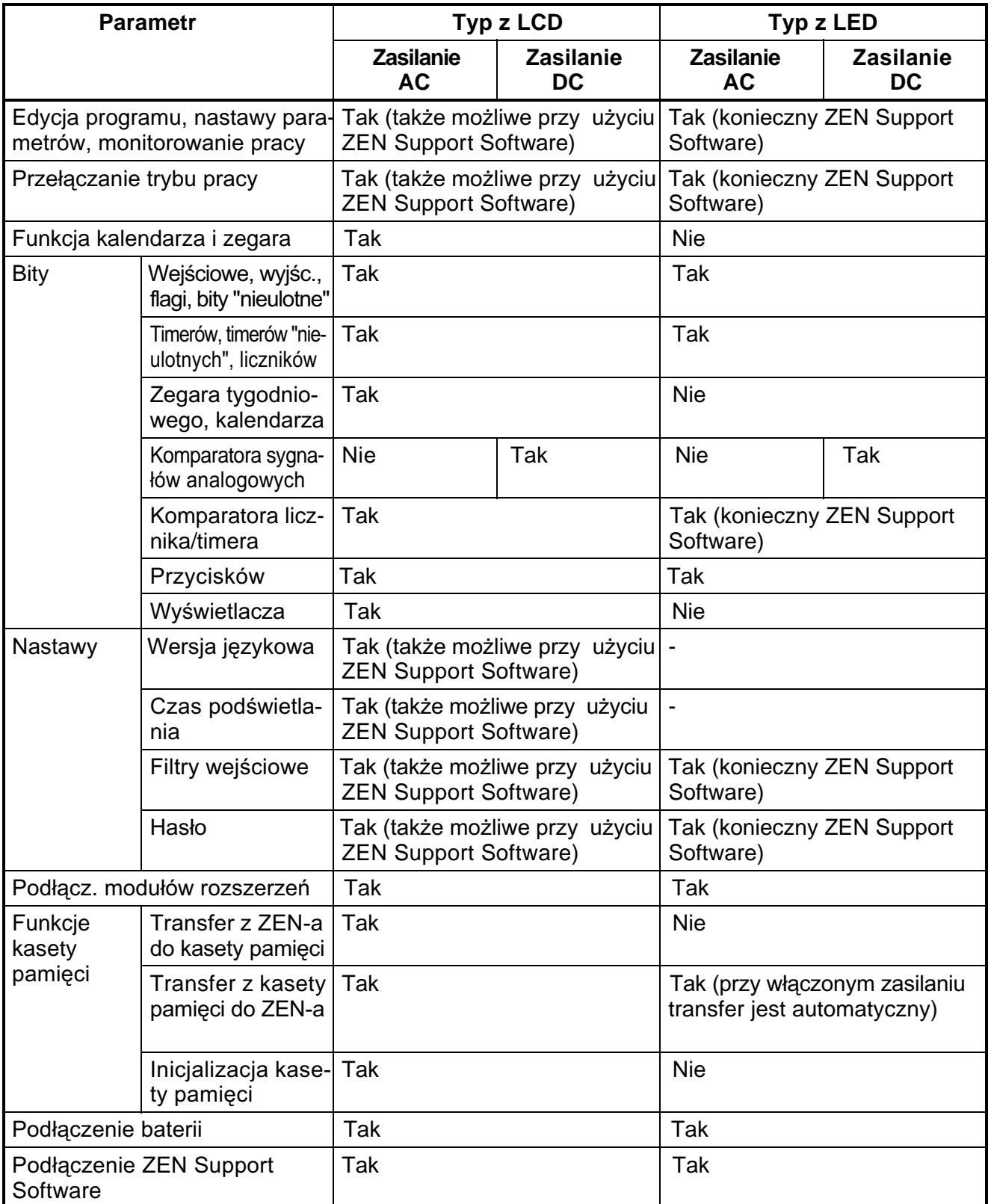

# **Moduły rozszerzające wejścia/wyjścia**

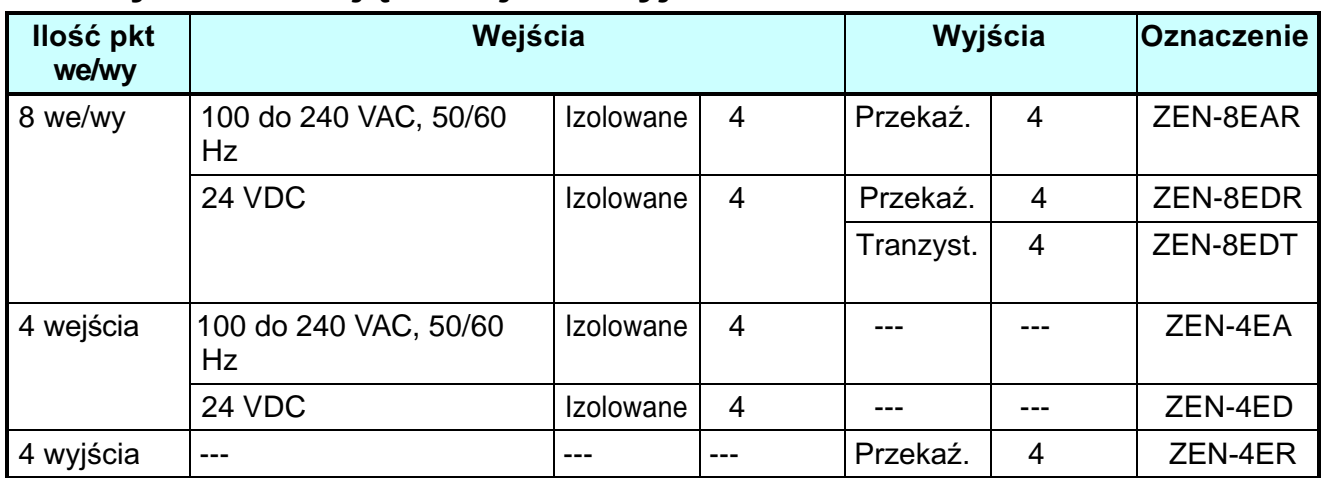

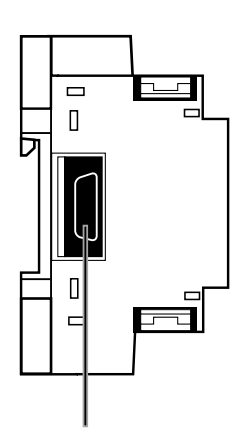

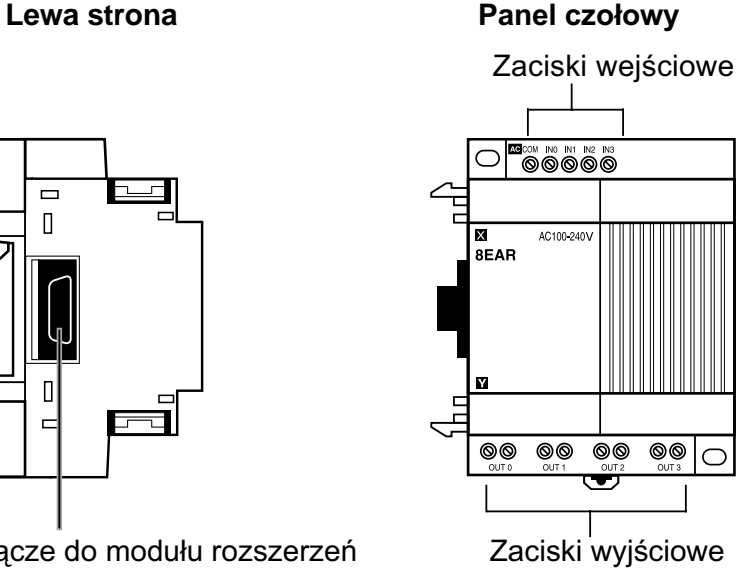

#### **Prawa strona**

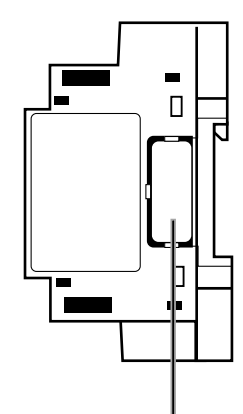

Złącze do modułu rozszerzeń Zaciski wyjściowe Osłona złącza do modułu rozszerz. (osłonę należy usunąć przed podaczeniem modułu)

# **1-3 Informacje na ekranie i podstawowe operacje**

Poniżej przedstawione są informacje na temat ekranu wyświetlacza oraz funkcji przycisków na panelu czołowym (modele z LCD)

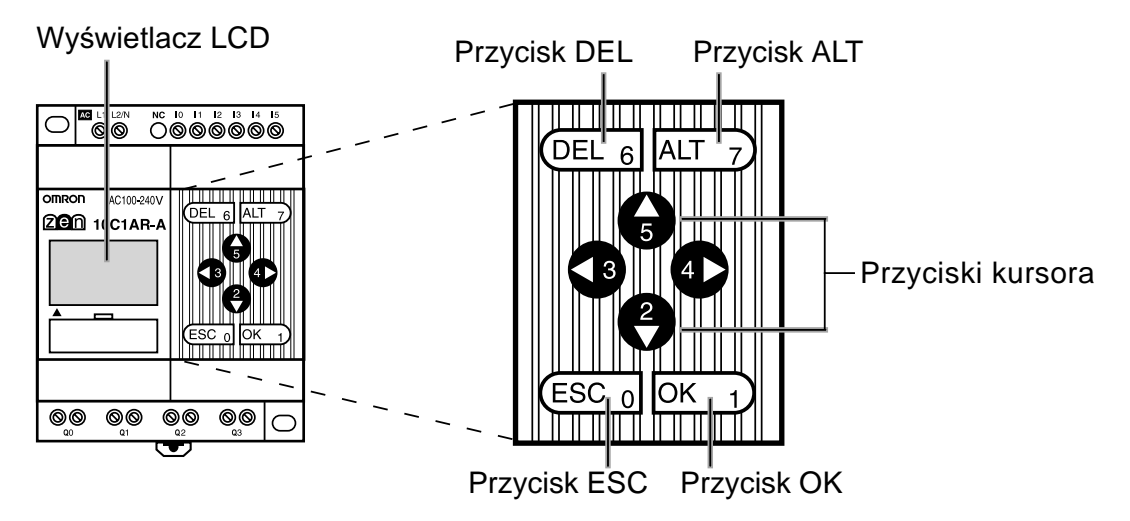

# Znaczenie informacji/symboli wyświetlanych na ekranie

RUN ERR ▲ ▼ O-

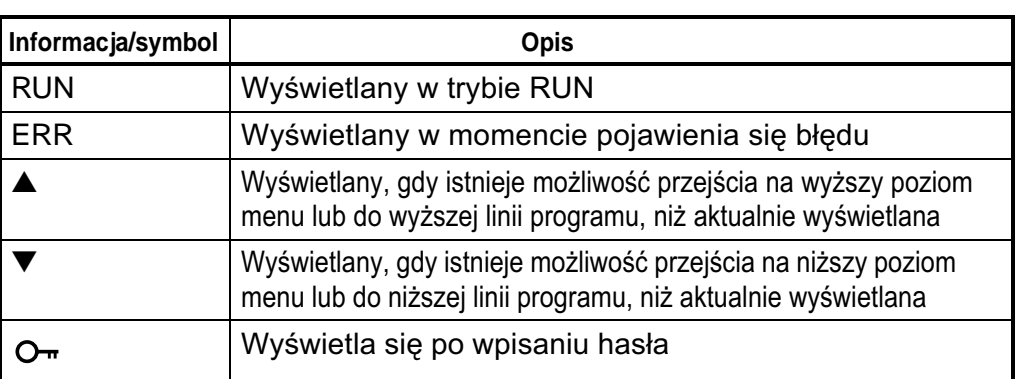

# **Przyciski funkcyjne**

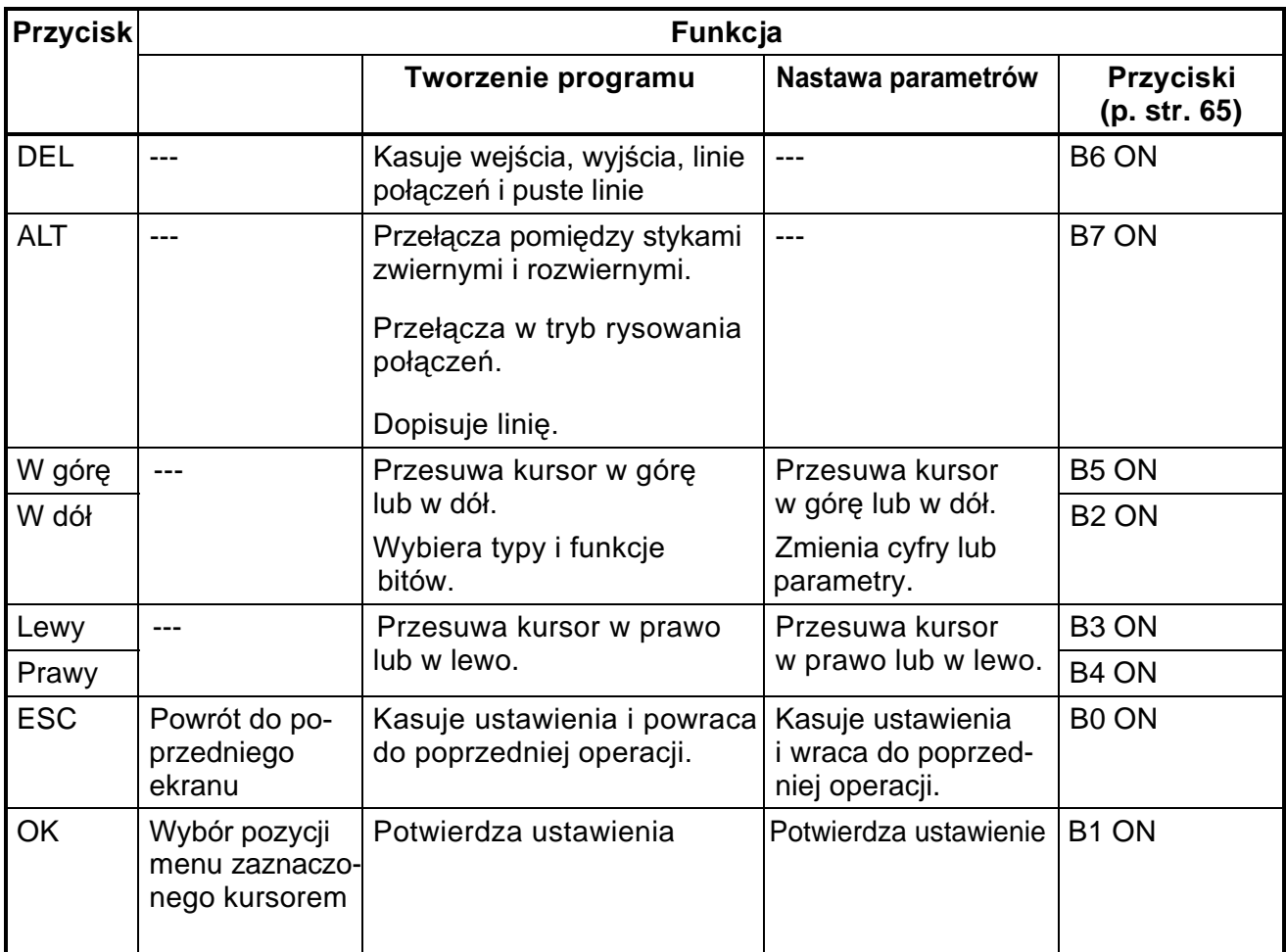

# **1-3-1 Ekrany**

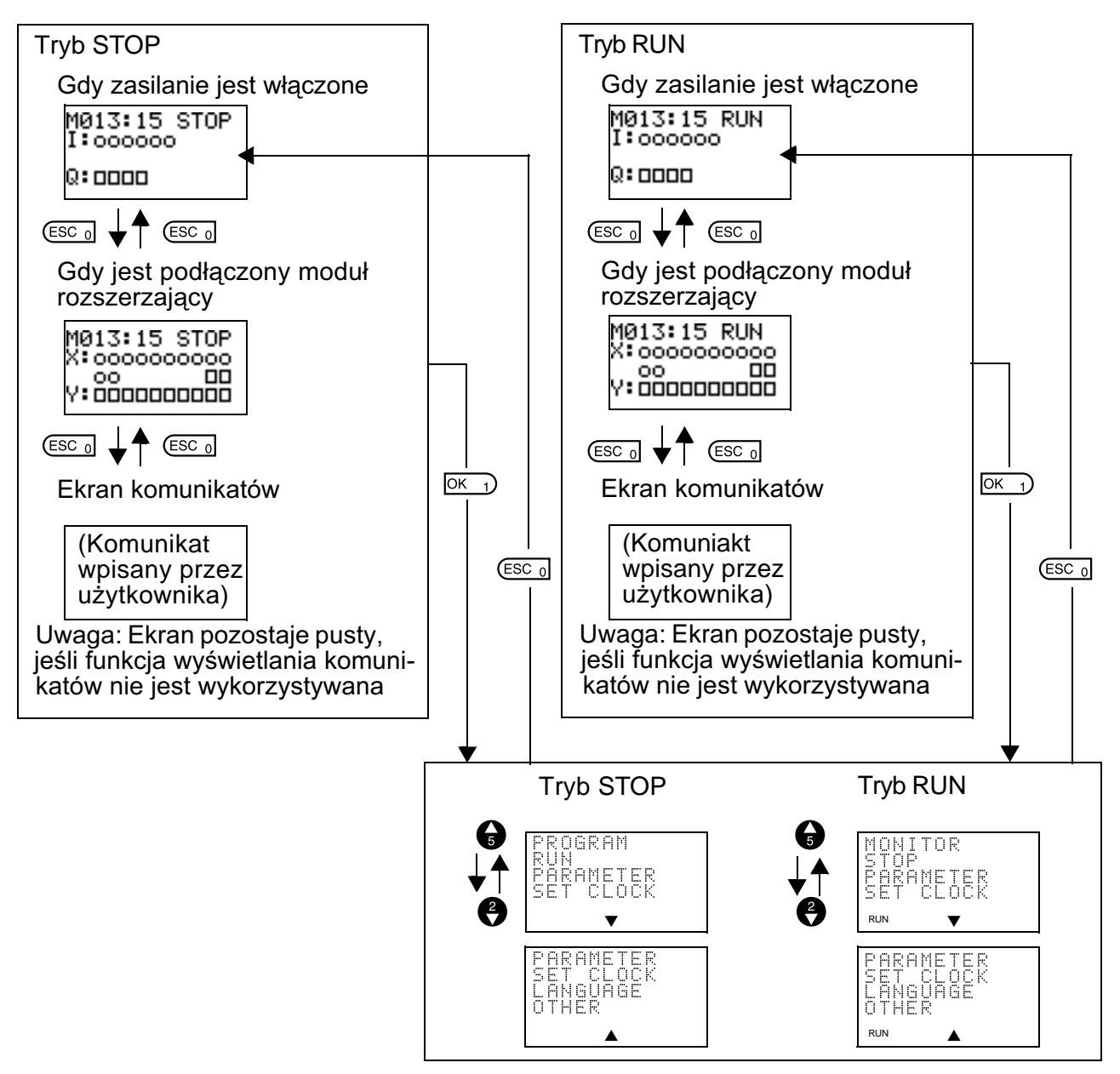

# **Ekrany wyœwietlacza**

## **Główny ekran**

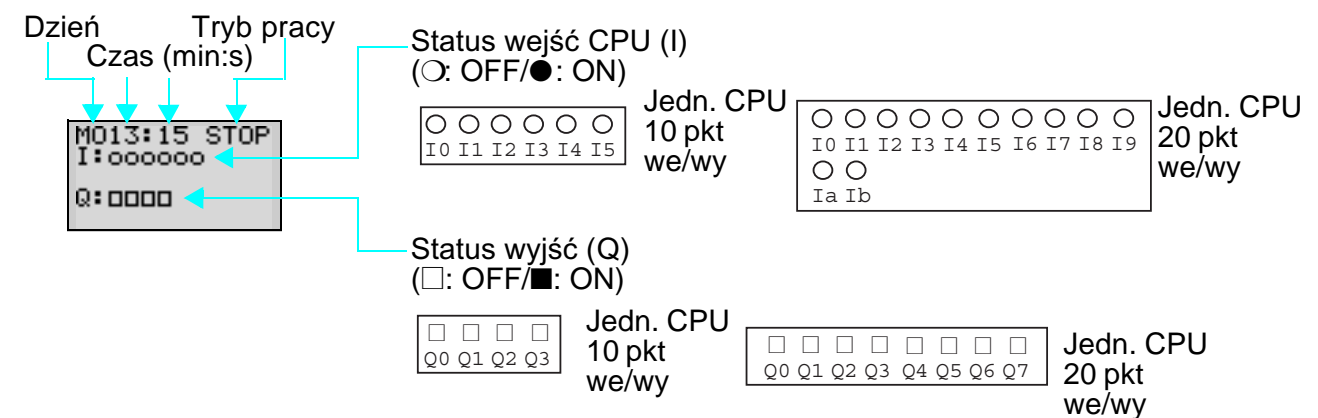

# Gdy jest podłączony jeden lub więcej modułów rozszerzających

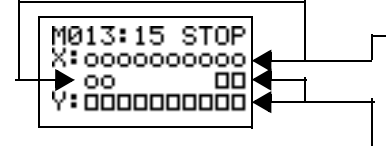

Status wejść modułu rozszerzającego (X)  $(O: OFF/\hat{\bullet}: ON)$ 

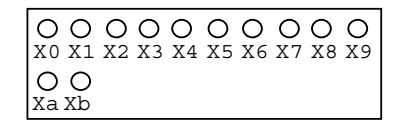

Uwaga: Wyświetlacz zależy od liczby punktów wejściowych na podłaczonych modułach rozszerzających.

Status wyjść modułu rozszerzającego (Y)  $(\Box: \mathsf{OFF}/\blacksquare: \mathsf{ON})$ 

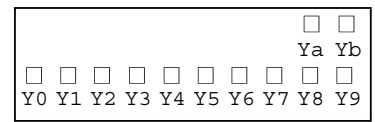

Uwaga: Wyświetlacz zależy od liczby punktów wyjściowych na podłączonych modułach rozszerzających.

# **Konfiguracja menu**

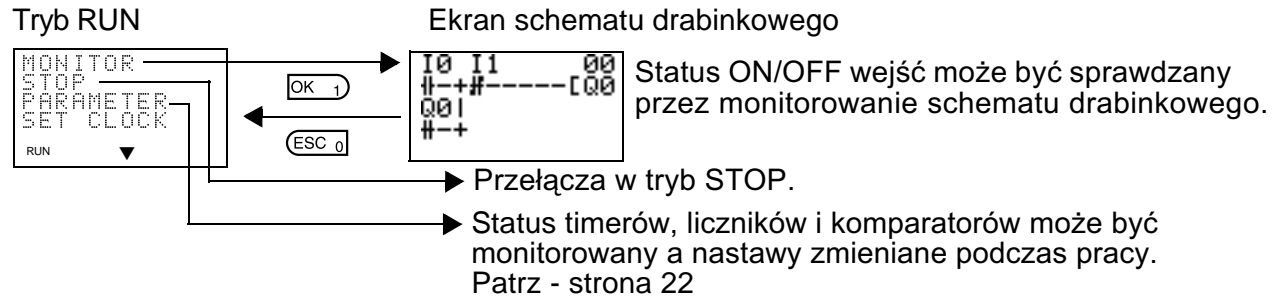

# *Informacje na ekranie i podstawowe operacje Rozdział 1-3*

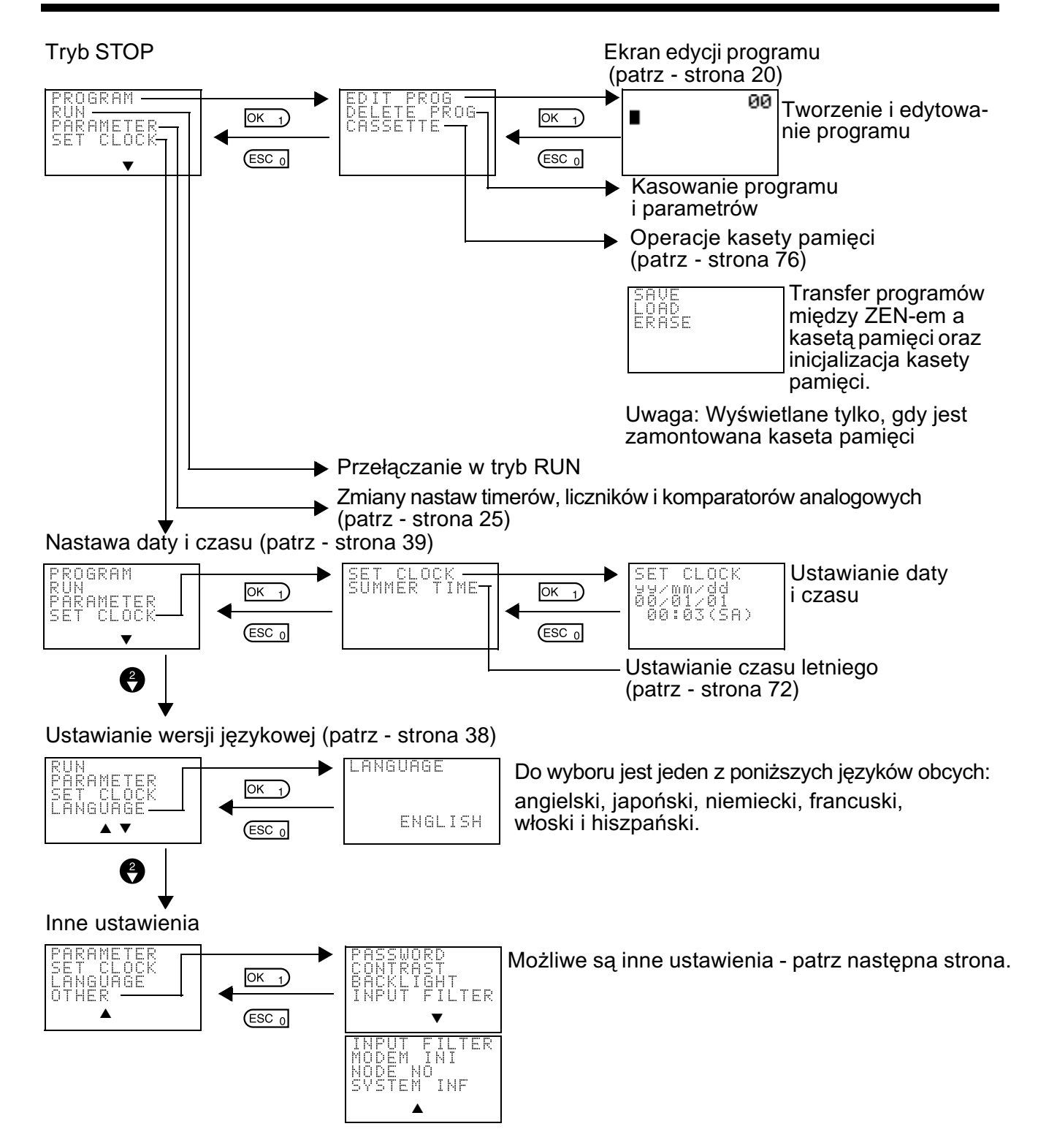

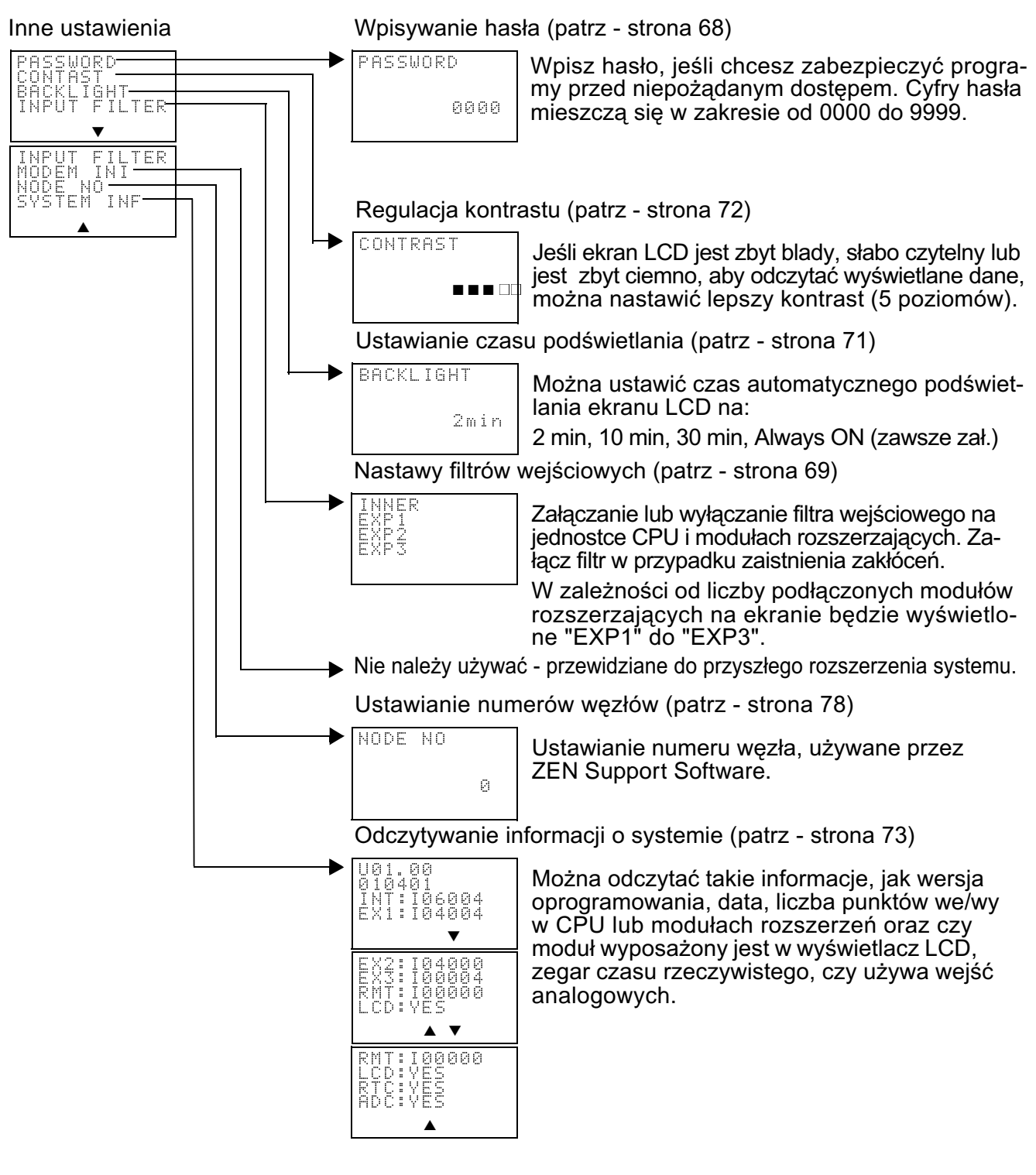

# **1-3-2 Podstawowe operacje**

# **Przyk³ad wyboru menu**

Główne menu

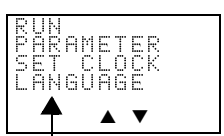

Aby przesuwać kursor należy użyć przycisków **W górê / W dó³**

Pulsujący kursor

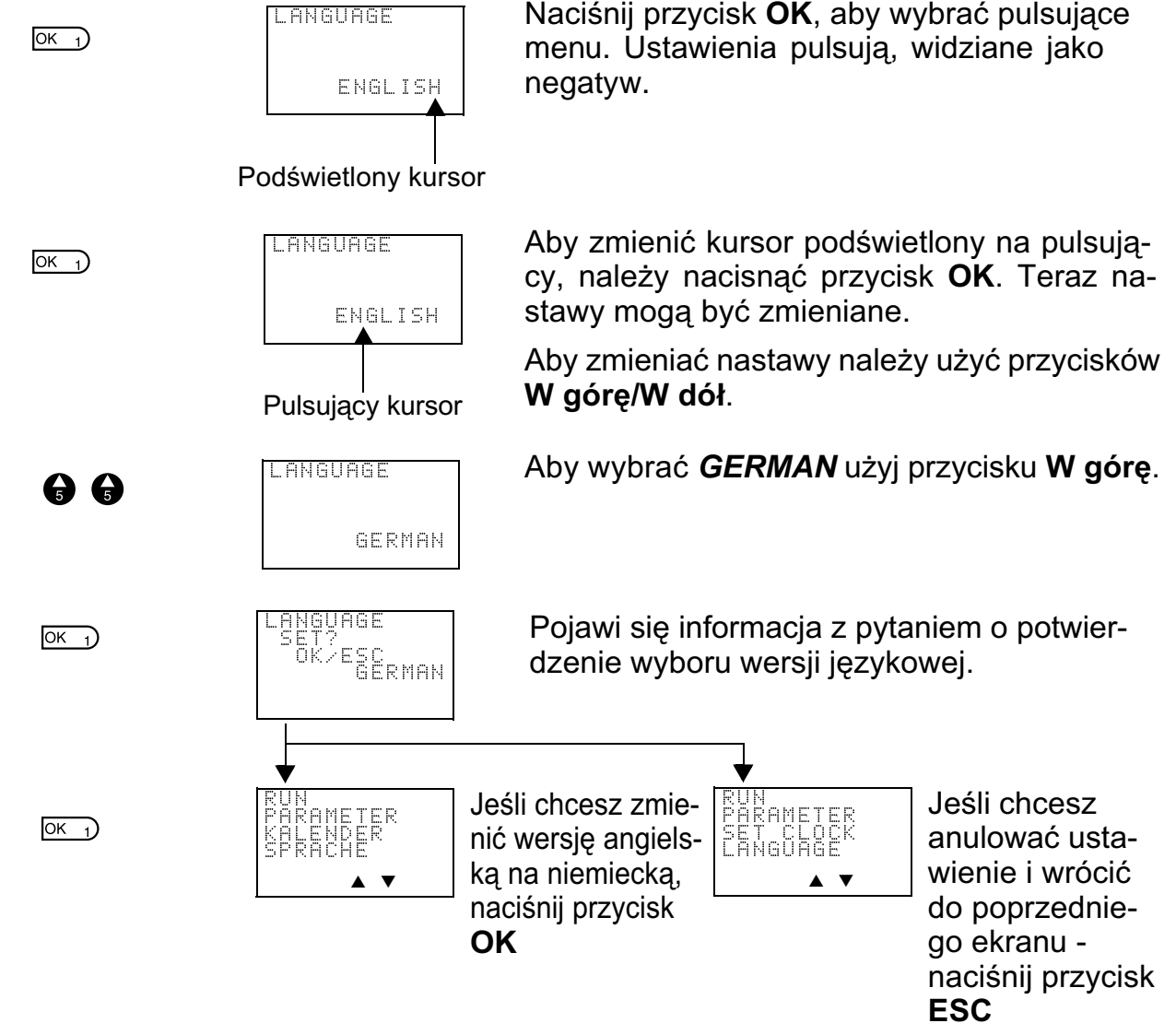

# **Przyk³ad edycji schematu drabinkowego**

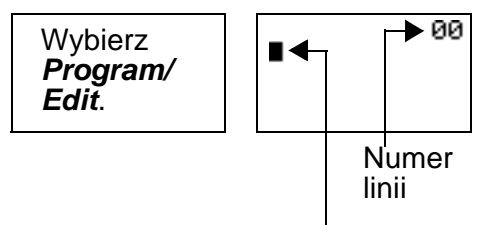

Podświetlony kursor

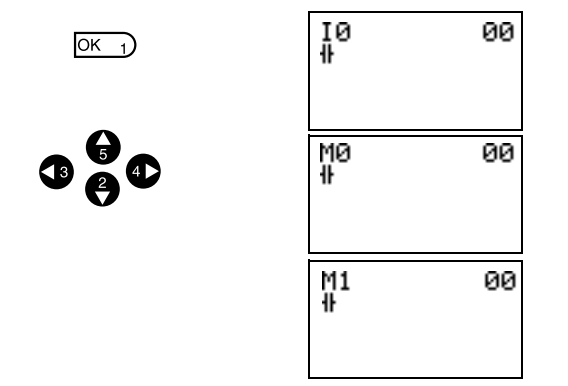

Podświetlony kursor pojawi się na początkowej pozycji do pisania. Podświetlany kursor może być przesuwany w kolumnę wejść lub wyjść.

Przyciski W górę/W dół przesuwają podświetlony kursor w góre lub w dół.

Przyciski **W lewo/W prawo** przesuwają podświetlony kursor w prawo lub w lewo.

Przyciśnij przycisk **OK** w kolumnie docelowej, zostanie wyświetlone domyślne oznaczenie I0 i przyjęty zostanie zestyk zwierny. "I" będzie pulsować.

• Pulsujacy kursor na pozycji I Przyciski **W górę/W dół:** zmiana typu bitu. Przycisk **W prawo**: przesunięcie pulsujacego kursora w prawo.

Przycisk **OK**: nastawa typu bitu i przesuniecie pulsujacego kursora w pole adresowe.

• Pulsujacy kursor na pozycji 0 Przyciski **W górę/W dół**: zmiana adresu bitu.

Przycisk **OK**: Zatwierdzenie wpisywania bitu.

• Przełączanie między zestykiem zwiernym a rozwiernym. W celu przełączenia należy użyć przycisku **ALT**, bez względu na pozycję pulsującego kursora.

Po wpisaniu pierwszego wejścia, podświetlony kursor przesuwa się na pozycję następnego wejścia.

Użyj powyższej procedury, aby wpisać program z wejściami połączonymi szeregowo.

Przy wpisywaniu wejść połączonych szeregowo, linia łącząca między wejściami narysuje sie automatycznie.

Naciśnięcie przycisku **ALT** przy podświetlonym kursorze powoduje zmianê kursora na strzałkę "w lewo", umożliwiając rysowanie linii.

Przyciski **W górę/W dół**: rysowanie pionowych linii łączących.

Przyciski **W lewo/W prawo**: rysowanie poziomych linii łączących.

Aby narysować linię do bitu wyjścia należy dwukrotnie nacisnąć przycisk W prawo.

Kursor zostaje zmieniony i podświetlony w kolumnie bitu wyjściowego.

Naciśnij przycisk OK w kolumnie wyjść, domyślne wyjście Q0 zostanie wyświetlone.

• Pulsujący kursor na pozycji Q (typ bitu)

Przyciski **W górę/W dół**: zmiana typu wyjścia.

Przyciski **W prawo/W lewo**: przesuwaja pulsującym kursorem.

Przycisk **OK**: nastawa typu bitu i przesunięcie pulsującego kursora na pozycjê adresu bitu.

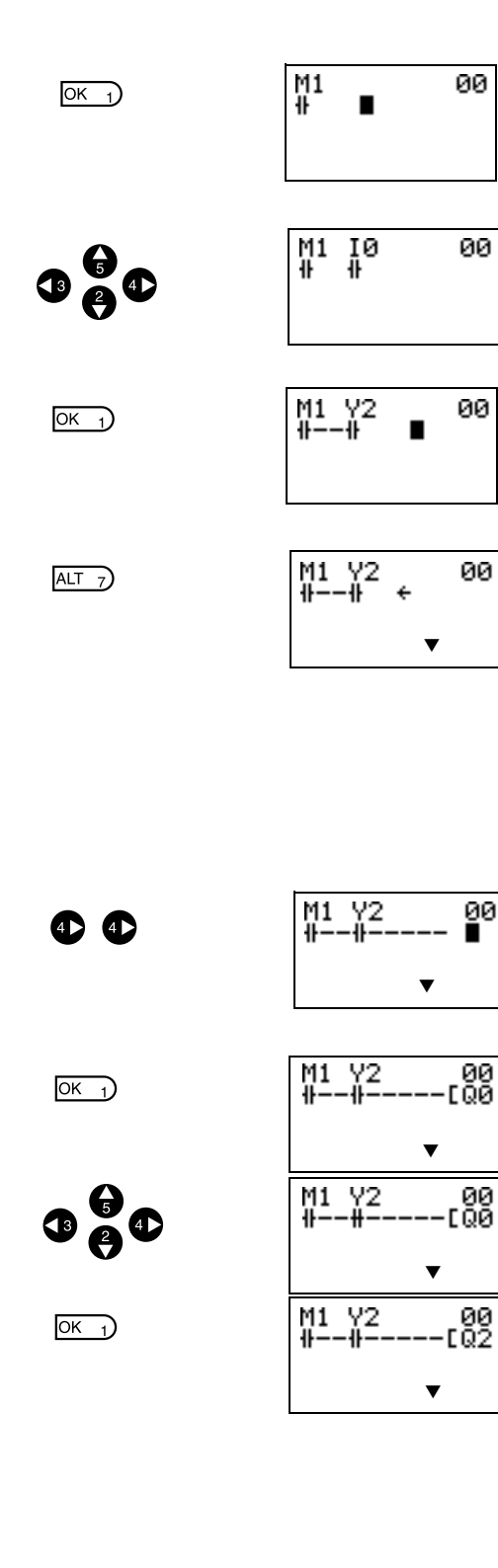

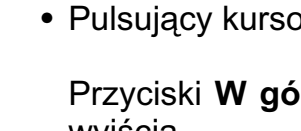

• Pulsujący kursor I w pozycji [Funkcje

dodatkowe wyjścia]. Przyciski W góre/W dół: wybór dodatkowej funkcji wyjścia Przycisk **OK**: nastawa dodatkowej funkcji wyjścia i przesunięcie pulsującego kursora na pozycjê adresu bitu. • Pulsujący kursor na pozycji 0 (adres bitu) Przyciski **W górę/W dół**: wybór adresu bitu Przycisk OK: zakończenie wpis. wyjścia Aby zakończyć wpisywanie bitu i przesunąć pod-M1 Y2<br>ポー ポー 10<br>2®1––  $OK<sub>1</sub>$ świetlony kursor w pierwszą kolumnę wejść w następnej linni, należy nacisnąć przycisk OK. П ▼ Aby zakończyć pisanie programu i powrócić  $C_{\text{esc}0}$ do ekranu menu, należy nacisnąć przycisk **ESC. Przyk³ad ustawiania parametrów** Gdy wybrany jest Parametr, wyświetlane Wybierz TRG<br>RES Χ s Ĥ są nastawy parametru. *Parameters* 10.00 na ekranie menu

# **(1) Wybór parametrów do wyœwietlania**

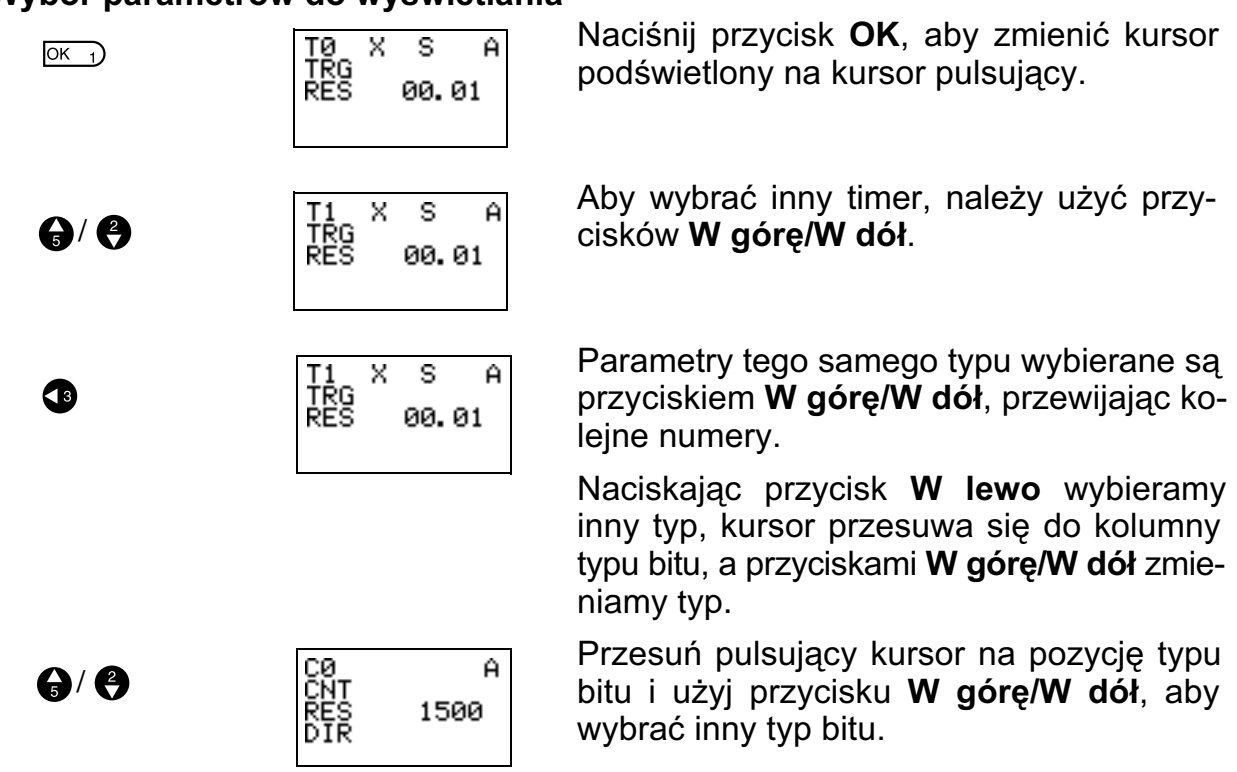

## **(2) Nastawa i zmiana parametrów**

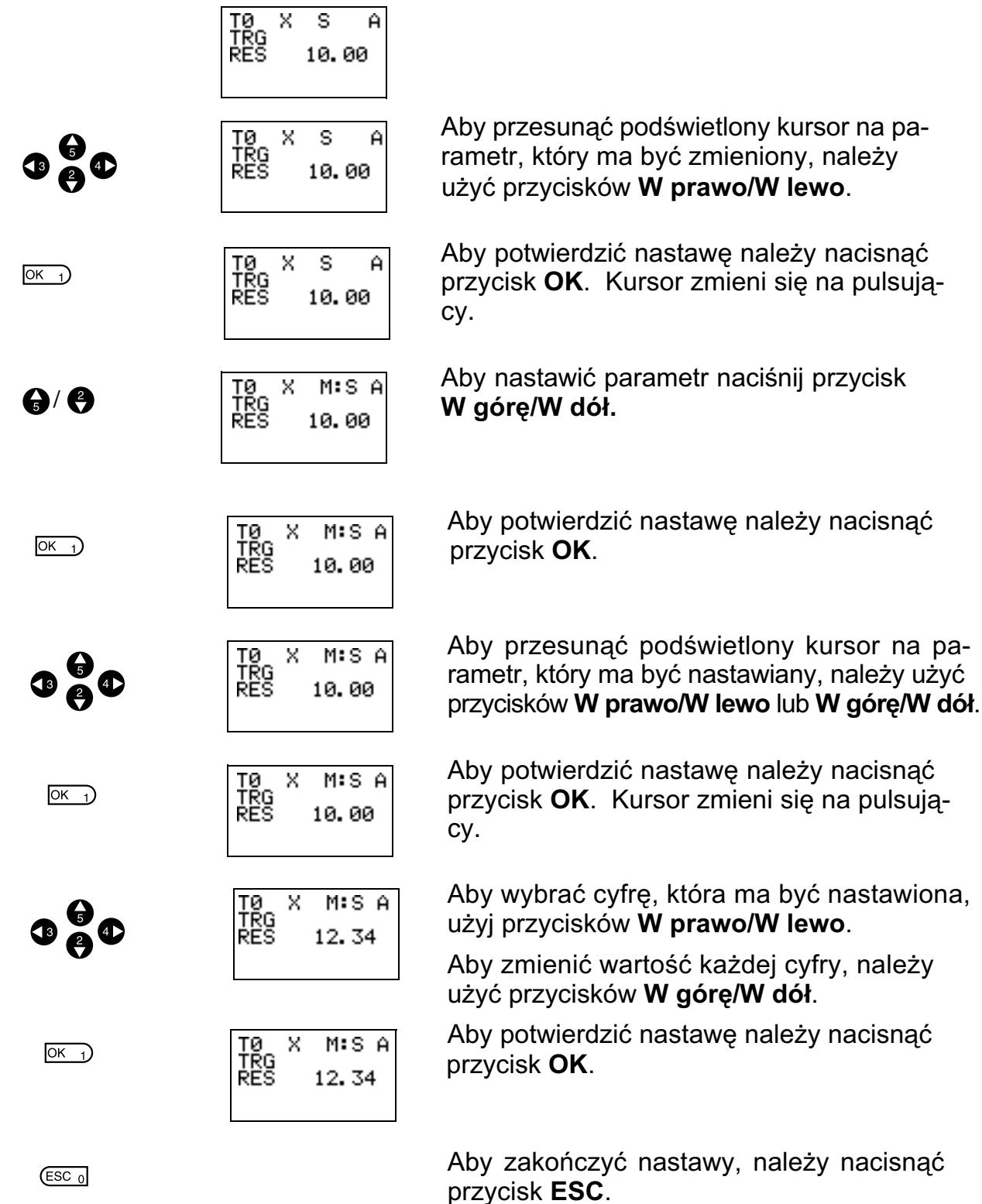

Uwaga: Jeśli podczas wpisywania programu lub nastaw parametrów zostanie naciśnięty przycisk ESC, dane wprowadzone do tego momentu będą anulowane i nastawy wrócą do stanu początkowego.

# 1-4 Obszary pamięci

# Bity wejściowe/wyjściowe, flagi i bity "nieulotne"

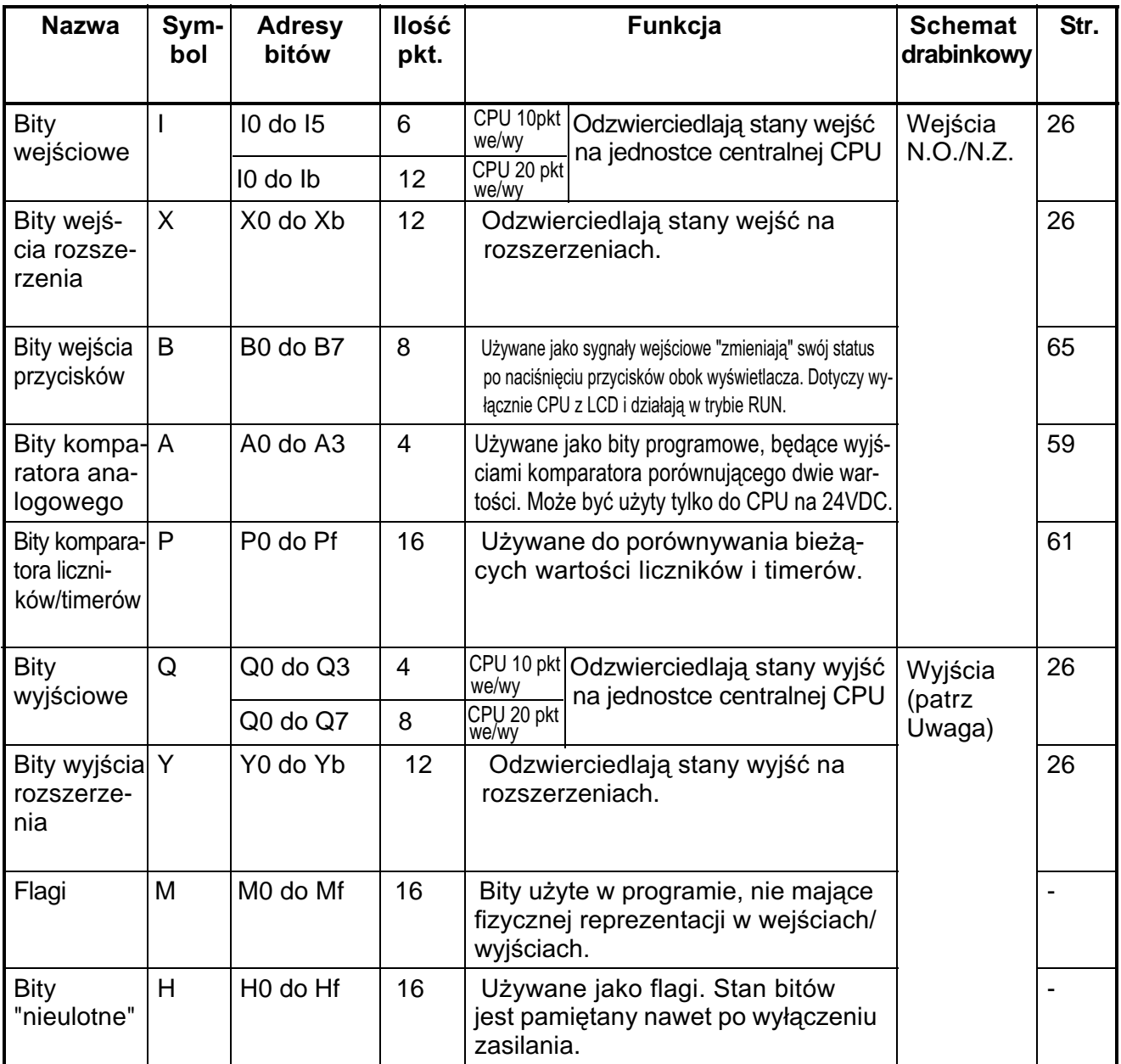

Uwaga: Mogą być wybrane następujące dodatkowe funkcje bitów wejściowych:

$$
\begin{array}{c}\n \begin{array}{c}\n \begin{array}{c}\n \end{array}\n \end{array}
$$
\nSygnal wejściowy

\nAdres bitu

\nDodatkowa funkcia (f. S)

Dodatkowa funkcja ([, S, R, A)

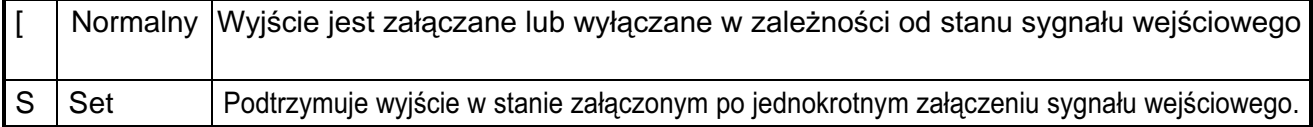

# *Obszary pamiêci* **Rozdzia³ 1-4**

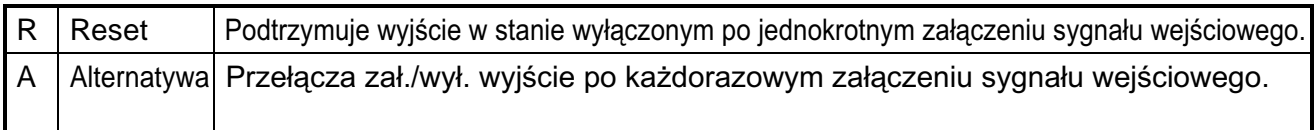

# **Timery i liczniki**

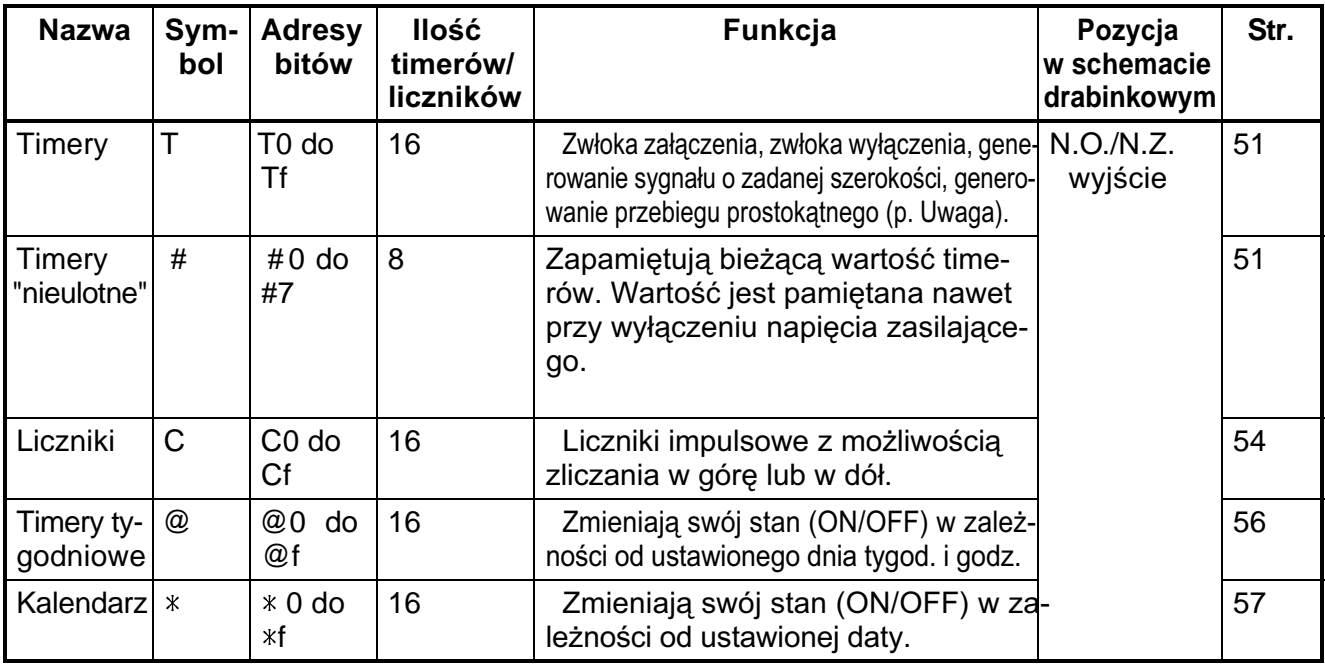

Uwaga: Timery mogą pracować w następujących trybach (p. str. 39)

W poprzednich modelach ZEN (bez "-V1") ilości liczników/timerów są 2 razy mniejsze.

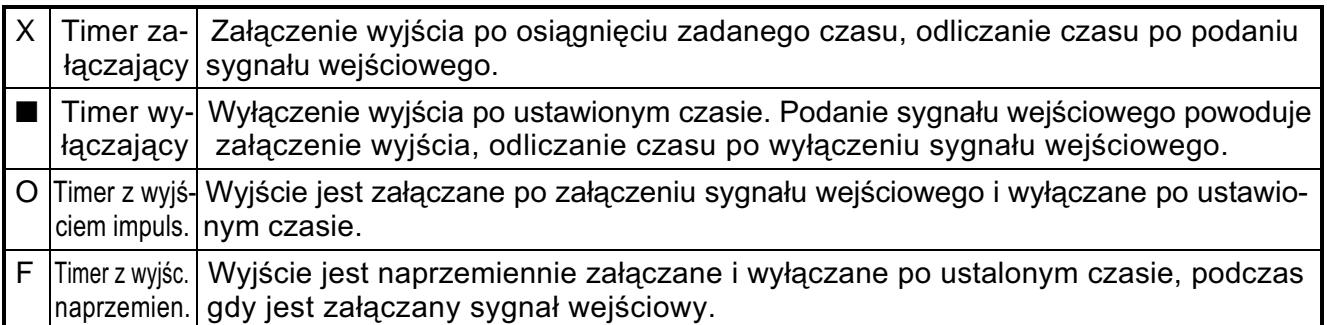

# **Bity wyświetlacza**

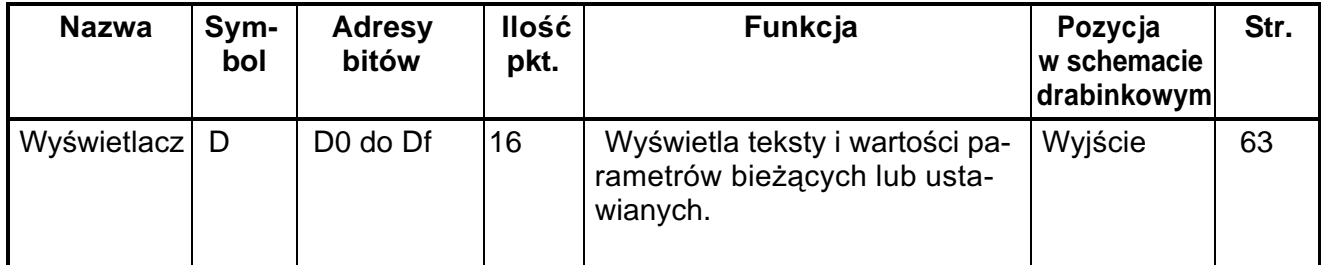

**Uwaga:** W poprzednich modelach ZEN (bez "-V1") ilość bitów wyświetlacza jest 2 razy mniejsza (D0 do D7).

# **1-5 Przyporz¹dkowanie adresów bitów we/wy**

Adresy bitów wejściowych I0 do I5 w jednostce CPU z 10 pkt we/wy oraz bitów wyjściowych Q0 do Q3 są zawsze przyporządkowane modułowi CPU.

Adresy bitów wejściowych I0 do Ib w jednostce CPU z 20 pkt we/wy oraz bitów wyjściowych Q0 do Q7 są zawsze przyporządkowane modułowi CPU.

> Można dodać maksymalnie 3 moduły rozszerzeń, adresy wejść X0 do Xb i adresy wyjść Y0 do Yb zostają przyporządkowane w kolejności podłączenia modułów.

## Przykład połaczeń dla 4 pkt. rozszerzającego modułu wejściowego, 4 pkt. rozszerzającego modułu wyjściowego oraz 8 pkt. modułu rozszerzającego we/wy

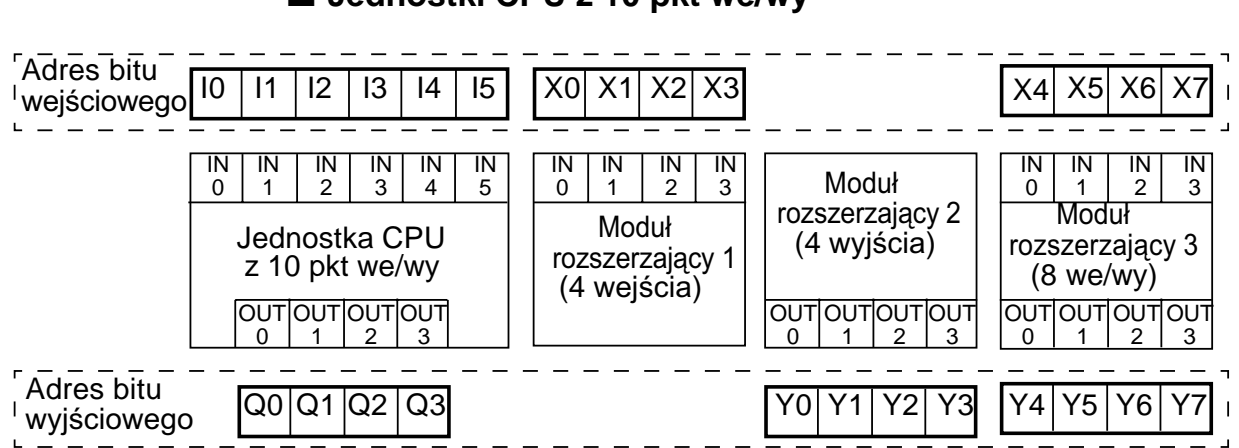

## ■ Jednostki CPU z 10 pkt we/wy

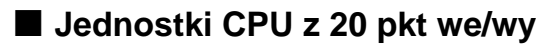

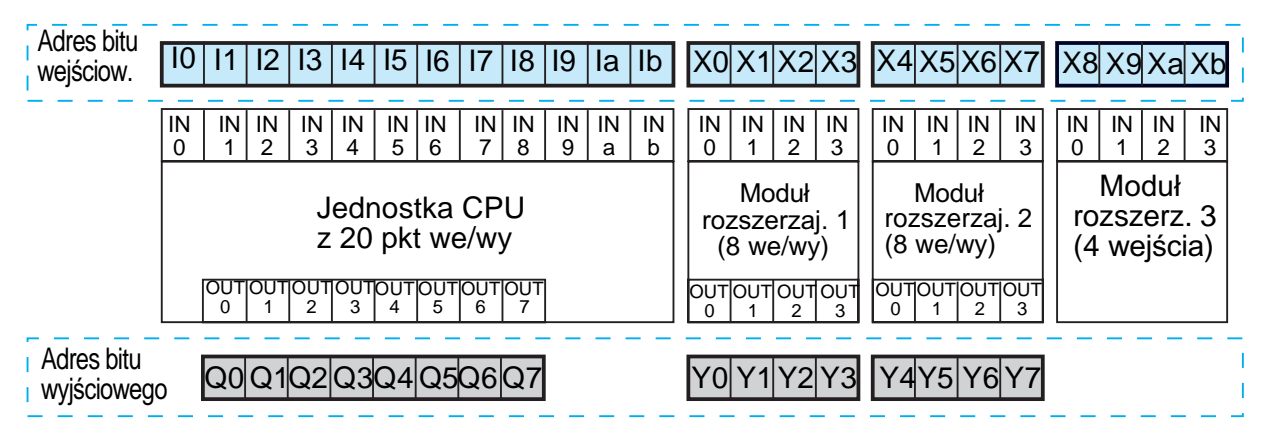

**Uwaga:** W przypadku modułów rozszerzających wejściowych lub wyjściowych, takich jak w przykładzie moduł 4 weiść i moduł 4 wyjść, niewykorzystane adresy bitów nie są przyporządkowywane modułowi, przechodzą do kolejnego modułu.

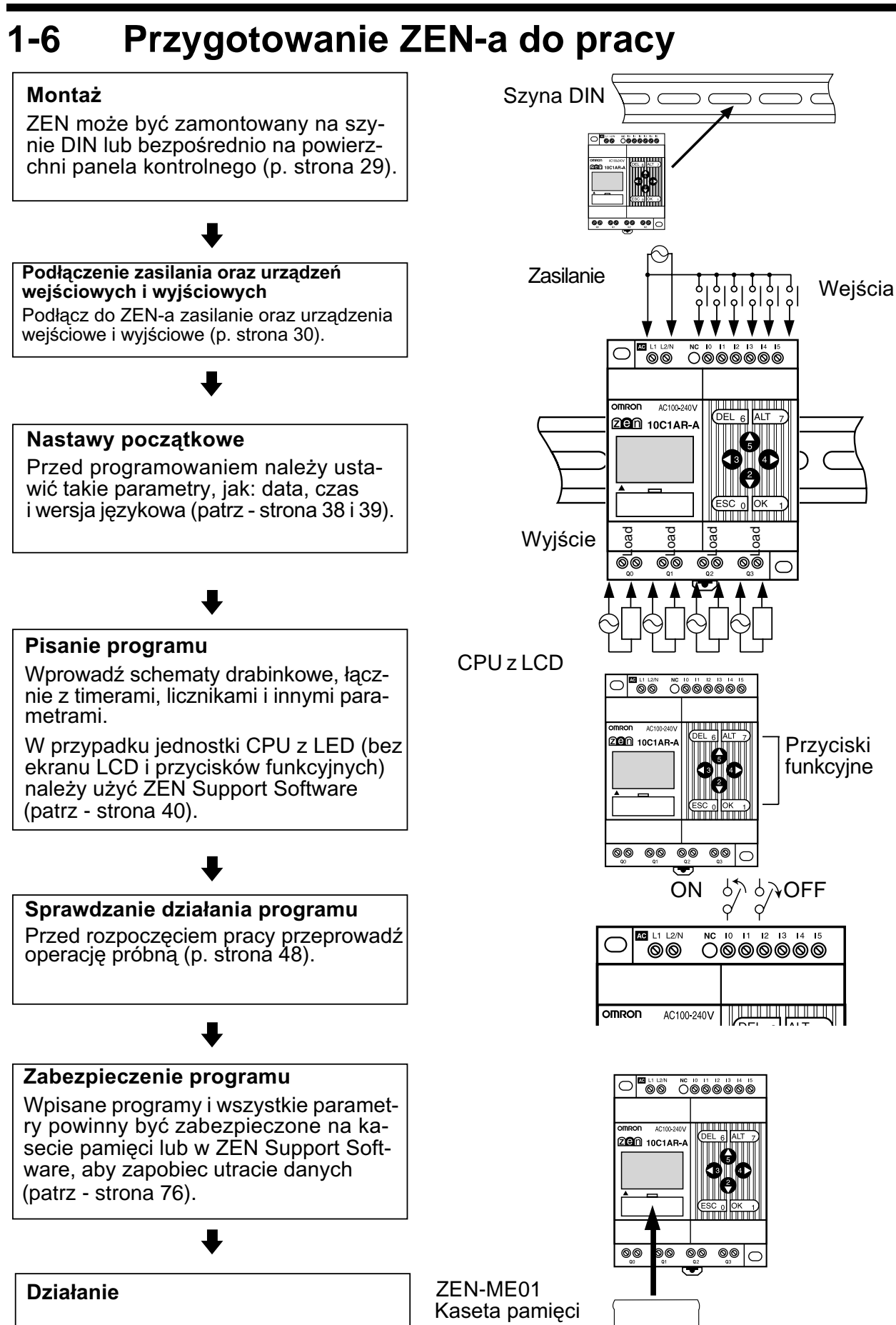

# **ROZDZIA£ 2 Instalacja i okablowanie**

Poniższy rozdział opisuje sposób montażu i okablowania jednostki CPU i modułów rozszerzaj ących wejścia/wyjścia.

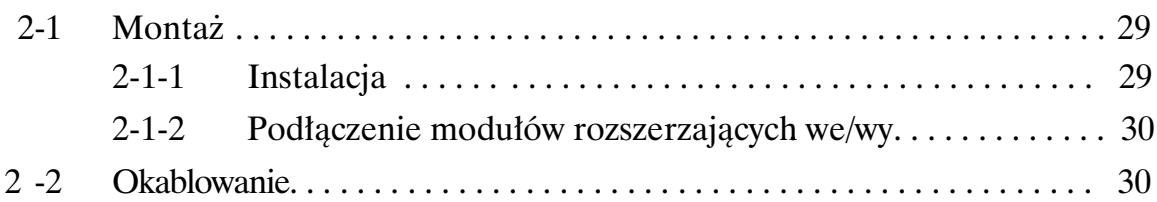

# **2-1 Monta¿**

# **2-1-1 Instalacja**

ZEN należy montować zawsze wewnątrz szafy sterującej.

ZEN może być montowany albo do powierzchni płyty montażowej albo na szynie DIN.

# **Sposób monta¿u**

ZEN należy zamontować tylko w sposób pokazany na poniższym rysunku.

Góra

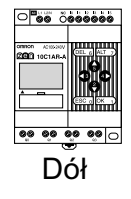

# **Monta¿ na szynie DIN**

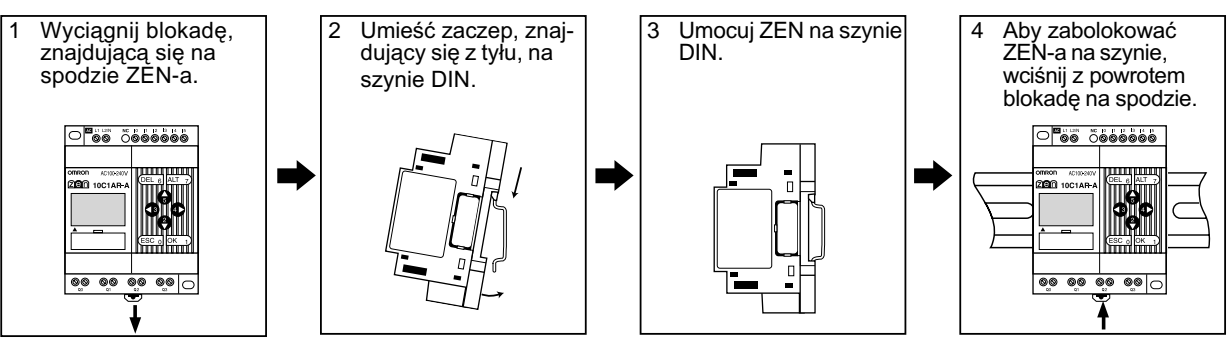

# **Montaż wewnątrz panela sterującego**

Do montażu należy użyć śrub M4.

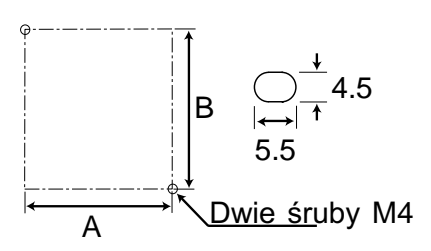

# **Wymiary monta¿owe (w mm)**

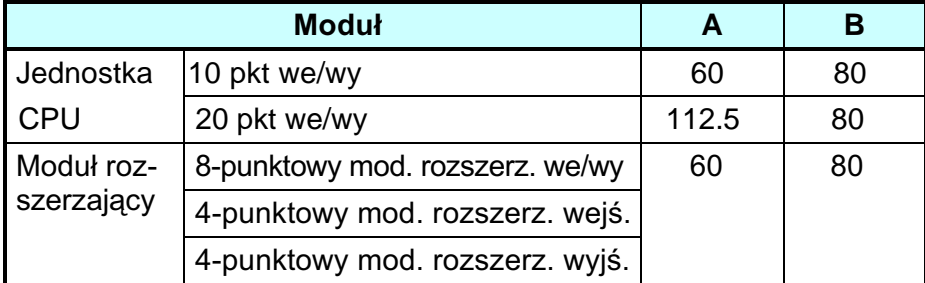

# 2-1-2 Podłączanie modułów rozszerzających we/wy

Maksymalnie można podłączyć 3 moduły rozszerzające we/wy.

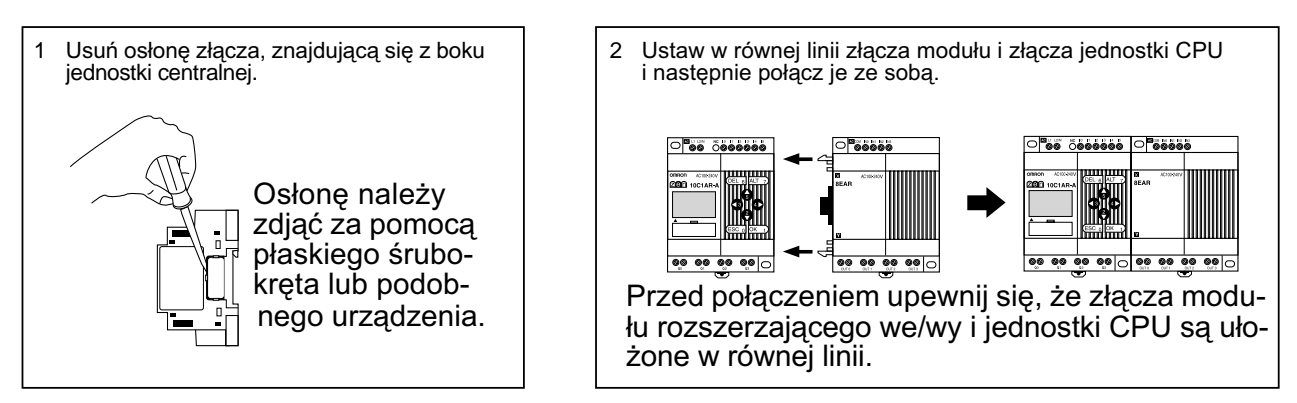

- Uwaga: 1. Nie zdejmuj z podłączonego modułu rozszerzającego osłony złacza z prawej strony modułu.
	- 2. Należy uważać, aby zdejmując osłonę, nie włożyć zbyt głęboko śrubokręta, gdyż może to spowodować uszkodzenie modułu.

# **2-2 Okablowanie**

# **Podłaczane przewody**

• Końcówki zaciskowe przystosowane są do przewodu drutowego, dlatego należy użyć przewodów drutowych.

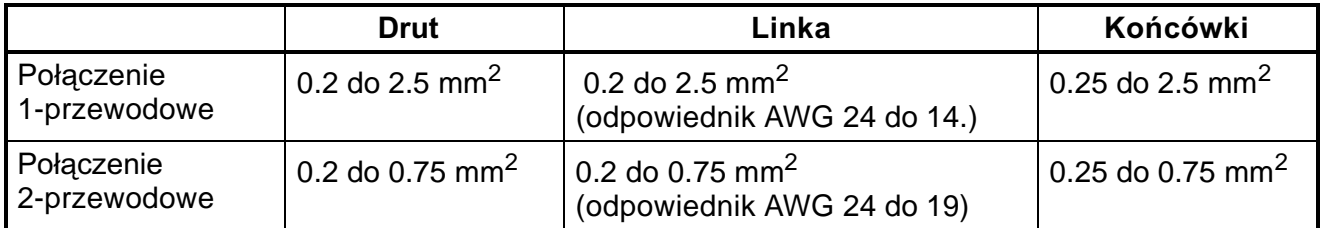

• Usuñ izolacjê na 6.5 mm.

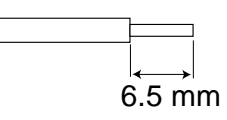

• Przewód typu linka może być przyczyną zwarć, tak więc nigdy nie podłączaj linki bezpośrednio. Zawsze stosuj końcówki zaciskane na przewodzie typu linka.

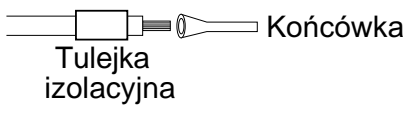

- Aby dokrecić przewody użyj płaskiego śrubokręta.
- Przewody należy dociskać z siłą 0.5 do 0.6 N·m.

# Podłączenie zasilania i przewodów wejściowych

## **Zasilanie AC**

!**UWAGA** Nigdy nie zamieniaj przewodu fazowego (L) z przewodem zerowym (N). Do obwodu wejść AC podłączany jest przewód fazowy (L).

## ■ Jednostki CPU zasilane 100 do 240 VAC

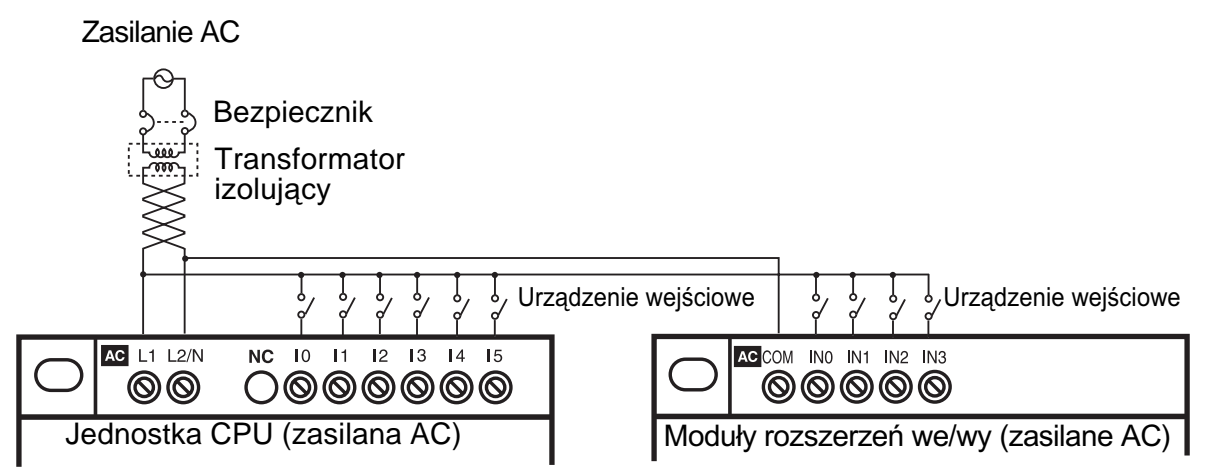

# **Jednostki CPU z 10 pkt. we/wy (modele V1 i poprzednie)**

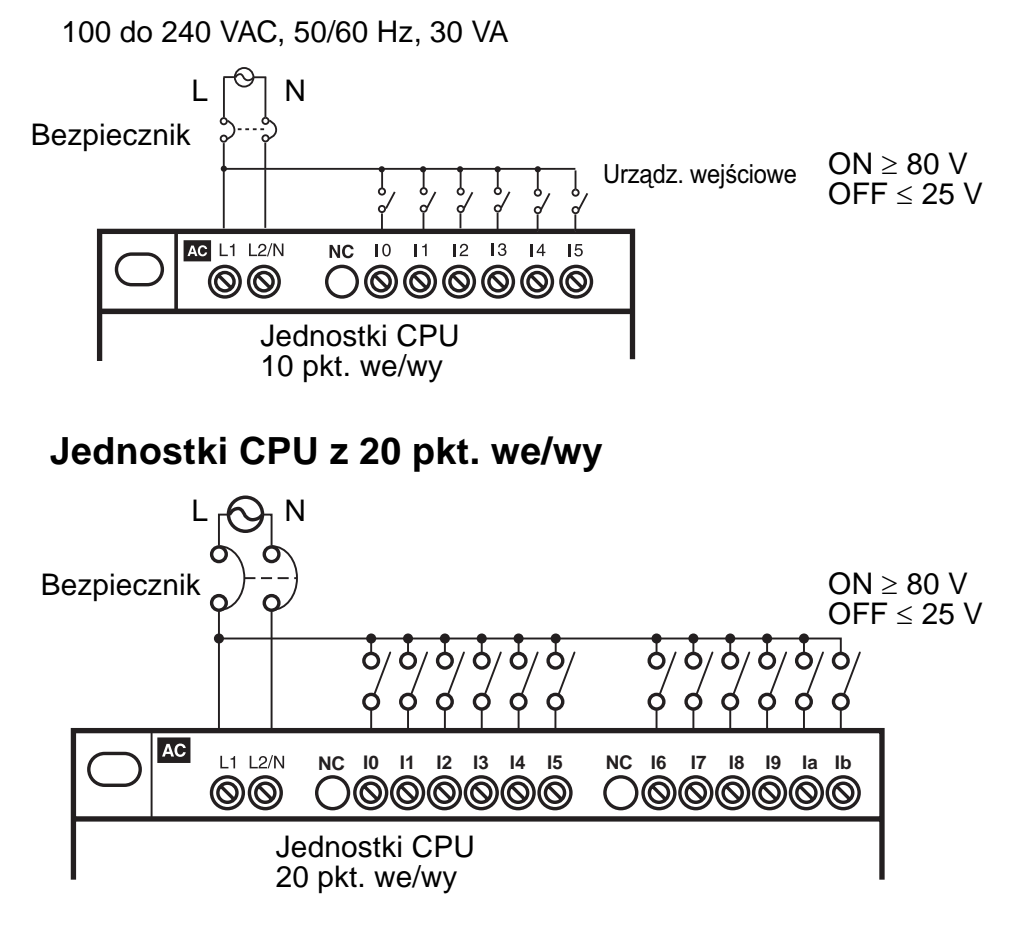

## ■ Moduły rozszerzeń we/wy

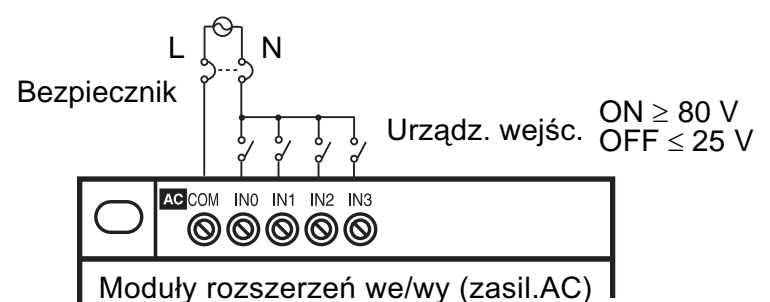

- **Uwaga** 1. Należy właściwie podłączyć przewody fazowe i zerowe do zacisków zasilania i wejść. W przeciwnym wypadku sygnały wejściowe moga nie zostać odczytywane.
	- 2. Nie ma ograniczeń co do polaryzacji sygnałów na wejściach modułów rozszerzeń we/wy.

# **Zasilanie DC**

## ■ Jednostki CPU z 10 pkt. we/wy

<sup>/!</sup> Uwaga Należy pamiętać o podłączeniu zacisku COM przed włączeniem zasilania. Podłaczanie zacisków COM przy właczonym zasilaniu może spowodować uszkodzenie wejść.

## Podłączanie bieguna ujemnego do zacisku COM (jedn. CPU "-V1")

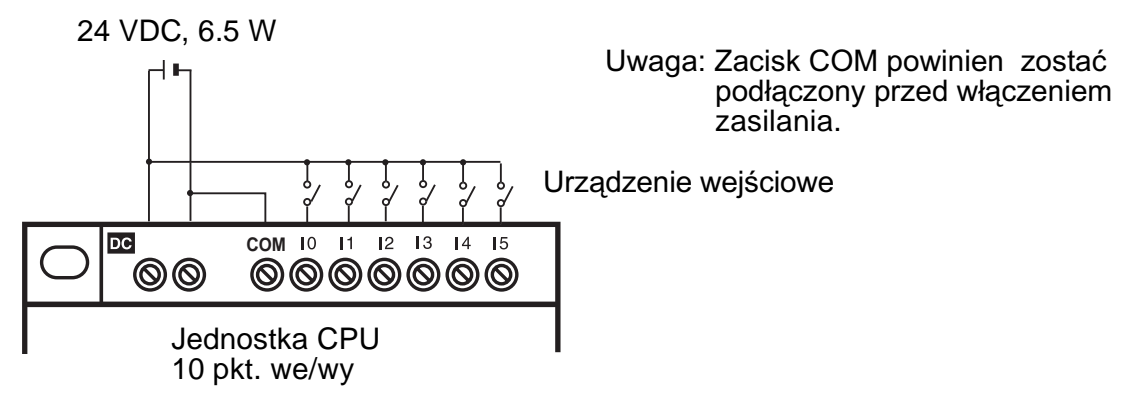

## **Podłaczanie sygnałów analogowych (0 do 10V) do zacisków I4 i I5**

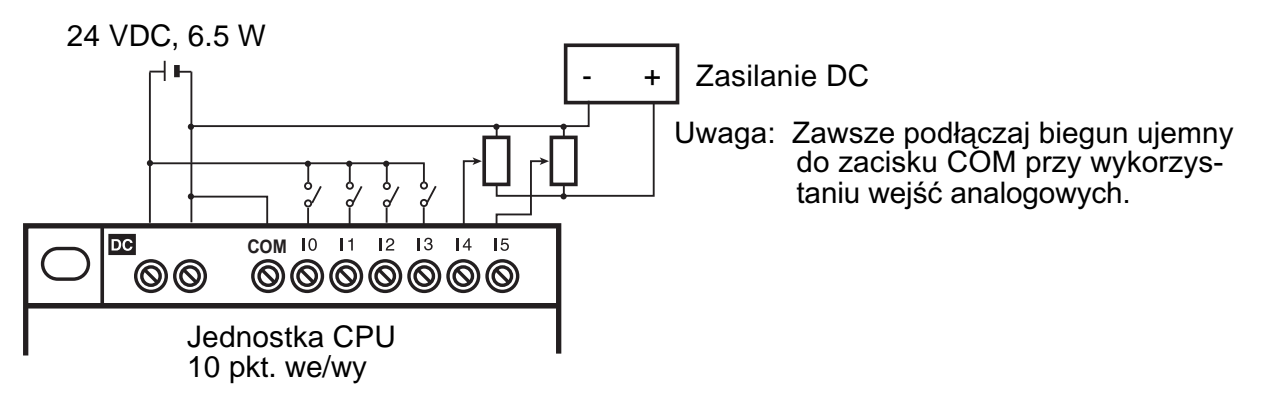

## **Podłączanie bieguna dodatniego do zacisku COM (tylko w jednostkach "-V1")**

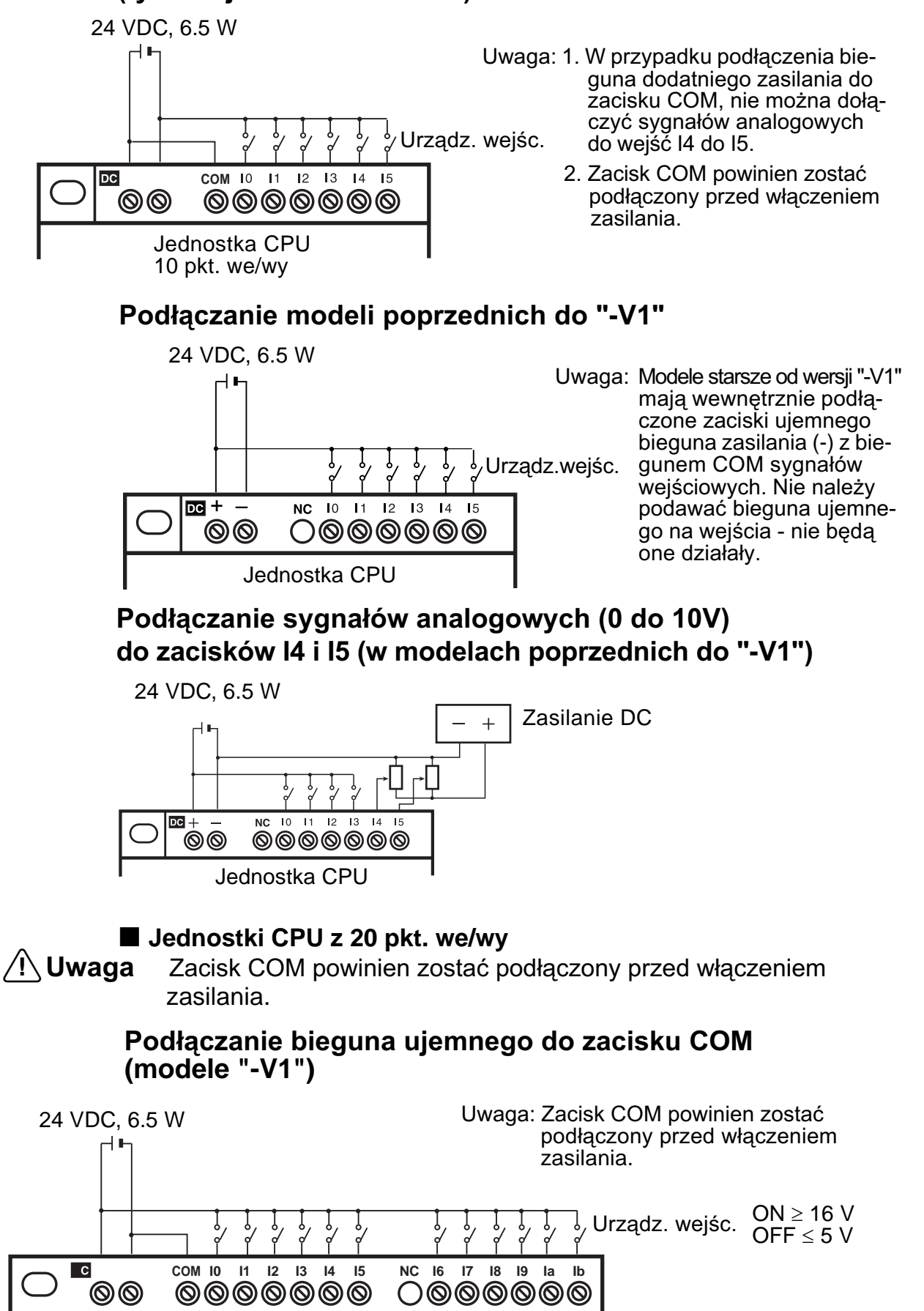

Jednostka CPU 20 pkt. we/wy
### Podłączanie sygnałów analogowych (0 do 10V) **do zacisków Ia i Ib**

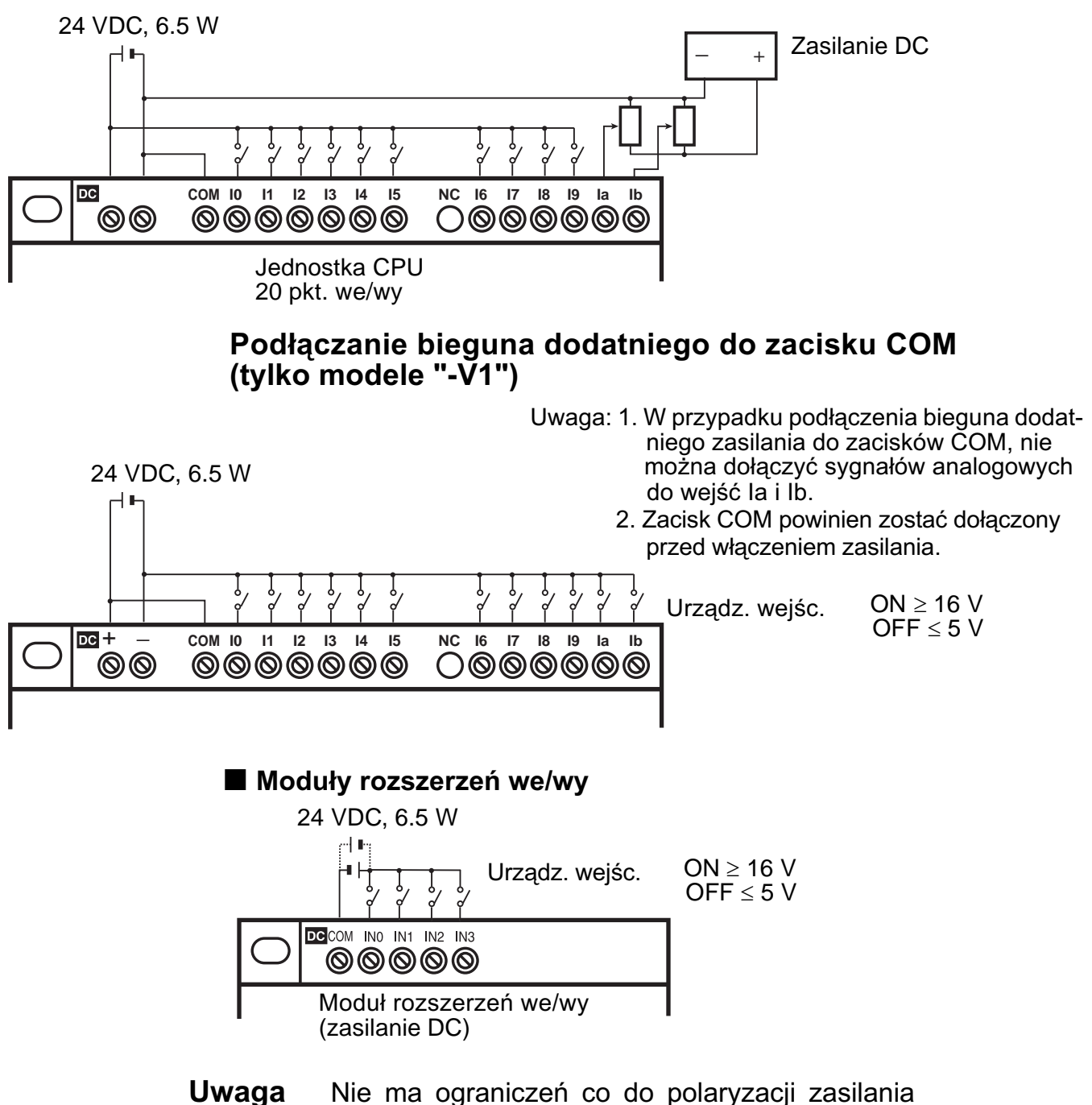

w modułach rozszerzeń we/wy.

### **Schematy okablowania wyjść**

### **(1) Modele z wyjœciami przekaŸnikowymi**

W jednostkach CPU z 10 pkt. we/wy - wszystkie 4 wyjścia są niezależne. W jednostkach CPU z 20 pkt. we/wy - wyjścia Q0 do Q3 są niezależne, natomiast wyjścia Q4 do Q7 mają 2 wspólne zaciski.

Może być stosowana dowolna polaryzacja napięcia na obciążeniu.

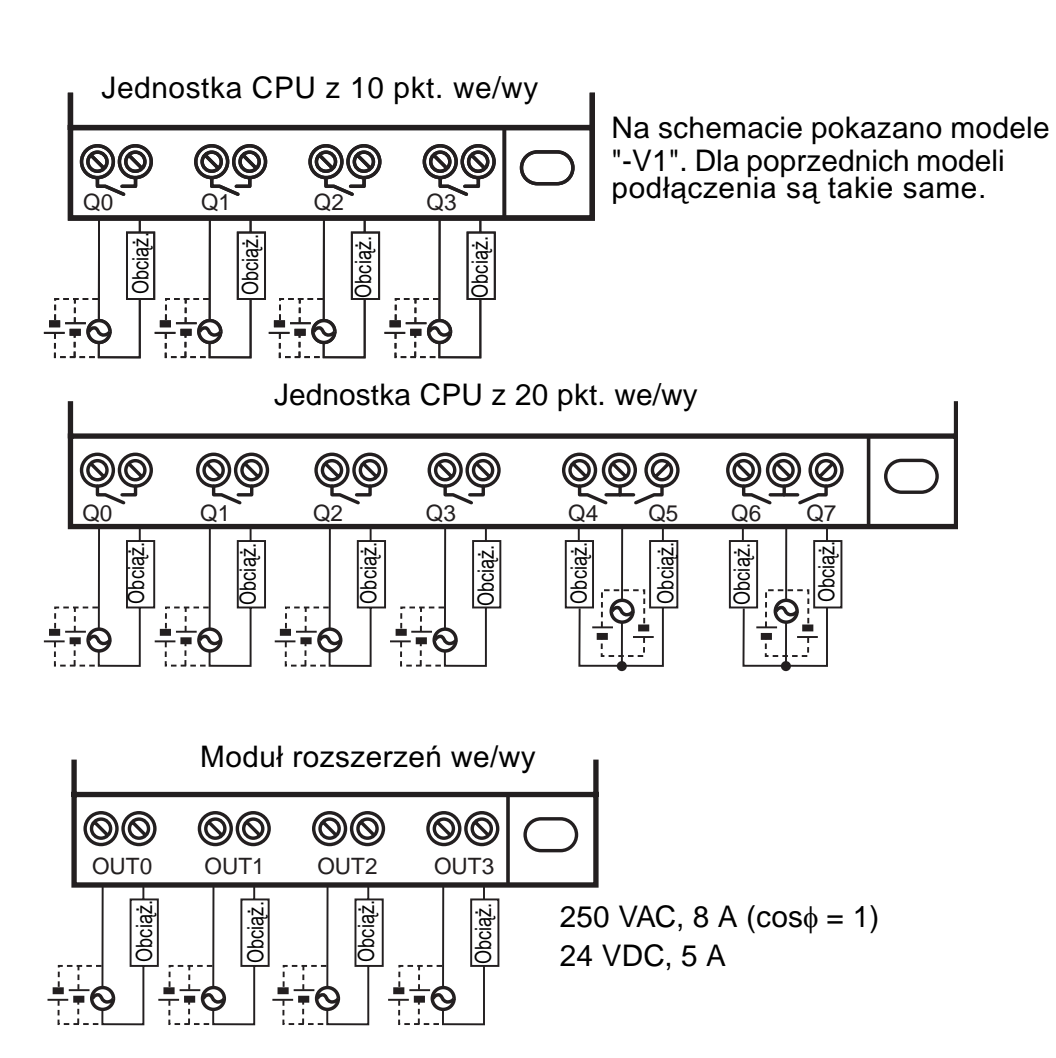

#### **(2) Modele z wyjœciami tranzystorowymi**

W jednostkach CPU z 10 pkt. we/wy i w modułach rozszerzeń wszystkie 4 wyjścia tranzystorowe mają niezależne obwody. W jednostkach CPU z 20 pkt. we/wy, wyjścia Q0 do Q3 maja niezależne obwody, natomiast wyjścia Q4 do Q7 mają 2 zaciski wspólne.

Prawidłowa polaryzacja podłączenia obciążenia jest podana na zaciskach wyjściowych. Możliwa jest zamiana miejscami obciążenia i zasilania obciażenia w połaczeniu szeregowym.

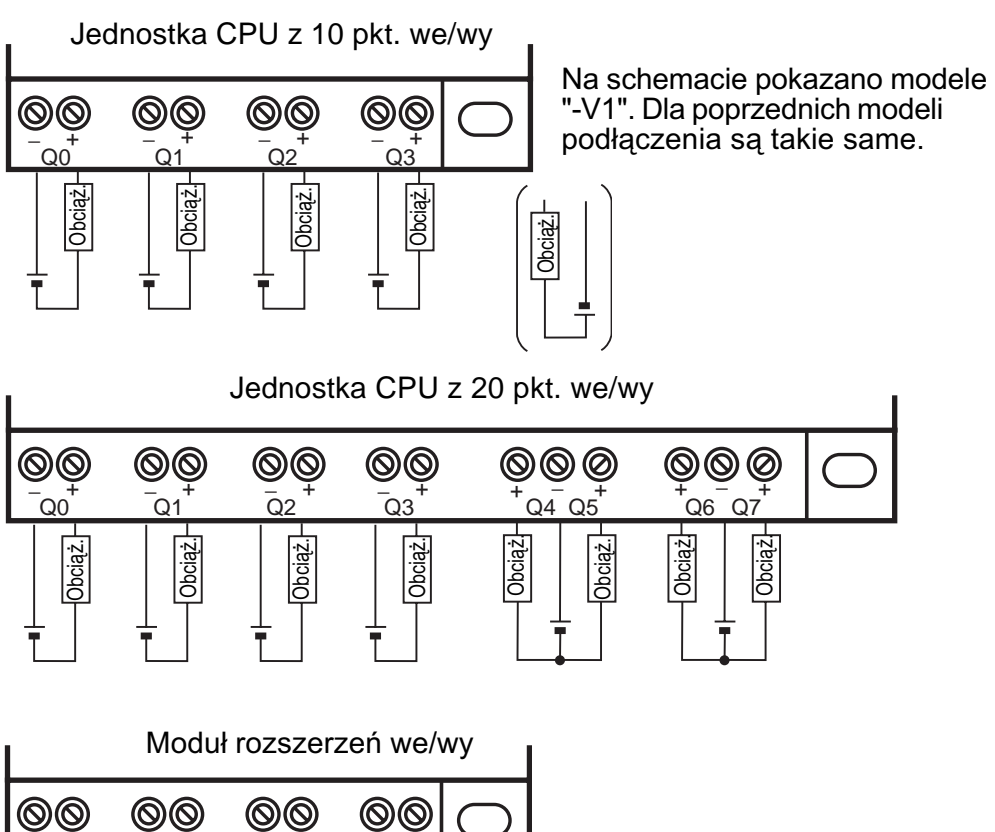

OUT0 OUT1 OUT2 OUT3

Obciąż.

Obciąż.

Obciążalność: 0.5 A, 24 VDC

Obciąż.

Obciąż.

# **Rozdzia³ 3 Metody programowania i działanie**

Rozdział ten wyjaśnia jak tworzyć i edytować programy oraz jak wykorzystywać timery, liczniki, komparatory, funkcje wyświetlacza i przyciski funkcyjne.

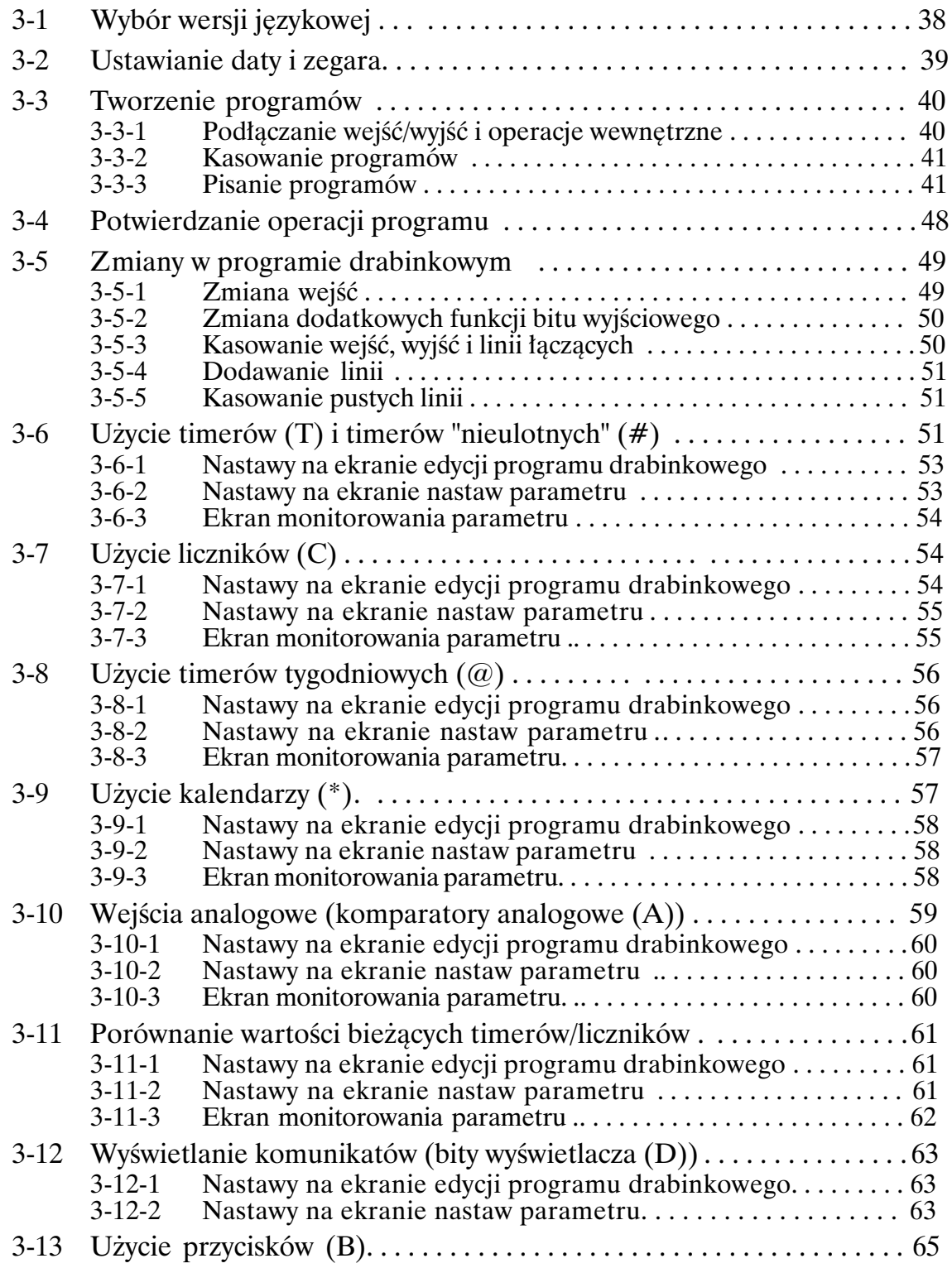

## **3-1 Wybór wersji jêzykowej**

Informacje na wyświetlaczu mogą pojawiać się w jednym z 6 języków obcych. Domyślnie pojawia się angielska wersja językowa.

### **Wybór wersji niemieckiej**

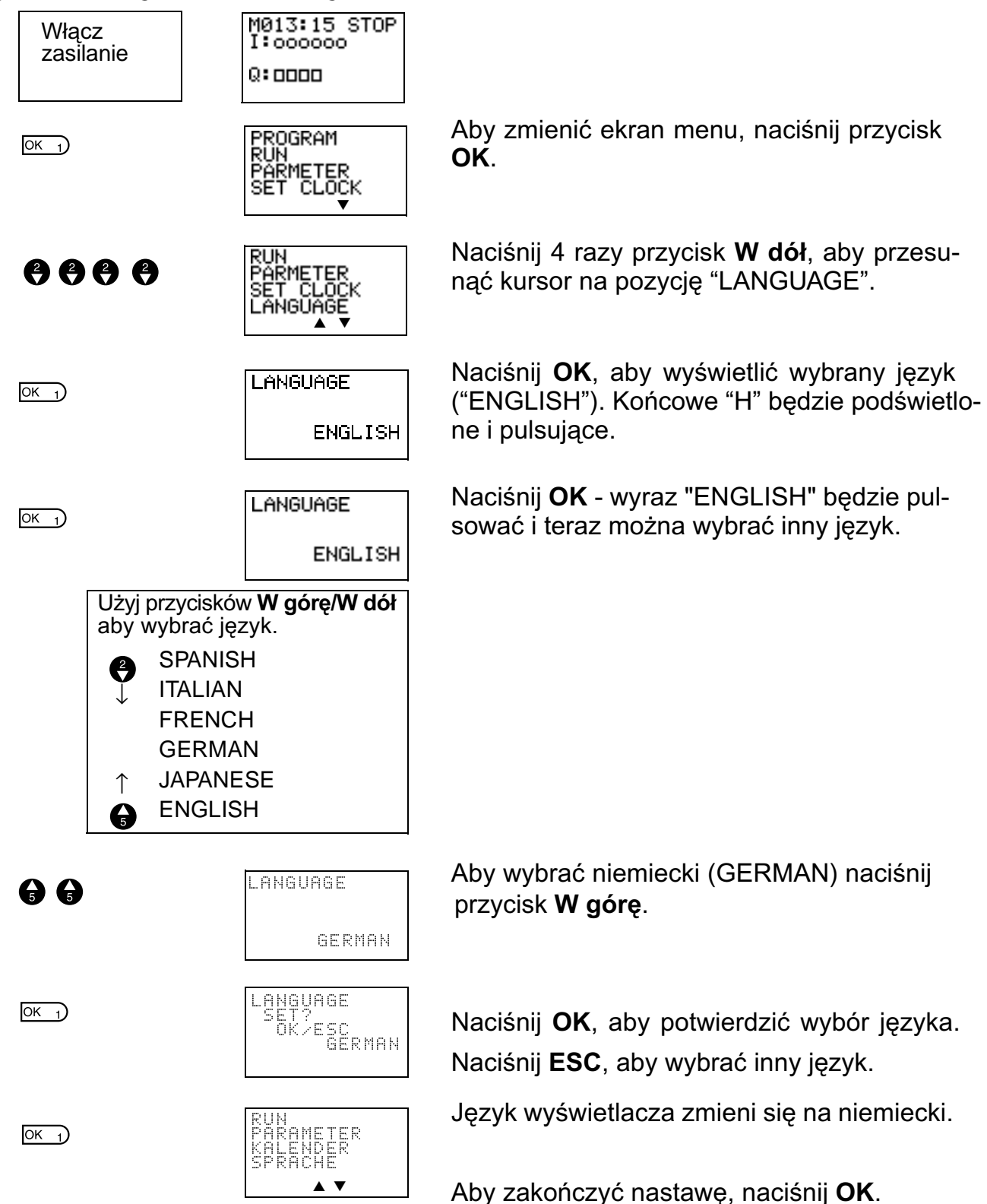

# **3-2 Ustawianie daty i zegara**

Dostarczony produkt nie ma nastawionej daty i czasu. Parametry te muszą być ustawione przez użytkownika przed przystapieniem do pracy (modele z kalendarzem i zegarem).

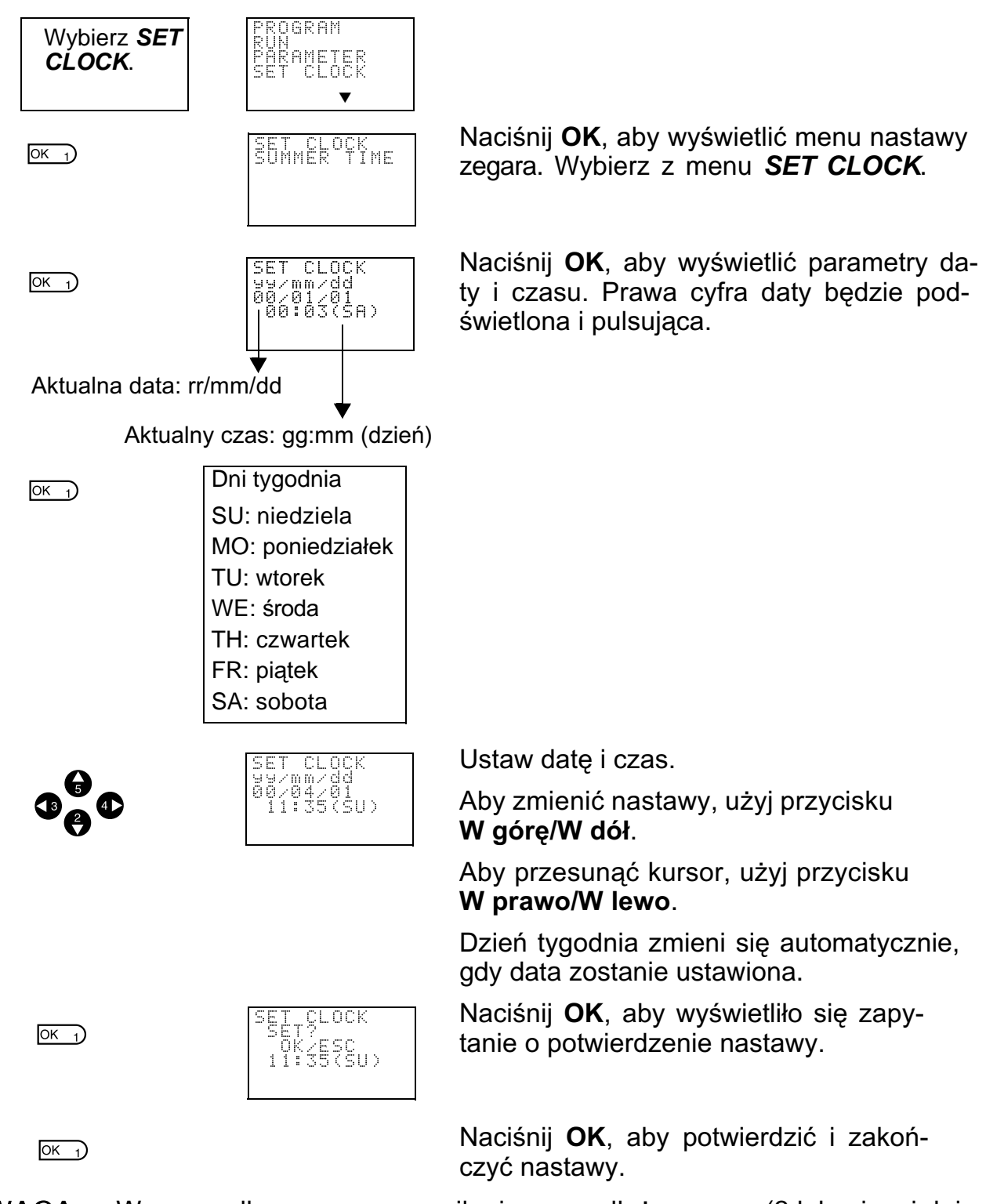

**UWAGA:** W przypadku przerwy w zasilaniu przez dłuższy czas (2 lub więcej dni w temperaturze 25<sup>o</sup>C), parametry daty i czasu powrócą do ustawień domyślnych (00/1/1; 00:00 (SA)).

Aby temu zapobiec, należy zainstalować moduł baterii ZEN-BAT01.

**Uwagi:** 1. Cyfry, określające rok mieszcza się w zakresie liczb 2000 i 2099.

> 2. Jeśli nastawiony jest czas letni, w prawym górnym rogu ekranu pojawi siê litera "S".

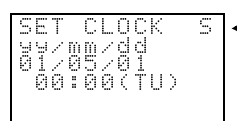

"S" - wyświetlane w okresie czasu letniego

# **3-3 Tworzenie programów**

**Przykładowy program** 

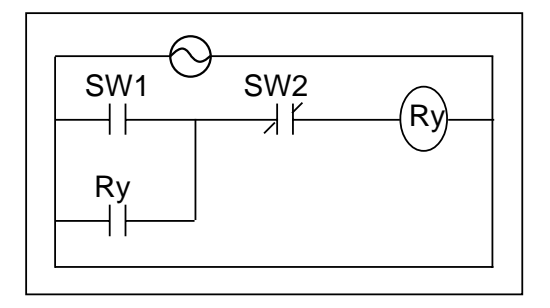

Rozdział ten wyjaśnia, jak pisać programy w oparciu o schematy drabinkowe dla jednostek CPU z LCD.

Informacje na temat programowania jednostki CPU z LED - patrz *ZEN-SOFT01-V3 ZEN Support Software Operation Manual* (W386).

## 3-3-1 Podłączanie wejść/wyjść i operacje wewnętrzne

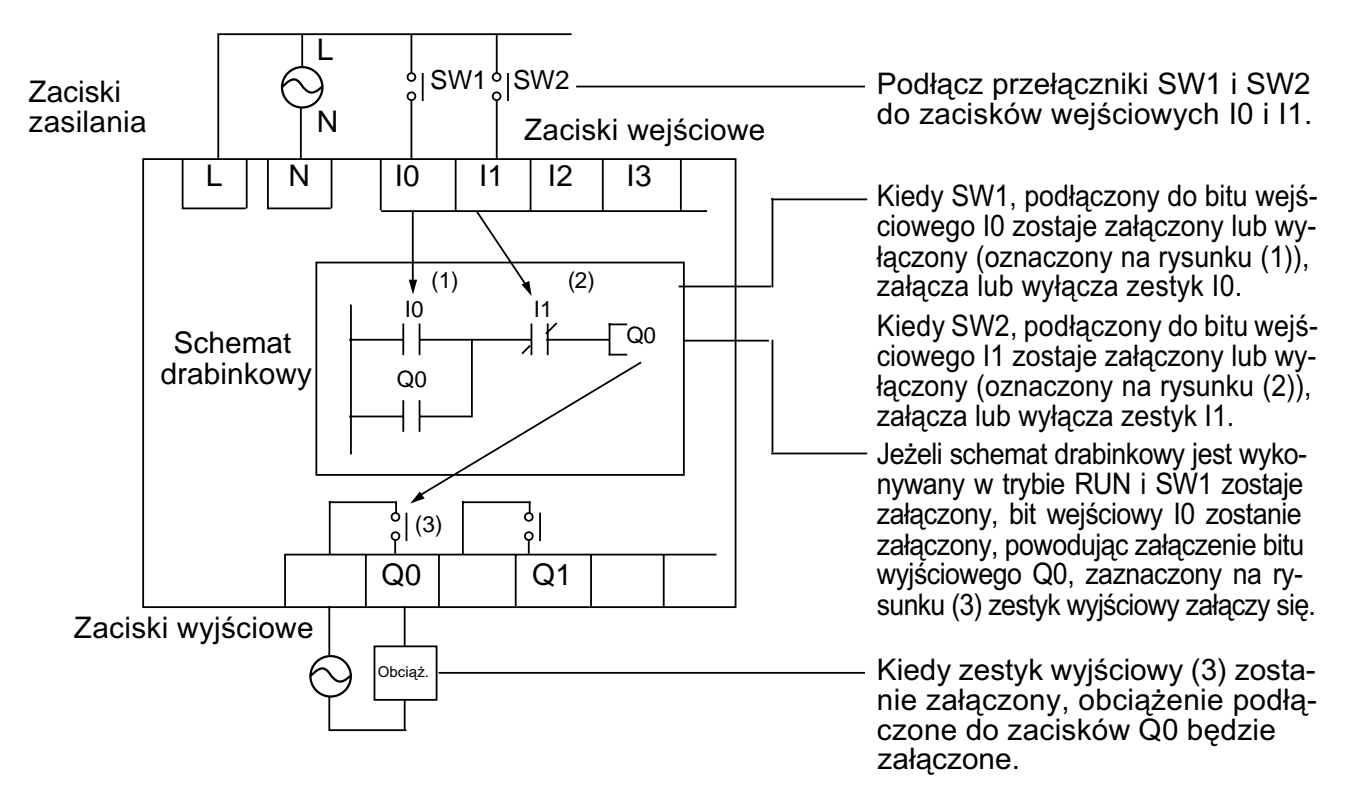

### **3-3-2 Kasowanie programów**

Przed rozpoczęciem pisania programu należy skasować program drabinkowy. Operacja kasowania powoduje całkowite wyczyszczenie programu drabinkowego. Wersja jêzykowa, data, godzina oraz wszystkie inne ustawienia nie zostaną skasowane.

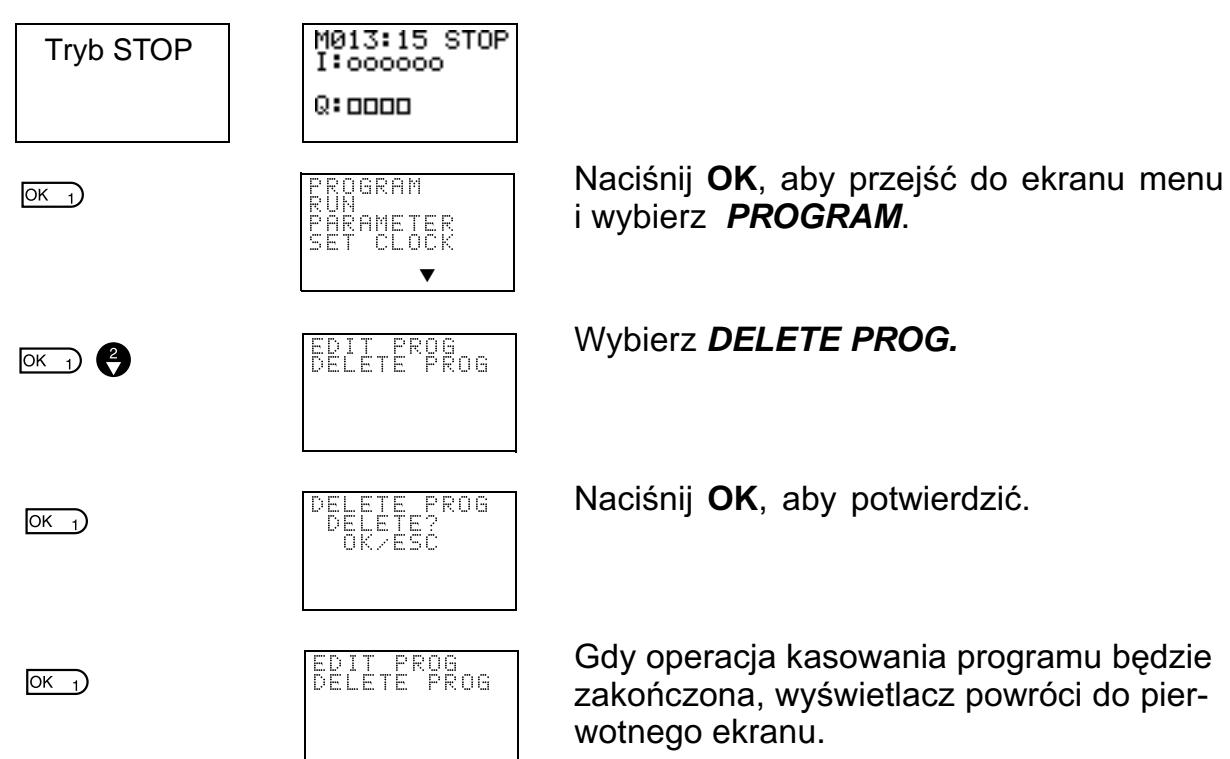

## **3-3-3 Pisanie programów**

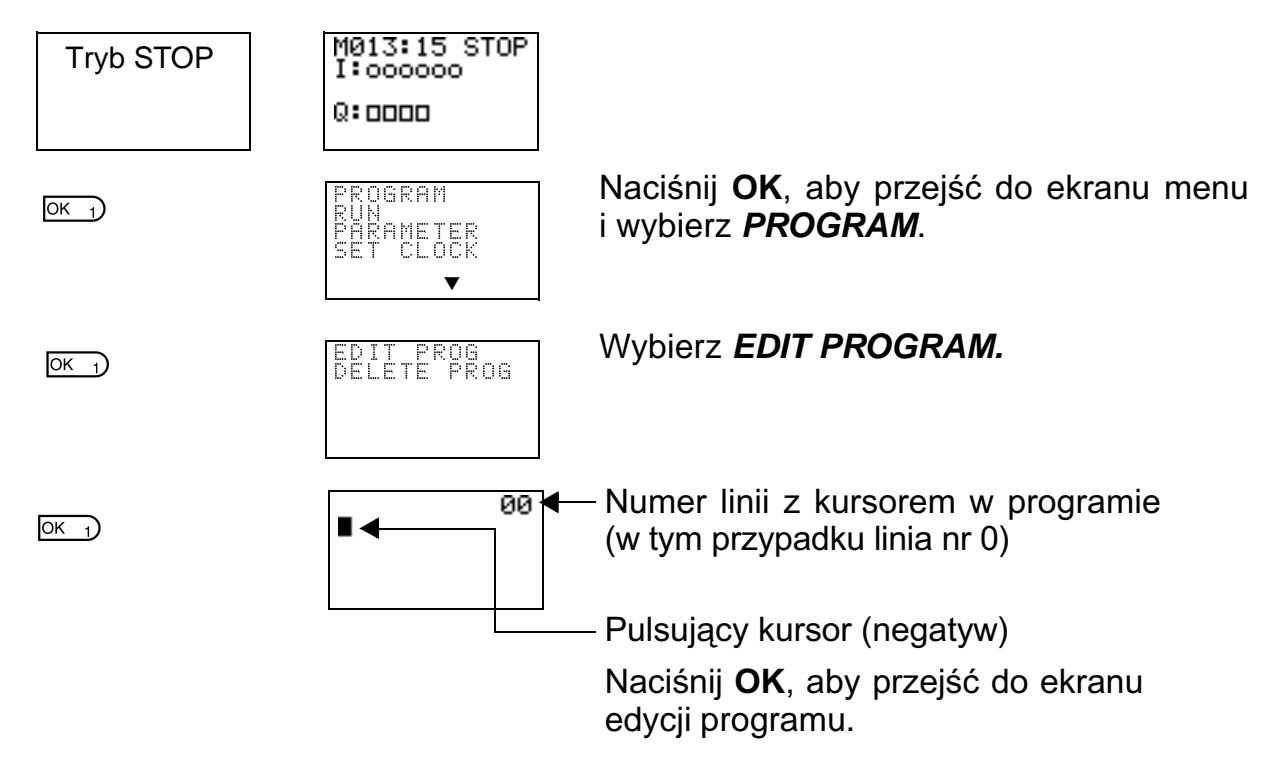

### **Operacje na ekranie edycji programu**

Jednocześnie na ekranie mogą być wyświetlone dwie linie schematów.

- Może być wpisanych max. 96 linii.
- Może być wpisanych max. 3 wejścia i 1 wyiście w 1 linii.
- Przykład schematu drabinkowego

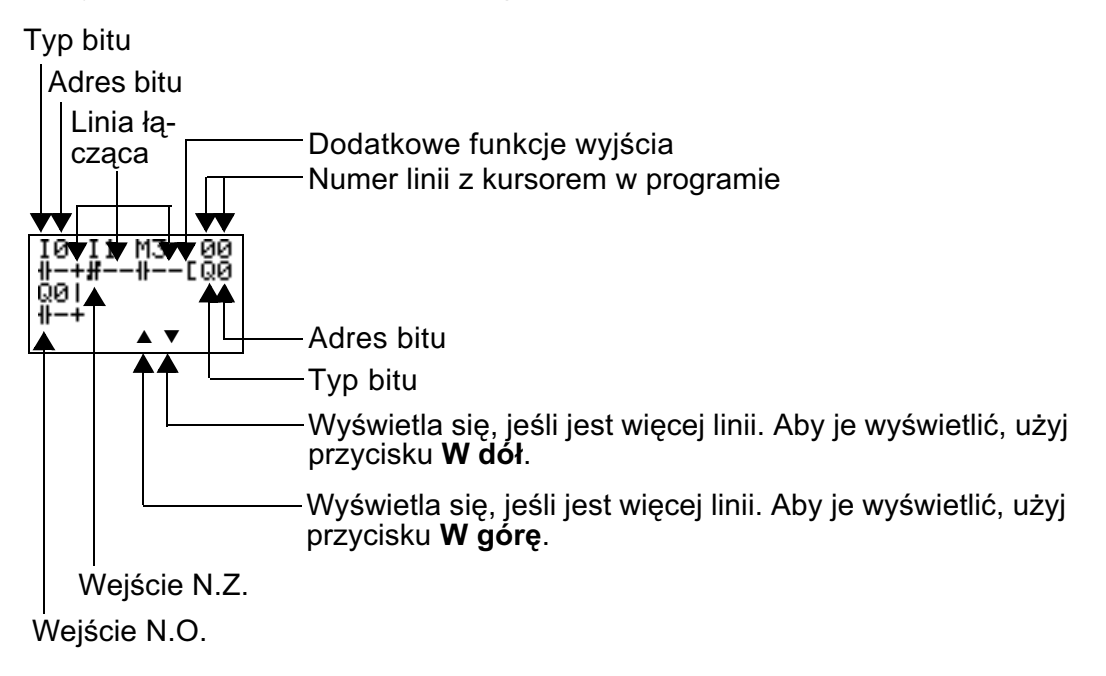

#### Pozycje wpisywania wejść, wyjść i linii łączących.

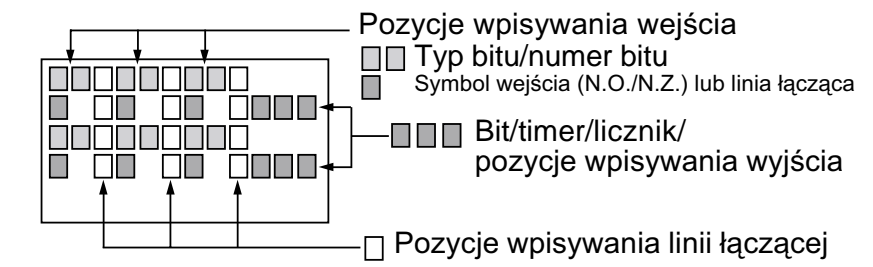

### **3-3-3-1 Wpisywanie wejścia I0**

10 00  $\overline{OK}$  1) łŀ ▼ ।<br>10 ЙЙ  $\overline{OK}$  1)  $\overline{OK}$  1) п ▼

Naciśnij OK, aby wyświetlić nastawe inicjalizująca wpis (N.O. wejście I0) i przesuń pulsujący kursor na pozycję I typu bitu. Aby wybrać typ bitu - użyj przycisków **W górę/ W dó³**. U¿yj przycisku **W prawo** aby przesunać pulsujący kursor na pozycję 0 i następnie przycisku **W dół**, aby wybrać adres bitu.

Naciśnij dwukrotnie OK, aby zakończyć operację wpisywania wejścia I0. Podświetlony kursor przesunie się na pozycie nastepnego weiścia.

#### **3-3-3-2 Wpisywanie wejœcia szeregowego I1** Naciśnij OK, aby wyświetlić znów wejście N.O. ∦ ∦<br>10 10 ЙЙ  $OK<sub>1</sub>$ i wejście I0. ▼ Naciśnij przycisk **ALT**, aby przełączyć się ∦ #<br>I⊗ I⊗ 0Ø  $AT<sub>7</sub>$ na wejście N.Z. (Aby przełączyć się z powrotem na wejście ▼ N.O., naciśnij znów przycisk **ALT**). Użyj przycisku **W prawo**, aby przesunąć  $\frac{10}{10}$   $\frac{11}{11}$ 00 ® O pulsujący kursor na pozycję adresu bitu i przycisku **W górę**, aby zmienić adres bitu na 1. ▼ I0 I1<br>∦--# 00

Naciśnij OK, aby przesunąć podświetlony kursor na pozycję następnego wejścia. Automatycznie stworzy się połaczenie między wejściem I0 i wejściem następnym.

## **Wpisywanie wejść**

 $OK<sub>1</sub>$ 

### **Konfiguracja symbolu wejścia**

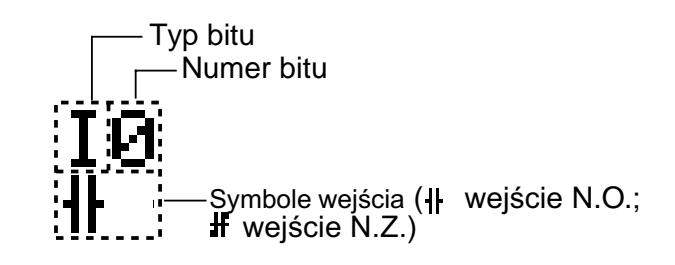

### ■ Obszary pamięci

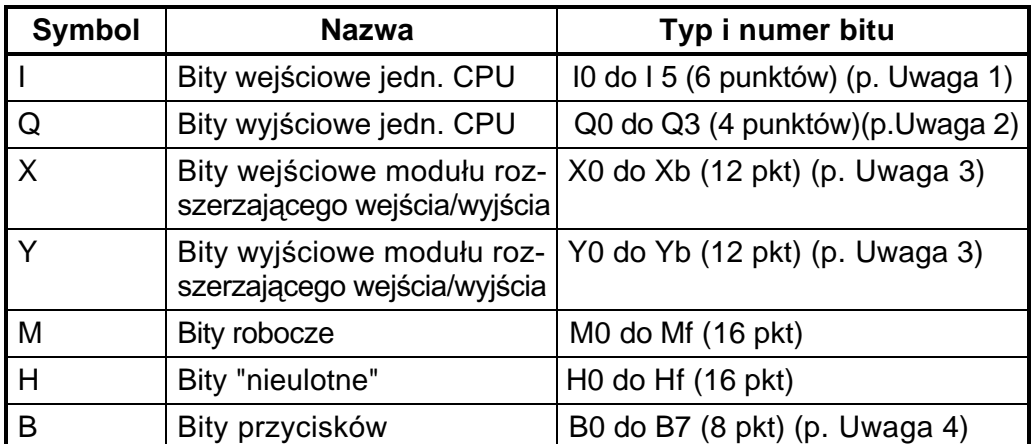

▼

**Uwagi:** 1. I0 do Ib (12 punktów) w jednostkach CPU z 20 pkt. we/wy

- 2. Q0 do Q7 (8 punktów) w jednostkach CPU z 20 pkt. we/wy
- 3. Mogą być użyte tylko, gdy są podłączone moduły rozszerzające wejścia/wyjścia
- 4. Mogą być użyte tylko w przypadku jednostki CPU z LCD.

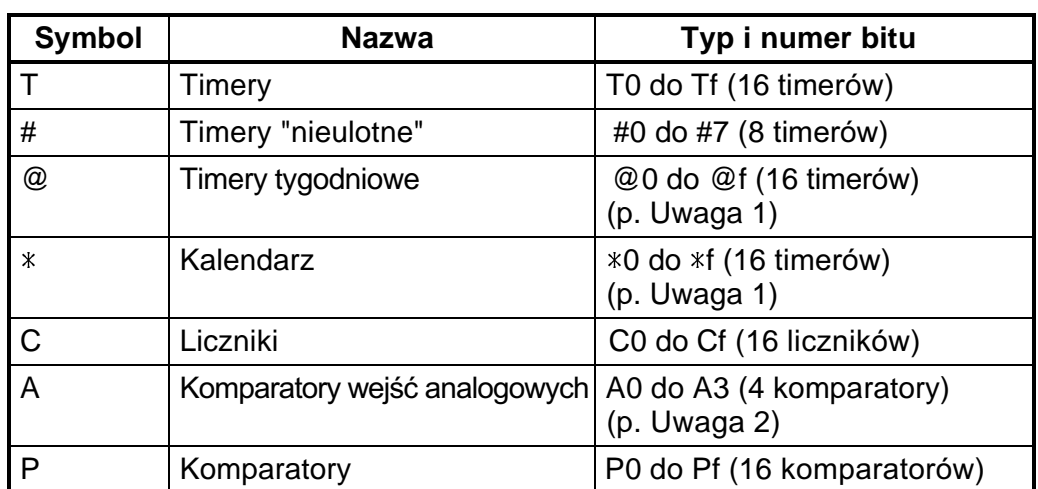

#### ■ **Timery, liczniki i komparatory analogowe**

Uwagi: 1. Mogą być użyte tylko w przypadku jednostek CPU z funkcjami kalendarza i zegara.

> 2. Mogą być użyte tylko w przypadku jednostki CPU zasilanej DC.

> Naciśnij **ALT**, aby przejść w tryb wpisywania linii łaczacej. Strzałka skierowana w lewo zacznie pulsować.

Naciśnij przycisk **W prawo**, aby narysować linię połączenia z wyjściem.

### **Wpisywanie wyjść**

**Konfiguracja symbolu wyjścia** 

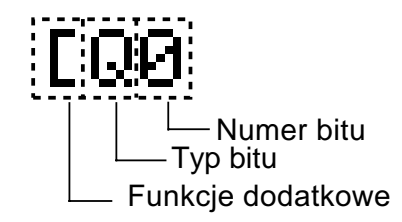

### ■ Obszary pamięci

▼

00

00

I0 I1<br>∦--#

 $\frac{1}{2}$ 

▼

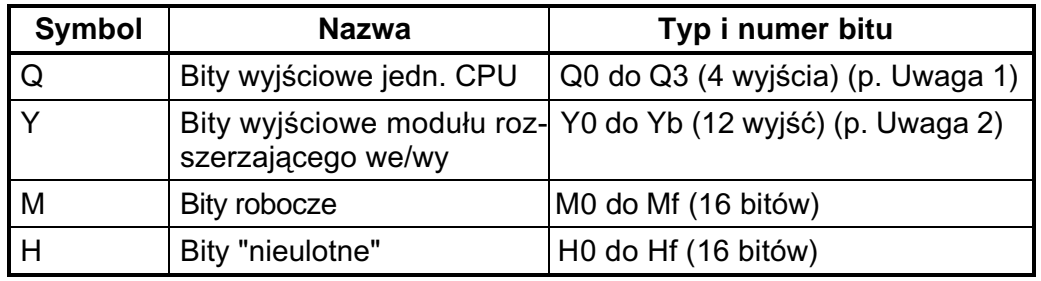

**Uwaga:** 1. Q0 do Q7 w jednostkach CPU z 20 pkt. we/wy.

2. Moga być użyte, gdy są podłączone moduły rozszerzające we/wy.

 $AT<sub>7</sub>$ 

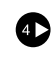

#### ■ Dodatkowe funkcje bitów wyjściowych

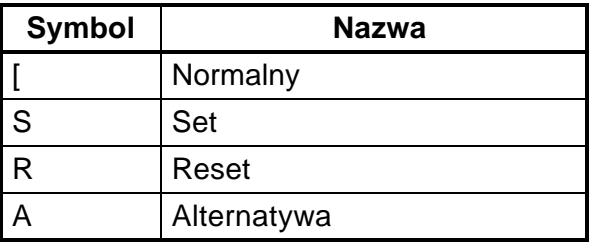

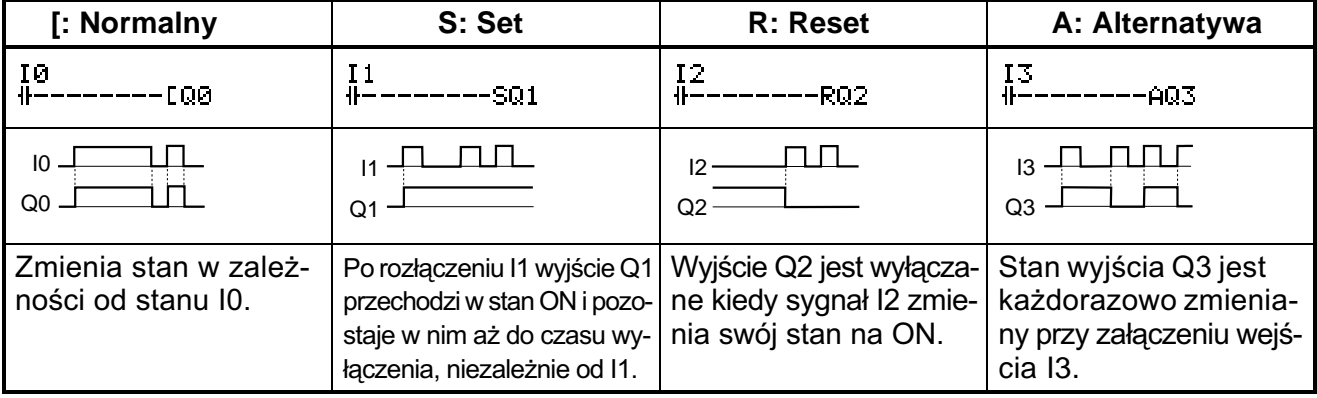

Konfiguracja timerów, timerów "nieulotnych", liczników i rejestrów wyświetlacza

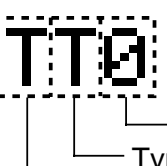

-Numer timera/licznika/wyświetlacza Typ timera/licznika/wyświetlacza Typ wyjścia timera/licznika

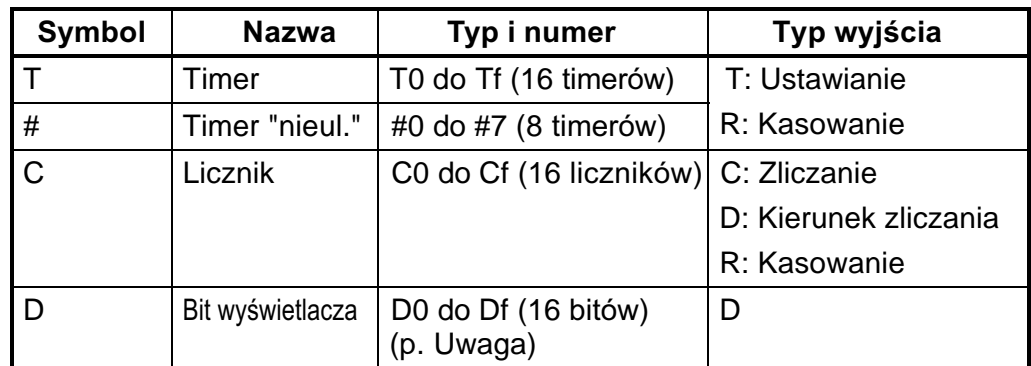

#### ■ Bity timerów, liczników i wyświetlacza

**Uwaga:** Dotyczy tylko jednostek CPU z LCD. W jednostkach CPU poprzednich do "-V1" liczba bitów wyświetlacza wynosi 8 (D0 do D7).

◐

 $OK<sub>1</sub>$ 

 $OK_1)$   $OK_1$ 

### **3-3-3-3 Wpisywanie wyjœcia Q0**

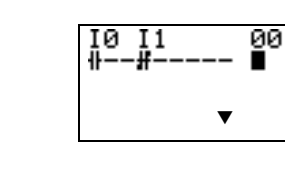

 $1011$ <br> $+ - +$ 

10  $\frac{11}{4}$ 

П

 ▼ ▼

 $\frac{88}{100}$ 

▼

 $\frac{91}{100}$ 

Naciśnij znów przycisk **W prawo**, aby narysować linię do wyjścia i przesuń podświetlony kursor na pozycję wpisywania wyjścia.

Naciśnij OK, aby wyświetlić wartość początkowa dla wyjścia (wyjście typu normal/Q0) i przesuń pulsujący kursor na pozycję bitu typu Q.

Użyj przycisków **W góre/W dół**, aby wybrać typ bitu. U¿yj przycisków **W prawo/W lewo**, aby przesunąć pulsujący kursor i przycisków W góre/W dół, aby wybrać dodatkowe funkcie lub adres bitu.

Naciśnij dwukrotnie OK, aby zakończyć wpisywanie wyjścia Q2. Podświetlony kursor przesunie się na początek następnej linii.

#### **3-3-3-4 Wpisywanie wejœcia równoleg³ego do Q0**

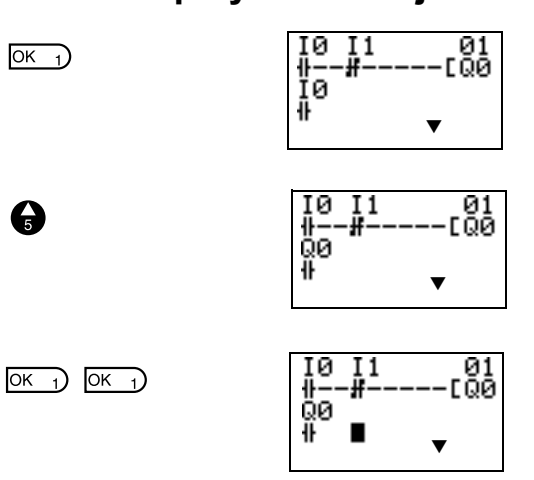

Naciśnij OK, aby wyświetlić wejście I0 i przesunąć pulsujący kursor na pozycję bitu typu I.

Naciśnij przycisk **W górę**, aby wybrać Q (bit wyjściowy jednostki CPU).

Naciśnij dwukrotnie OK, aby zakończyć wpisywanie wejścia równoległego do Q0. Podświetlony kursor przesunie się na następną linię.

### **3-3-3-5 Rysowanie linii ³¹cz¹cych dla obwodów równoleg³ych**

### **Rysowanie linii łączących**

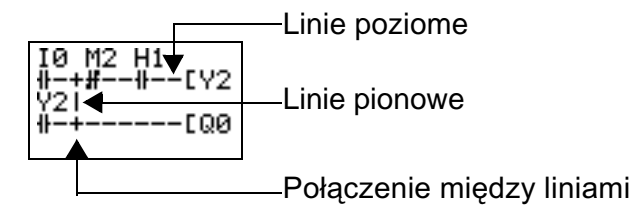

Naciśnij **ALT** gdy podświetlony kursor jest na pozycji wpisywania wejścia, aby zmienić kursor w pulsującą strzałkę w lewo i umożliwić rysowanie linii łaczacych. Przesuń strzałkę na pozycję rysowania linii i używając przycisków **W górê**, **W dó³**, **W prawo**, **W lewo** narysuj pionowe i poziome linie łaczace.

Tryb wpisywania linii łączących pozostaje do momentu osiągnięcia pozycji końcowej lub jeśli zostana naciśnięte przyciski OK lub **ESC**.

Naciśnij przycisk **ALT**, aby przejść w tryb wpisywania linii łączących.

Naciśnij przycisk **W górę**, aby na zmianę rysować pionowe i poziome linie łaczace. Krzyżyk (+) oznacza połączenie między liniami.

Naciśnij OK, aby zakończyć wpisywanie linii łączących i zmienić na podświetlony, pulsujący kursor.

Naciśnij **ESC**, aby zakończyć wpisywanie operacji.

Naciśnij **ESC** ponownie, aby powrócić do ekranu menu.

- **Uwagi:** 1. Nie wprowadzaj programu z liniami po łączeń, pokazanymi na poniższym rysunku. Taki program nie będzie działał poprawnie.
	- 2. Po wpisaniu programu zawsze naciśnij **ESC** i wróć do ekranu menu. Jeśli tego nie zrobisz a nastąpi wyłączenie zasilania, program i nastawy zostana skasowane.

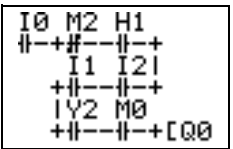

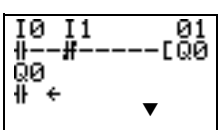

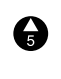

 $AT$  7)

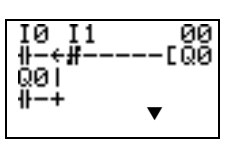

ø

 $\frac{1}{100} +$ 

▼

00<br>00]

 $OK<sub>1</sub>$ 

 $\left(\overline{\text{esc 0}}\right)$  $\overline{\text{esc}_{0}}$ 

# **3-4 Potwierdzanie operacji programu**

Przed użyciem ZEN-a należy zawsze sprawdzić program drabinkowy.

- **Uwagi:** 1. Przed podłaczeniem zasilania należy sprawdzić, czy zasilanie, obwody wejściowe i wyjściowe zostały podłączone prawidłowo.
	- 2. W przypadku systemów z obciażeniami podłaczonymi do wyjść. szczególnie narażonych na uszkodzenie spowodowane nieprawidłową pracą należy, przed próbną operacją, odłączyć wyjście.

### **Procedura sprawdzania operacji**

#### Przed podłączeniem zasilania należy przestrzegać poniższych zasad.

- 1. Sprawdź, czy ZEN jest zamontowany i podłaczony prawidłowo.
- 2. Sprawdź, czy praca ZEN-a nie będzie miała negatywnego wpływu na cały system. Sprawdź inne zagrożenia.
- 3. Podłącz zasilanie do ZEN-a. Przełącz ZEN z trybu STOP w tryb RUN.

#### **Sprawdzanie operacji**

- 4. Załącz i wyłącz każde wejście i sprawdź, czy program pracuje prawidłowo.
- 5. Popraw wykryte nieprawidłowości.

### **Metody sprawdzania operacji**

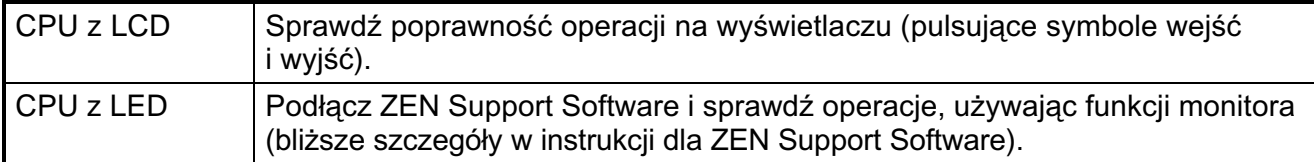

### **Sprawdzanie operacji**

#### **Zmiana trybu pracy**

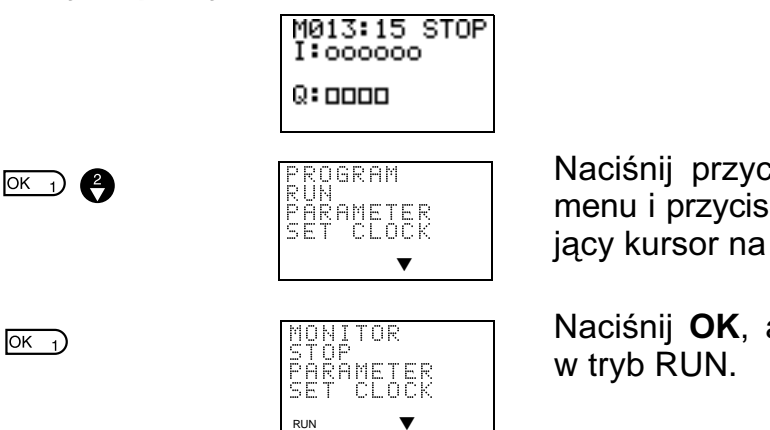

Naciśnij przycisk OK, aby wyświetlić ekran menu i przycisk **W dół**, aby przesunąć pulsujacy kursor na linię z RUN.

Naciśnij OK, aby przejść z trybu STOP

#### *Zmiany w programie drabinkowym* **Rozdzia³ 3-5**

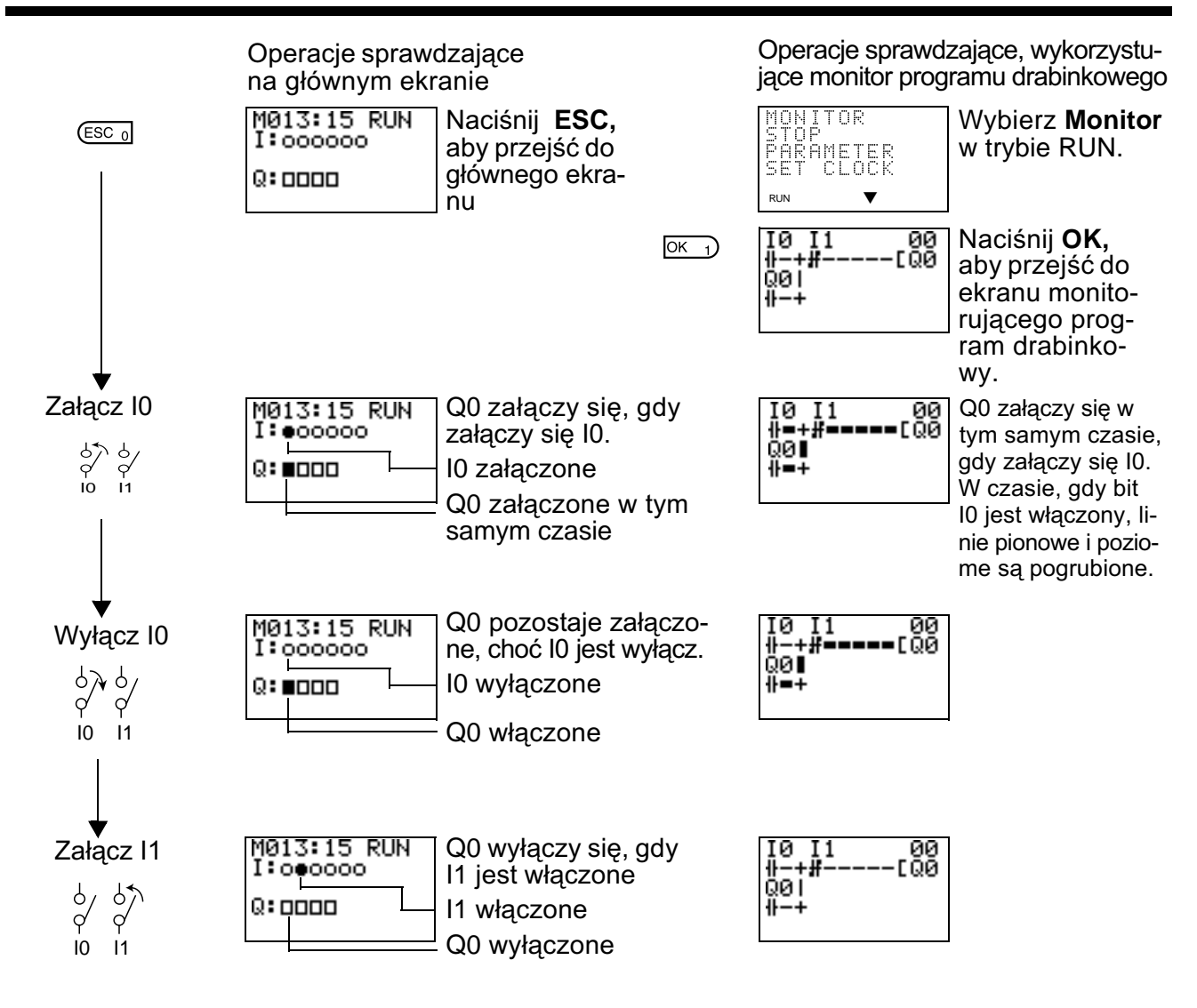

# **3-5 Zmiany w programie drabinkowym**

01<br>[00

### **3-5-1 Zmiana wejść**

Przesuń podświetlony kursor na wejście, które ma bvć zmienione.

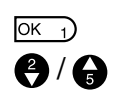

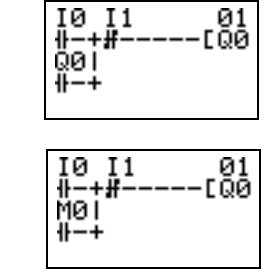

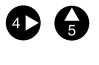

I0 I1<br><del>∥−+#−</del><br>M1|<br>⊪−+ \_01<br>[ 00 ∰—∔

Naciśnij OK, aby zmienić podświetlony kursor na pulsujący i przesunąć go na pozycje typu bitu.

U¿yj przycisków **W górê/W dó³**, aby wybraæ *M*.

Naciśnij przycisk **W prawo**, aby przesunąć pulsujacy kursor na pozycje adresu bitu. Użyj przycisków **W górę/W dół**, aby zmienić adres bitu z 0 na 1.

Naciśnij **OK**, aby zakończyć wprowadzanie zmiany.

 $\overline{OK}$  1)

### **3-5-2 Zmiana dodatkowych funkcji bitu wyjœciowego**

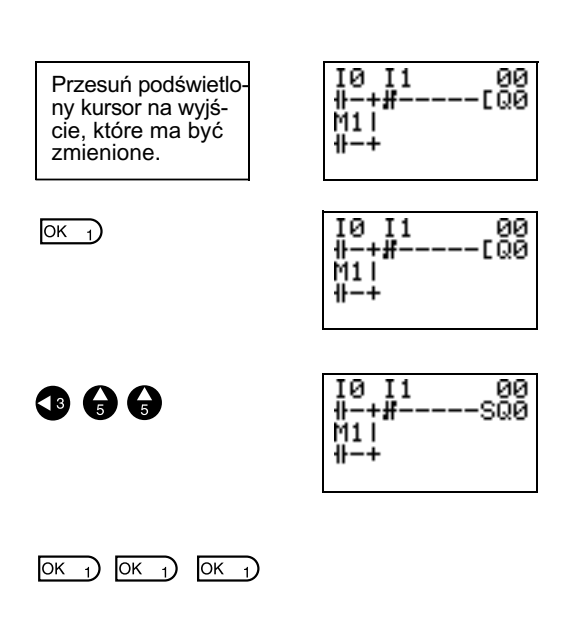

Zmiana dodatkowych funkcji bitu wyjściowego Q0 na tryb "Ustaw" (S).

Naciśnij OK, aby zmienić podświetlony kursor na pulsujący

Naciśnij przycisk **W lewo**, aby przesunąć pulsujący kursor na pozycję dodatkowej funkcji

Naciśnij dwukrotnie przycisk W górę, aby zmienić dodatkowa funkcję z [ na S.

Naciśnij OK, aby zakończyć wprowadzanie zmiany.

## **3-5-3 Kasowanie wejœæ, wyjœæ i linii ³¹cz¹cych**

Przesuń podświetlony kursor na pozycje wejścia, wyjścia lub linii łaczacej, które mają być skasowane i naciśnij **DEL**.

#### **Przykład: Kasowanie wejścia szeregowego M3**

Przesuń podświetlony kursor na pozycjê wejścia, które ma być skasowane.

|  | 10 11 M3  00<br>∦−+#−−∦−−[Q1<br> 00 X5<br> ++#−−−−−[M0 |
|--|--------------------------------------------------------|
|  |                                                        |
|  |                                                        |
|  |                                                        |

 $($ <del>DEL</del><sub>6</sub> $)$ 

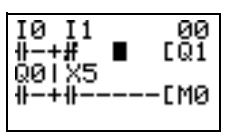

Naciśnij **DEL**, aby skasować wejście i jednocześnie linie łączące.

#### **Przykład: Kasowanie pionowych linii łączących**

 $ALT$  7)

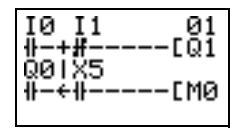

Przesuń podświetlony kursor na pozycję wejścia, z prawej strony od linii pionowej. Naciśnij **ALT**, aby przejść w tryb wpisywania linii łączącej. Podświetlony kursor zmieni się w strzałkę w lewo.

 $($ <del>DEL</del><sub>6</sub> $)$ 

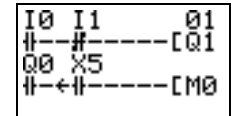

Naciśnij **DEL**, aby skasować pionowa linię łączącą, która ma być skasowana.

# **3-5-4 Dodawanie linii**

• Aby dodać pustą linię, przesuń podświetlony kursor na początek wiersza, gdzie ma być dodana pusta linia i naciśnij przycisk **ALT**.

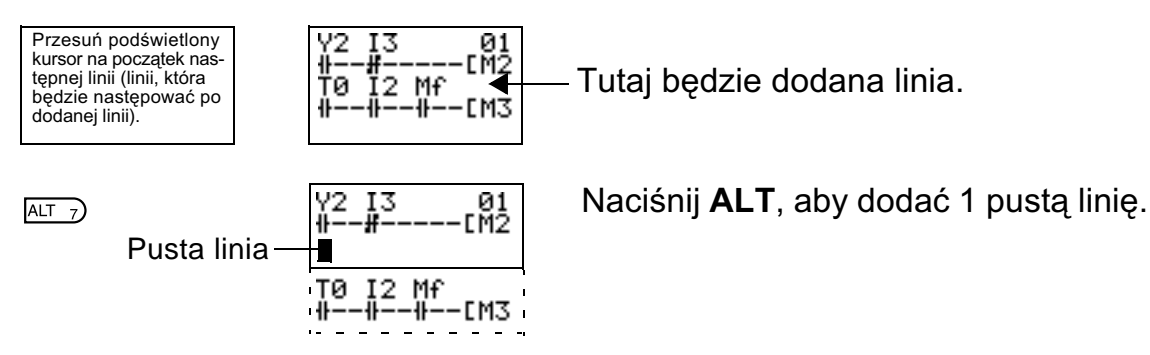

• Aby dodać linię równoległą, wejścia mogą być dodane pomiędzy równoległymi wejściami. Przesuń podświetlony kursor na początek linii, gdzie ma być dodane wejście.

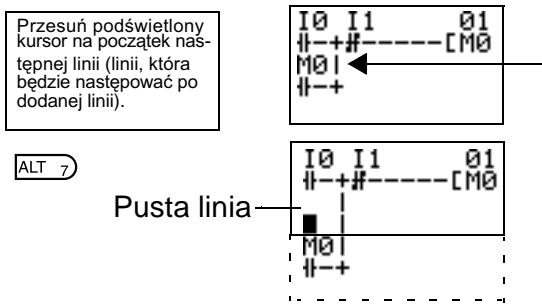

Tutaj będzie dodane wejście

Naciśnij **ALT**, aby zarezerwować miejsce na 1 linię między równoległymi wejściami.

Pionowe linie łaczące będą automatycznie przedłużone.

**Uwaga:** Nie można dodać pustej linii, jeśli na ostatniej linii (96) jest wpisane wejście lub linia łącząca.

# **3-5-5 Kasowanie pustych linii**

Aby skasować pustą linię, przesuń podświetlony kursor na początek linii, która ma być skasowana i naciśnij przycisk **DEL**.

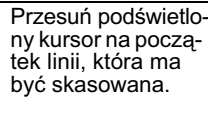

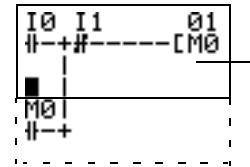

**by skasowana.**<br>Mal

 $($ <del>DEL</del><sub>6</sub> $)$ 

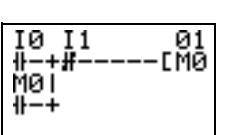

Naciśnij **DEL**, aby skasować 1 pusta linię. Nastepne linie przesuna się do góry.

# **3-6 U¿ycie timerów (T) i timerów "nieulotnych" (#)**

ZEN posiada wbudowanych 16 timerów i 8 timerów "nieulotnych".

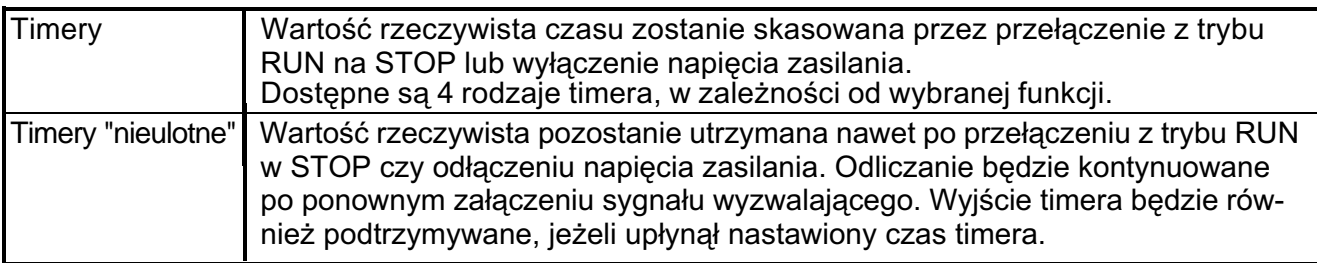

### **Dzia³anie timerów (T0 do Tf)**

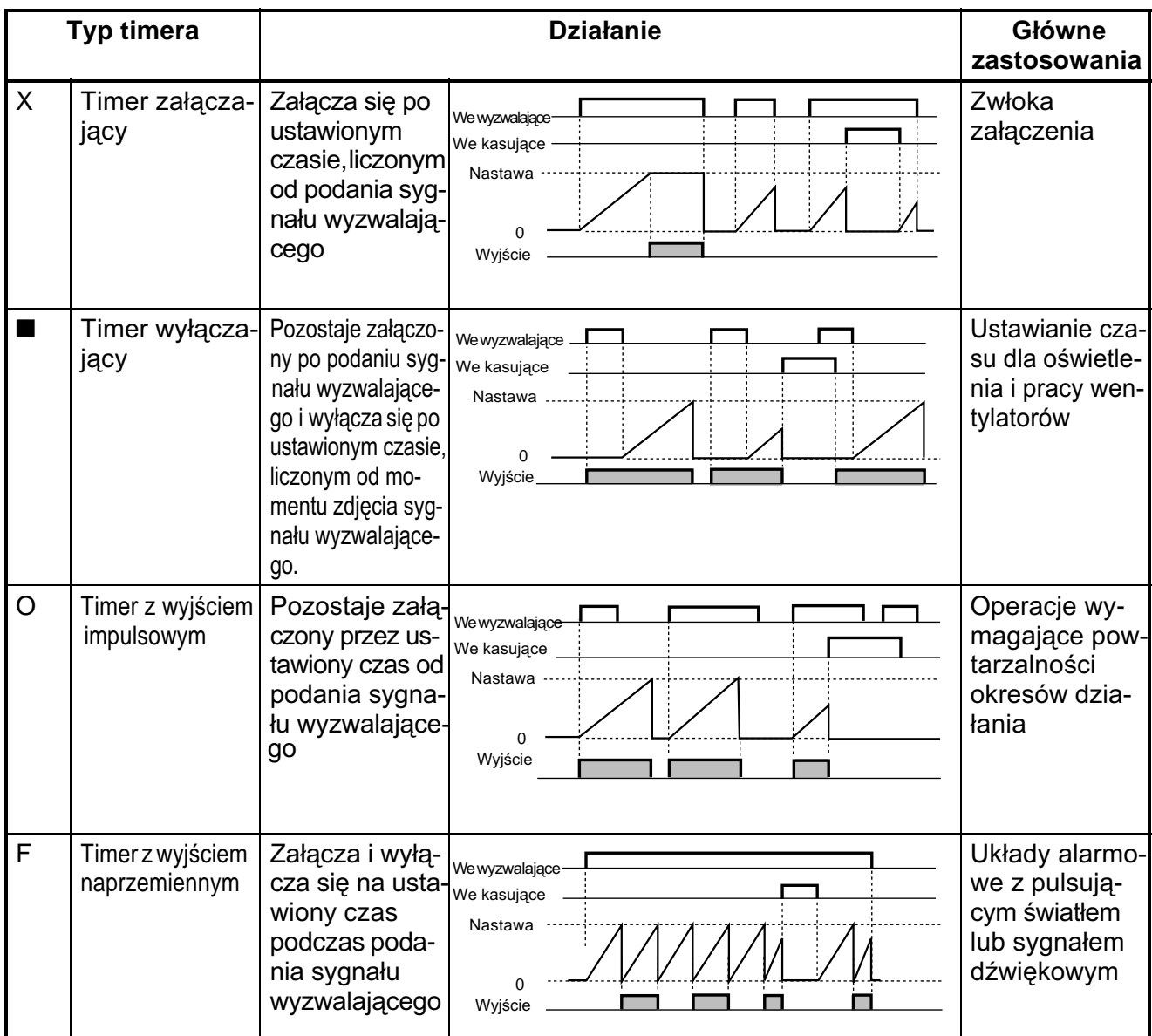

<u>Lesse in declination</u><br> **Uwaga:** W modelach poprzednich do "-V1" występują tylko timery T0 do T7 (8 timerów)

## **Dzia³anie timerów "nieulotnych" (#0 do #7)**

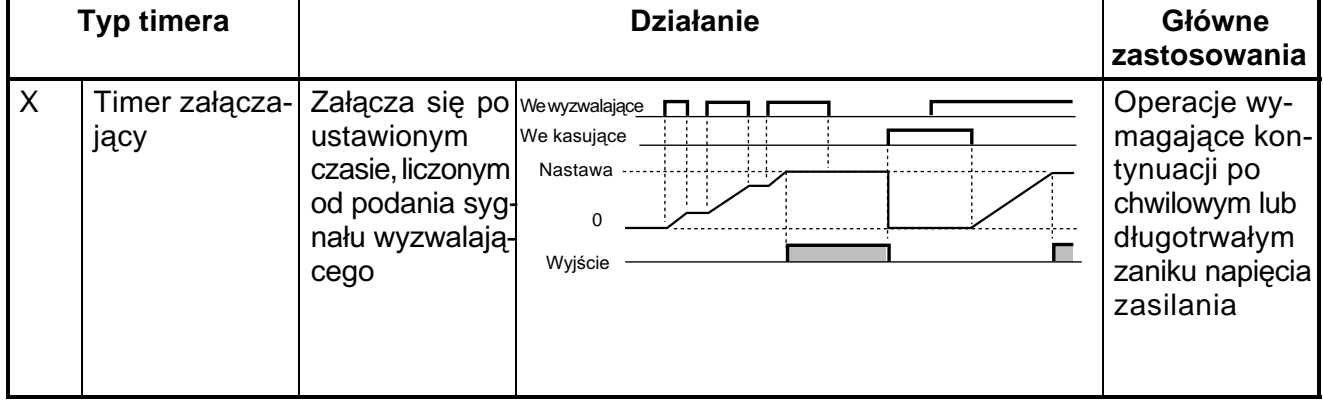

**Uwaga:** W modelach poprzednich do "-V1" występują tylko 4 timery nieulotne (#0 do #3).

## **3-6-1 Nastawy na ekranie edycji programu drabinkowego**

Wyzwalanie, kasowanie wyjść i wejścia timera mogą być ustawiane na ekranie edycji programu drabinkowego. Nastaw można dokonywać na ekranie nastaw parametrów.

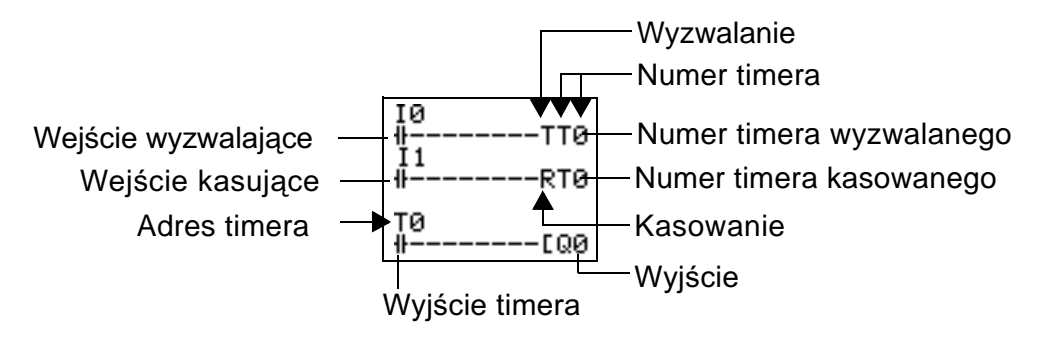

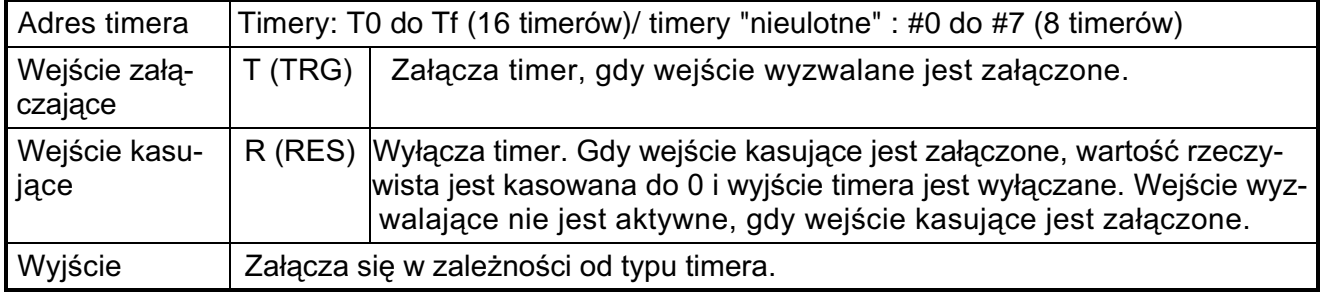

**Uwaga:** Tylko timery T0 do T7 i #0 do #3 sa obsługiwane przez modele poprzednie do "-V1".

### **3-6-2 Nastawy na ekranie nastaw parametrów**

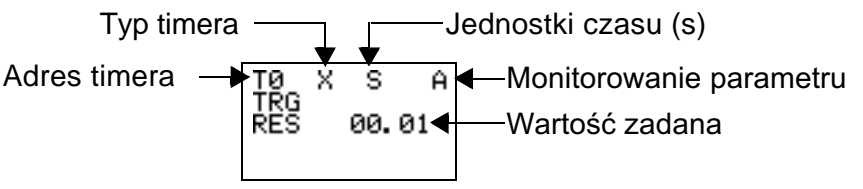

#### **Typy timerów**

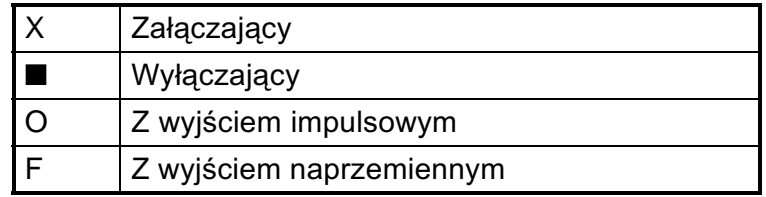

#### **Jednostki czasu i ustawienia**

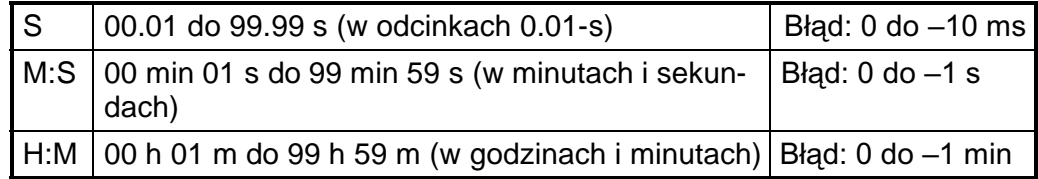

#### **Monitorowanie parametrów**

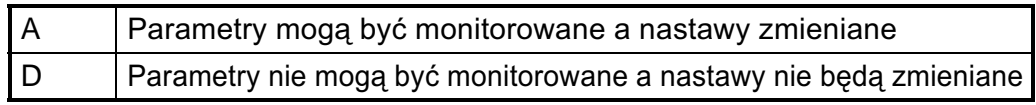

### **3-6-3 Ekran monitorowania parametru**

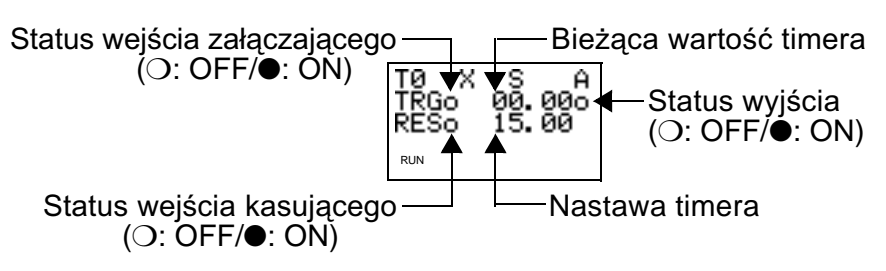

# **3-7 U¿ycie liczników (C)**

Może być użytych maksymalnie 16 liczników zliczających w górę lub w dół. Wartości rzeczywiste liczników i status ich wyjść (ZAŁ/WYŁ) są pamiętane zarówno w przypadku, gdy został zmieniony tryb pracy jak i w sytuacji wystapienia przerwy w zasilaniu.

### **Dzia³anie**

Wyjście licznika załącza się, gdy zliczona wartość (wartość rzeczywista) przekroczy nastawę (wartość rzeczywista ≥ wartość ustawiona). Wartość licznika powraca do 0, a wyjście zostaje wyłączone, gdy wejście kasujące zostanie załączone. Wejście zliczające nie jest aktywne, gdy wejście kasujące jest załączone.

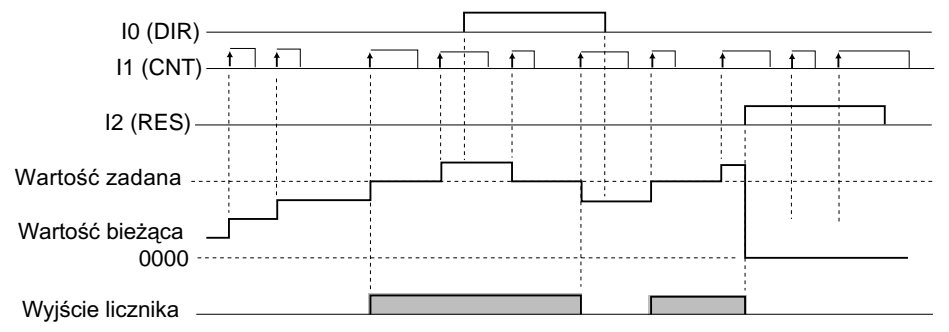

### **3-7-1 Nastawy na ekranie edycji programu drabinkowego**

Wyjścia dla wejść, kierunek zliczania, kasowanie wpisywane są na ekranie edycji programu drabinkowego.

Nastaw można dokonać na ekranie nastaw parametru.

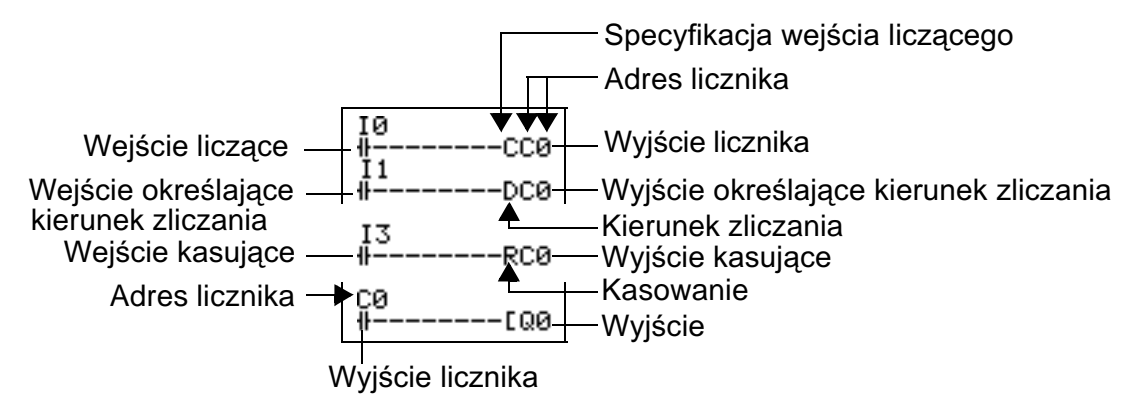

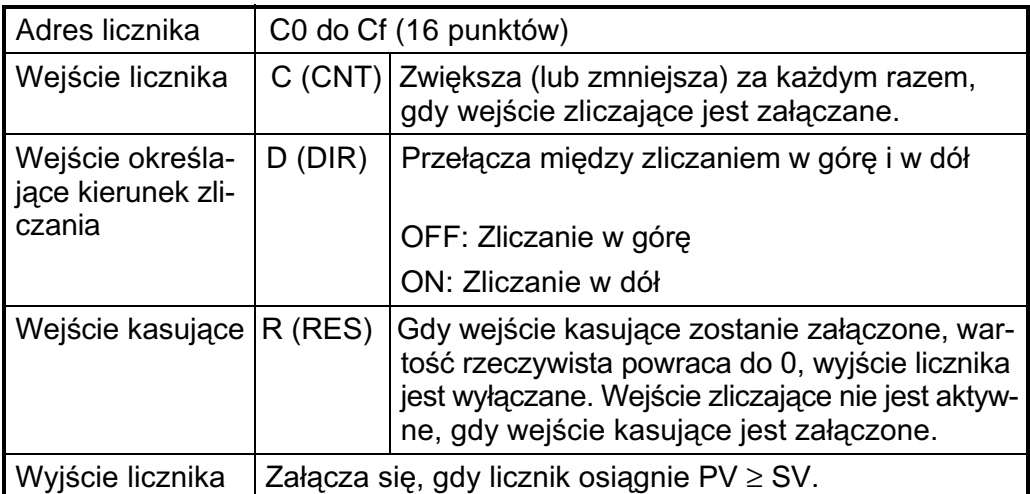

**Uwaga:** Przez modele poprzednie do "-V1" obsługiwane są tylko liczniki C0 do C7.

### **3-7-2 Nastawy na ekranie nastaw parametru**

Adres licznika

 $A +$ Monitorowanie parametru  $1500 -$ Wartość zadana

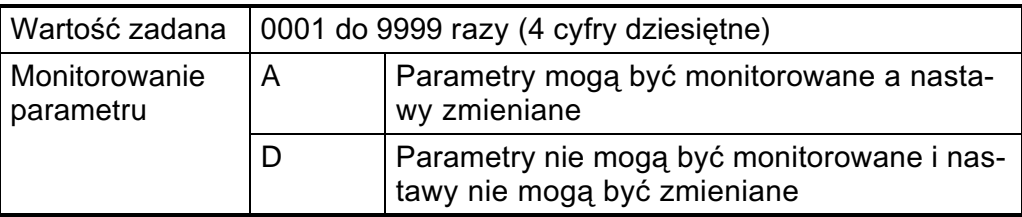

### **3-7-3 Ekran monitorowania parametrów**

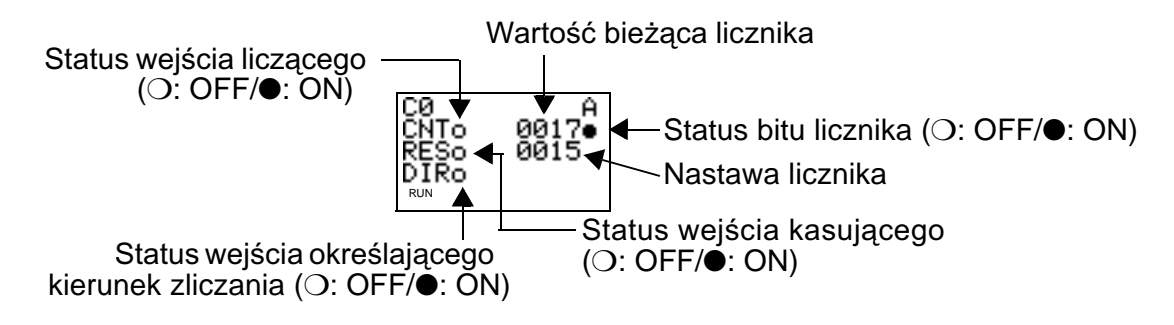

**Uwagi:** 1. Aby skasować wartość rzeczywista i wejście licznika należy, po wyłączeniu napięcia zasilania lub zmianie trybu pracy, stworzyć obwód kasowania licznika podczas pierwszego cyklu programu. Przykład pokazano poniżej.

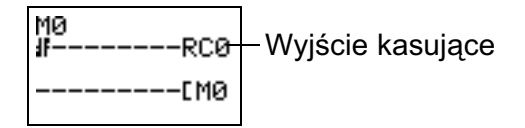

2. Jeżeli wejście zliczające i wejście kierunku są podawane jednocześnie, umieść wyjście kierunku przed wyjściem licznika w programie.

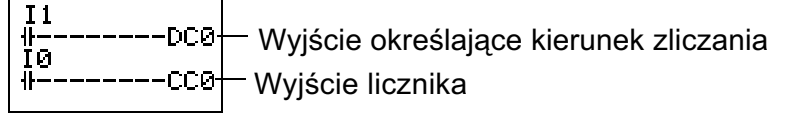

# **3-8 U¿ycie timerów tygodniowych (@)**

Timery tygodniowe załączają się na ustawiony okres czasu w wyznaczone dni tygodnia. Timery tygodniowe maja 16 punktów (@0 do @f.)

### **Dzia³anie**

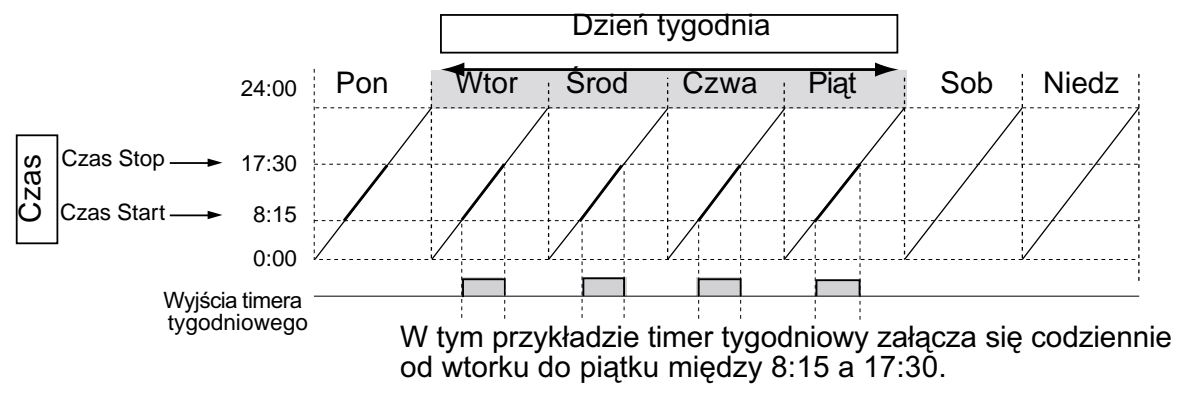

### **3-8-1 Nastawy na ekranie edycji programu**

Wejścia tygodniowego timera mogą być wpisywane na ekranie edycji pogramu drabinkowego. Nastaw można dokonywać na ekranie nastaw parametru.

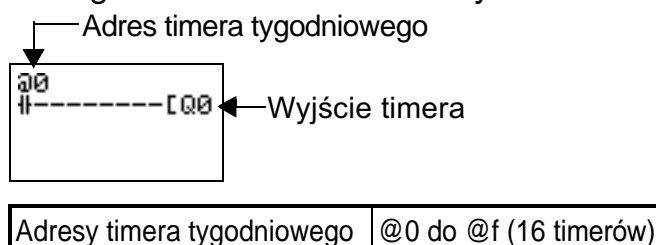

Uwaga: W modelach poprzednich do "-V1" występują tylko timery @0 do @7.

### **3-8-2 Nastawy na ekranie nastaw parametru**

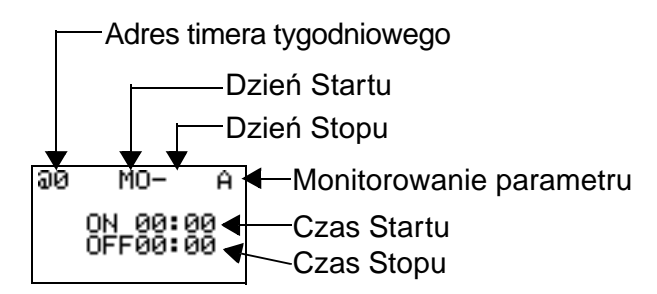

**Uwaga:** Gdy pulsujący kursor znajduje się na dniu Startu, naciśnij przycisk **W prawo** i następnie przyciskami W górę/W dół ustaw dzień Stopu. Jeżeli dzień Stopu nie jest ustawiony, timer będzie pracować jedynie według ustawionego czasu.

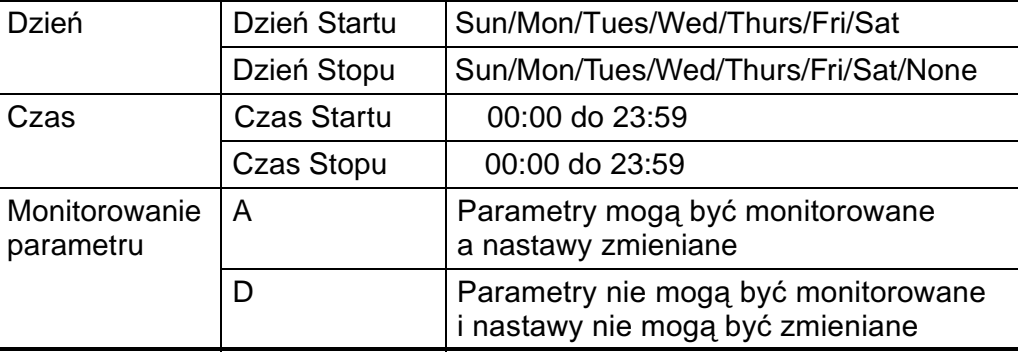

#### **Nastawy i dzia³anie timerów tygodniowych**

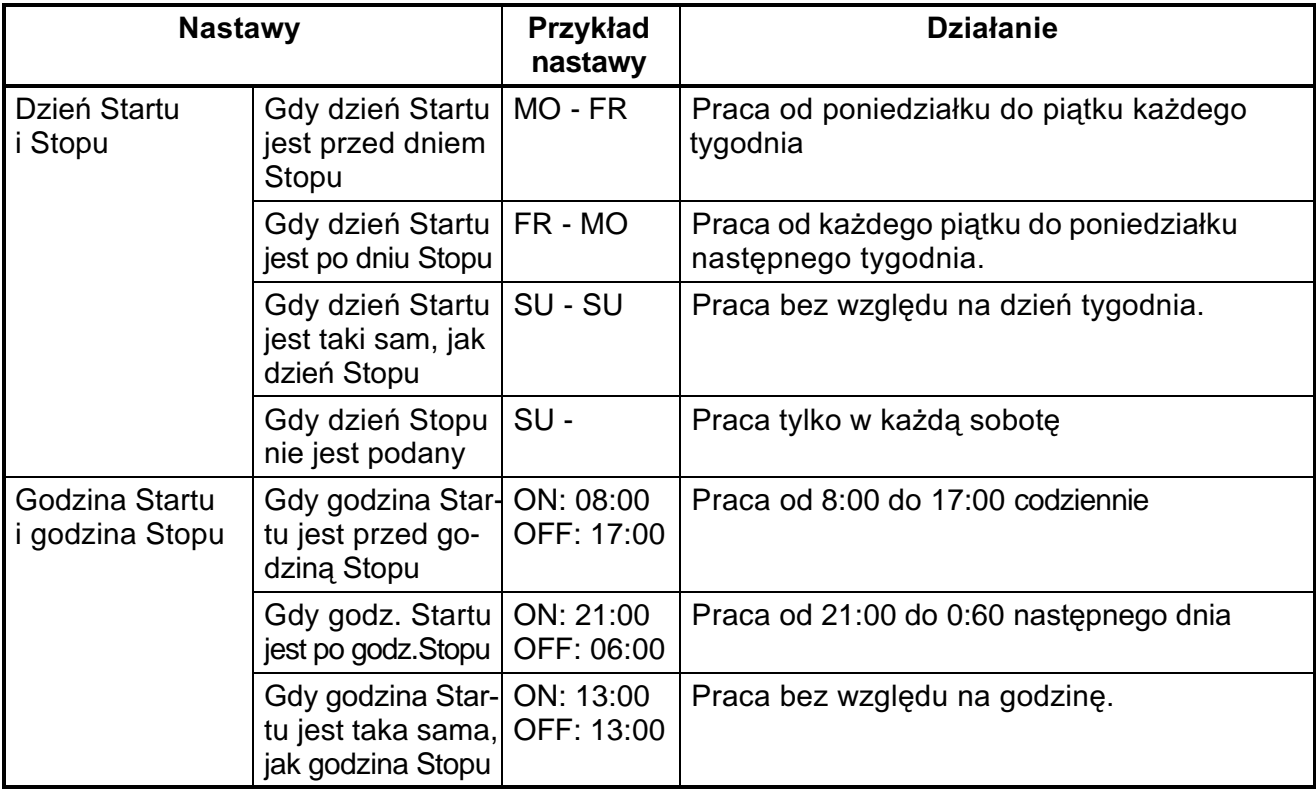

### **3-8-3 Ekran monitorowania parametru**

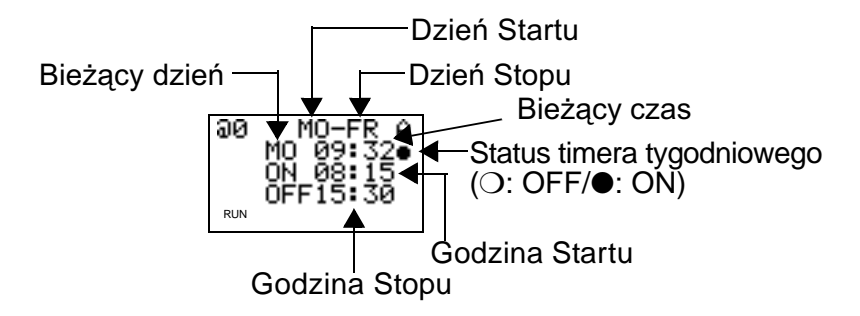

# **3-9 U¿ycie kalendarzy ( )**

Kalendarze załączają się na wybrane okresy czasu. Jest 16 kalendarzy  $(*0$  do  $*f$ ).

### **Dzia³anie**

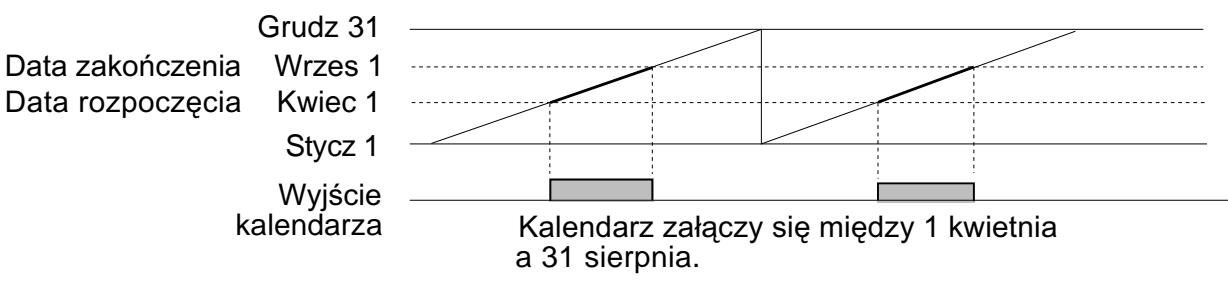

*U¿ycie kalendarzy (\*)* **Rozdzia³ 3-9**

### **3-9-1 Nastawy na ekranie edycji programu**

Wejścia kalendarza są wpisane na ekranie edycji programu. Nastaw można dokonać na ekranie nastaw parametru.

Adres kalendarza

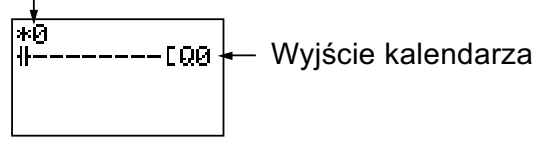

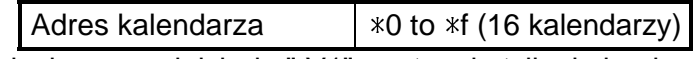

Uwaga: W modelach poprzednich do "-V1" występują tylko kalendarze \*0 do \*7 (8 kalendarzy).

### **3-9-2 Nastawy na ekranie nastaw parametru**

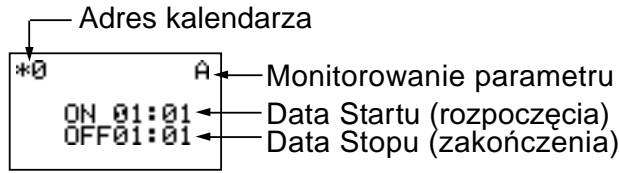

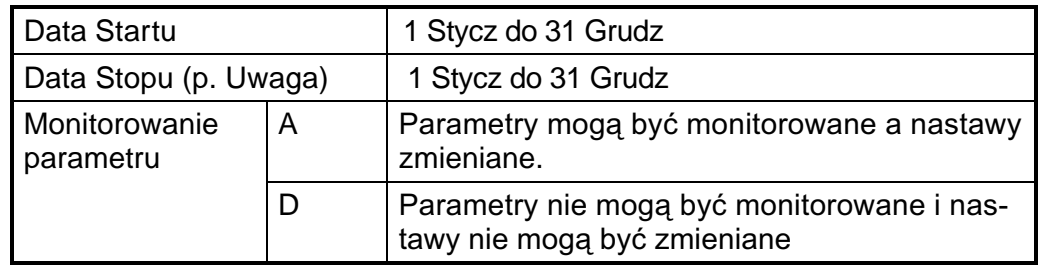

#### **Nastawy i dzia³anie**

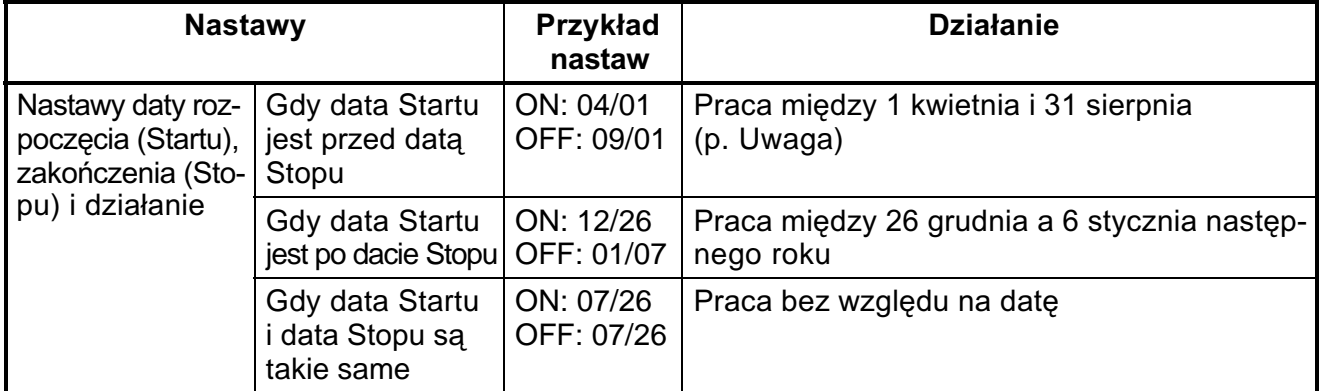

Uwaga: Aby zakończyć działanie 31 sierpnia należy ustawić datę Stopu na nastêpny dzieñ (1 wrzesieñ)

### **3-9-3 Ekran monitorowania parametru**

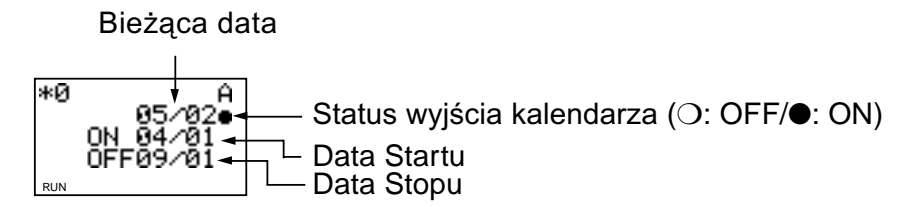

## **3-10 Wejœcia analogowe (komparatory analogowe (A))**

Analogowe wejścia napięciowe między 0 a 10V moga być przyłaczane do jednostki CPU z zasilaniem DC (wejścia I4 i I5 w jednostkach Sygnał analogowy przetwarzany jest na kod BCD (00.0 do 10.0). Wynik może być użyty w jednym z komparatorów A0 do A3 a 4 wyjścia komparatorów mogą być warunkami wejściowymi w programie. CPU z 10 pkt. we/wy oraz Ia i Ib w jednostkach CPU z 20 pkt. we/wy).

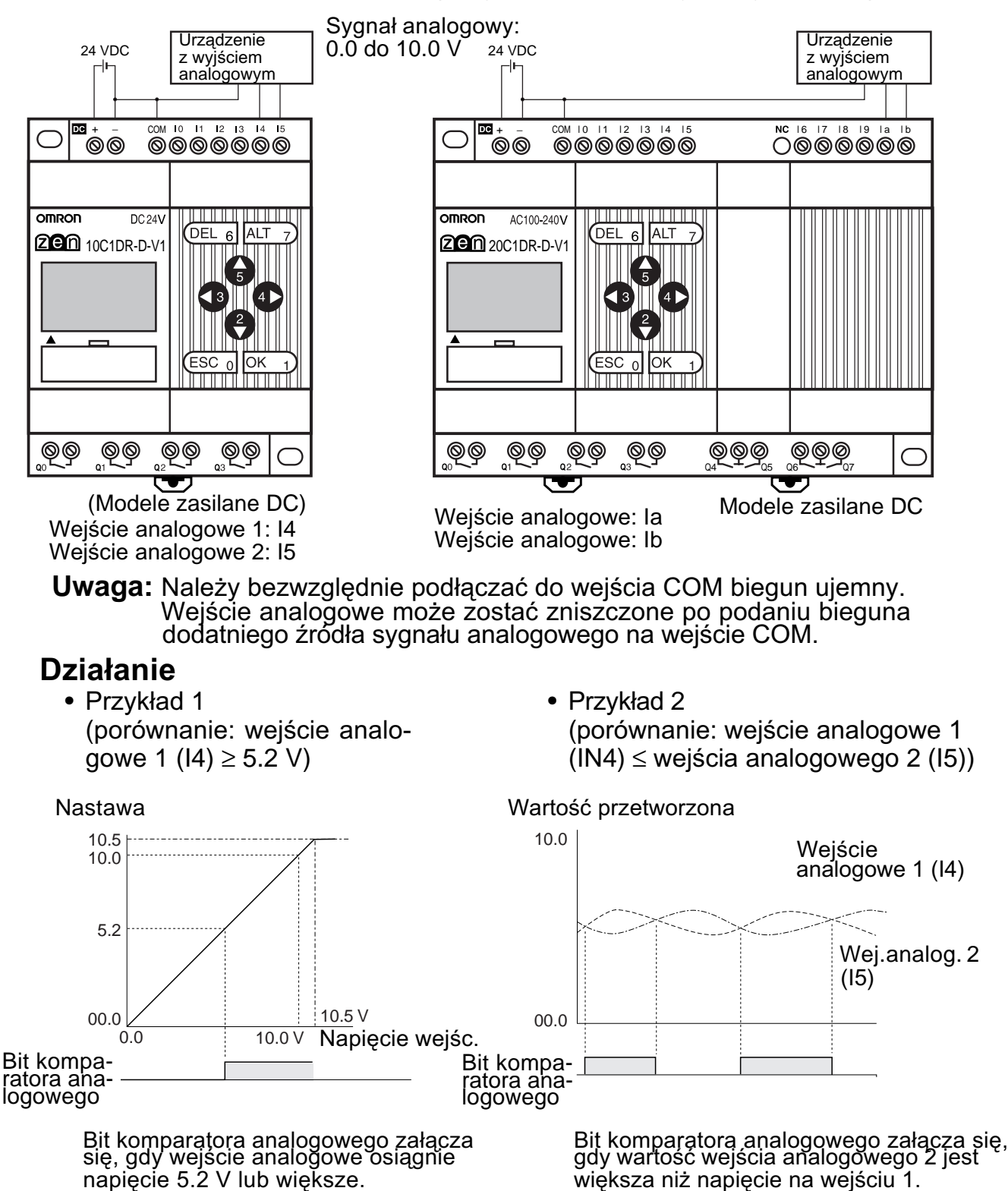

**Uwaga:** Nie podłączaj sygnału ujemnego do wejść analogowych I4 i I5 (w CPU z 10 pkt.we/wy) i wejść la i lb (w CPU z 20 pkt. we/wy). Podanie sygnału ujemnego może spowodować uszkodzenie elementów wewnêtrznych sterownika.

### **3-10-1 Nastawy na ekranie edycji programu**

Wejście komparatora analogowego jest wpisane na ekranie edycji programu. Nastaw można dokonać na ekranie nastaw parametru. Bit komparatora analogowego

Αō Wyjście komparatora ij. год

Adres komparatora analogowego | A0 do A3 (4 komparatory)

### **3-10-2 Nastawy na ekranie nastaw parametru**

• Funkcja porównania wejść analogowych i wartości stałych (gdy  $14/1a \geq$  wartości stałej)

Adres

Wartość porównywana 1 komparatora analogowego **Operator**  $v^A$ lаø Monitorowanie T4 parametru  $65.2$ Ù

Wartość porównywana 2

 $\bullet$  Funkcja porównania wejść analogowych (gdy  $14/1a \leq 15/lb$ )

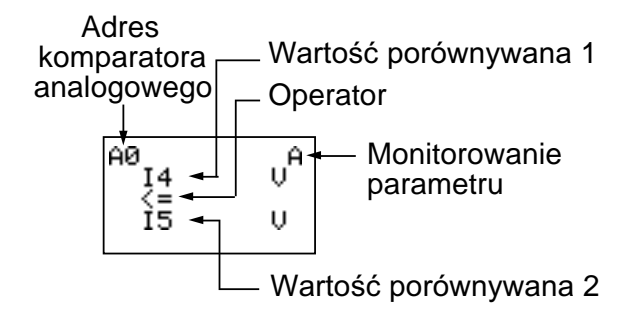

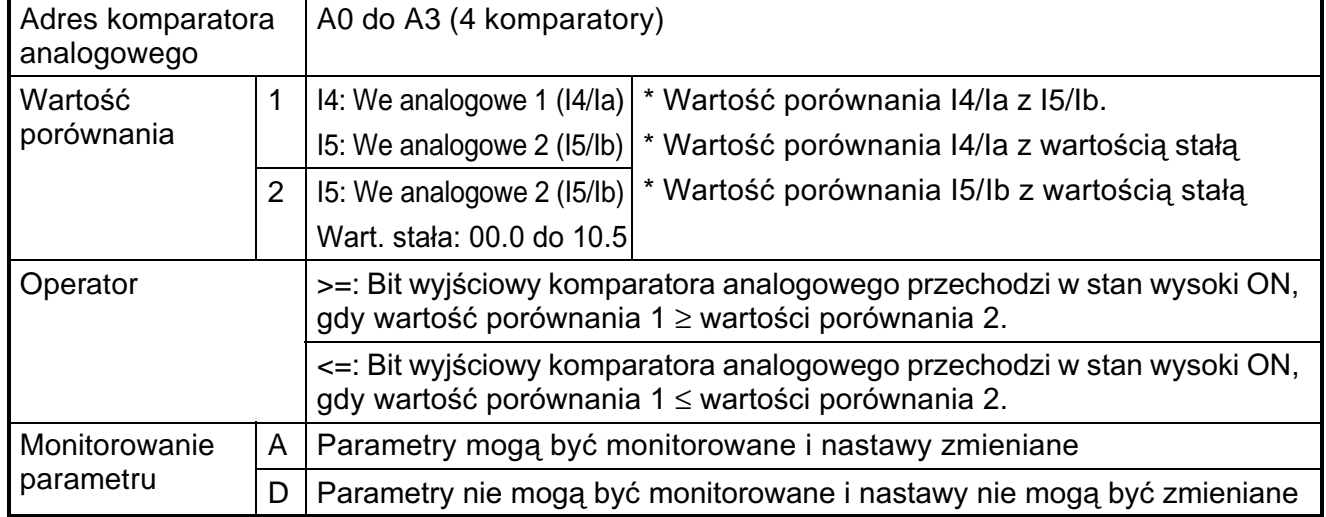

### **3-10-3 Ekran monitorowania parametru**

- Funkcja porównania wejść analogoi wartości stałych (gdy  $14/1a \geq$  wartości stałej)
- Funkcja porównania wejść analogowych (gdy I4/Ia ≤ I5/Ib)

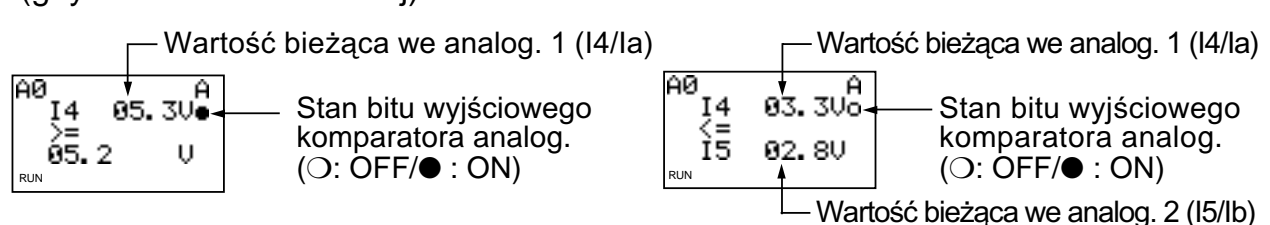

# 3-11 Porównanie wartości bieżących timerów/liczni**ków przy u¿yciu komparatorów (P)**

Wartości bieżące timera (T), timera "nieulotnego" (#) i licznika (C) moga być porównywane. Moga być porównywane między soba bieżące wartości timerów i liczników tego samego typu lub mogą być one porównywane z wartościami stałymi.

### **Dzia³anie**

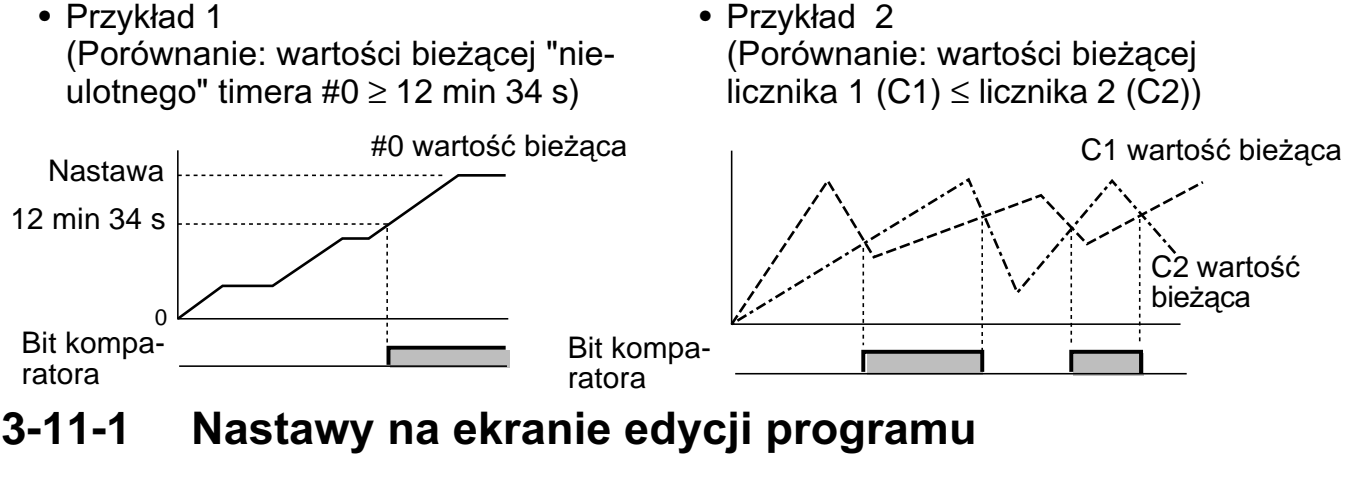

Wejścia komparatora są wpisane na ekranie edycji programu. Nastaw można dokonać na ekranie nastaw parametru.

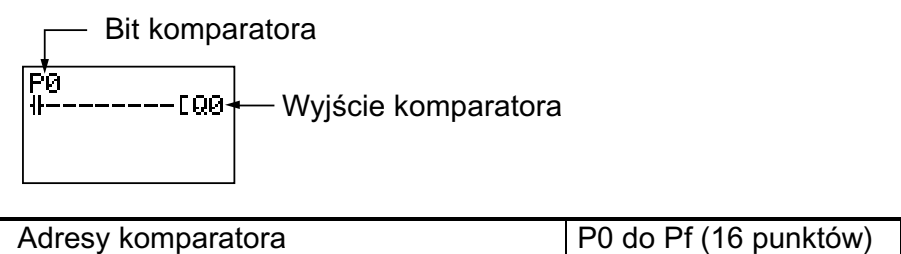

### **3-11-2 Nastawy na ekranie nastaw parametru**

- Porównanie timerów "nieulotnych" z wartościami stałymi (gdy timer "nieulotny"  $\#0 \ge 12$  min 34 s)
- Porównanie liczników (gdy licznik 1 (C1)  $\leq$  licznika 2 (C2))

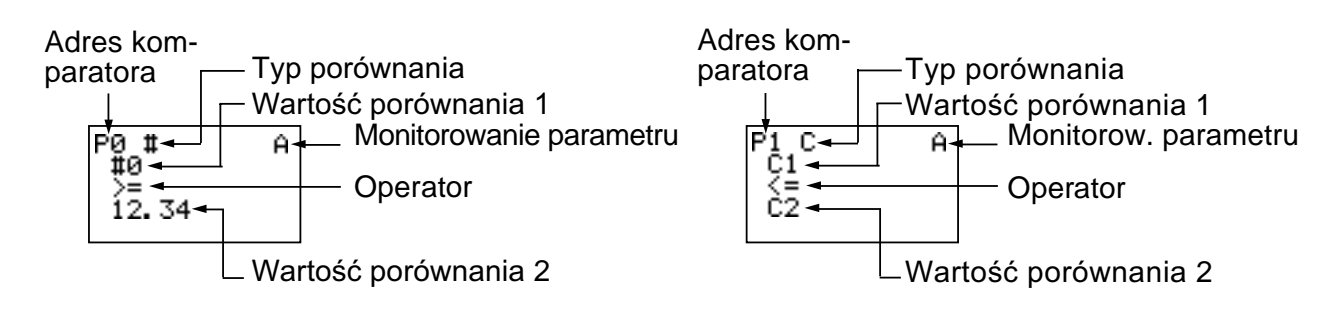

*Porównanie wartoœci bie¿¹cych timerów/liczników* **Rozdzia³ 3-11**

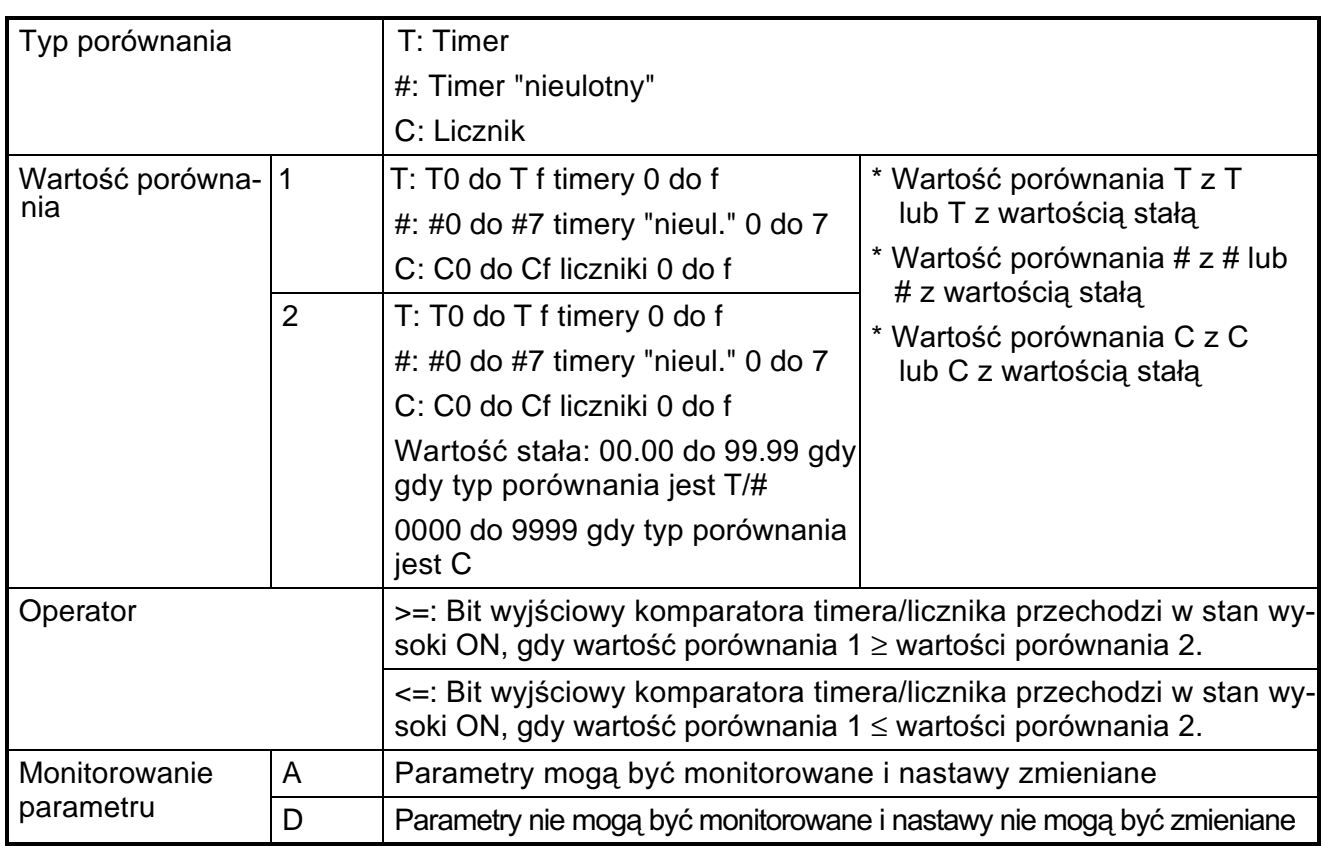

**Uwaga:** W modelach poprzednich do "-V1" występują tylko T0 do T7, #0 do #3 i C0 do C7.

### **3-11-3 Ekran monitorowania parametru**

• Porównanie timerów "nieulotnych" i wartości stałych (gdy timer "nieulotny"  $\#0 \geq 12$  min 34 s)

Wart. bieżąca timera "nieulot." 0 (#0)

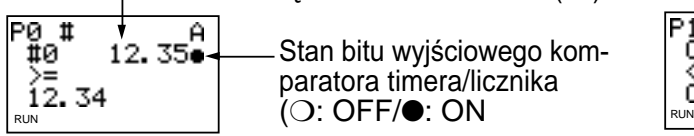

• Porównanie liczników (gdy licznik 1 (C1)  $\leq$  licznika 2 (C2))

-Wart. bieżąca licznika 1 (C1) A Stan bitu wyjściowego kom-0015 ö  $\xi_{2}$ paratora timera/licznika 8010 (❍: OFF/●: ON Wart. bieżaca licznika 2 (C2)

- **Uwaga:** 1. Naciśnij przycisk **ALT**, aby przełączyć pomiędzy timerem, licznikiem a stała w danej 2.
	- 2. Jednostki czasu są określane, gdy timer lub "nieulotny" timer został użyty do porównania:
		- a) Kiedy jako dana 2 została ustawiona stała, jednostka czasu jest automatycznie dopasowywana do jednostki timera lub timera "nieulotnego" w danej 1.
		- b) Jednostki czasu są automatycznie dopasowywane w użytych do porównañ timerach lub "nieulotnych" timerach w danej 1 i 2.

# **3-12 Wyœwietlanie komunikatów (bity wyœwietlacza (D))**

Na ekranie LCD mogą być wyświetlane: komunikaty użytkownika, czas, wartość bieżaca timera/licznika lub przekształcona wartość analogowa. Na jednym ekranie może być wyświetlonych kilka danych.

• Przykład 1 • Przykład 2

Heater OFF

05/02 20:18 PIT#2 EMPTY!

Monitoruje status operacji Wyświetla datę i czas, kiedy pojawił się bład systemu

Szczegóły nastaw Szczegóły nastaw

**J[Heate]** 

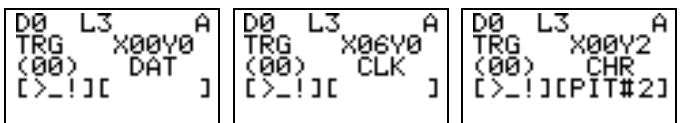

## **3-12-1 Nastawy na ekranie edycji programu**

Funkcja wyświetlania wpisywana jest na ekranie edycji programu drabinkowego. Nastaw można dokonać na ekranie nastaw parametru. Warunki wykonania

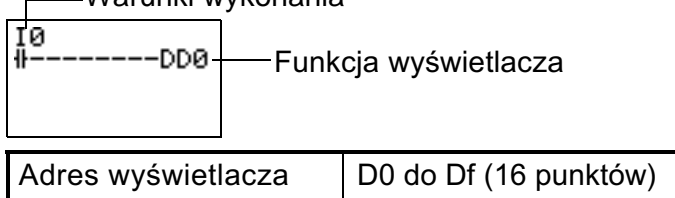

**UWAGA:** W modelach poprzednich do "-V1" występują tylko D0 do D7 (8 punktów)

### **3-12-2 Nastawy na ekranie nastaw parametru**

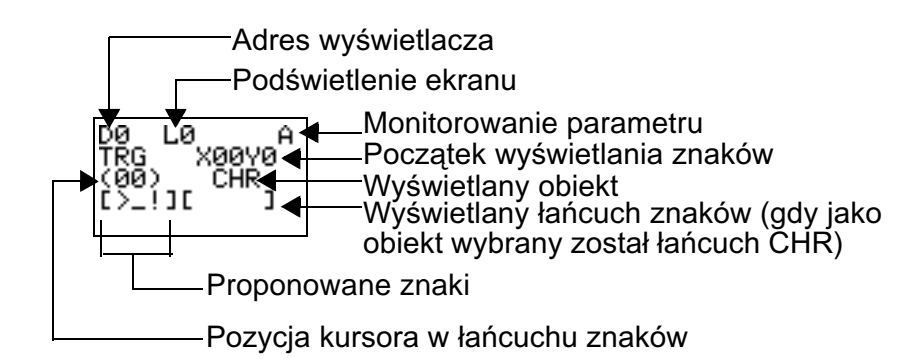

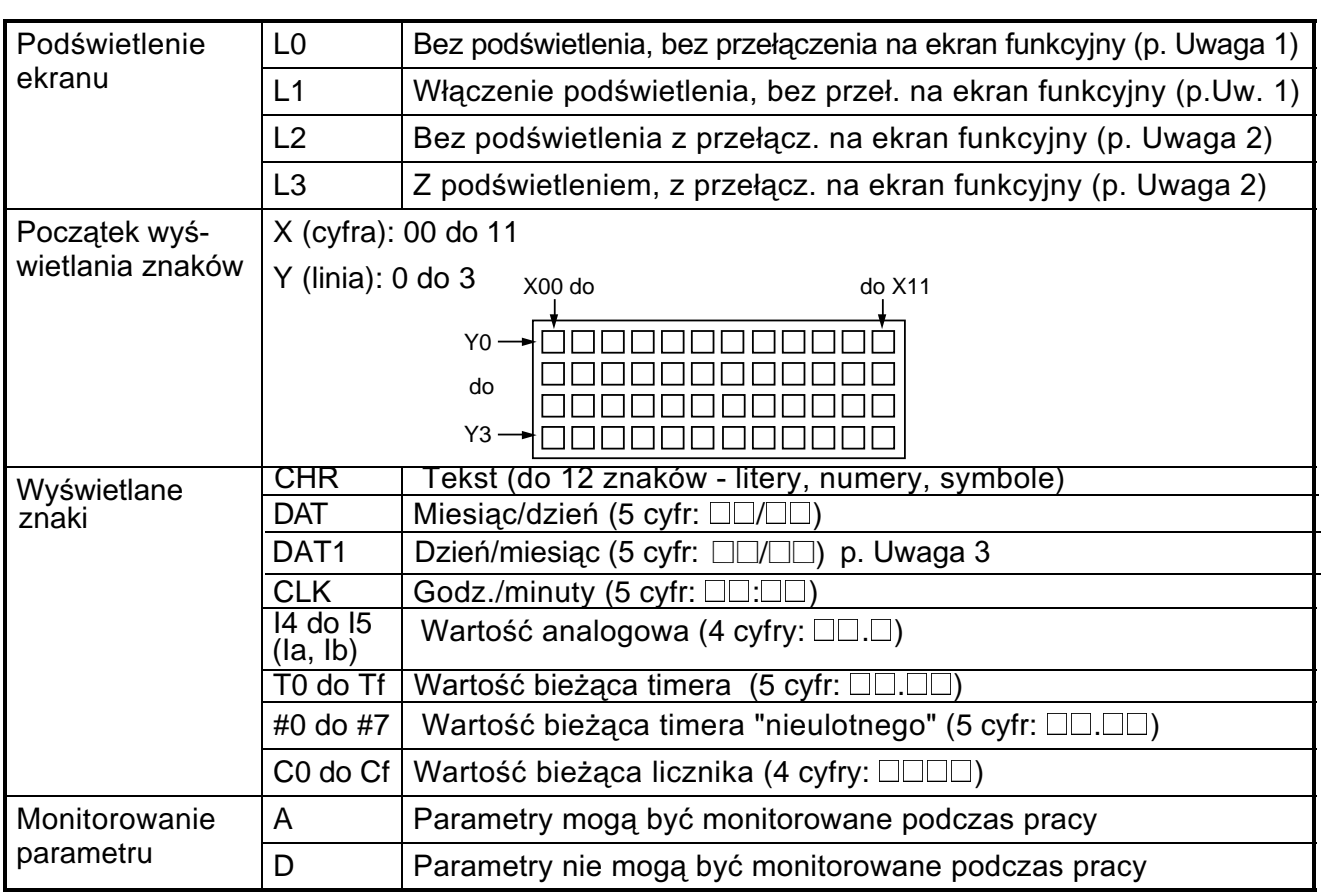

**Uwagi:** 1. Przy wyborze opcji L0, L1 ekran funkcyjny nie jest wybierany automa-<br>tycznie. Aby przejść na ekran funkcyjny należy użyć przycisków funkc.

- 2. Przy wyborze opcji L2 i L3, ZEN przełącza się na ekran funkcyjny. Ekran główny nie jest już wyświetlany, a powrót do ekranu głównego możliwy jest po przełączeniu w tryb STOP.
- 3. Funkcja czyszczenia ekranu (-CD□) i DAT1 występuje tylko w jednost-<br>kach CPU z system software w wersji 1.10 lub późniejszej. Funkcje te obs³uguje ZEN Support Software od wersji 2.0 i nowszych.

### **Nastawy przy wyborze znaku (CHR)**

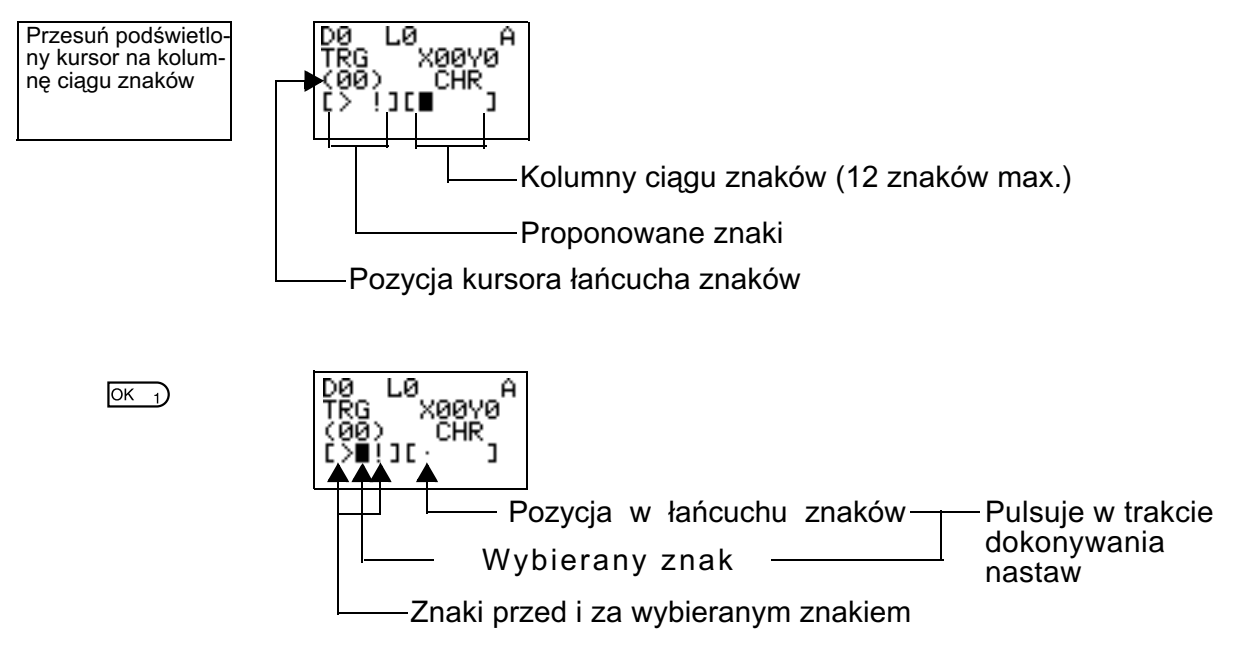

 $\mathbf{\Theta}(\mathbf{\Theta})$ 

 $\overline{OK}$   $\overline{)}$ 

◐

A  $\mathbf{\Theta}(\mathbf{\Theta})$ koovo' 00Y0<br>СНR<br>Ј <u>ÌŎP</u>QJ[P

L0<br>X00Y0

.<br>חנ

LØ

Chijocpi

Гø

(ÖÖ) ÖHR<br>[OPQ][Pi

DØ

ΈG

CHR

xaava

καανα΄

A

٦

Użyj przycisków W górę/W dół, aby przewinąć listê proponowanych znaków.

Proponowany znak jest podświetlony i pulsuje.

Użyj przycisku **W prawo**, aby przesunąć pozycję w łańcuchu w prawo, a przycisku **W lewo**, aby przesunąć ciąg znaków w lewo.

# **3-13 U¿ycie przycisków (B)**

Przyciski funkcyjne jednostki CPU z LCD sa używane do wprowadzania stanów bitów wejściowych. Sa wykorzystywane przy sprawdzaniu operacji programu lub wymuszaniu kasowania timerów, timerów "nieulotnych" lub liczników.

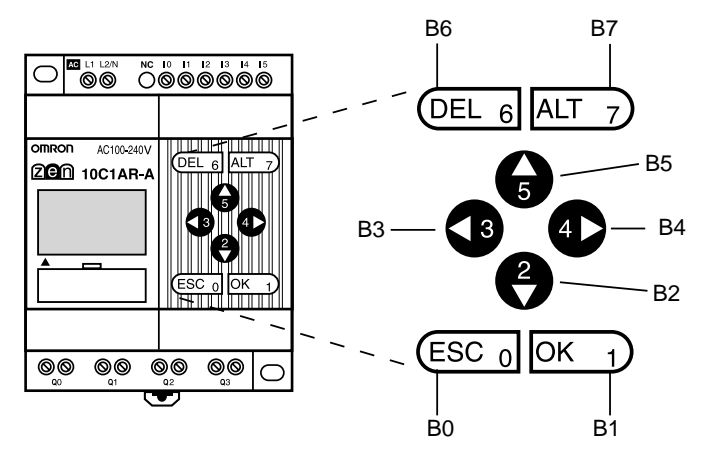

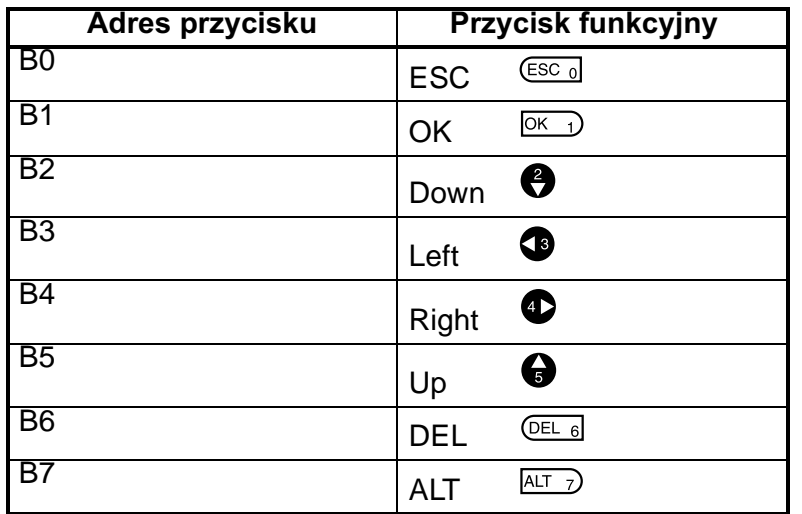

### **U¿ycie przycisków**

• Przyciski moga być także użyte jako "ukryte przyciski" softwarowego kasowania wartości bieżacych bitów liczników lub bitów "nieulotnych".

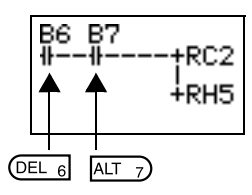

Naciœnij równoczeœnie przyciski **DEL**+**ALT** podczas pracy, aby skasować wartość bieżaca licznika C2 do 0 i bit "nieulotny" H5 na OFF.

- **Uwaga:** 1. Przyciski moga być używane jako funkcyjne dla każdego ekranu. Gdy używasz przycisków jak wejść, wybierz je w oparciu o status ekranu.
	- 2. Przyciski funkcyjne mogą być wykorzystywane do takich operacji ZEN-a, jak wybory menu, bez względu na to, czy przyciski (B) są użyte w programie. Kiedy przycisk zostanie naciśnięty jak przycisk funkcyjny ZEN-a, odpowiednie wejście (B) zostanie również załączone. Upewnij się, czy system nie jest czuły na wcześniejsze uruchomienie przycisków.

# **ROZDZIA£ 4 Funkcje specjalne**

Poniższy rozdział opisuje, jak zabezpieczać programy drabinkowe, stabilizować wejścia, ustawiaæ kontrast monitora i czas letni.

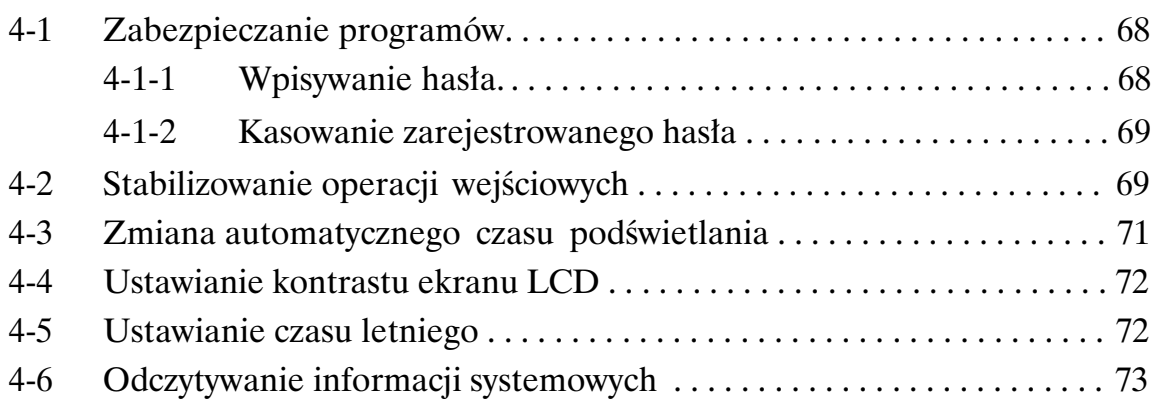

# **4-1 Zabezpieczanie programów**

ZEN posiada funkcję hasła, która zabezpiecza programy i ustawione parametry przed nieautoryzowanymi zmianami.

**Uwaga:** Zawsze zanotuj swoje hasło, gdyż, jeśli je zapomnisz, nie będziesz mógł w przyszłości używać ZEN-a.

- Hasło składa się z 4-cyfrowej liczby dziesiętnej (od 0000 do 9999)
- Poniższe operacje nie będą wykonywane, jeśli hasło nie zostało wprowadzone prawidłowo:

Edycja programów drabinkowych

Kasowanie programu (tylko w modelach "-V1")

Monitorowanie schematu drabinkowego

Zmiana lub kasowanie hasła

Ustawienie filtra wejściowego

Ustawienie adresu węzła

• Jeśli w menu zostanie wybrana jedna z tych funkcji, wyświetli się ekran wprowadzenia hasła. Jeśli hasło zostanie wprowadzone prawidłowo, pojawi się następny ekran wybranej funkcji. Jeśli hasło nie zostanie wprowadzone prawidłowo - następny ekran nie zostanie wyświetlony.

### **4-1-1 Wpisywanie has³a**

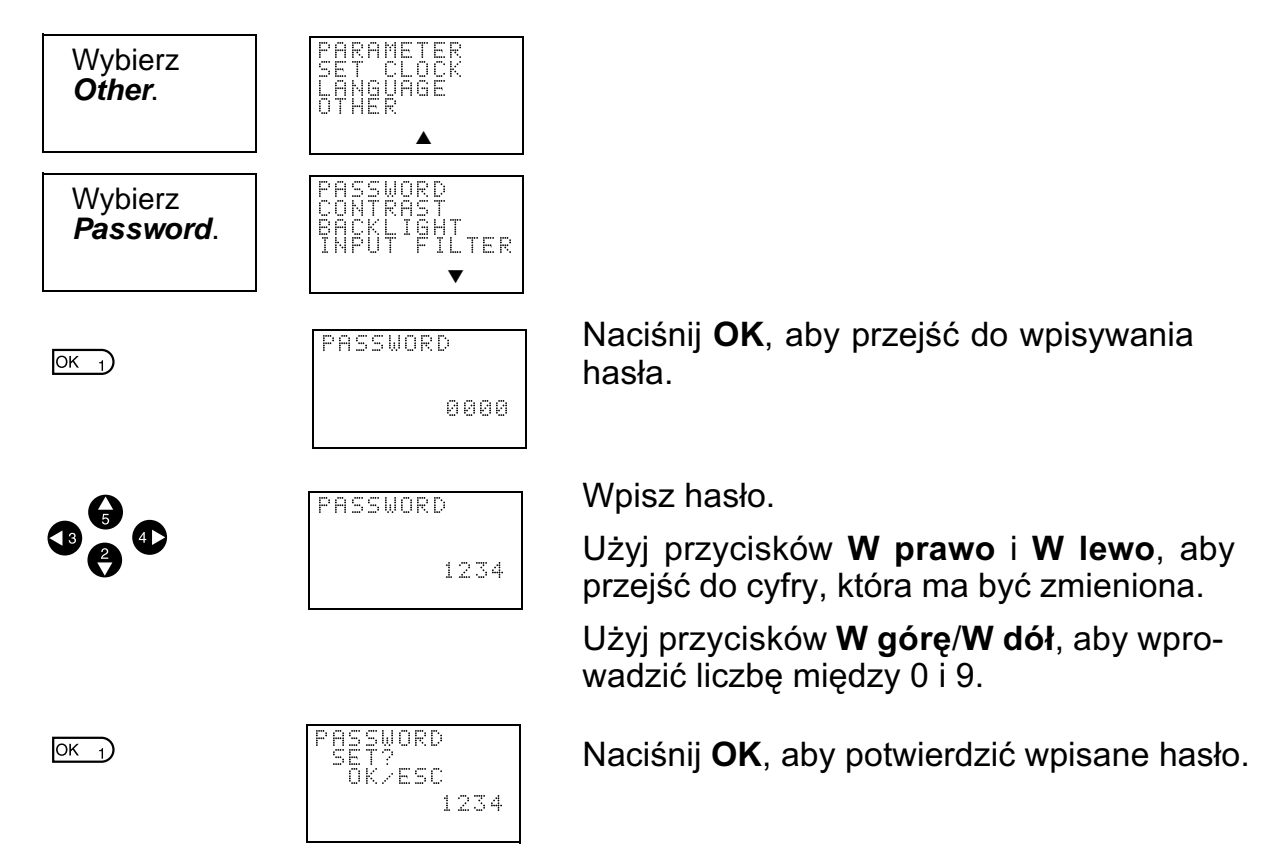

 $\overline{OK}$  1)

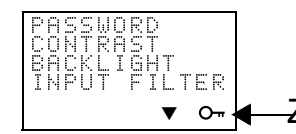

▼ o - **←** Znak o - w prawym dolnym rogu ekranu pojawi się po zarejestrowaniu hasła.

**Uwaga:** Przy wyborze operacji wymagających wprowadzenia hasła, wyświetlacz automatycznie przełączy się na ekran wprowadzenia hasła. Użyj przedstawionego powyżej schematu do wprowadzenia żądanego hasła.

### **4-1-2 Kasowanie zarejestrowanego has³a**

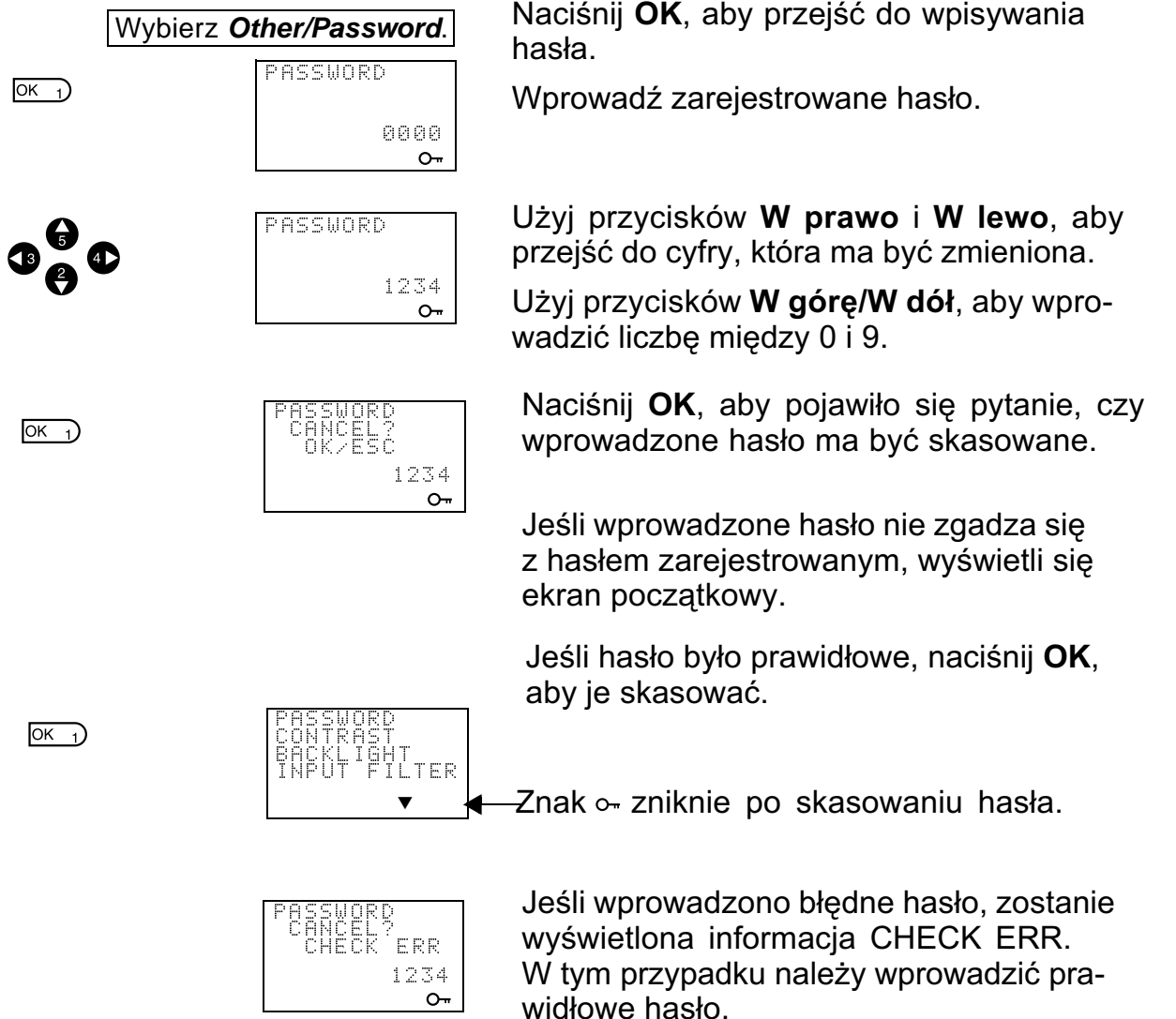

# **4-2 Stabilizowanie operacji wejściowych**

W przypadku wystąpienia efektu "odbicia" zewnętrznych styków wyjściowych ZEN może pracować niestabilnie. Ustawienie filtrów wejściowych stabilizuje prace. Filtry wejściowe mogą być ustawiane oddzielnie dla jednostki CPU i każdego modułu rozszerzeń.
#### **Przykład: Wejściowy obwód DC**

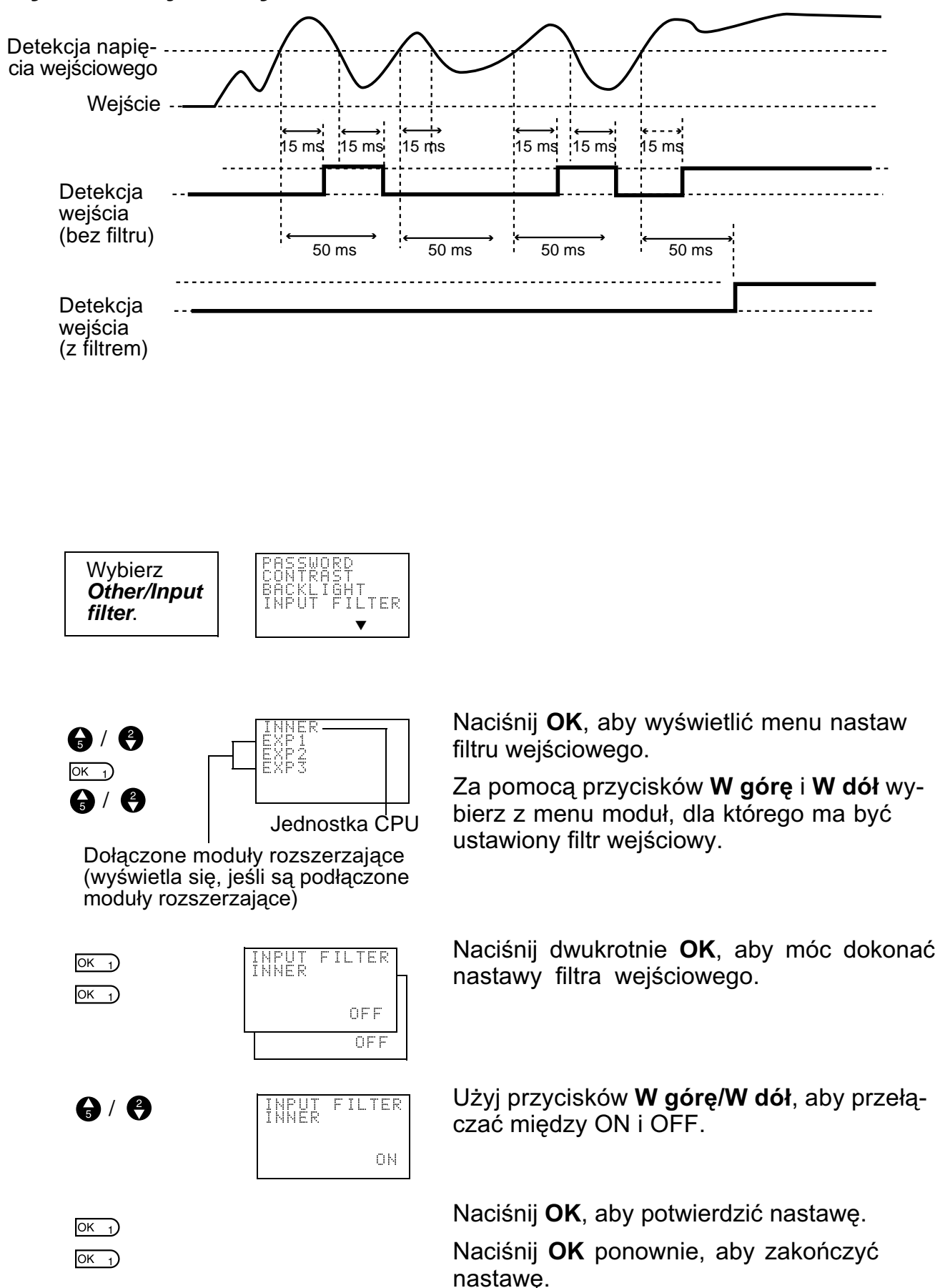

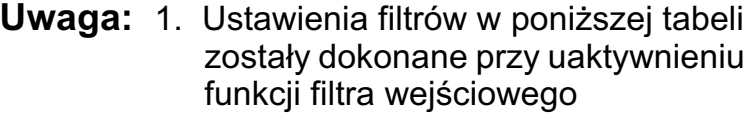

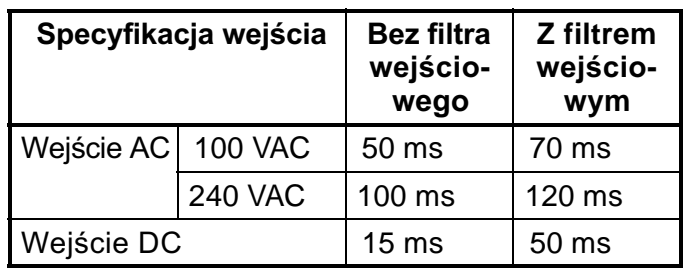

2. Ustawienia filtra wejściowego są czytane przy starcie ZEN-a.

## **4-3 Zmiana automatycznego czasu podœwietlania**

Podświetlanie ekranu LCD włącza się automatycznie w momencie użycia przycisków i wyłącza się automatycznie 2 minuty po zakończeniu operacji przycisku. Czas automatycznego wyłączenia podświetlenia można zmienić na 10 lub 30 minut lub podświetlenie może być włączone na stałe.

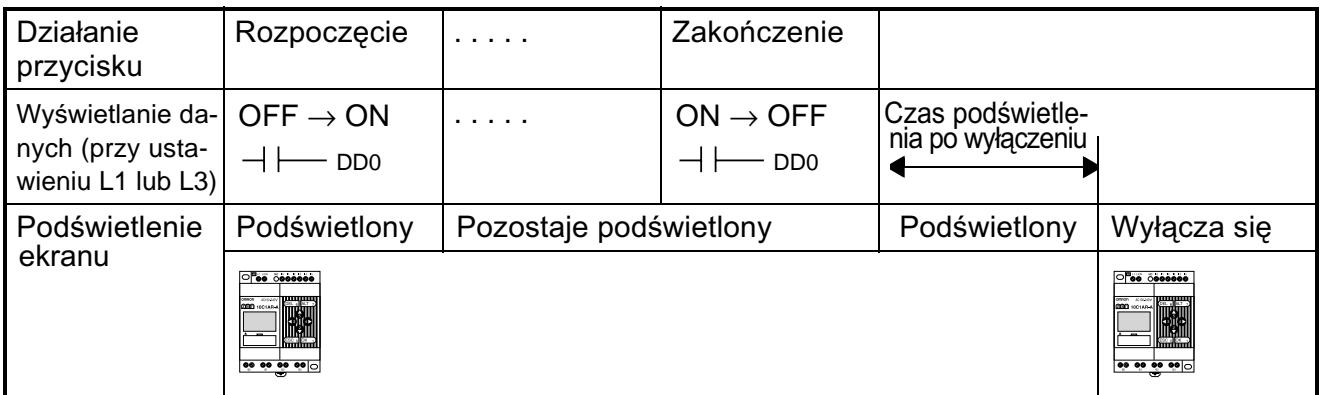

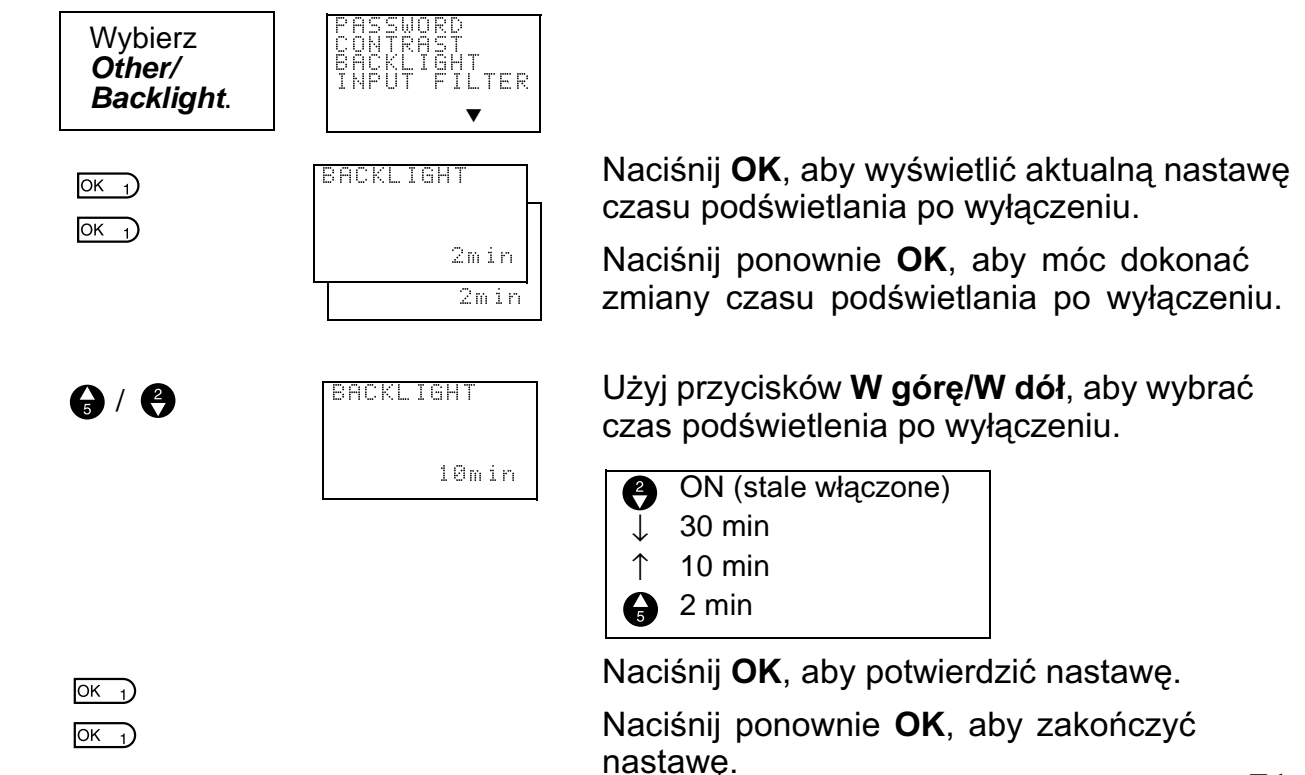

**Uwaga:** Ustawienia czasu podświetlania dotyczą nie tylko czasu podświetlania ekranu po zaprzestaniu operacji na przyciskach. Te same ustawienia określają czas podświetlenia po wywołaniu ekranu funkcyjnego.

## **4-4 Ustawianie kontrastu ekranu LCD**

Użyj poniższej procedury, aby zmienić kontrast ekranu LCD, jeśli jest on zbyt ciemny lub zbyt jasny i przez to nieczytelny.

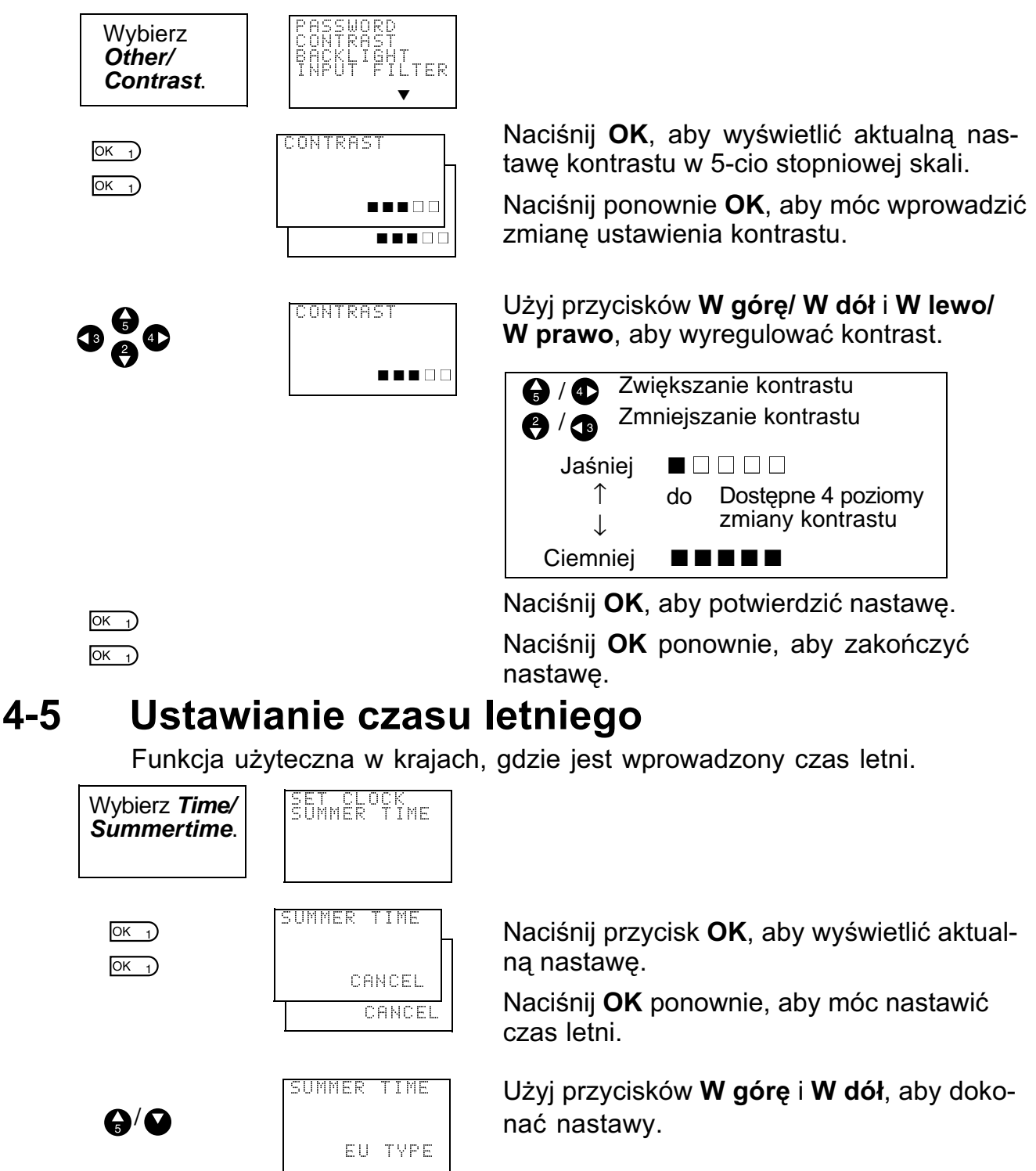

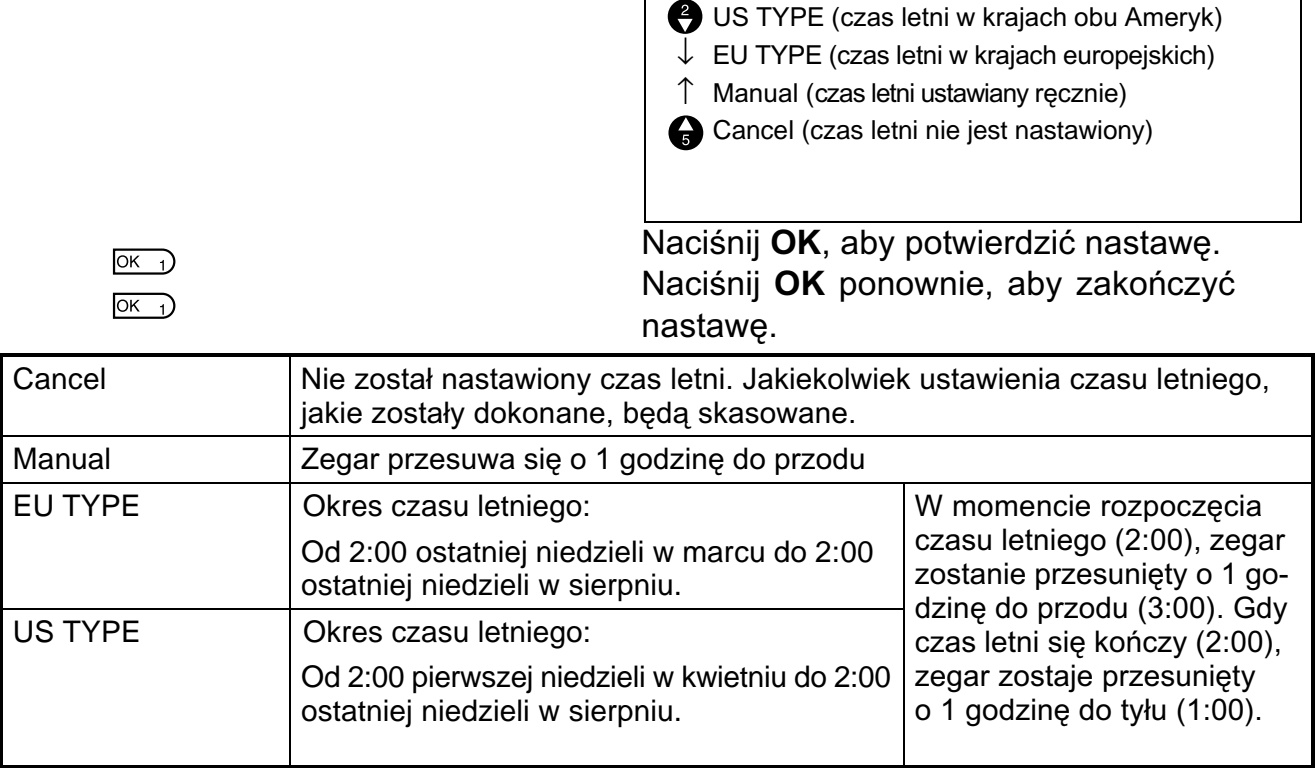

**Uwaga:** Po nastawieniu czasu letniego, w prawym górnym rogu ekranu nastaw czasu pojawi siê "S".

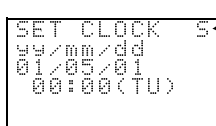

"S" - wyświetlane podczas trwania czasu letniego

## **4-6 Odczytywanie informacji systemowych**

Funkcja SYSTEM INF pozwala na odczytanie takich informacji o systemie, jak: numer wersji softwaru w jednostce CPU, ilość jednostek CPU, ilość punktów wejściowych/wyjściowych modułów rozszerzających i wiele innych.

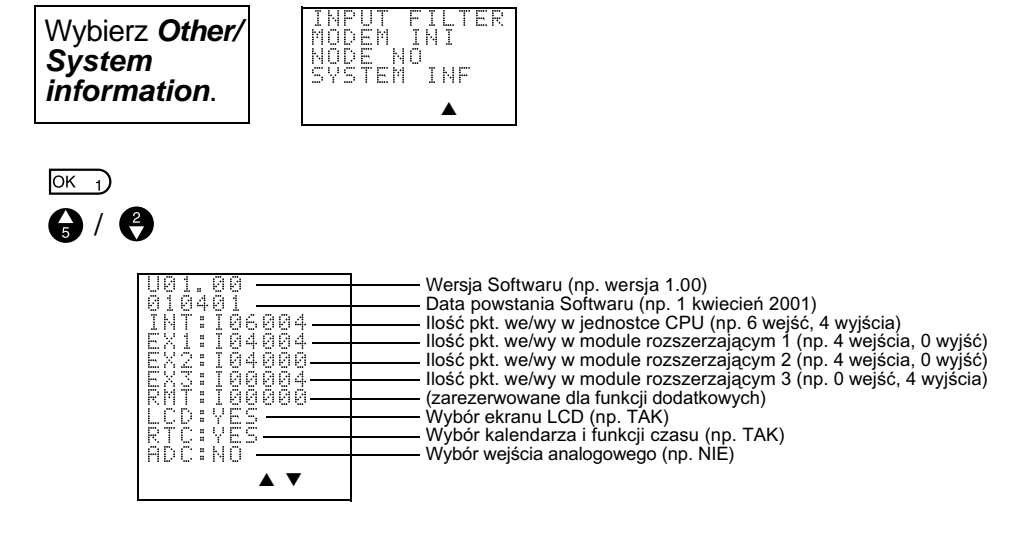

## **ROZDZIA£ 5 Akcesoria**

Rozdział ten opisuje, jak montować moduły baterii, wykorzystywać kasety pamięci oraz jak podłączać ZEN Support Software.

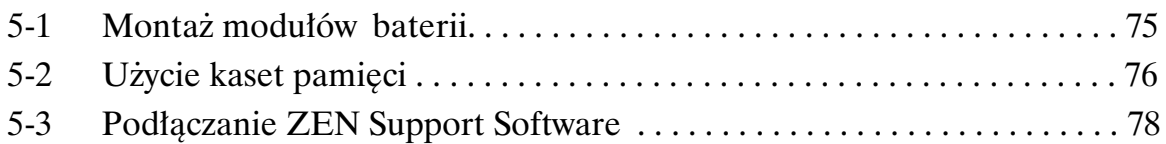

## **5-1 Monta¿ modu³ów baterii**

Programy drabinkowe i wszystkie nastawy są zapamiętywane do pamięci EEPROM w jednostce CPU, ale kalendarz, zegar, bity timera "nieulotnego" i wartości bieżące timera "nieulotnego"/licznika są podtrzymywane przez kondensator. W związku z tym, jeśli nastąpi dłuższa przerwa w zasilaniu (2 lub więcej dni przy 25°C), dane ulegają skasowaniu. Aby tego uniknąć, należy zamontować moduł baterii (opcja).

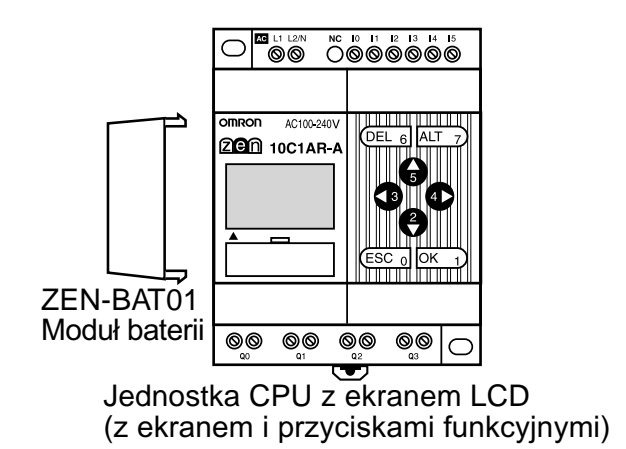

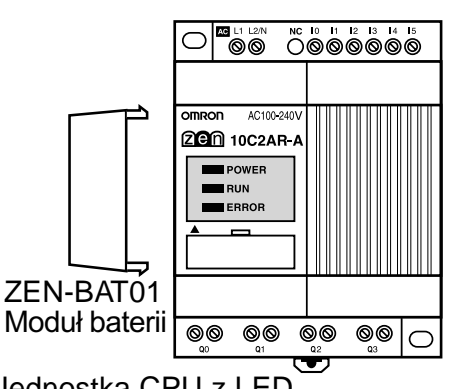

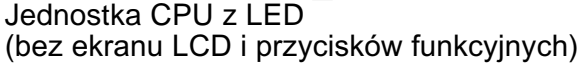

#### **Sposób monta¿u**

1,2,3... 1. Przechyl moduł baterii i umieść dolny zatrzask w otworze monta-¿owym po lewej stronie jednostki CPU.

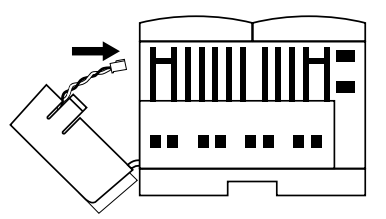

2. Podłącz przewód modułu baterii do złącza w jednostce CPU.

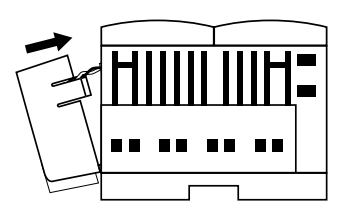

3. Wciśnij górny zatrzask modułu baterii w moduł jednostki CPU.

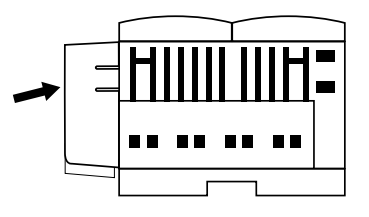

**Uwagi:** 1. Przed przystąpieniem do montażu modułu baterii należy odłączyć zasilanie od jednostki CPU.

- 2. Nie wolno zwierać końcówek baterii oraz ładować, rozbierać, nagrzewać lub spalać modułu baterii.
- 3. Modułu baterii nie wolno upuścić, gdyż może to spowodować jej uszkodzenie lub wadliwe działanie systemu.
- 4. Żywotność modułu baterii wynosi minimum 10 lat.

## **5-2 U¿ycie kaset pamiêci**

Opcjonalne kasety pamięci mogą być wykorzystywane do zapamiętywania programu drabinkowego i nastaw oraz do kopiowania programów i nastaw do innych jednostek CPU.

#### **Monta¿ kaset pamiêci**

1,2,3... 1. Usuń osłonę złącza na panelu czołowym ZEN-a.

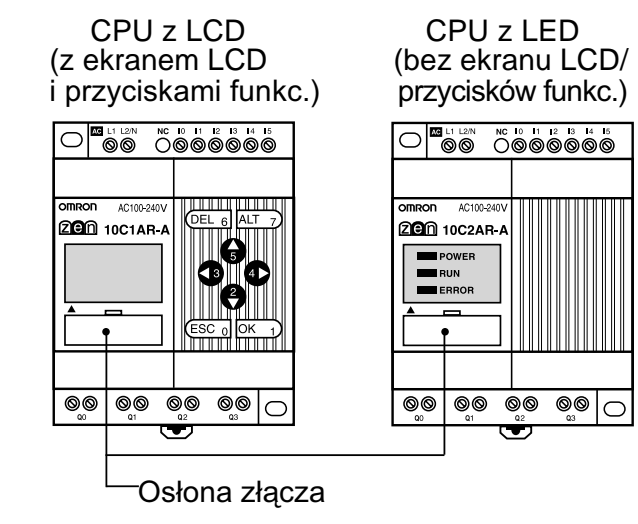

(Użyj płaskiego śrubokręta, jeśli trudno jest zdjąć osłonę)

2. Zamontuj kasetę pamięci

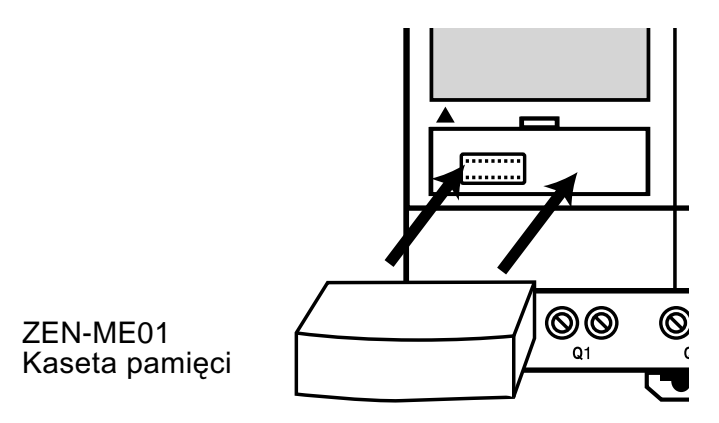

**Uwaga:** Przed przystąpieniem do montażu należy zawsze odłaczyć zasilanie od jednostki CPU.

#### **Kopiowanie programów**

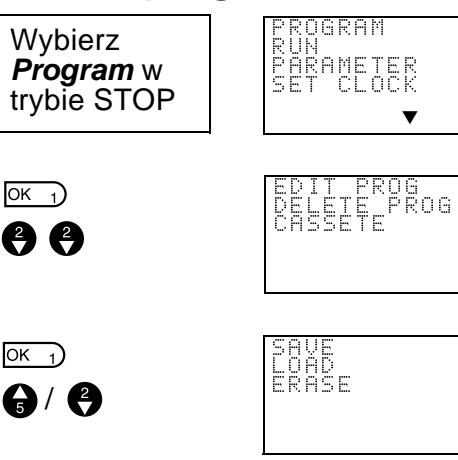

Wybierz *Memory Cassette*.

Wyświetlone zostaje menu operacji dla kasety pamięci.

Użyj przycisków **W górę/W dół**, aby przesuwać pulsujący kursor i naciśnij OK, aby wybrać operacje.

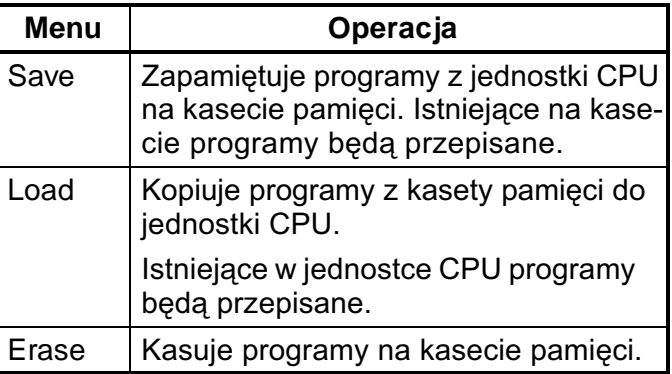

- **Uwagi:** 1. Możliwe jest kopiowanie programu, który zawiera programy drabinkowe, parametry i wszystkie dane nastaw. Wartości bieżace timerów, timerów "nieulotnych", liczników i bitów "nieulotnych" nie mogą być kopiowane.
	- 2. Kopiowane mogą być tylko programy nie zawierające błędów. Program nie będzie skopiowany, jeśli zawiera jakikolwiek błąd.
	- 3. Kaseta pamięci może być zapisywana do 100,000 razy.

#### **Monta¿ kaset pamiêci w jednostkach CPU z LED**

Gdy kaseta pamieci, z wolnym od błedów programem, zostanie zamontowana do jednostki CPU z LED, program z kasety jest automatycznie kopiowany do jednostki CPU. Istniejące w jednostce CPU programy zostaną przepisane.

## **5-3** Podłączanie ZEN Support Software

ZEN Support Software być użyty do programowania i monitorowania pracy. Więcej informacji na temat funkcji i działania Softwaru - patrz *ZEN-SOFT01-V3 ZEN Support Software Operation Manual* (W386).

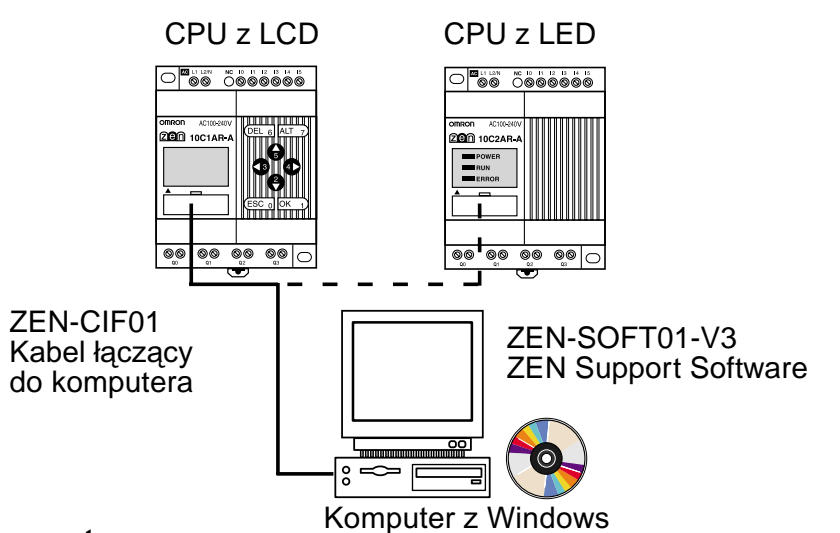

**Specyfikacja komputera**

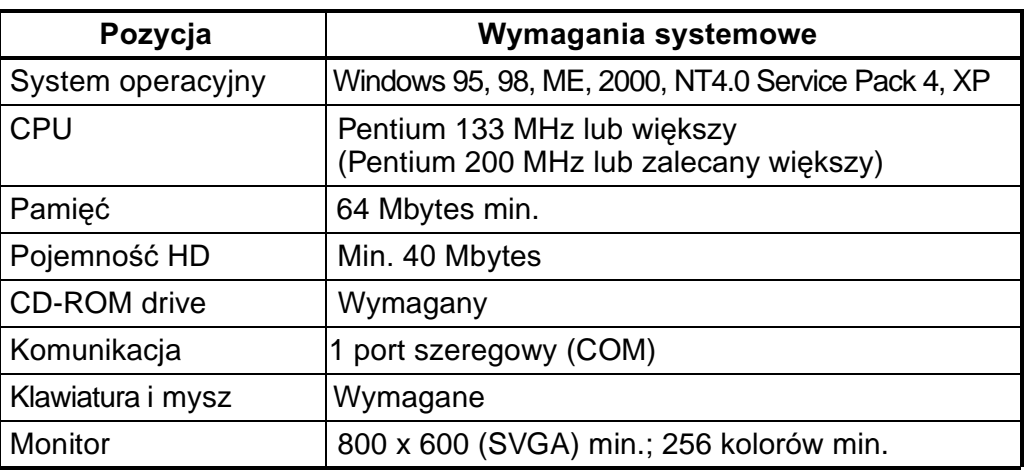

#### **Nastawa adresów wezła**

Numer węzła ustawiony w oprogramowaniu ZEN Support Software musi pasować do numeru węzła ustawionego w jednostce CPU. Komunikacja nie zostanie zainicjowana, jeśli numery nie będą pasowały do siebie. Użyj poniższej procedury do zmiany numeru węzła.

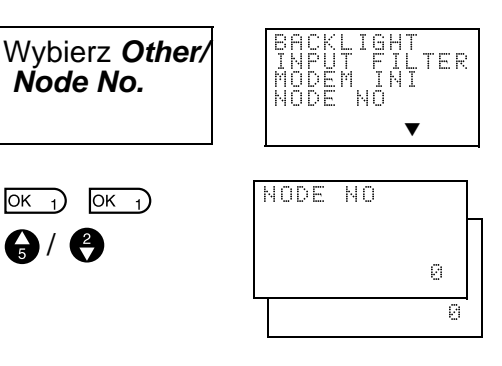

Naciśnij OK, aby wyświetlić bieżące nastawy.

Naciśnij OK ponownie, aby móc wpisać adres węzła.

U¿yj przycisków **W górê/W dó³** i **W prawo/ W lewo**, aby nastawić adres wezła (od 0 do 9).

Naciśnij OK, aby potwierdzić nastawę. Naciśnij OK ponownie, aby zakończyć nastawę.

## **ROZDZIA£ 6** Przyczyny i poprawianie błędów

Rozdział ten zawiera listę komunikatów o błędach, podaje prawdopodobne przyczyny oraz sposoby ich poprawienia.

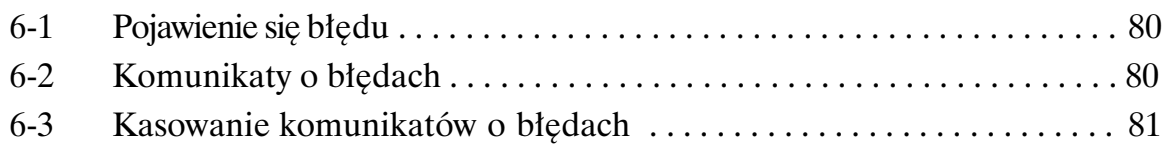

## **6-1 Pojawienie się błędu**

W przypadku pojawienia się na ekranie LCD (CPU z LCD) komunikatu ERR, lub gdy zaświeci się wskaźnik ERROR (CPU z LED), należy ustalić przyczynę powstałego błędu i przystąpić natychmiast do jego poprawienia.

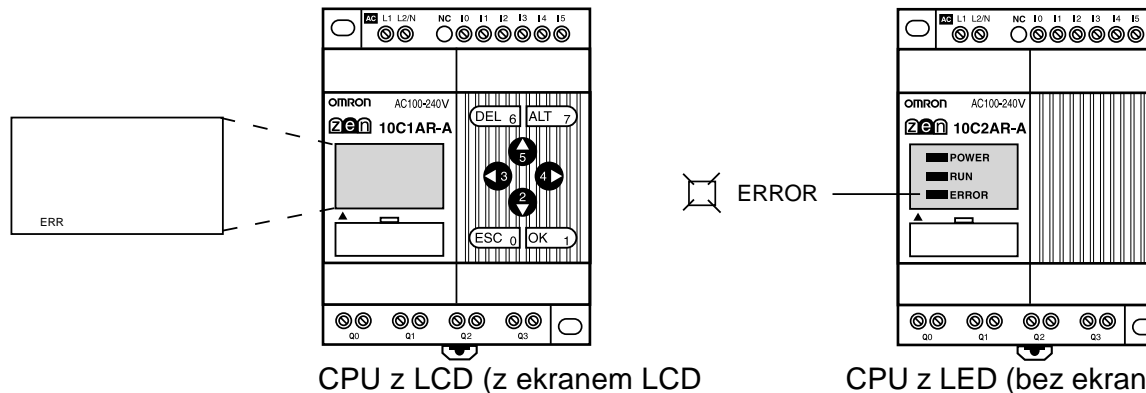

i przyciskami funkcyjnymi)

CPU z LED (bez ekranu LCD/ przycisków funkcyjnych)

 $\overline{C}$ 

## **6-2 • Komunikaty o błędach**

Poniższa tabela zawiera listę komunikatów, które będą wyświetlane w momencie pojawienia się błędu.

#### **Zasilanie włączone - brak działania**

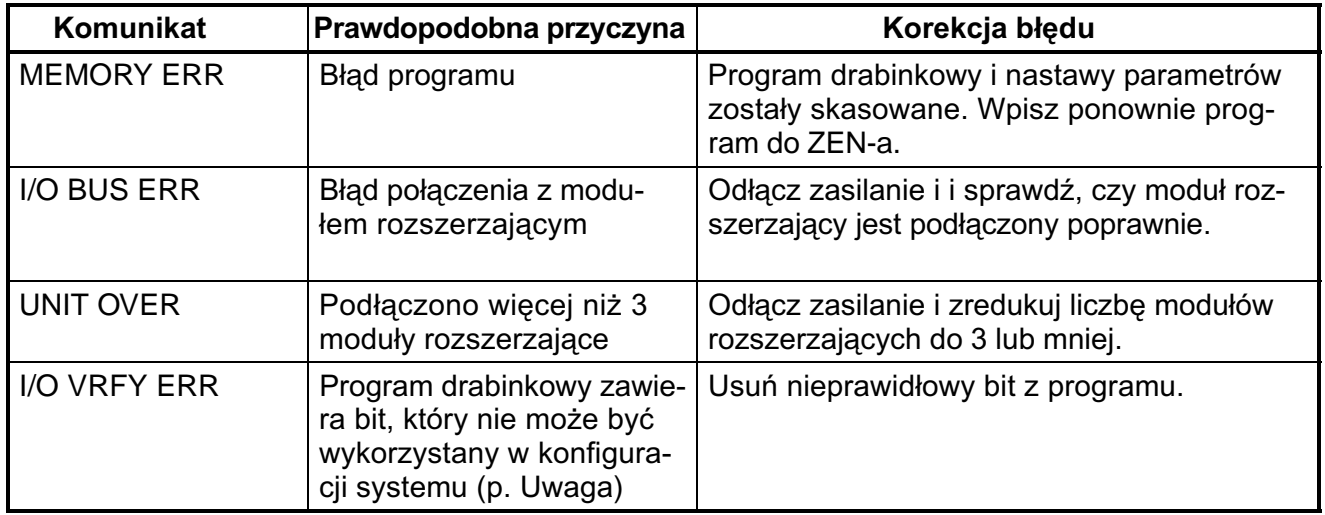

#### Uwaga: Błędy wejść/wyjść

Bity we/wy modułu rozszerzającego (X/Y): w systemie został użyty bit, nie przyporządkowany do systemu

Komparatory analogowe (A): użyte przy zasilaniu typu AC

Timery tygodniowe (@)/Kalendarze (\*): użyte w ZEN-ie bez funkcji kalendarza/zegara.

Błędy wyświetlania (D):

- Wybór wartości analogowych (I4/I5) jako danych do wyświetlania na ekranie w modelach z zasilaniem AC.
- Wybór daty (DAT) lub czasu (CLK) jako danych do wyświetlania w modelach bez funkcji zegara czasu rzeczywistego i kalendarza.

#### **B³êdy zasilania lub w trakcie pracy**

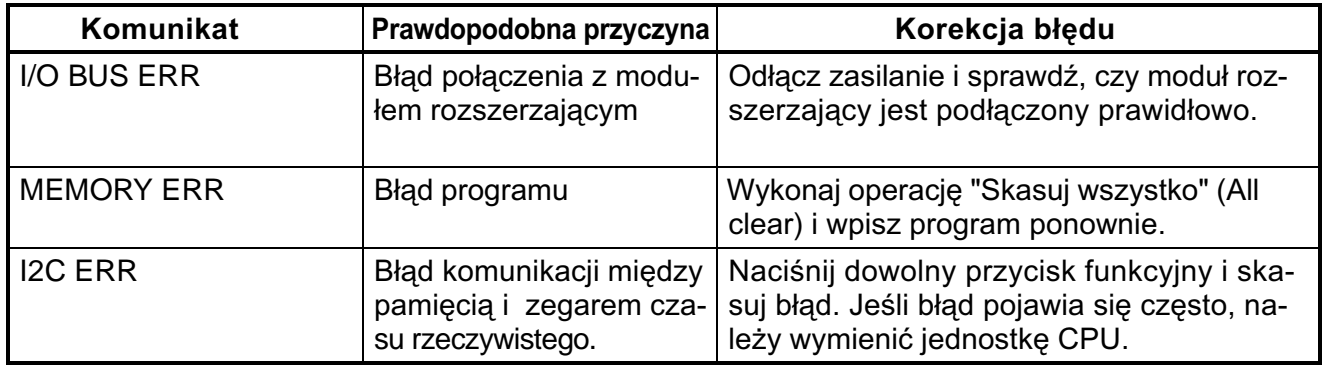

#### Błędy w trakcie kopiowania programu z kasety pamięci

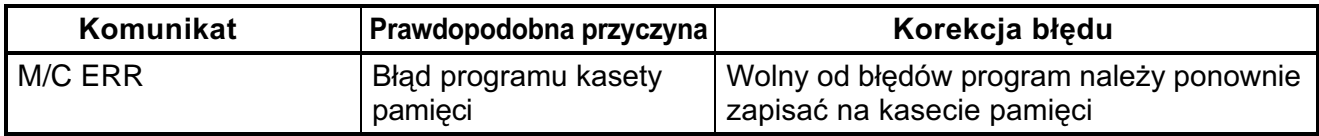

**Uwaga:** Szczegóły nt. komunikatów o błędach dla jednostki CPU z LED znajdują się w ZEN Support Software.

## **6-3 Kasowanie komunikatów o b³êdach**

W momencie pojawienia się błędu, na ekranie wyświetla się pulsujący komunikat o tym błędzie. Należy odłaczyć zasilanie i usunać przyczynę błędu.

Naciśnij dowolny przycisk funkcyjny, aby skasować komunikat o błędzie. Po usunięciu powstałego błędu, wyświetlacz wróci do normalnego stanu.

Ekran komunikatu błedu

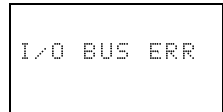

M013:15 STOP I:000000  $Q:DDDD$ 

Aby skasować komunikat, naciśnij dowolny przycisk (**ESC**, **OK**, **DEL**, **ALT**, **W lewo/ W prawo**, **W górê/W dó³**).

Naciśnij dowolny przycisk, aby wrócić do poczatkowego ekranu.

Uwaga: Komunikat o błędzie pozostaje w przypadku wystąpienia wewnętrznych błędów, które nie mogą być usunięte, takich jak I/O Bus i I/O Unit Over (błędy połączenia z modułami rozsz.).

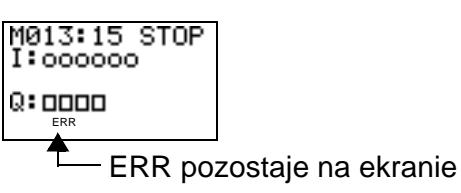

# **Dodatek A Specyfikacja**

# **Jednostki CPU z 10 pkt. we/wy**

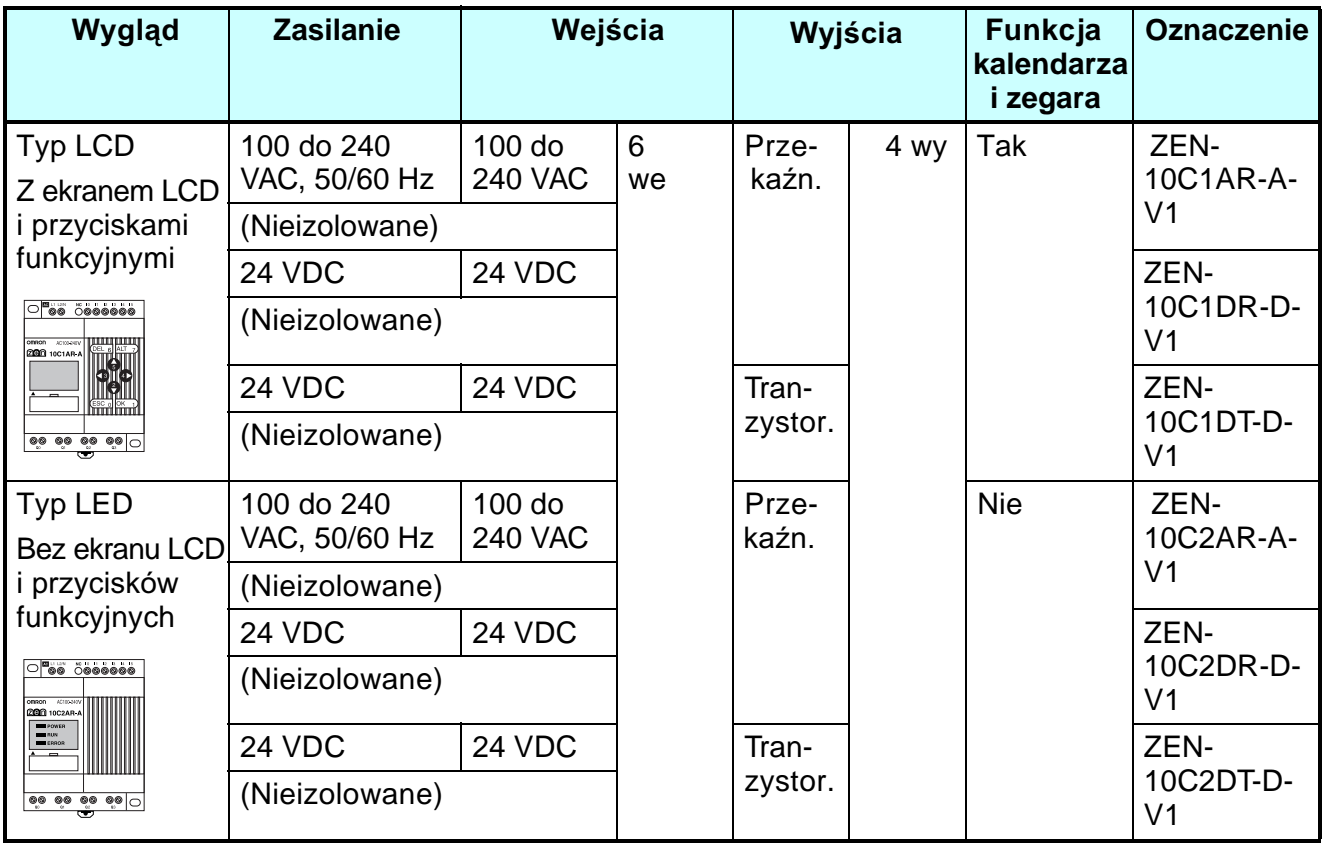

## **Jednostki CPU z 20 pkt. we/wy**

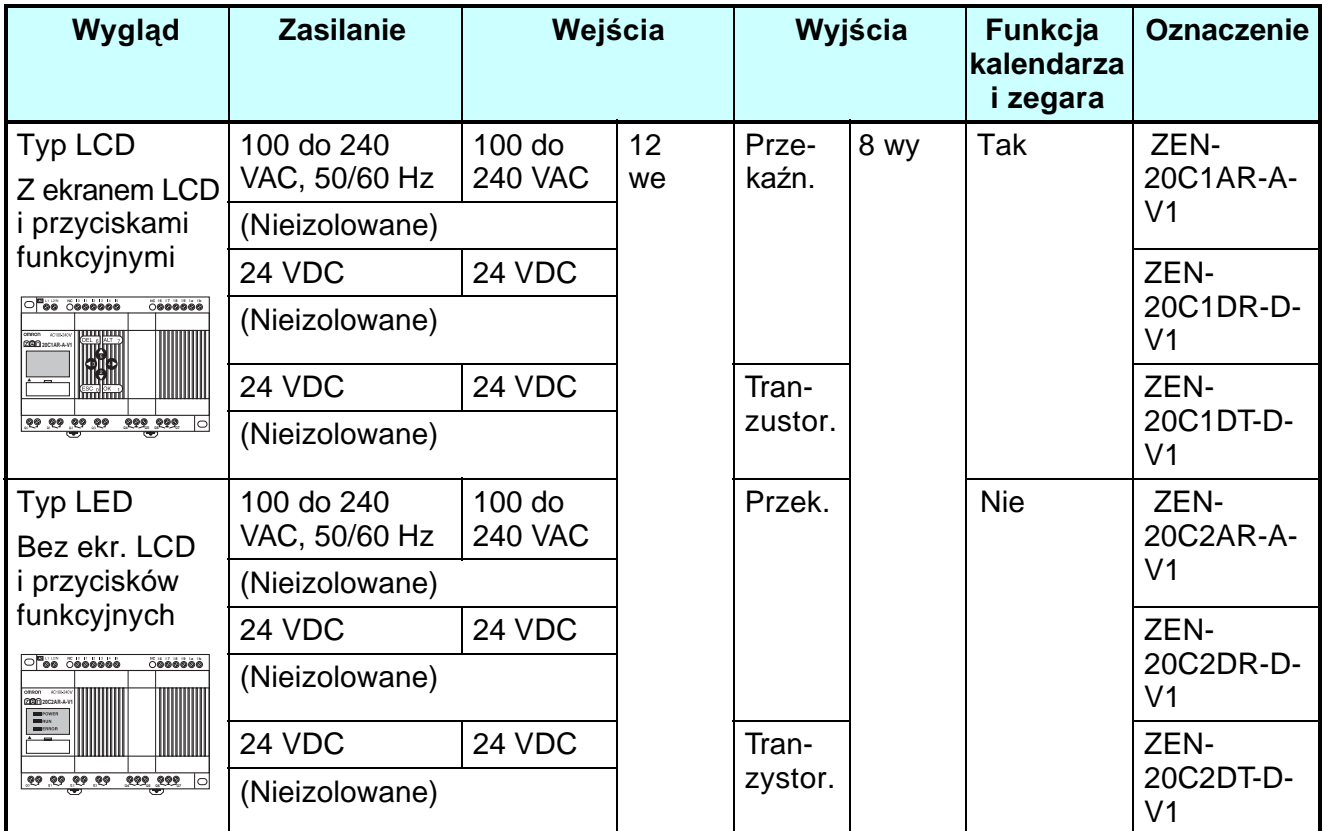

## **Urządzenia do programowania**

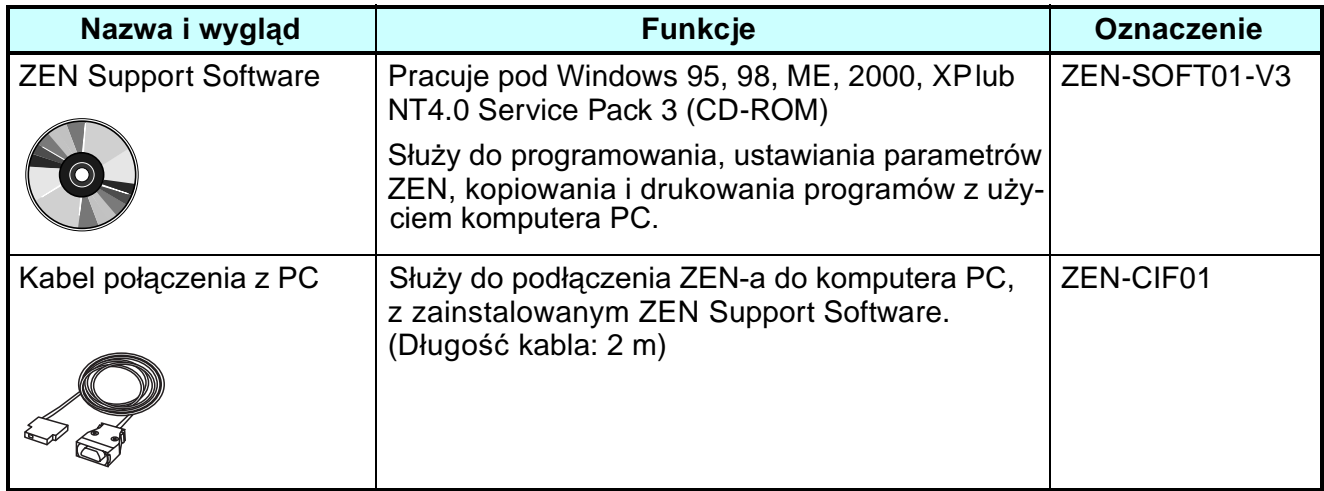

# **Moduły rozszerzeń we/wy**

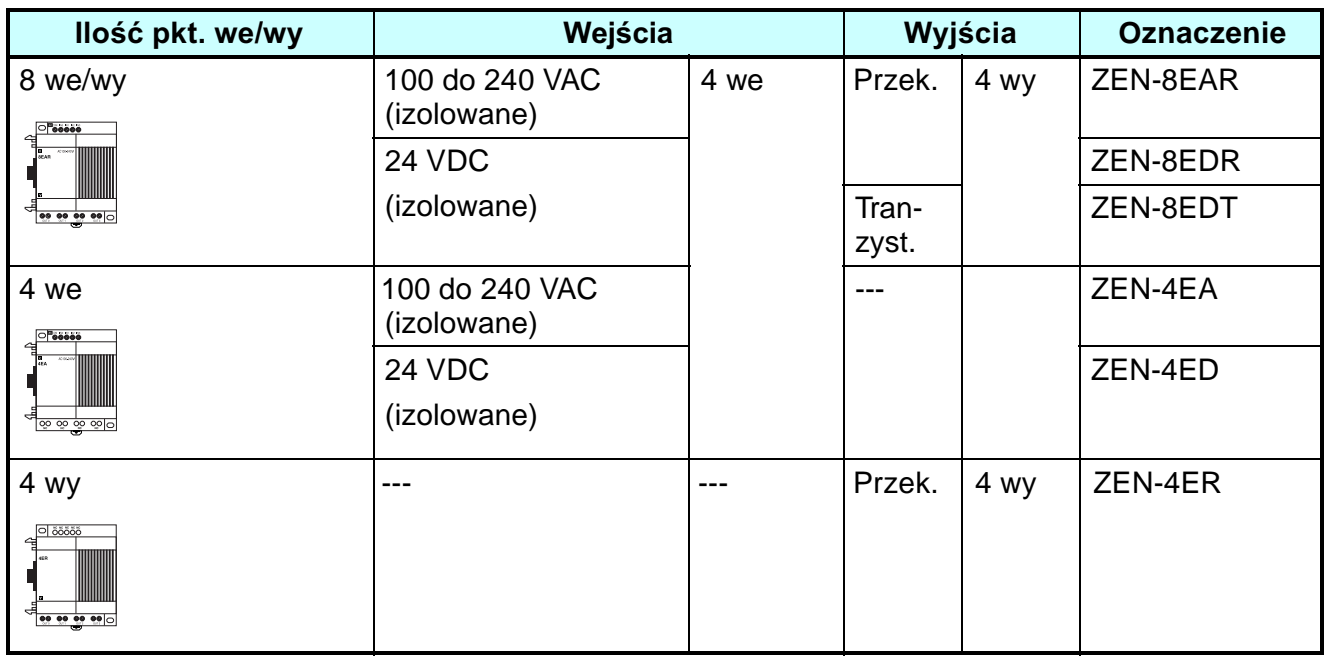

## **Akcesoria dodatkowe**

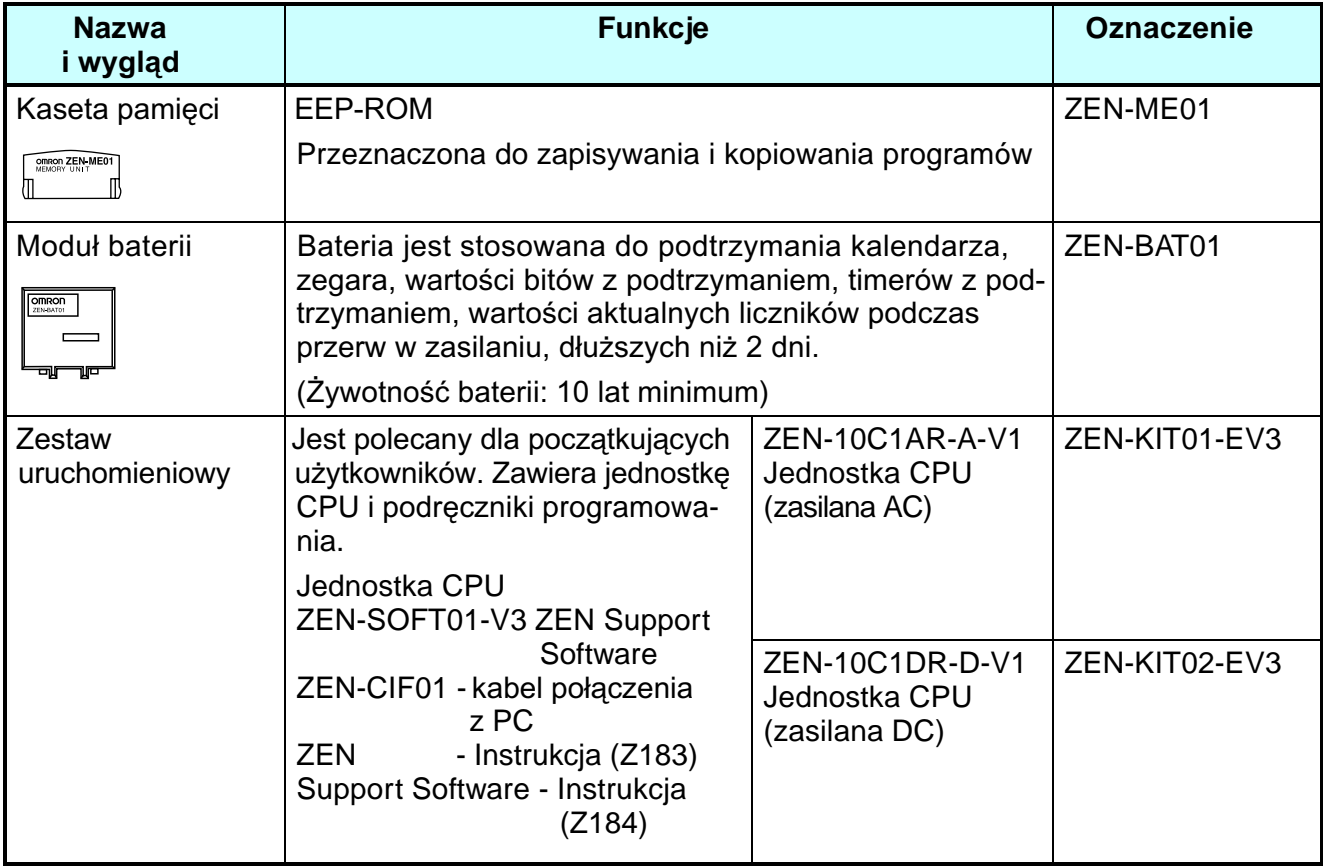

# **Dodatek B**

## **Dane techniczne**

#### **Podstawowe dane techniczne**

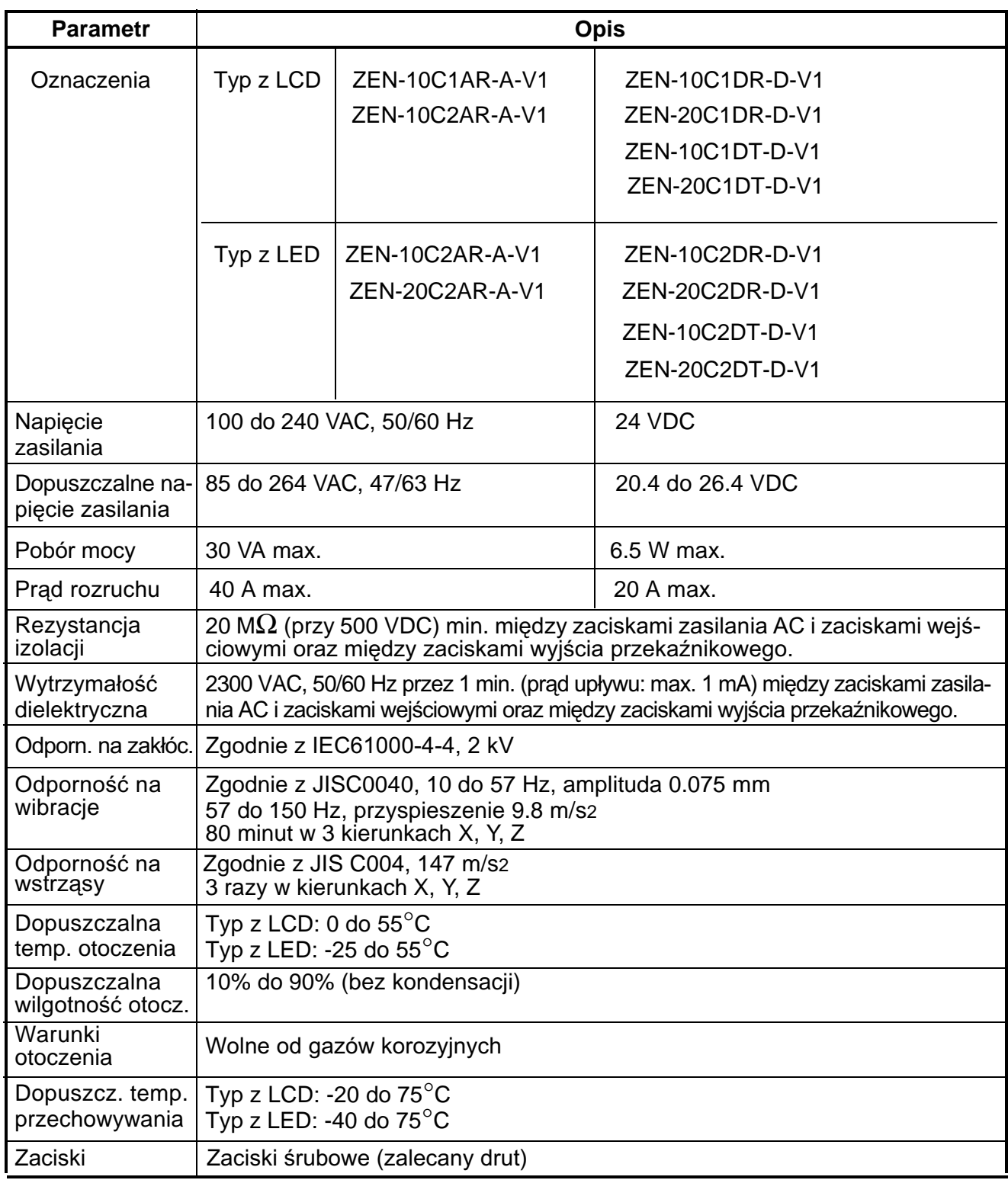

## **Charakterystyki**

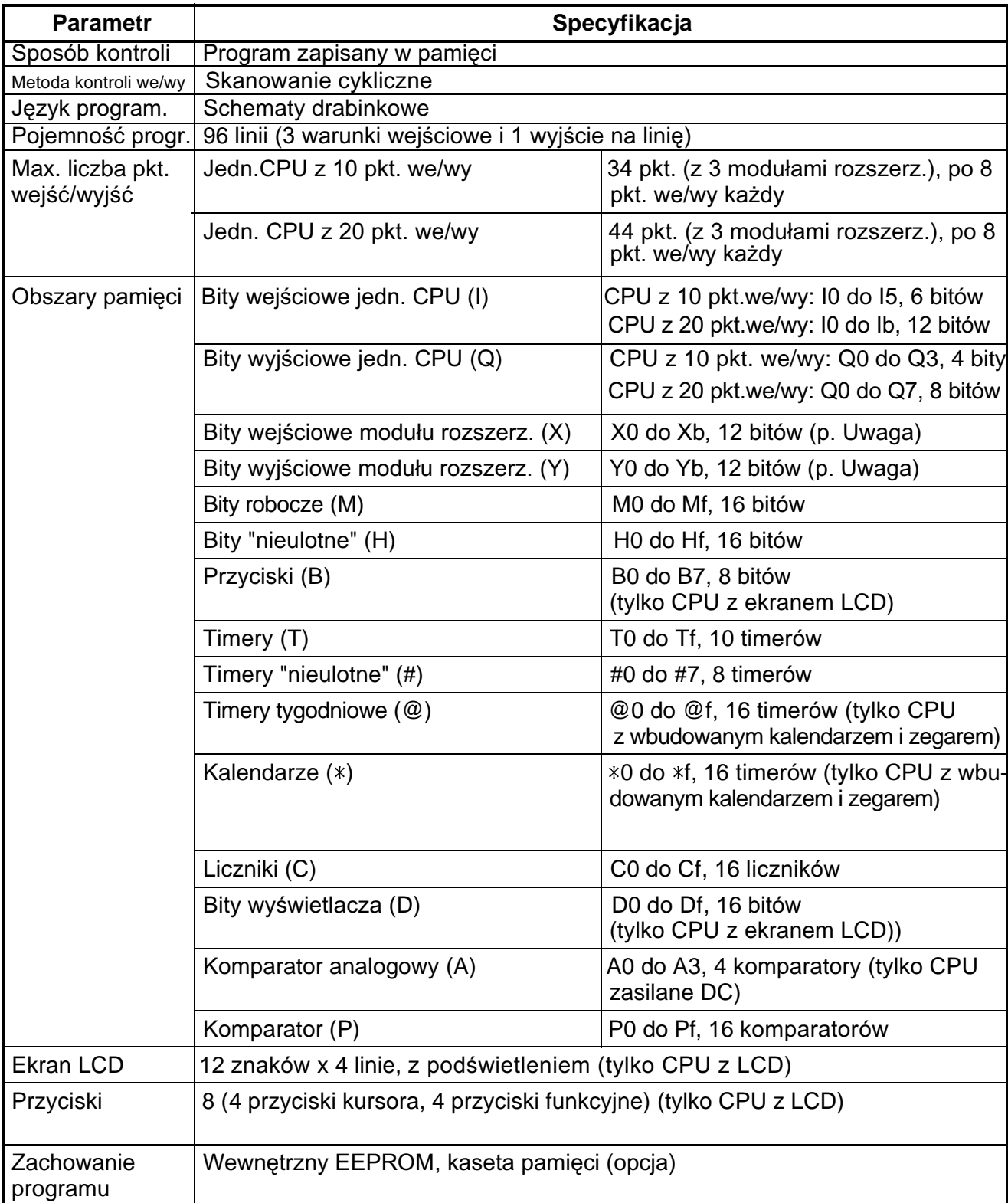

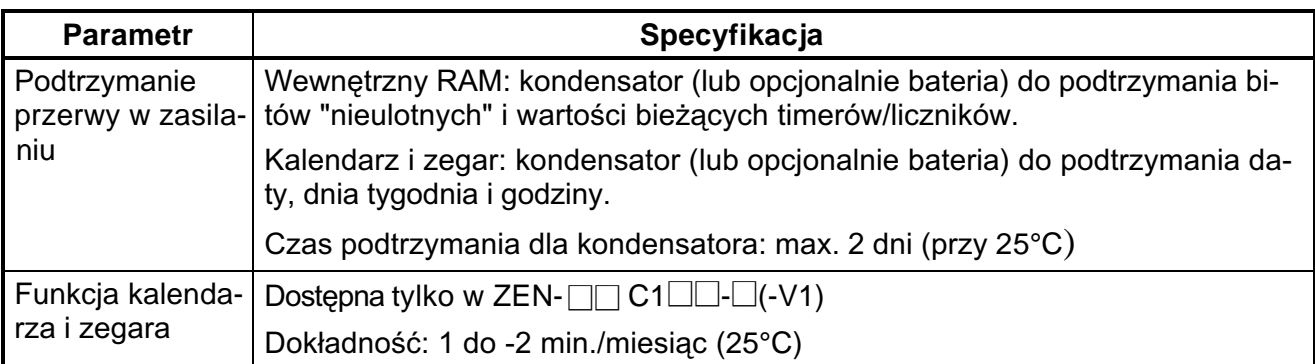

**Uwaga:** Dostępne tylko wtedy, gdy jest podłączony moduł rozszerzający. Rozmiary niektórych obszarów pamięci są mniejsze w modelach poprzednich do "-V1".

## Specyfikacja wejść

#### **Jednostka CPU**

#### Wejścia AC (nieizolowane), modele "-V1" i poprzednie

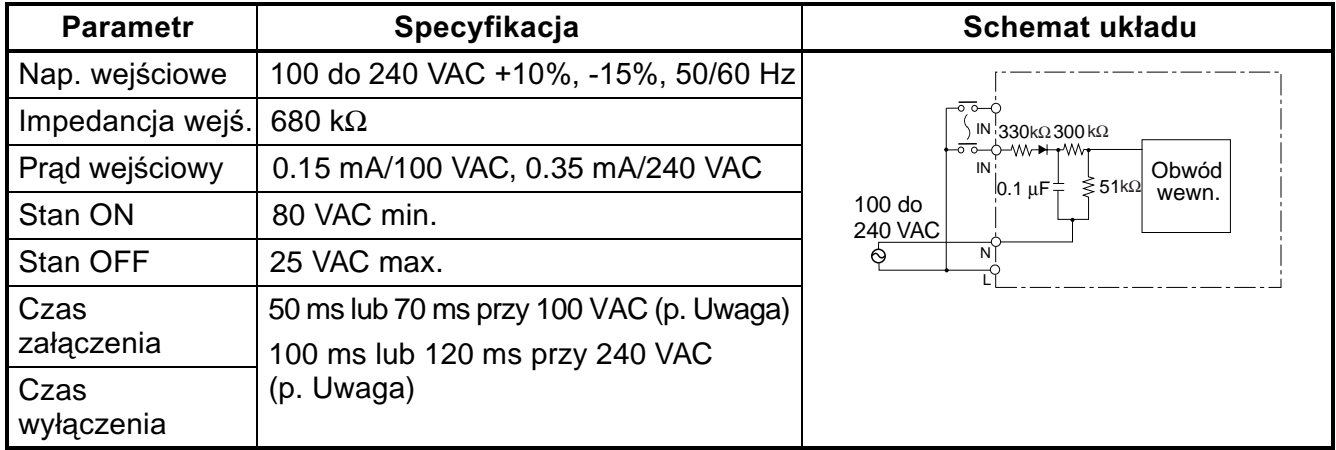

**Uwaga:** Wybierane przez ustawienia filtra wejściowego.

#### **Wejœcia DC I0 do I3 (I0 do I9 w CPU z 20 pkt.we/wy), izolowane optycznie (modele "-V1")**

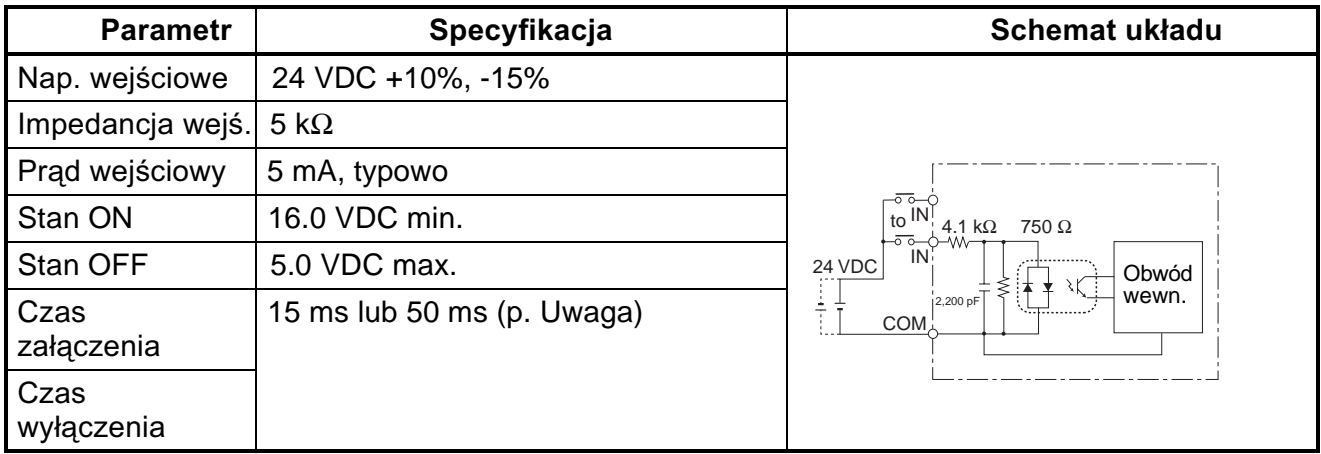

**Uwaga:** Wybierane przez ustawienia filtra wejściowego.

#### Wejścia DC I0 do I3 (nieizolowane), modele poprzednie do "-V1"

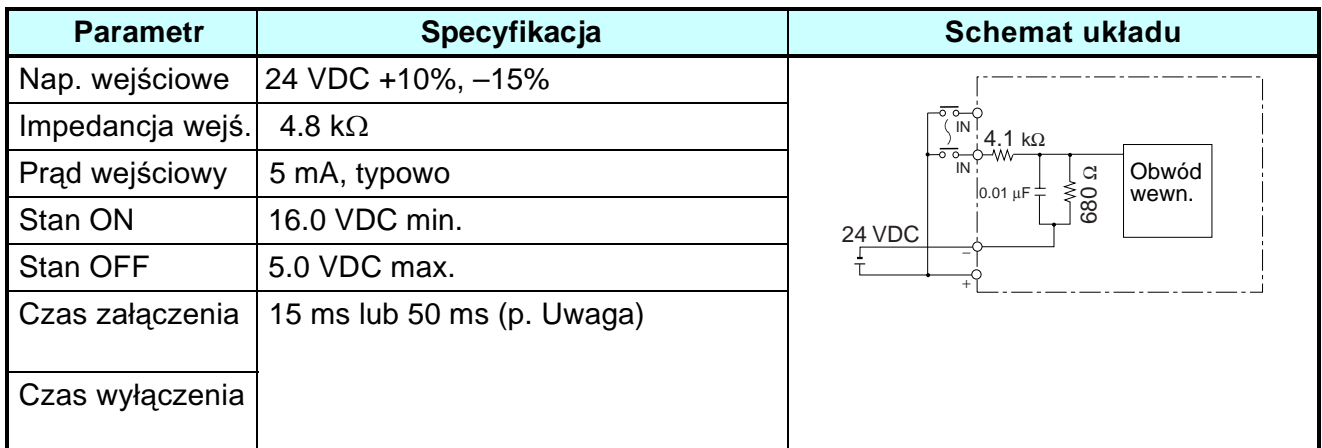

**Uwaga:** Wybierane przez ustawienia filtra wejściowego

#### Wejścia DC I4 i I5 (la i lb w jednostkach CPU z 20 pkt. we/wy) (nieizolowa**ne), modele CPU "-V1"**

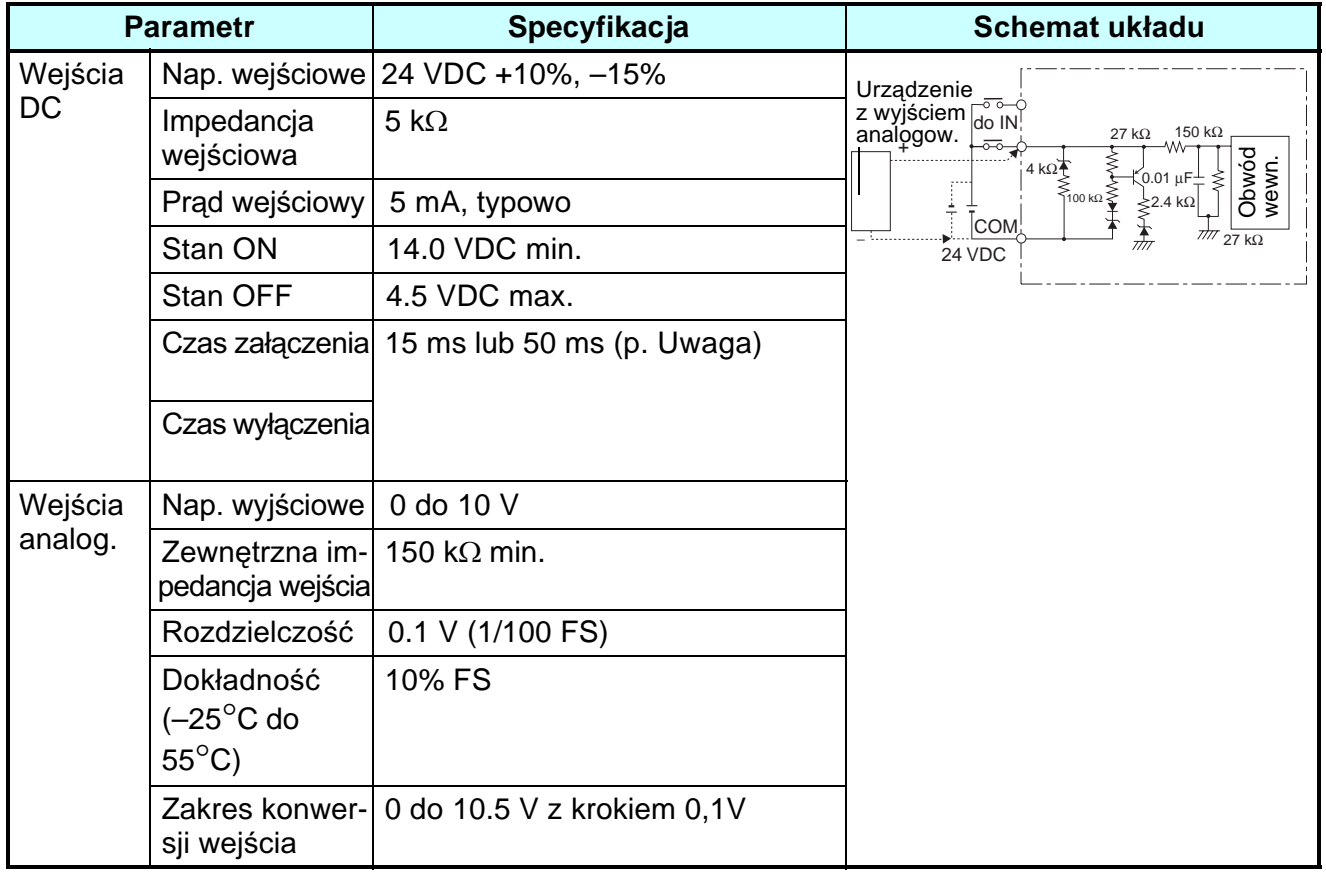

**Uwaga:** Wybierane przez ustawienia filtra wejściowego

#### Wejścia DC I4 i I5 (nieizolowane), modele poprzednie do "-V1"

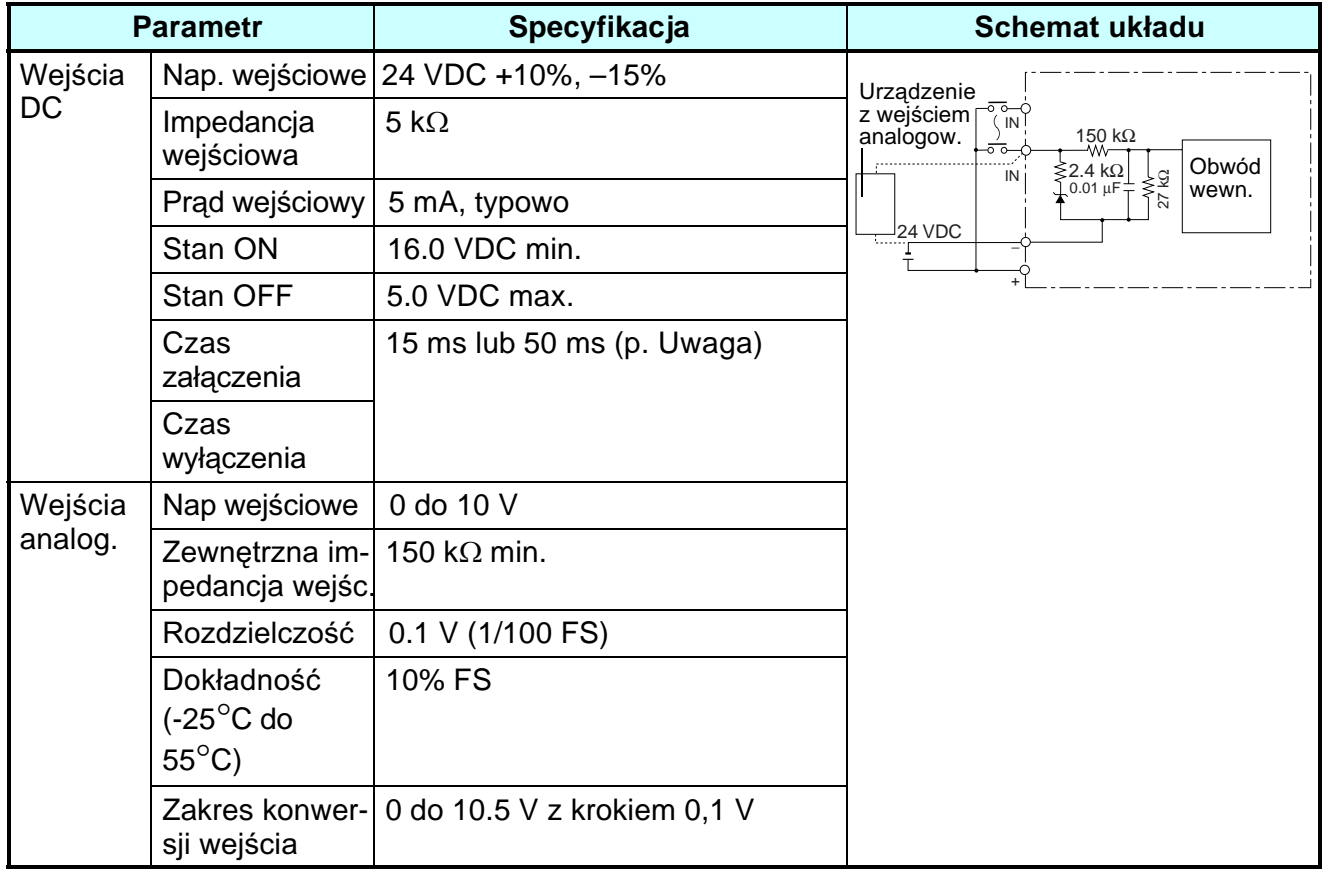

**Uwaga:** Wybierane przez ustawienia filtra wejściowego

#### **Moduły rozszerzające we/wy**

#### **Wejścia AC (izolowane optycznie)**

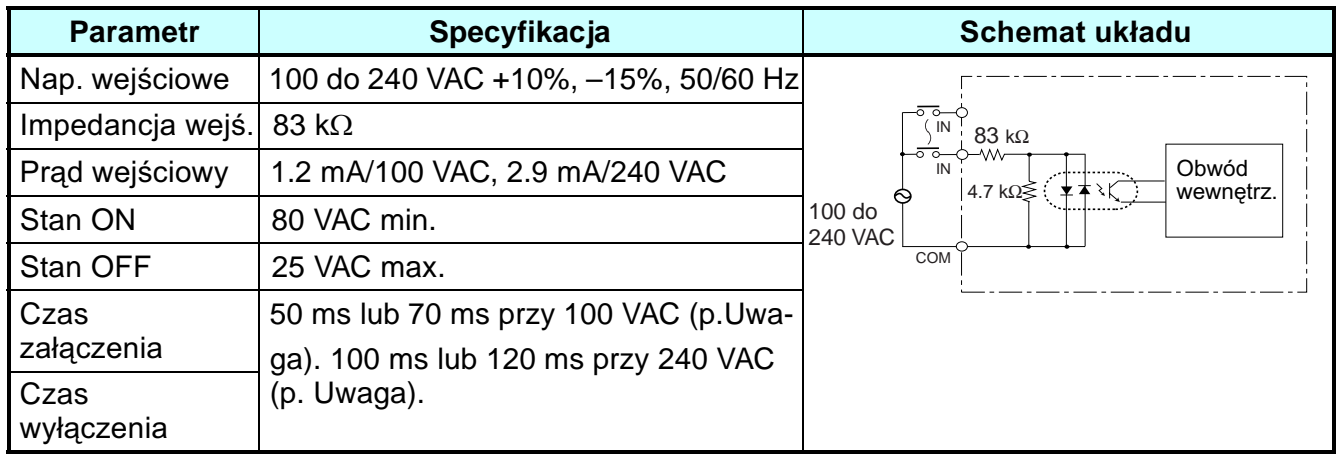

**Uwaga:** Wybierane przez ustawienia filtra wejściowego.

#### **Wejścia DC (izolowane optycznie)**

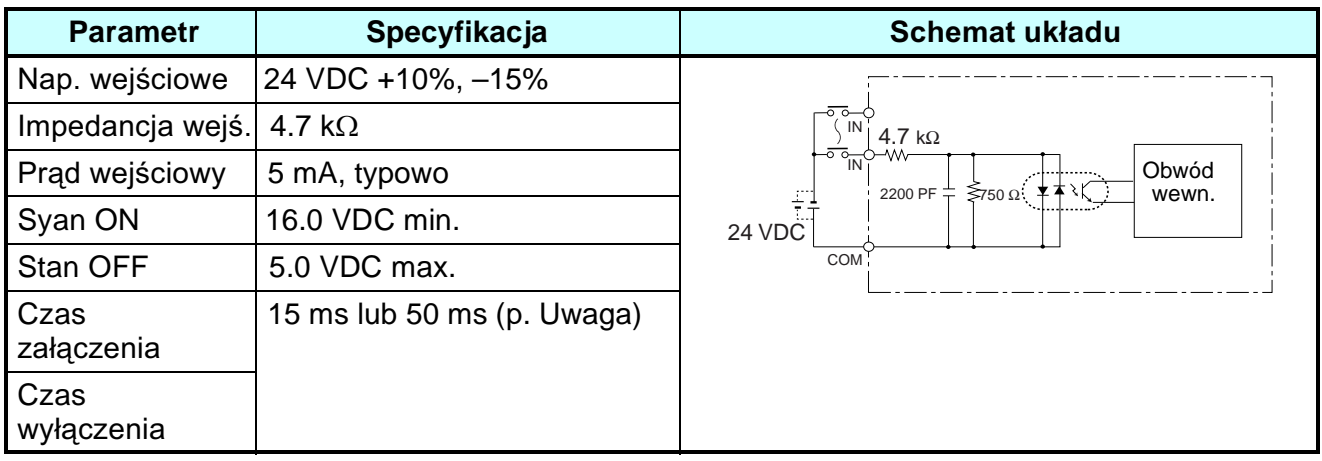

**Uwaga:** Wybierane przez ustawienia filtra wejściowego

## Specyfikacja wyjść

#### Wyjścia przekaźnikowe (jednostki CPU/moduły rozszerzeń)

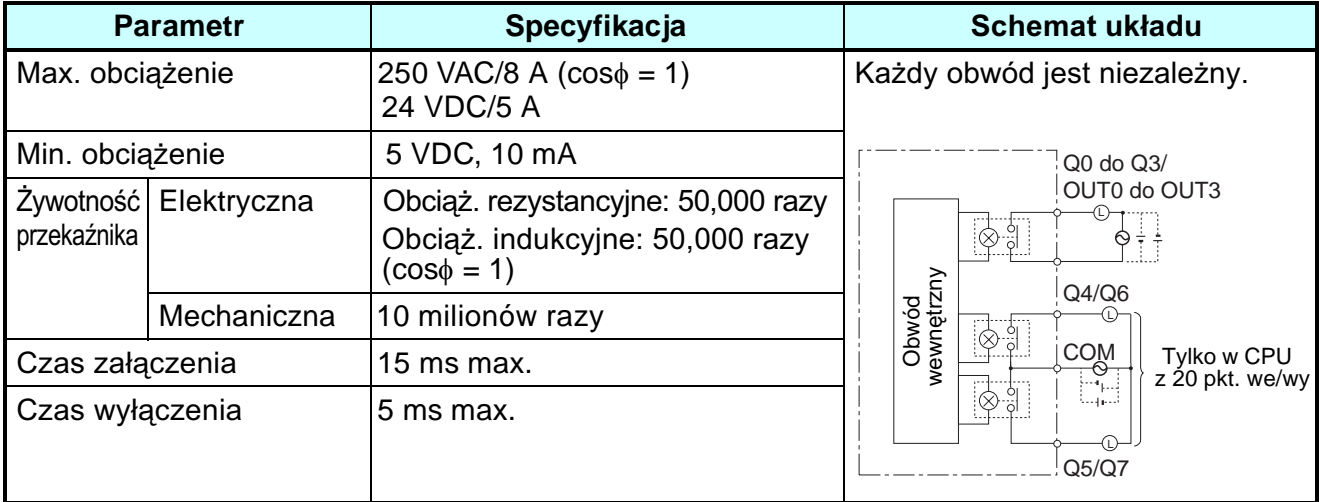

W powyższej tabeli podano żywotnośc zestyków wyjściowych ZEN w najgorszych warunkach pracy. Krzywe żywotności w normalnych warunkach pracy pokazuje rysunek na następnej stronie.

#### *Dane techniczne* **Dodatek B**

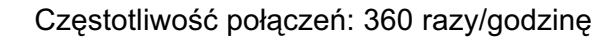

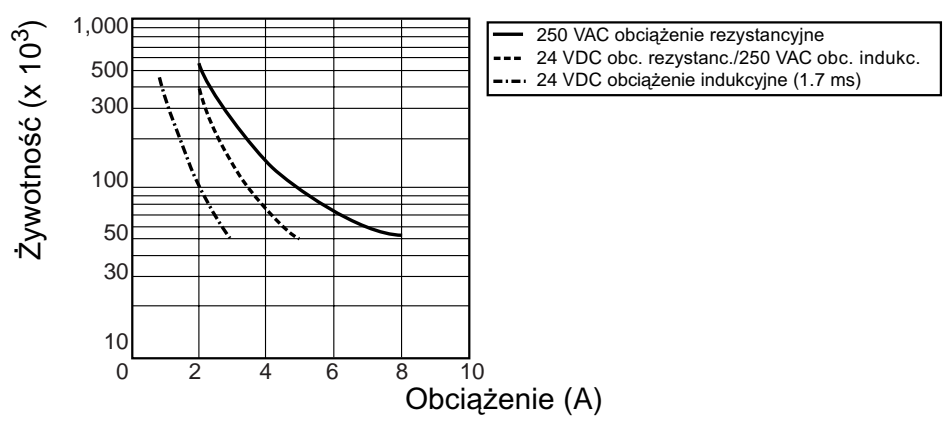

## Wyjścia tranzystorowe (jedn. CPU/moduły rozszerzeń)

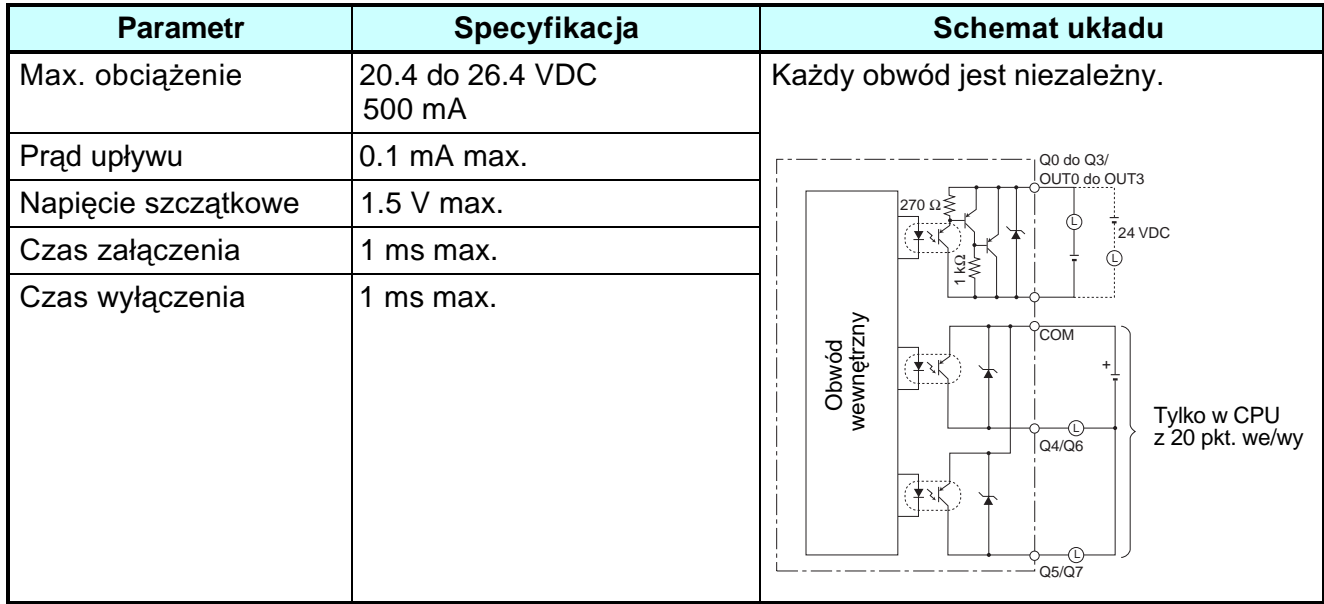

## **Wymiary (mm)**

- Jednostki CPU z 10 pkt. we/wy (typy LCD i LED)
	- Jednostki CPU z 10 pkt. we/wy verty wymiary z zamontowanym modułem baterii

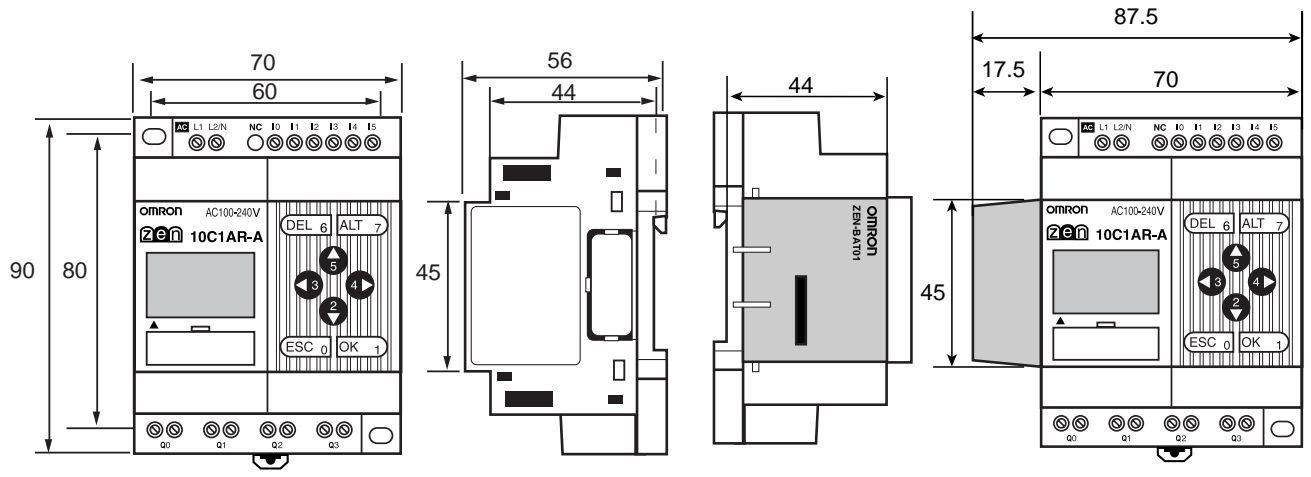

• Jednostki CPU z 20 pkt. we/wy(typy LCD i LED)

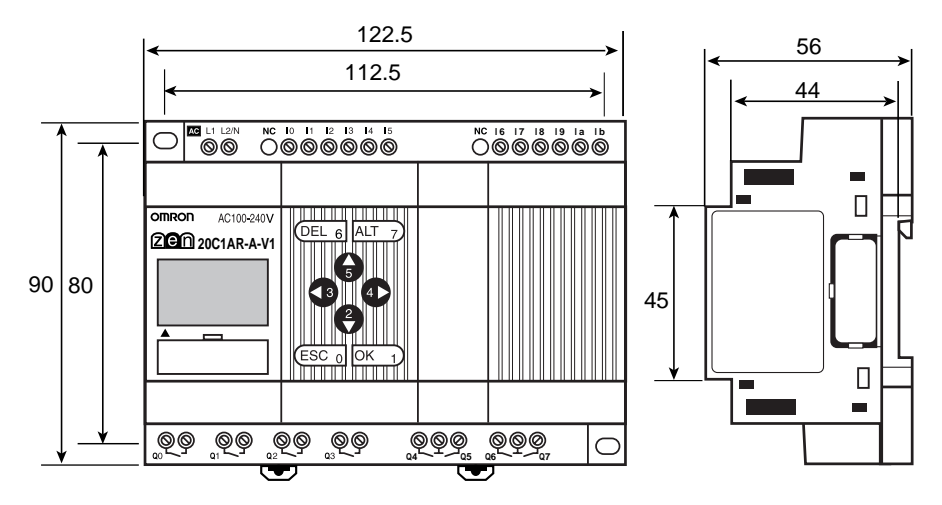

• Wymiary z zamontowanym modułem baterii

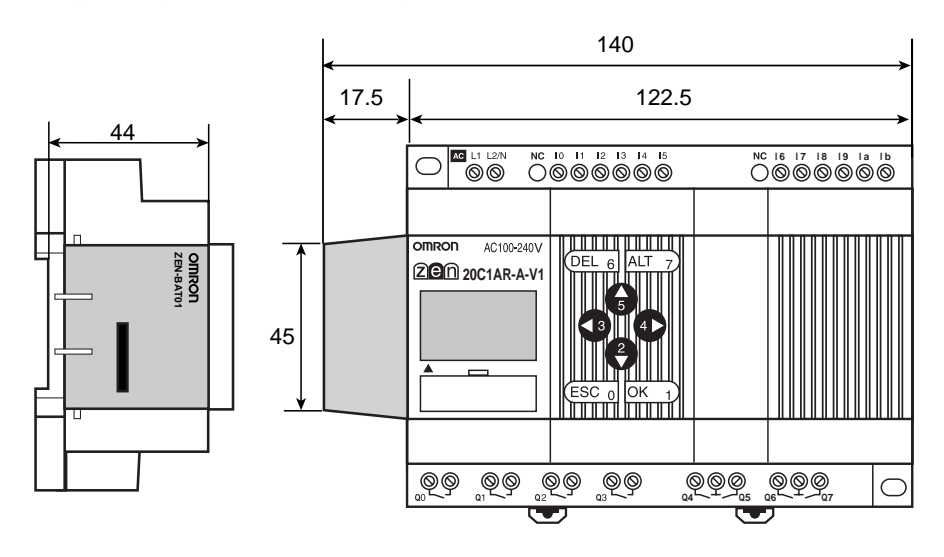

#### *Dane techniczne* **Dodatek B**

• Moduły rozszerzeń (4 wejścia/4 wyjścia/8 we/wy)

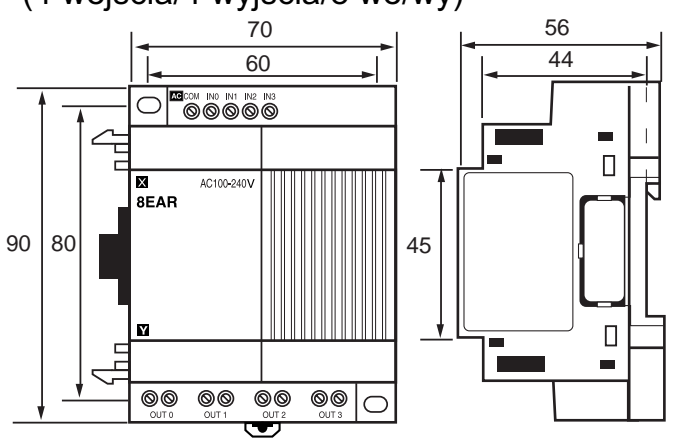

• Wymiary otworu montażowego (takie same dla wszystkich jednostek)

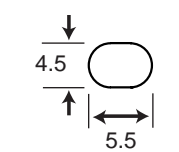

Jednostka: mm

# **Dodatek C**

## **Wykonywanie programu drabinkowego**

## **Program drabinkowy**

ZEN wykonuje do 96 linii programu drabinkowego w jednym cyklu - od pierwszej do ostatniej linii. Zaczynając od pierwszej linii, ZEN wykonuje powtarzalnie każdą linię od lewej do prawej.

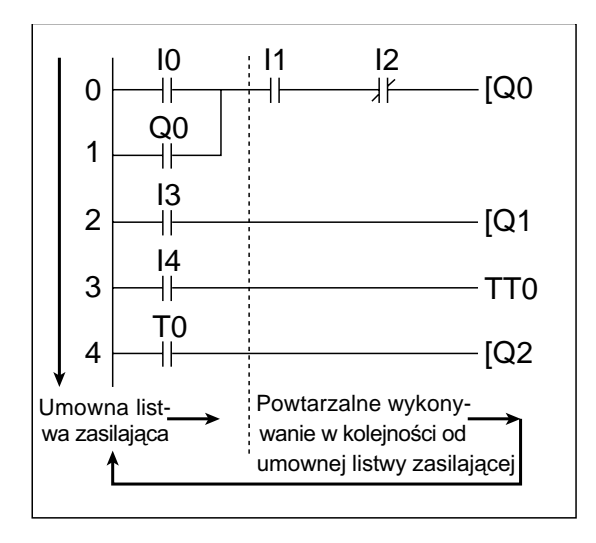

- **Uwaga:** 1. Czas wykonywania programu drabinkowego od pierwszej linii do ponownego wykonania instrukcji w pierwszej linii nazywany jest czasem cyklu.
	- 2. Stan ON/OFF wyjścia nie może być używany do wejść w tym samym cyklu. Wynik przebiegu programu może być użyty w następnym cyklu.

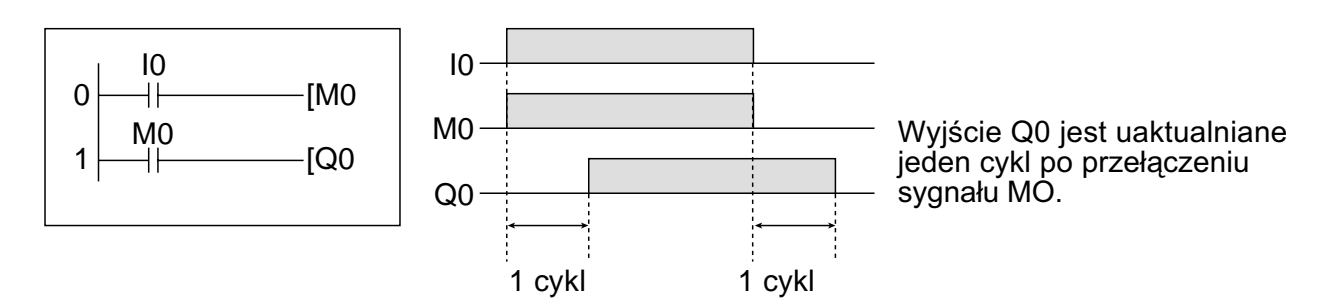

## **Czas wykonywania programu drabinkowego**

Poniższa tabela przedstawia czas wykonywania programu przez ZEN. Czynniki zewnętrzne, obsługa przycisków, wykonywanie operacji przez ZEN Support Software i czas wykonywania programu wpływają na rzeczywisty czas programu. Czas cyklu jest sumą wspólnego czasu pracy, czasu procesu dla połączonych modułów rozszerzajacych i czasu wykonywania programowania drabinkowego.

#### **Czas procesu**

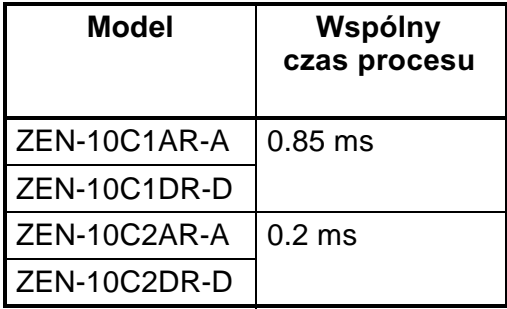

#### Czas procesu w modułach rozszerzających we/wy

 $0.15$  ms/na moduł

#### **Czas wykonywania programu drabinkowego**

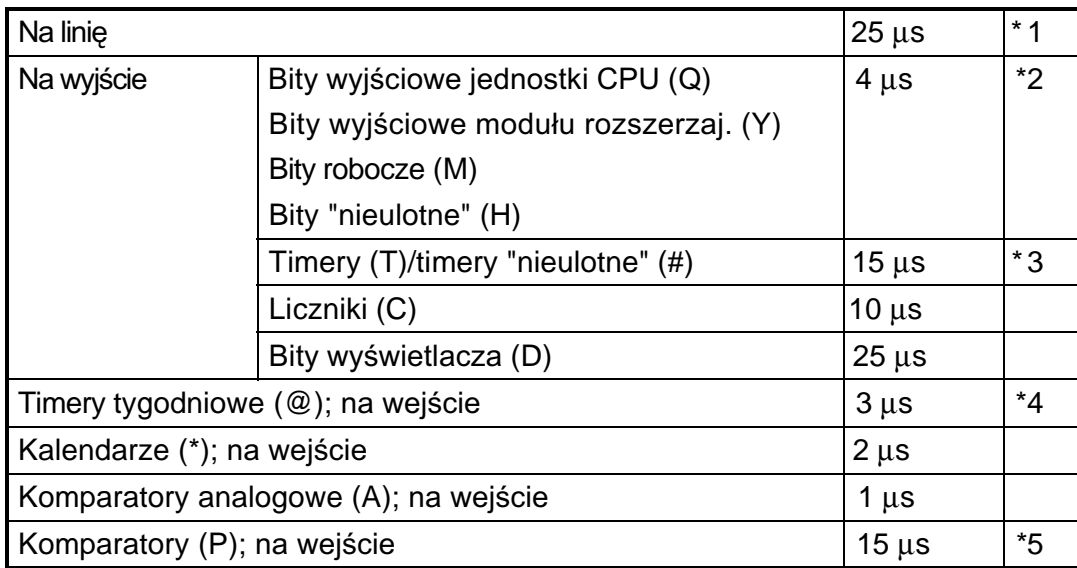

#### **Przyk³ad obliczania czasu wykonania programu**

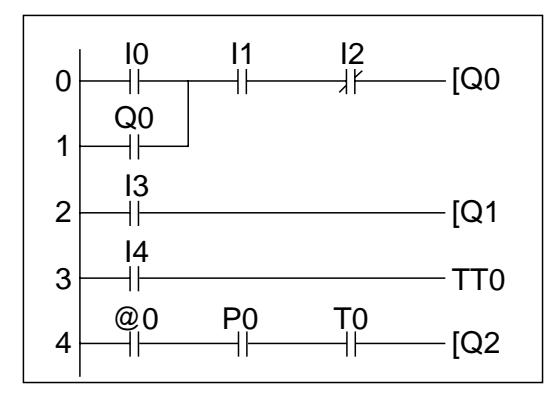

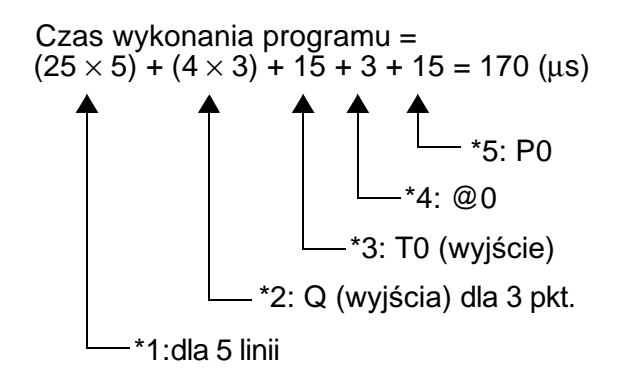

# **Dodatek D**

## **Przyk³ady aplikacji**

## **Sterowanie oświetleniem Opis aplikacji**

ZEN może być pomocny w oszczędzaniu energii elektrycznej zużywanej na oświetlenie pomieszczeń (np. biurowych). Umożliwia ustawienie żądanych obszarów oświetlenia i przełączanie między poszczególnymi grupami świetlówek za pomocą przełączników.

Użyj poniższych przełączników do operacji przełączania

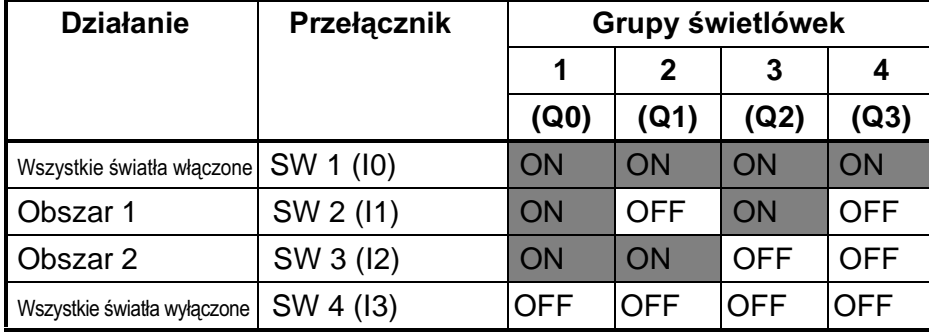

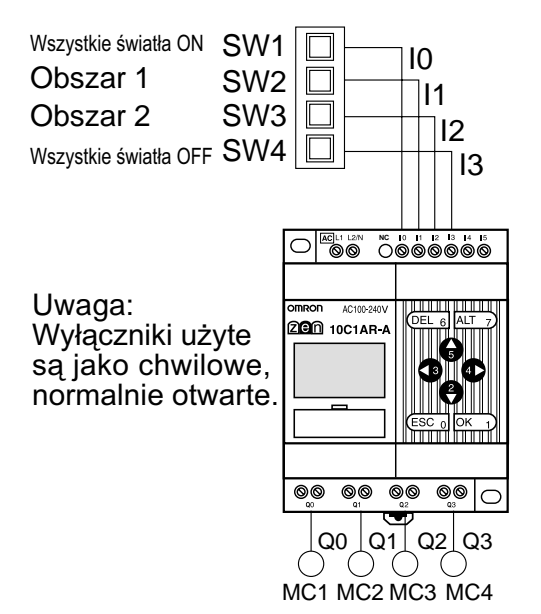

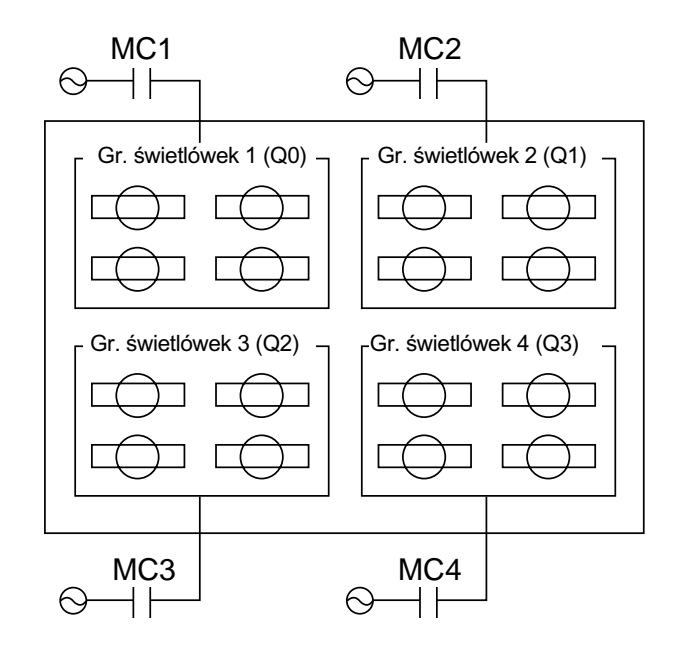

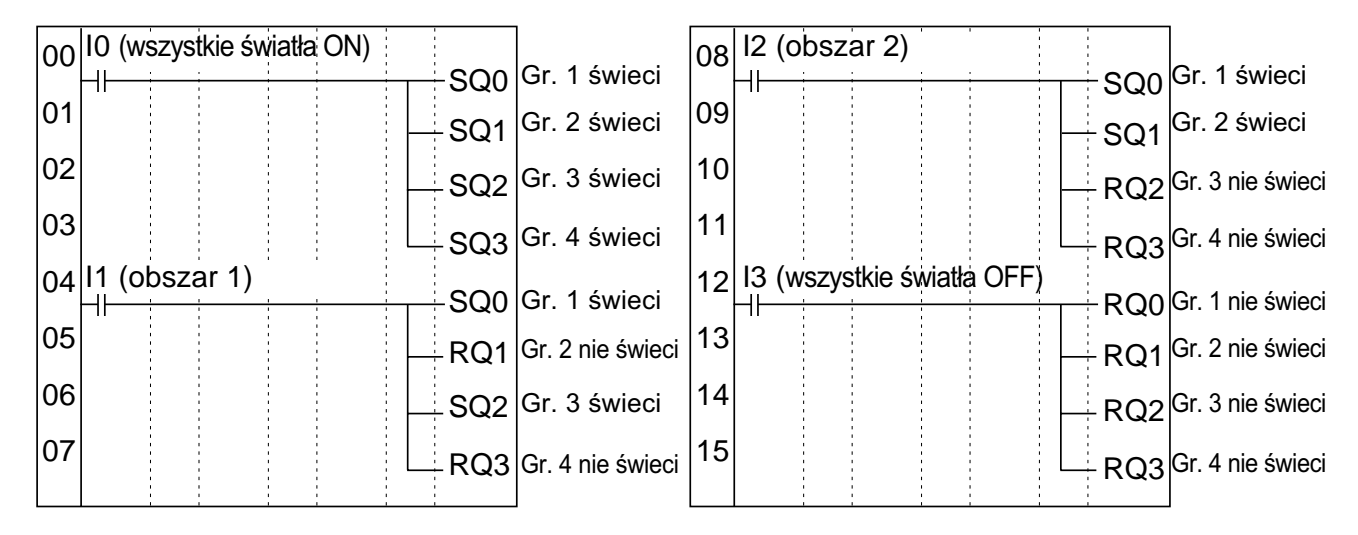

#### **Sterowanie ruchomymi schodami** (timer tygodniowy, zwłoka wyłączenia)

#### **Opis aplikacji**

ZEN pozwala na oszczędność energii zużywanej przez ruchome schody, które działają w wyznaczonym czasie w określone dni. Przykładowo mogą działać codziennie między 7:00 i 10:00 rano oraz 17:00 i 22:00 i dodatkowo w pozostałym czasie tylko w momencie pojawienia się na nich osoby.

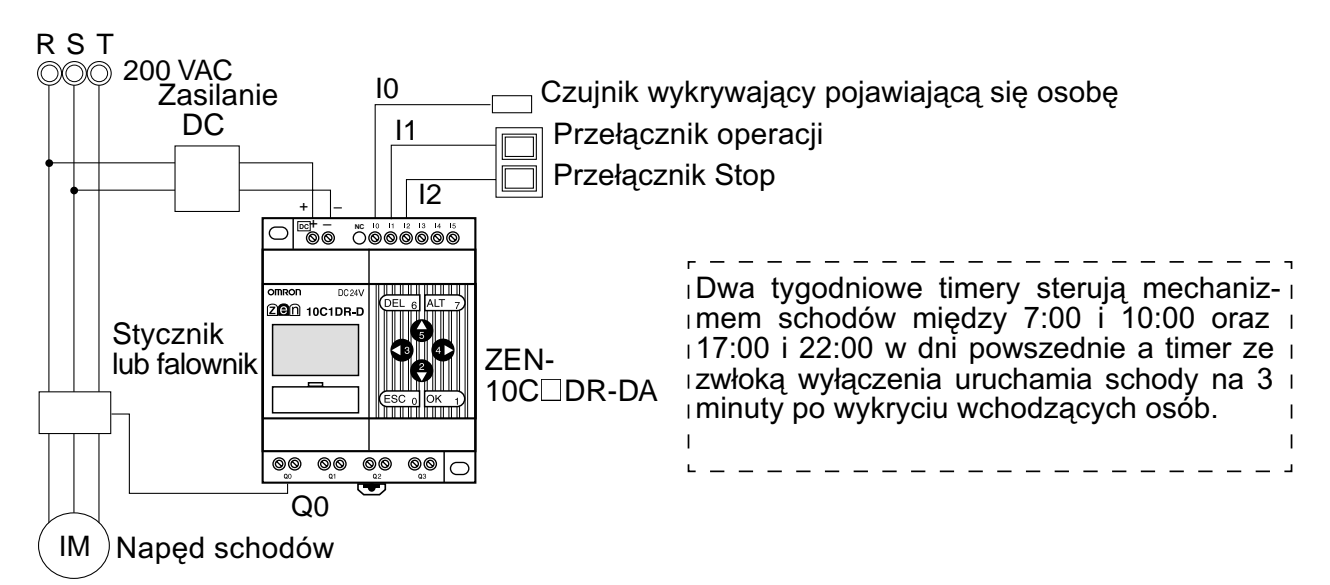

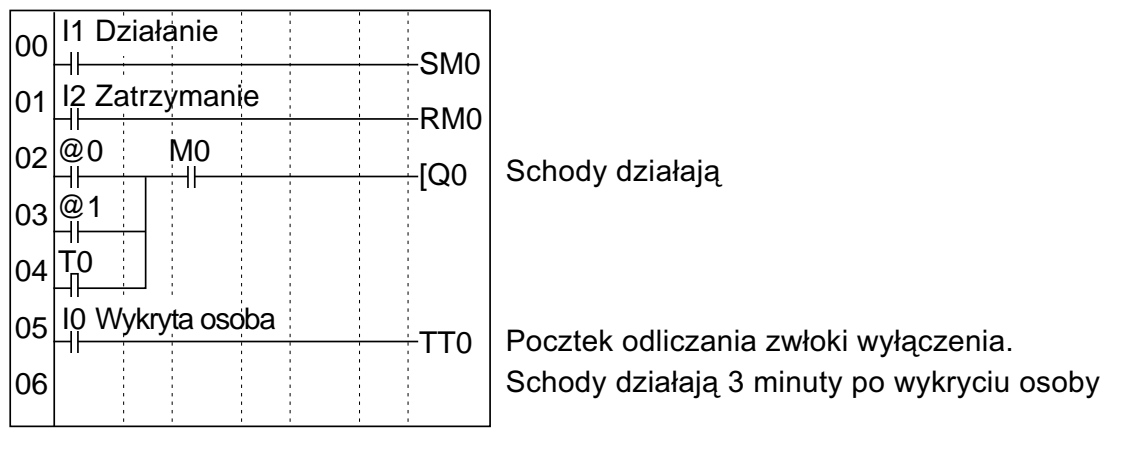

#### **Nastawa parametrów**

Timer tygodniowy @0 (Pon do Piat: 7:00 do10:00)

aø. MO-FR A ON 07:00<br>OFF10:00

 $\overline{a}1$ MO-FR A ON 17:00<br>OFF22:00

Timer tygodniowy @1

(Pon do Piat: 17:00 do 22:00) Timer T0 TØ<br>TRG<br>RES M:S A  $\blacksquare$ 83.00

Zwłoka wyłączenia

## **Kontrola poziomu wody w zbiorniku**

#### **Opis aplikacji**

Podstawowe sterowanie napełnianiem zbiornika możliwe jest przy użyciu czujnika poziomu typu 61F. Jednak do sterowania praca falownika (duża prędkość - dla pustego zbiornika; mała prędkość - dla zbiornika w połowie napełnionego) konieczny jest sterownik ZEN.

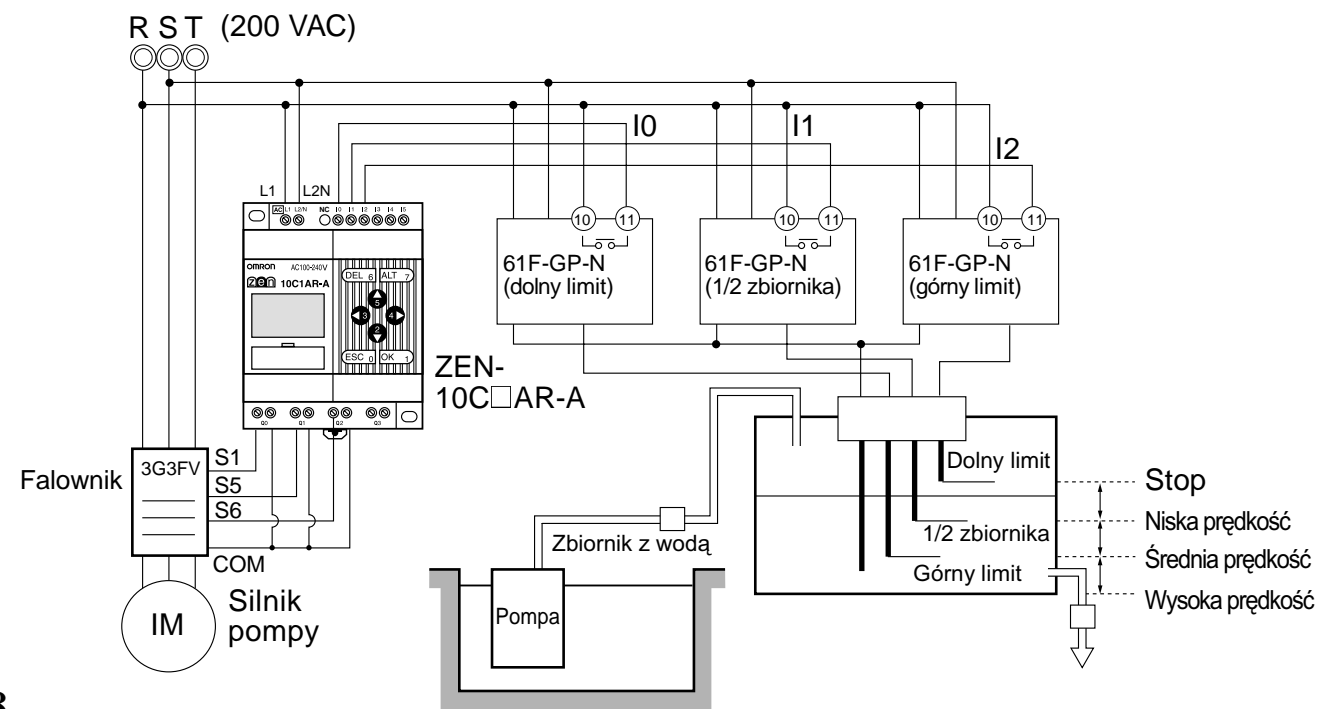

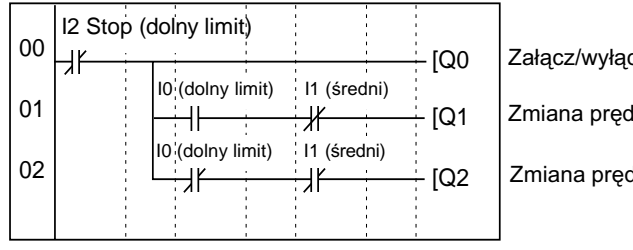

cz falownik Ikości 1 (średnia prędkość) dkości 2 (wysoka prędkość)

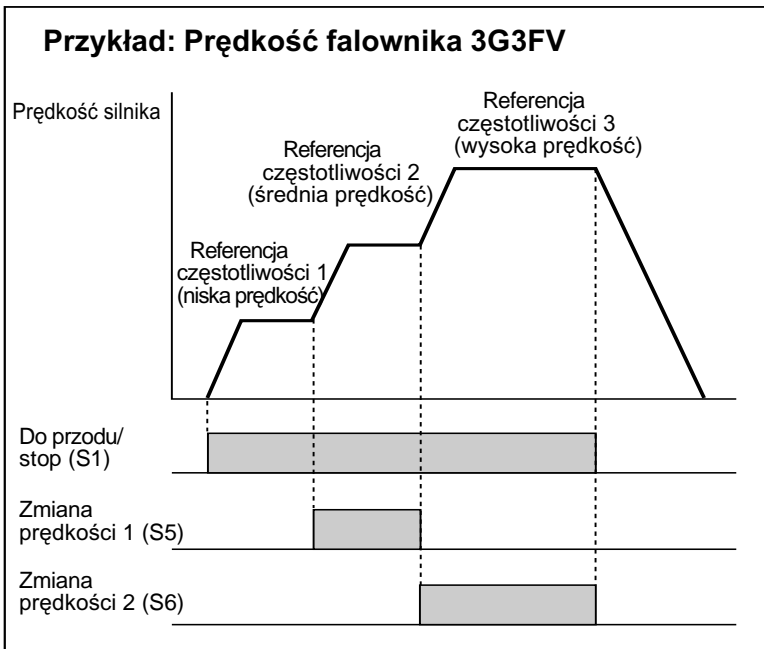

## **Kontrola cyrkulacji powietrza w szklarni (1/3) (logika bitowa i timer)**

#### **Opis aplikacji**

ZEN jest użyty do kontroli cyrkulacji dwutlenku węgla lub ciepłego powietrza w szklarni. W tym przykładzie dwa wentylatory pracują w regularnych odstępach czasu. Ponadto prad rozruchowy może być zredukowany poprzez przesunięte w czasie załaczanie wentylatorów.

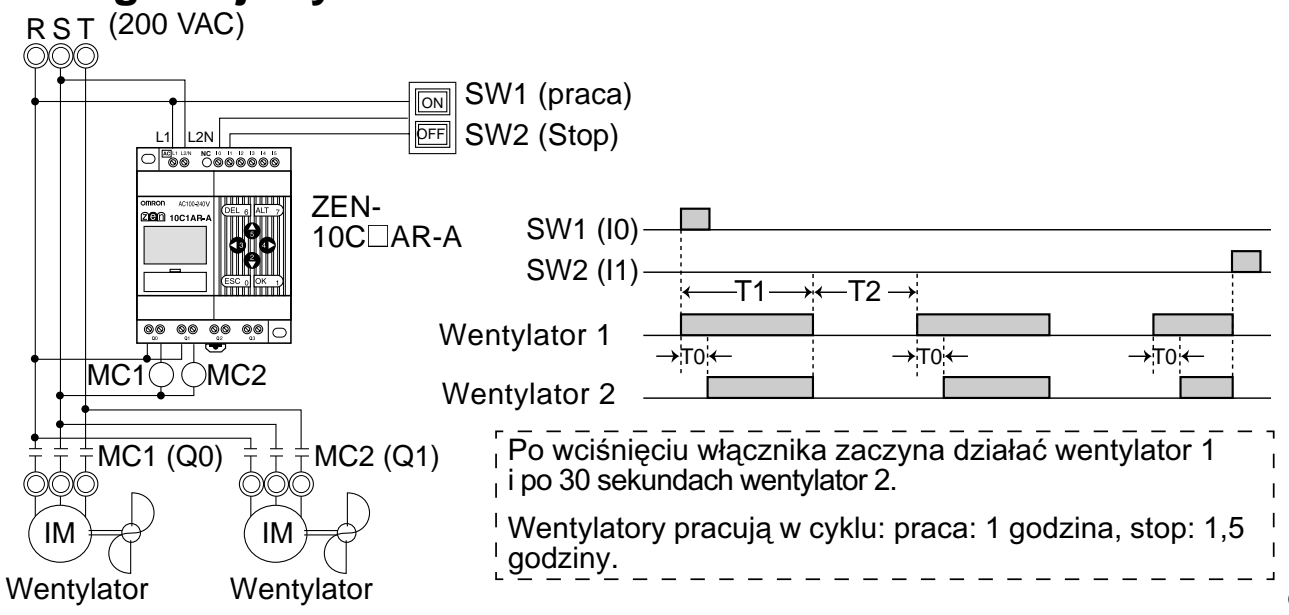

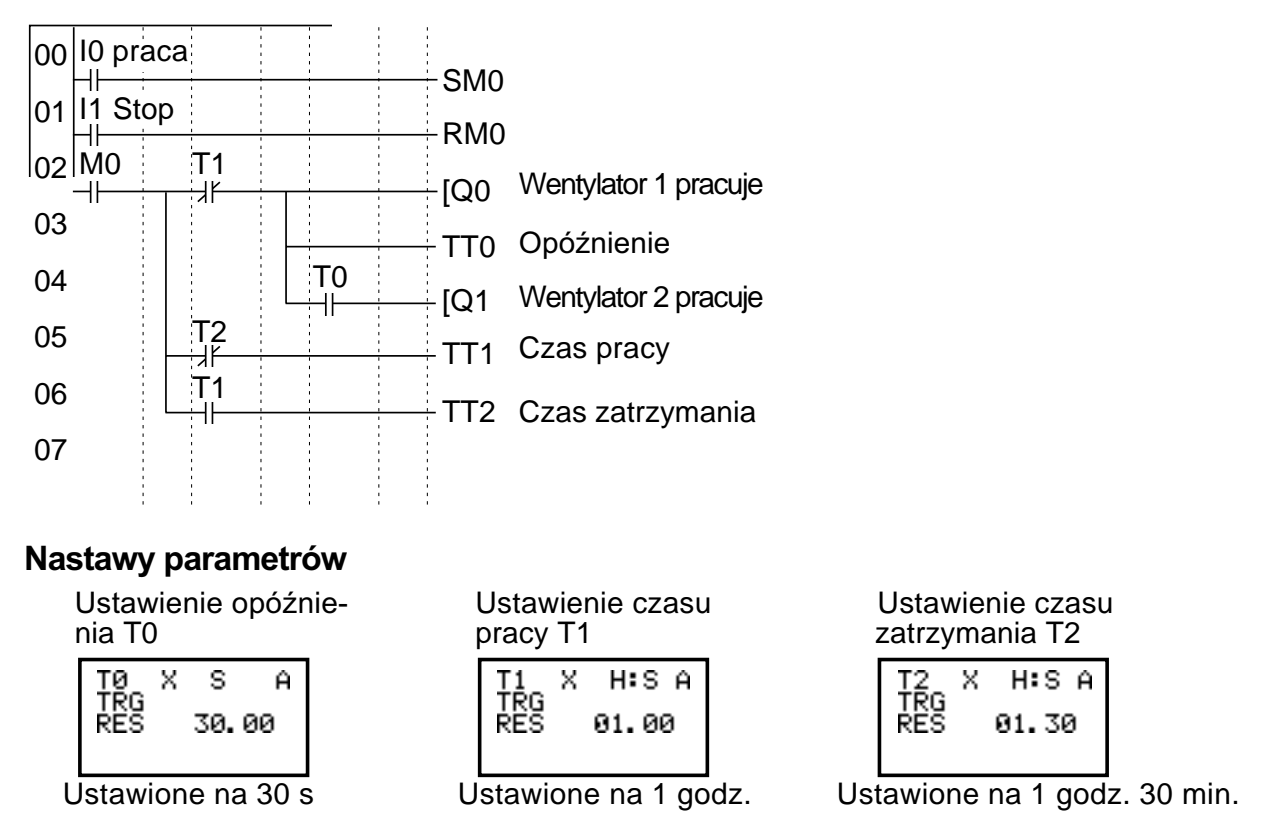

## **Kontrola cyrkulacji powietrza w szklarni (2/3) (kalendarz i timer tygodniowy)**

#### **Opis aplikacji**

ZEN może sterować wentylatorami tylko w nocy w okresie zimy.

W tym przykładzie wentylatory pracują tylko w nocy (19:00 do 6:00) w zimie (od 15 listopada do 20 marca). Wentylatory pracują w cyklu: praca: 1 godzina, stop: 30 minut. Zmniejszenie pradu rozruchu zrealizowane jest przez 30 sekundowe przesuniecie czasu rozruchu wentylatorów.

Data rozpoczęcia i zakończenia pracy wentylatorów w okresie zimowym (15 listopad i 20 marzec) została ustawiona w kalendarzu (\*0).

Czas rozpoczęcia i zakończenia pracy wentylatorów w w nocy (19:00 i 6:00) został ustawiony przy użyciu timera tygodniowego  $(Q<sub>0</sub>)$ .

Przesunięcie czasu włączenia wentylatorów i czas pracy/postoju ustawione są na timerach (T0 do T2).

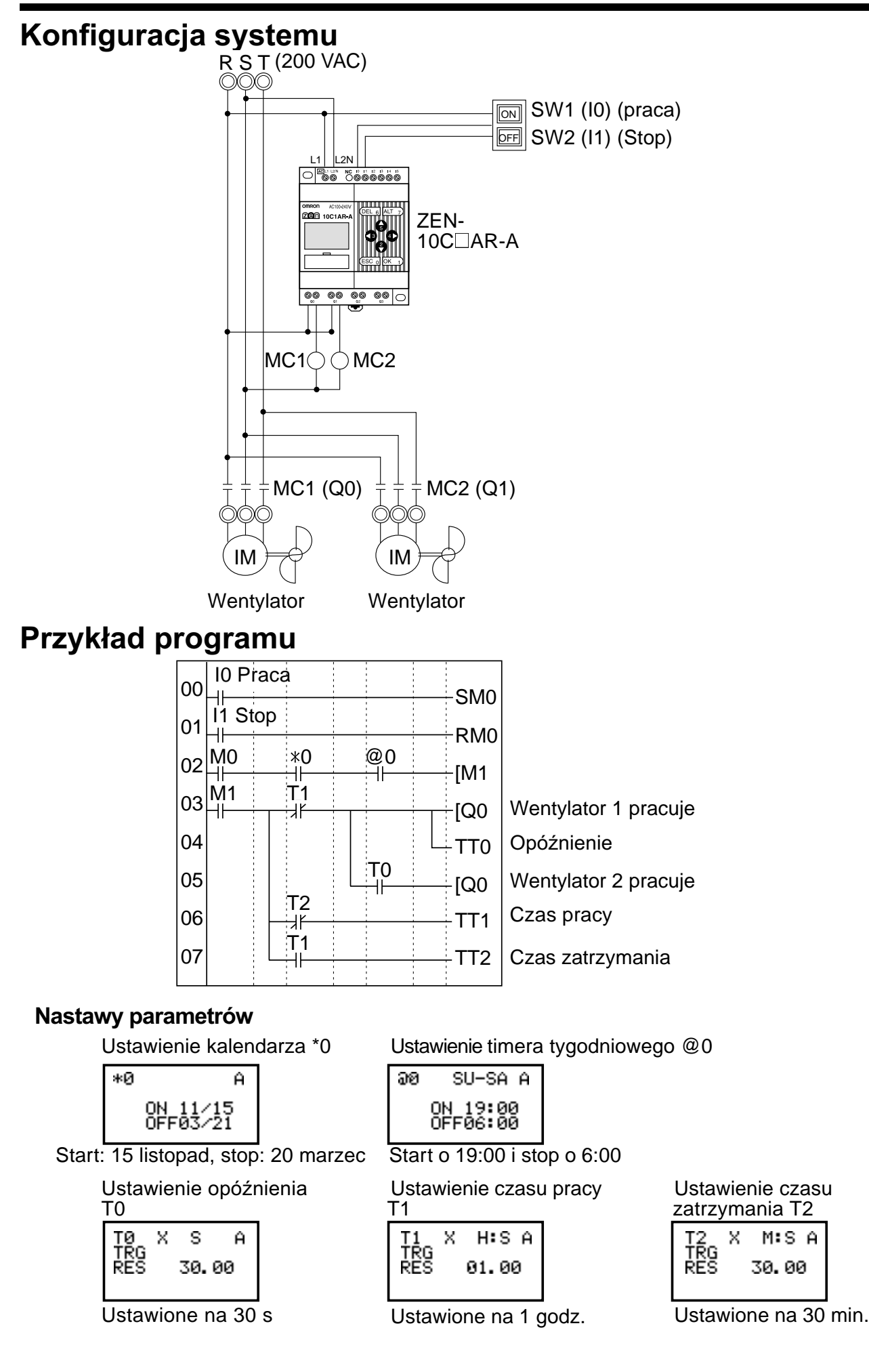

## **Kontrola cyrkulacji powietrza w szklarni (3/3) (komparator analogowy)**

## **Opis aplikacji**

ZEN może spowodować włączenie się wentylatorów w momencie osiągnięcia zadanego poziomu temperatury. Zmniejszenie pradu rozruchu realizuje przesunięcie momentu rozruchu wentylatorów.

#### **Konfiguracja systemu**

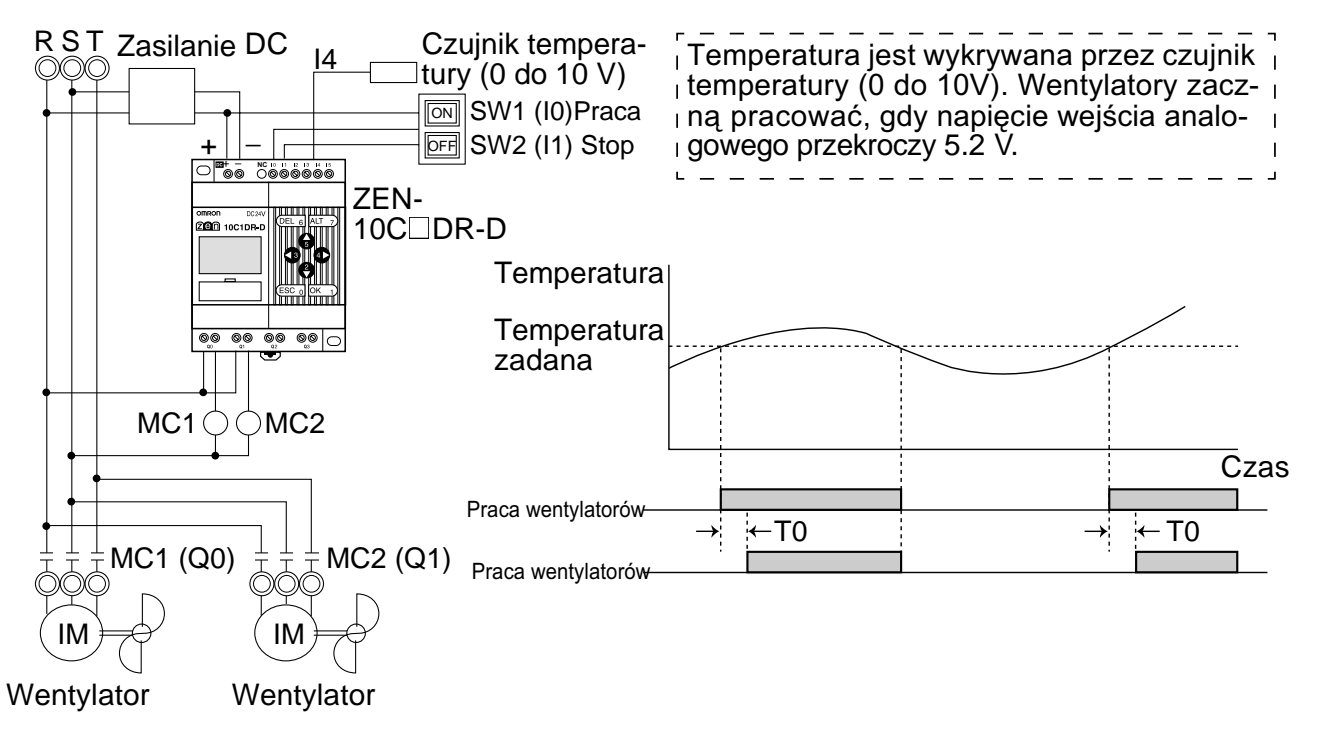

#### **Przykład programu**

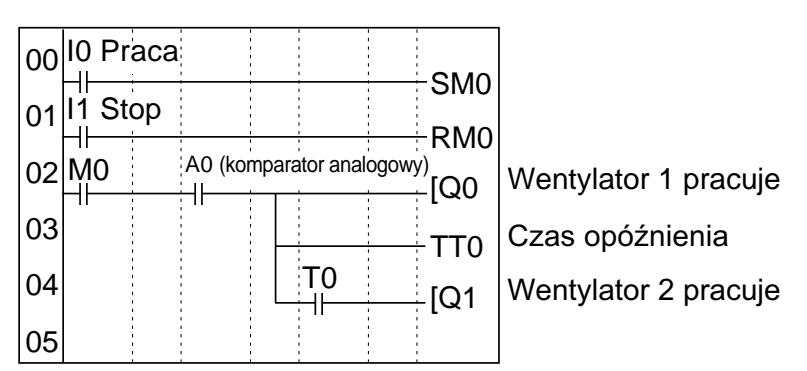

#### **Nastawy parametrów**

Komparator analogowy A0 T0  $\sigma^A$ ĤЙ

U A5. 2 Temperatura zadana ≥

5.2V

Ustawienie opóźnienia

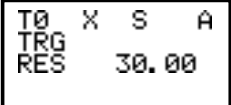

Ustawione na 30 s.

## **Sygnalizator (timer pracujący w trybie taktowania) Opis aplikacji**

ZEN może być także wykorzystany do sterowania alarmem z pulsującym sygnałem świetlno-dżwiękoalarmowych w procesie technologicznym zastosowany został timer pracujący w trybie taktowania. Taki tryb pracy można łatwo zaprogramować w programie drabinkowym. wym, włączającym się w momencie pojawienia się błędu. W tym przykładzie do sygnalizacji stanów

#### **Konfiguracja systemu**

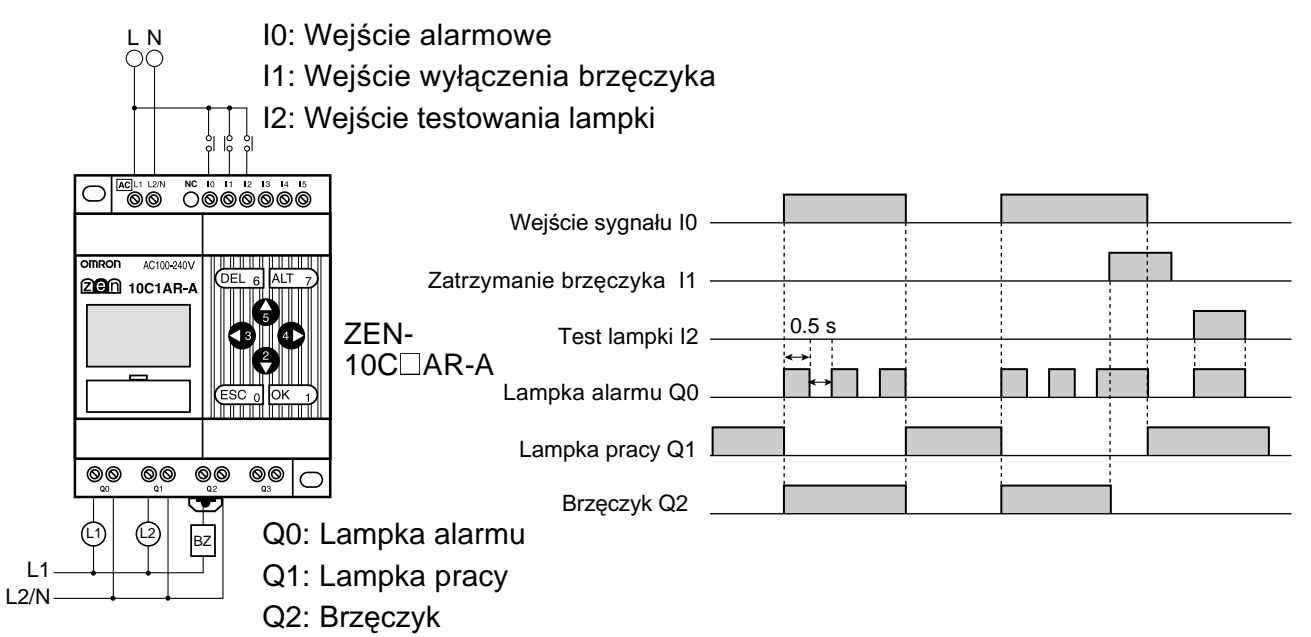

#### **Przykład programu**

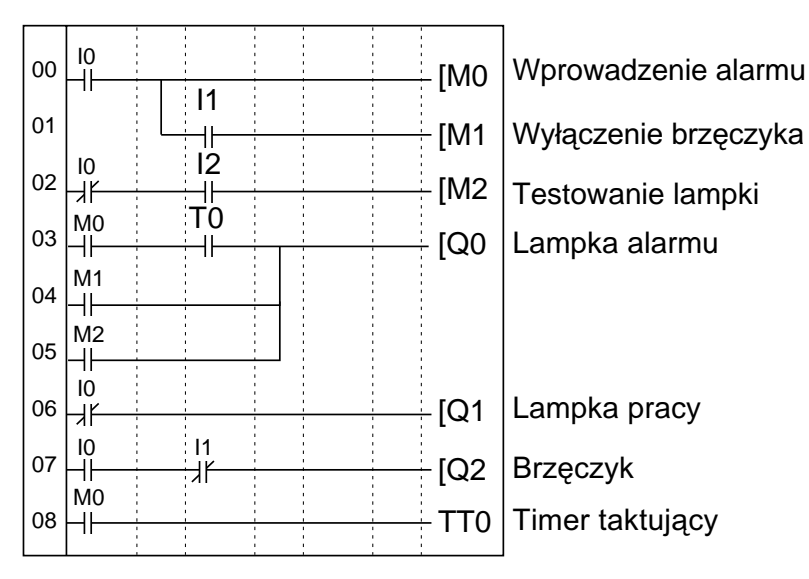

#### **Nastawy parametrów**

Timer taktujący

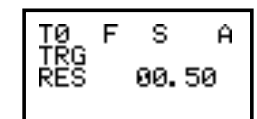

Ustawiony na załączanie co 0.5 s.

## **Automatyczna myjnia samochodowa na monety (bity "nieulotne" i timer "nieulotny")**

## **Opis aplikacji**

ZEN może być użyty do zmiany czasu pracy myjni w zależności od liczby wrzucanych monet. Jeżeli wartość bieżąca timerów "nieulotnych" jest przechowywana w obszarze pamięci H (bity "nieulotne"), opłacony czas jest pamiętany nawet przy chwilowym zaniku napięcia zasilającego.

W tym przykładzie myjnia pracuje przez 3 minuty po wrzuceniu jednej monety, 6 minut po wrzuceniu dwóch monet i 9 minut po wrzuceniu 3 monet.

Timer "nieulotny" jest wykorzystany jako timer.

## **Konfiguracja systemu**

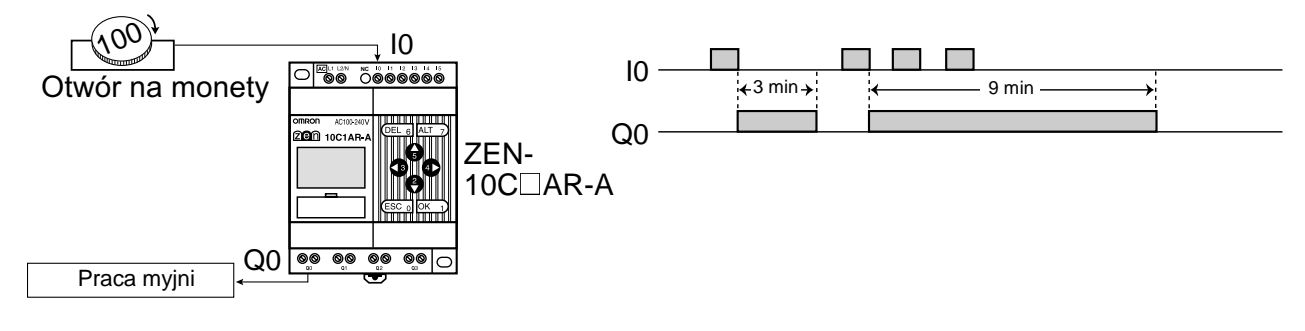

## **Przykład programu**

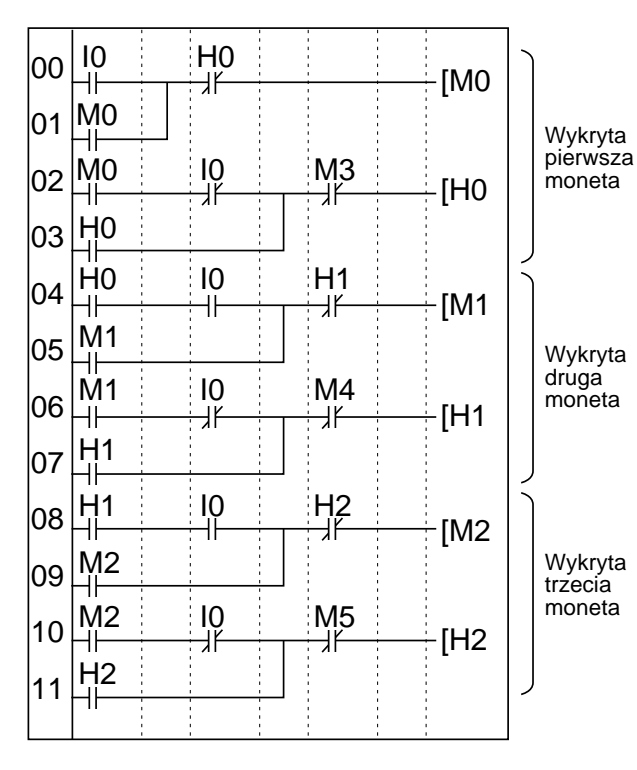

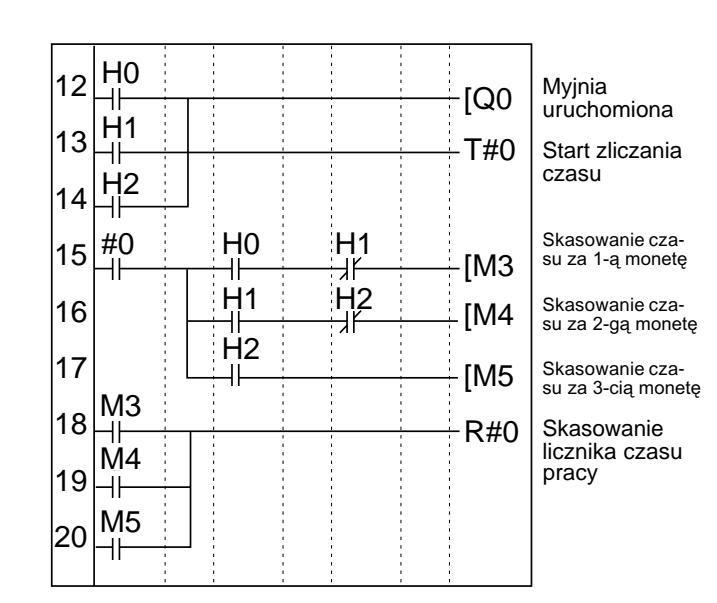

#### **Nastawy parametrów**

| Timer "nieulotny |  |   |                 |  |
|------------------|--|---|-----------------|--|
|                  |  | × | M:S A<br>83. 00 |  |
|                  |  |   |                 |  |

Ustawiony na 3 min.

#### **Automatyczny rozruch wtryskarki (timer tygodniowy i logika bitowa) Opis aplikacji**

ZEN może być wykorzystany do zwiększenia efektywności pracy wtryskarki, doprowadzając do jej rozgrzania przed rozpoczęciem pracy. Wtrysk może być uruchomiony wraz z rozpoczęciem pracy maszyny.

Timery tygodniowe umożliwiaja zaprogramowanie pracy maszyny w cyklu tygodniowym.

#### **Konfiguracja systemu**

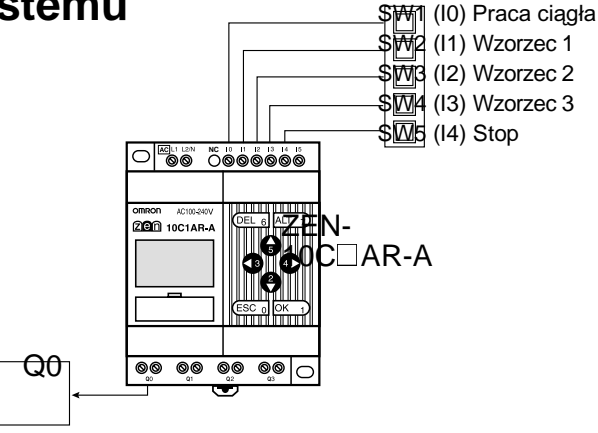

#### **Przykład programu**

Układ grzewczy wtryskarki

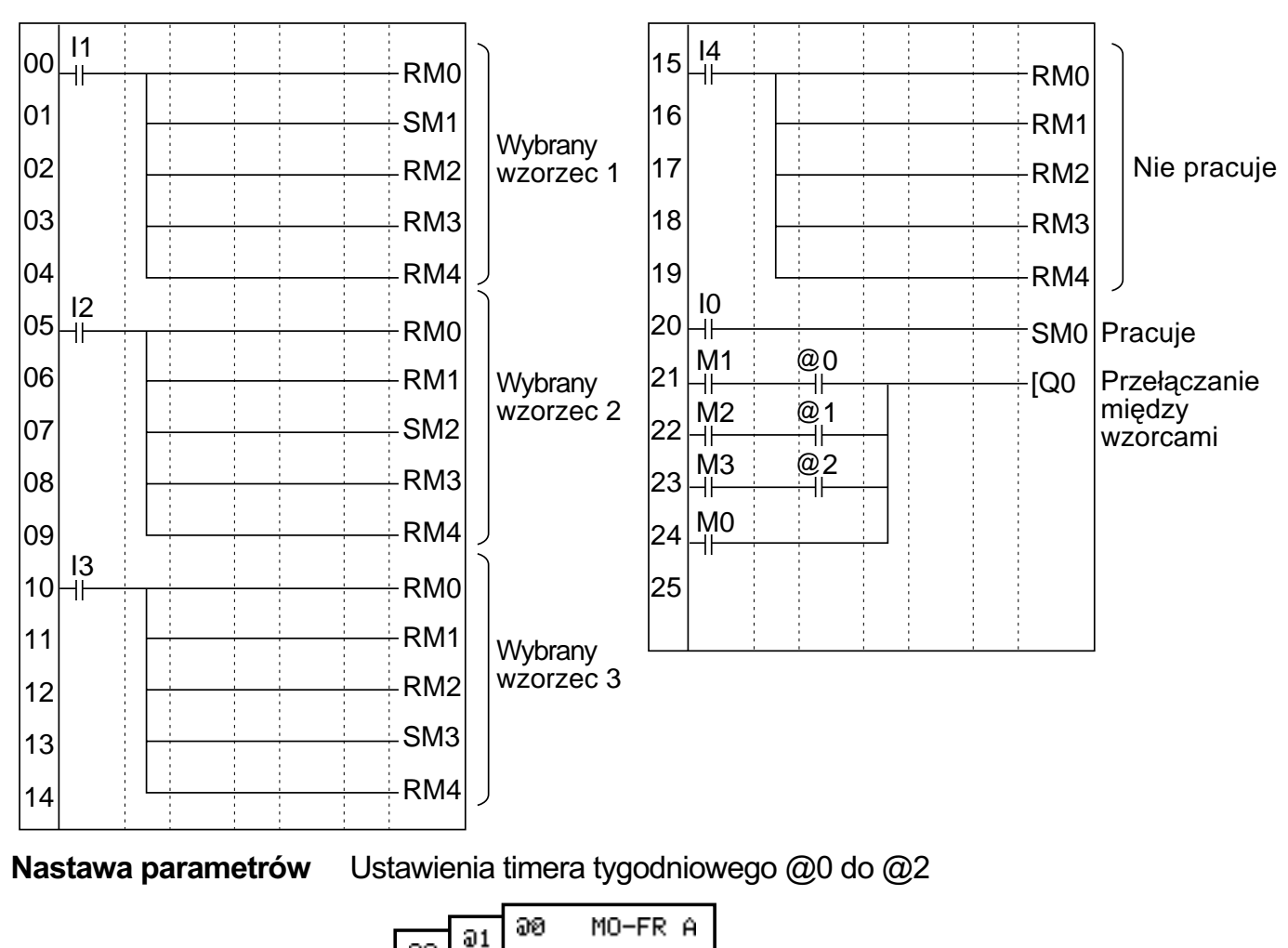

ON 05:00<br>OFF20:00

 $92$ 

**105**
# **Dodatek E Arkusze przyporządkowania i nastaw**

## Przyporządkowanie wejść/wyjść modeli CPU z 10 pkt. we/wy

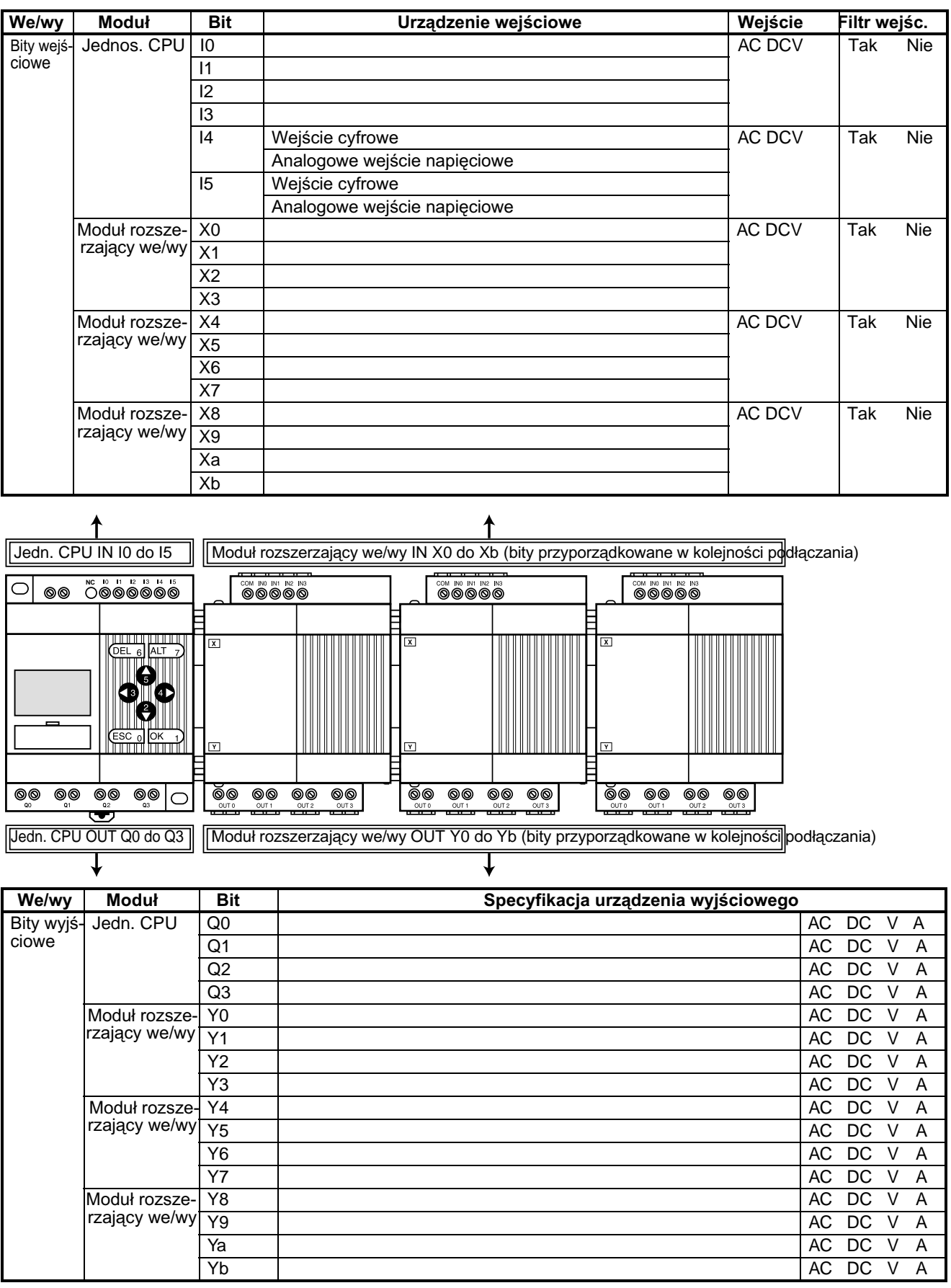

## Przyporządkowanie wejść/wyjść modeli CPU z 20 pkt.we/wy

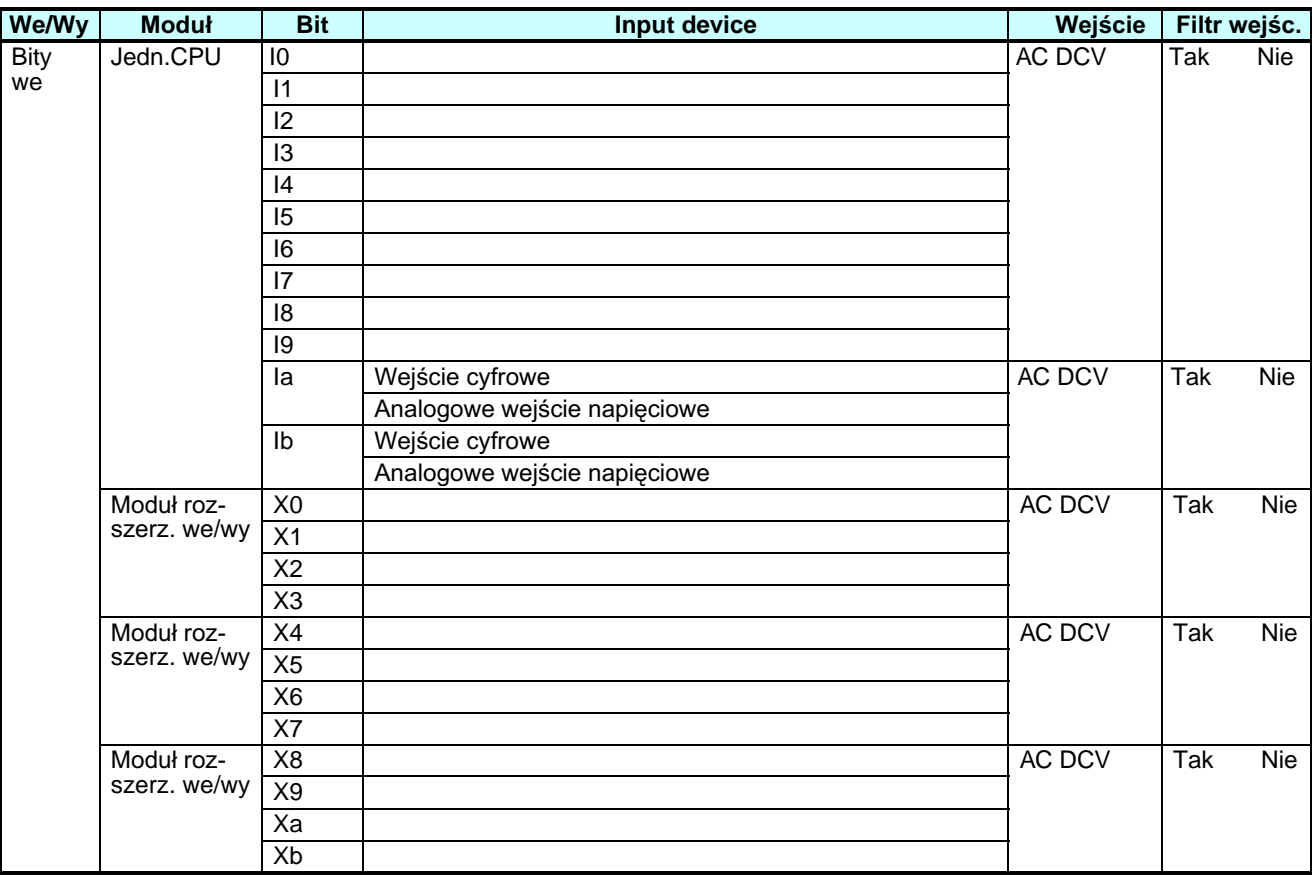

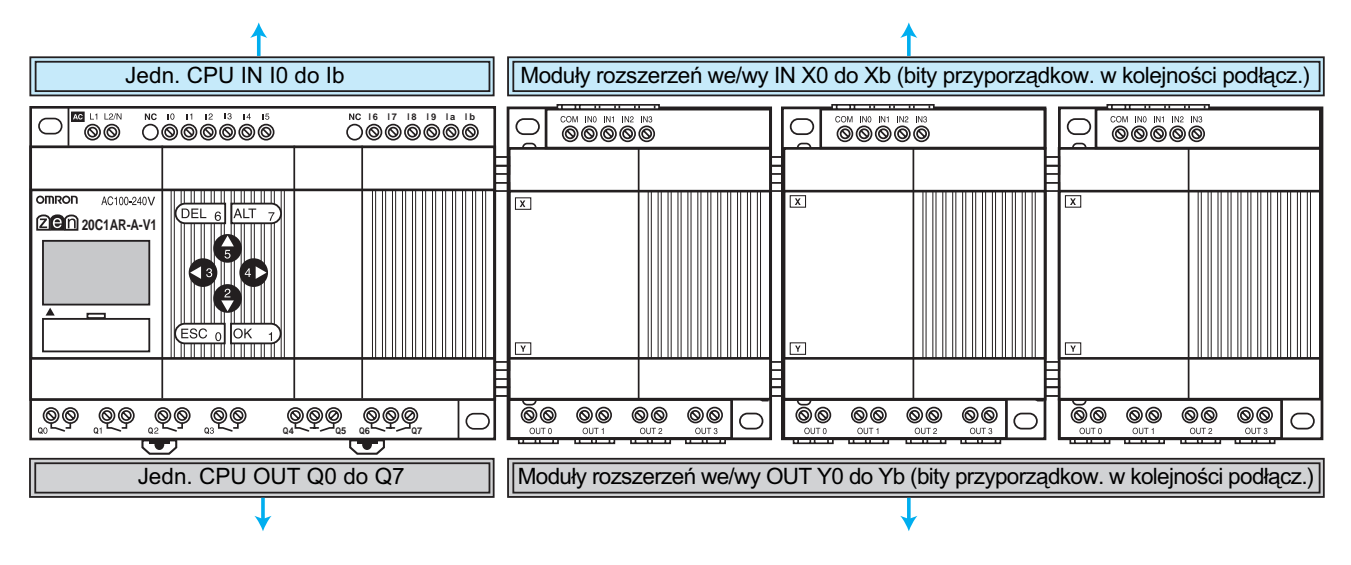

#### *Arkusze przyporz¹dkowania i nastaw* **Dodatek E**

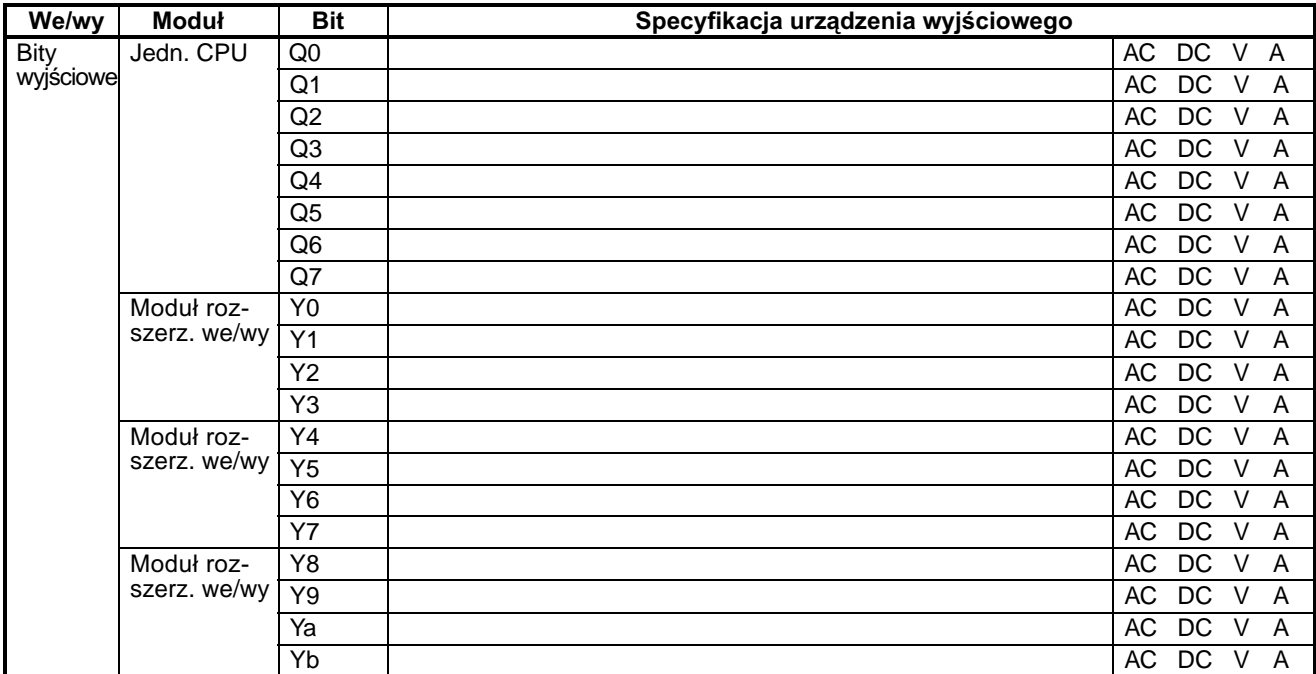

### Przyporządkowanie bitu roboczego i bitu "nieulotnego"

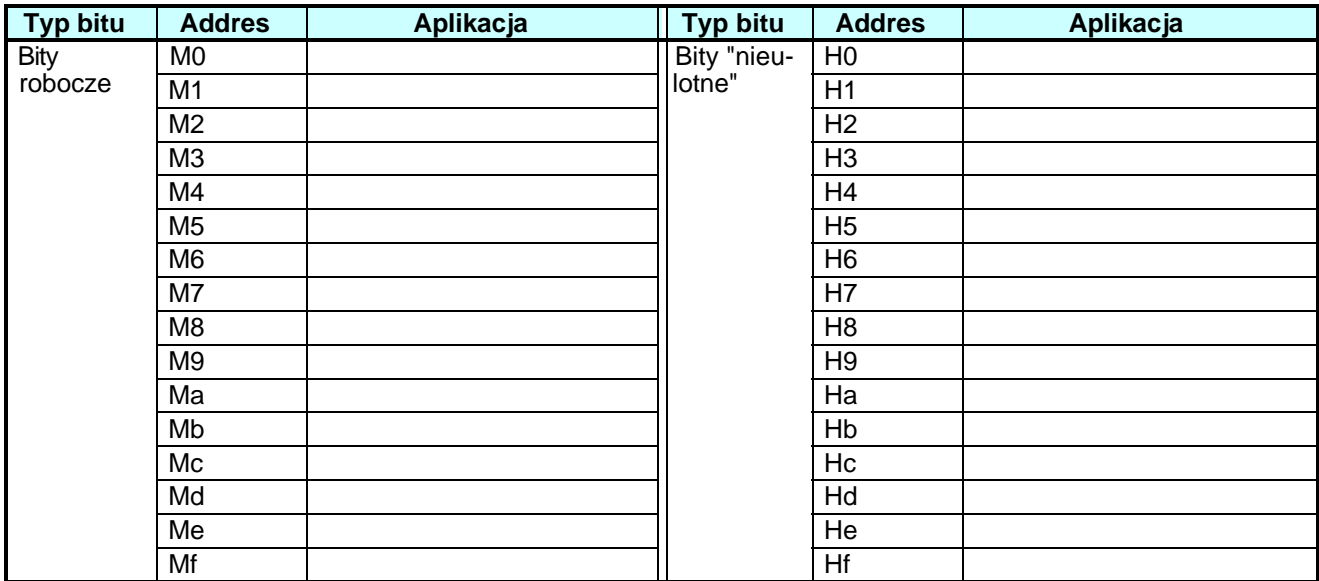

# **Nastawy timera i timera "nieulotnego"**

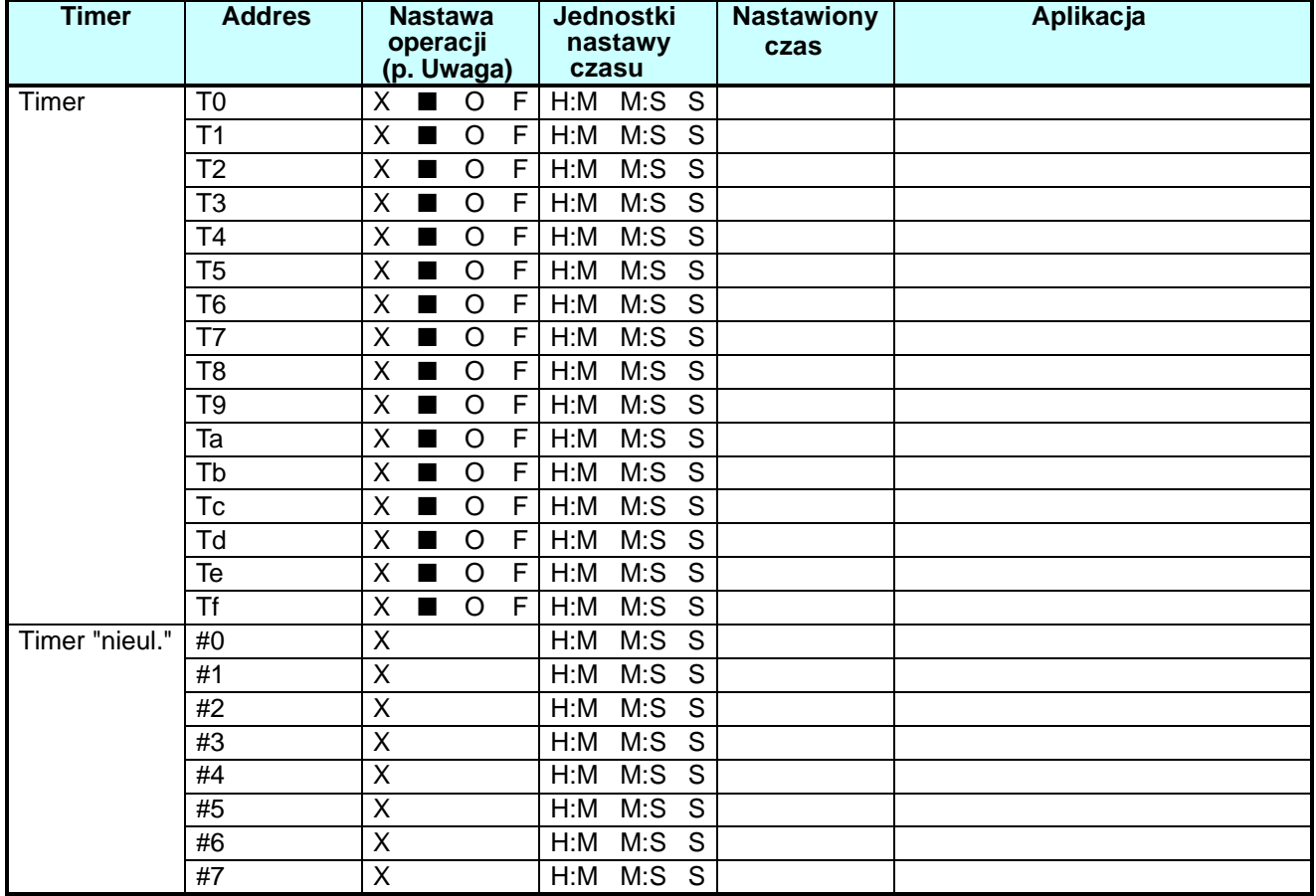

Uwaga: X: zwłoka załączenia; ■: zwłoka wyłączenia; O: pojedynczy impuls; F: generator

# **Nastawy licznika**

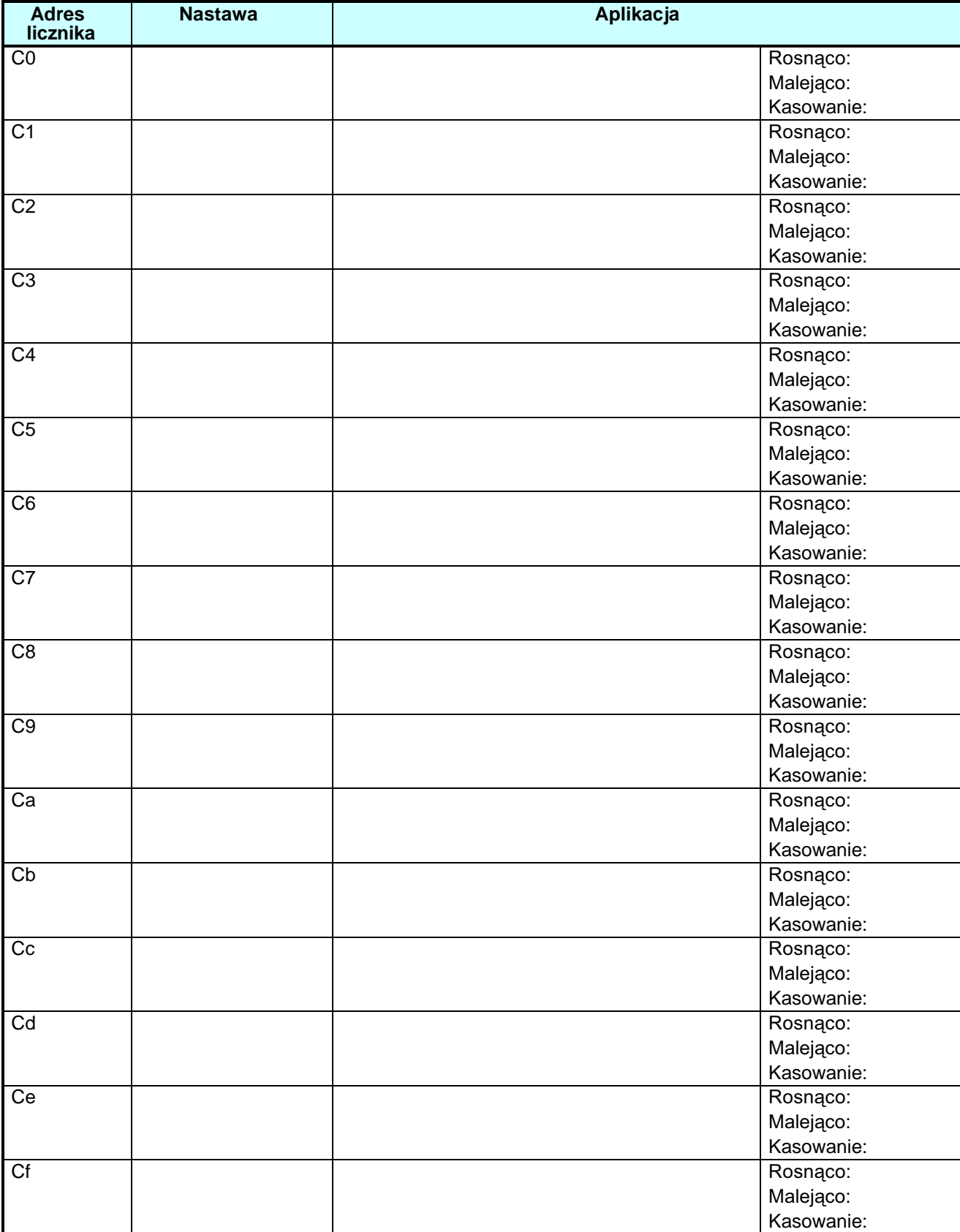

## **Nastawy timera tygodniowego**

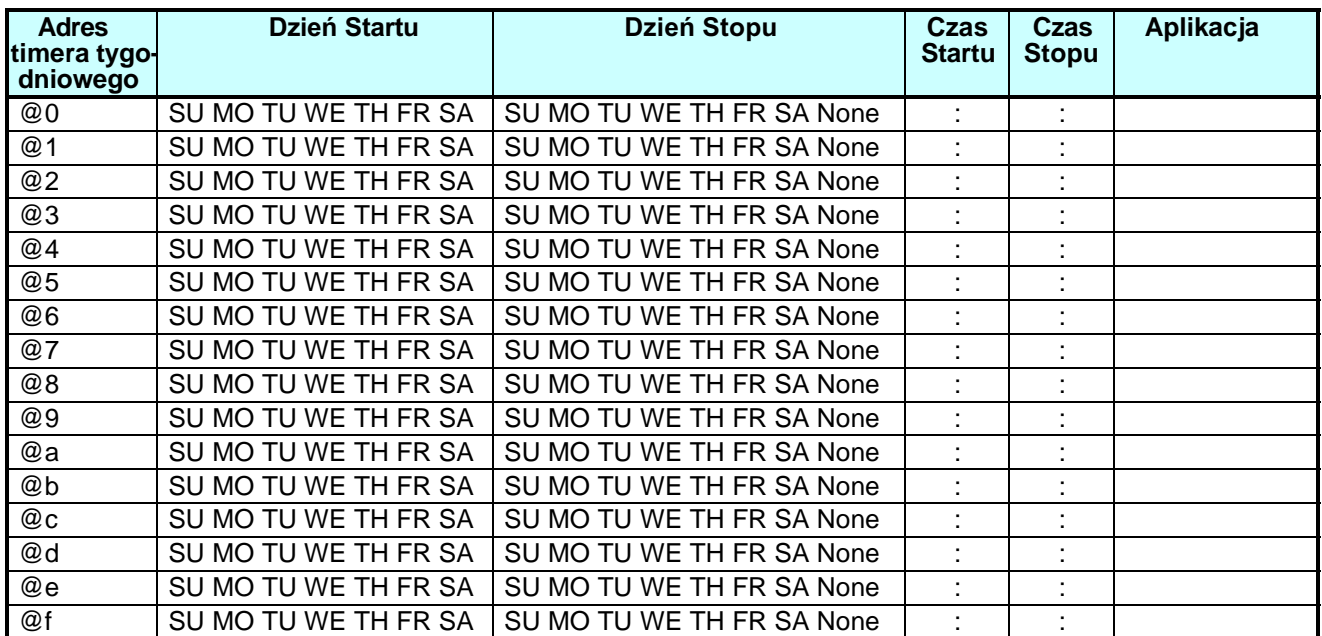

# **Nastawy kalendarza**

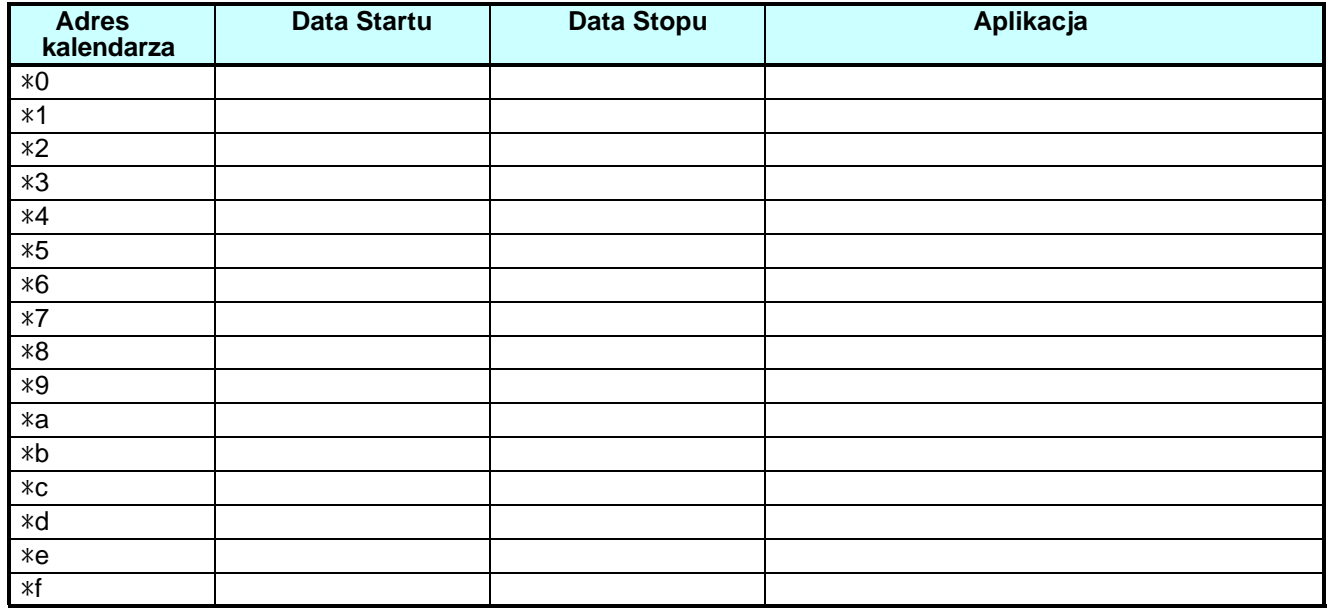

## **Nastawy komparatora analogowego**

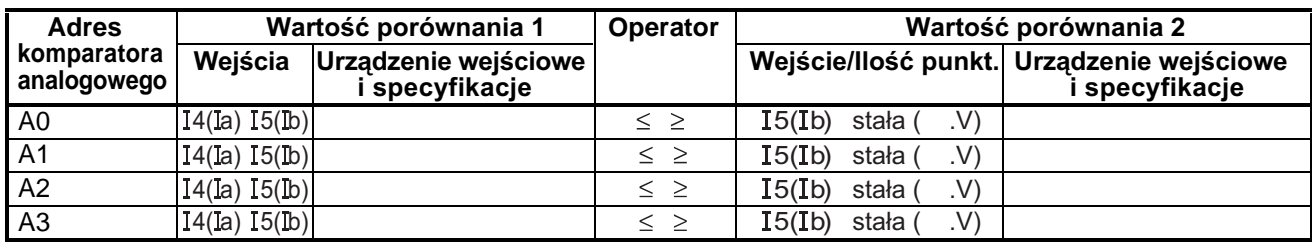

# **Nastawy komparatora**

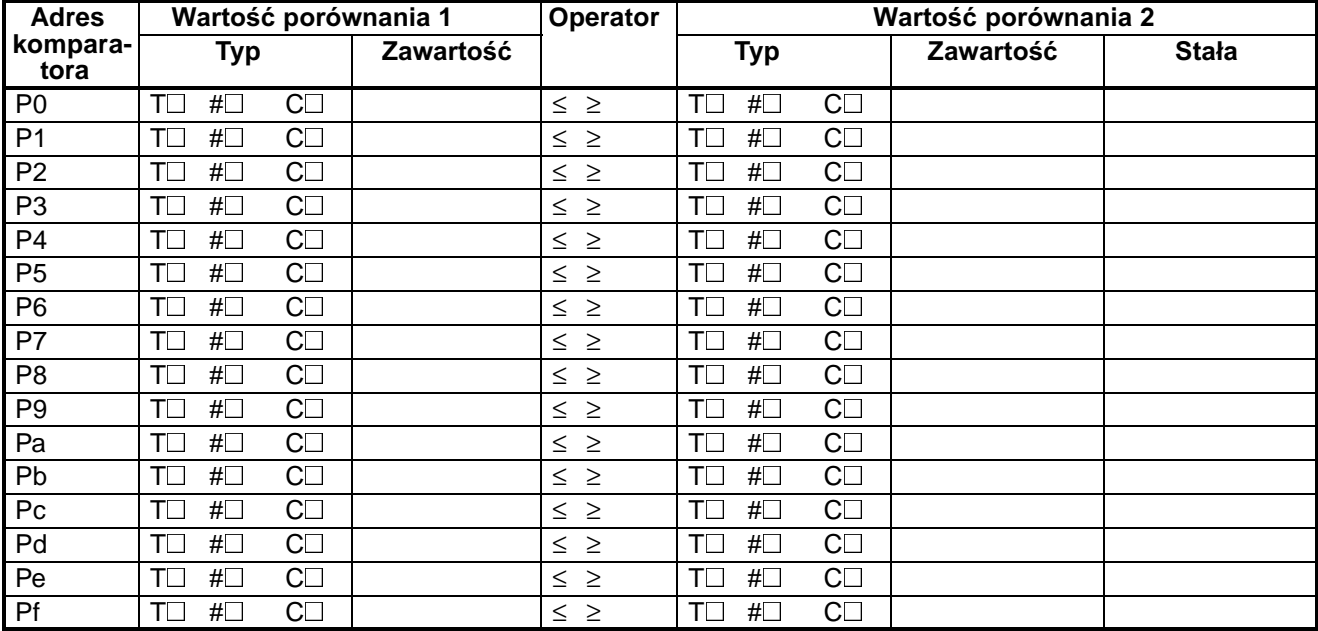

# **Nastawy funkcji wyœwietlacza**

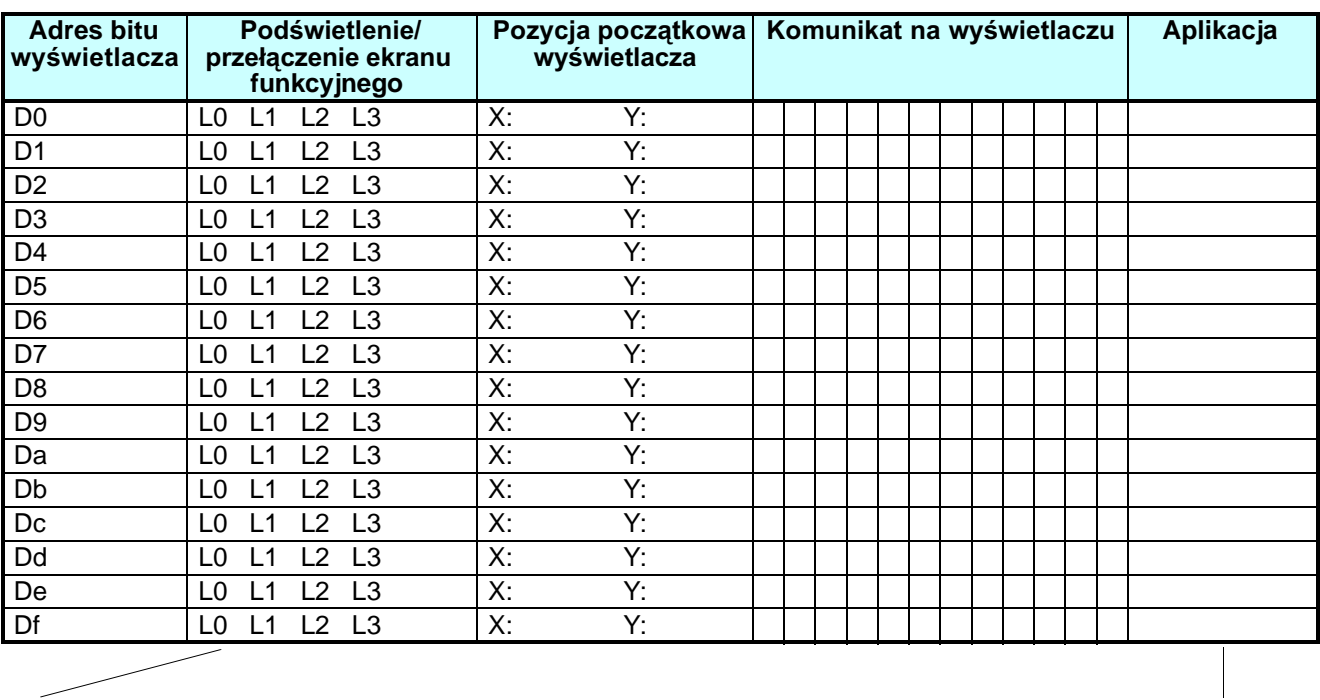

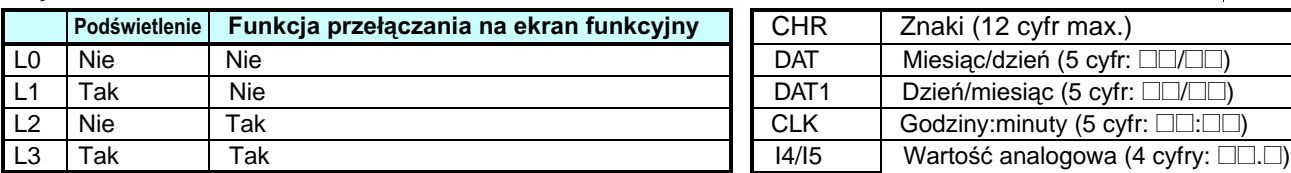

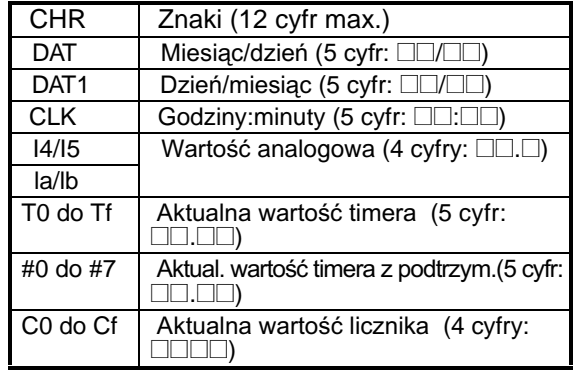

# **Dodatek F Zasilacz impulsowy do sterownika ZEN**

#### **Kompaktowy zasilacz 30W do sterowników ZEN**

- Niewielkie rozmiary: (Szer × Wys × Głęb: 70 × 90 × 56 mm).
- Zgodny z EN61000-6-3 (Class B).
- Możliwa praca równoległa
- Napięcie wyjściowe: 24 VDC; prąd wyjściowy: 1.3 A; moc: 30 W
- Standardy bezpieczeñstwa: UL508/60950/1604, CSA C22.2 No. 14/60950/213, EN60950(VDE0806), EN50178(VDE0160)

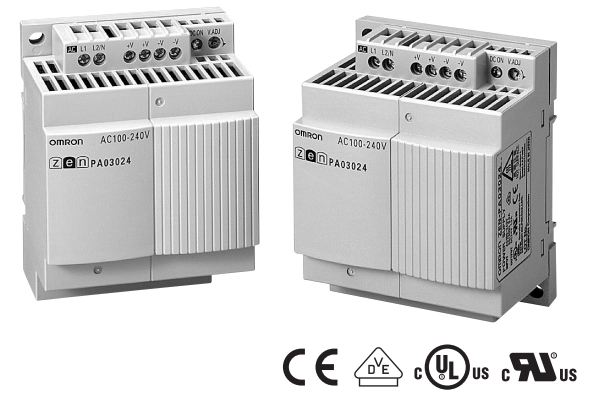

#### **Charakterystyka**

#### ■ **Lista modeli**

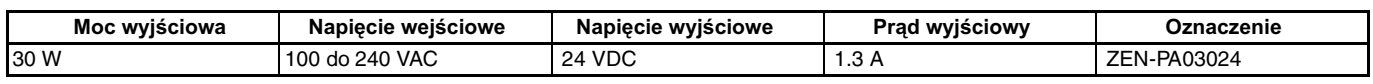

#### ■ **Parametry znamionowe**

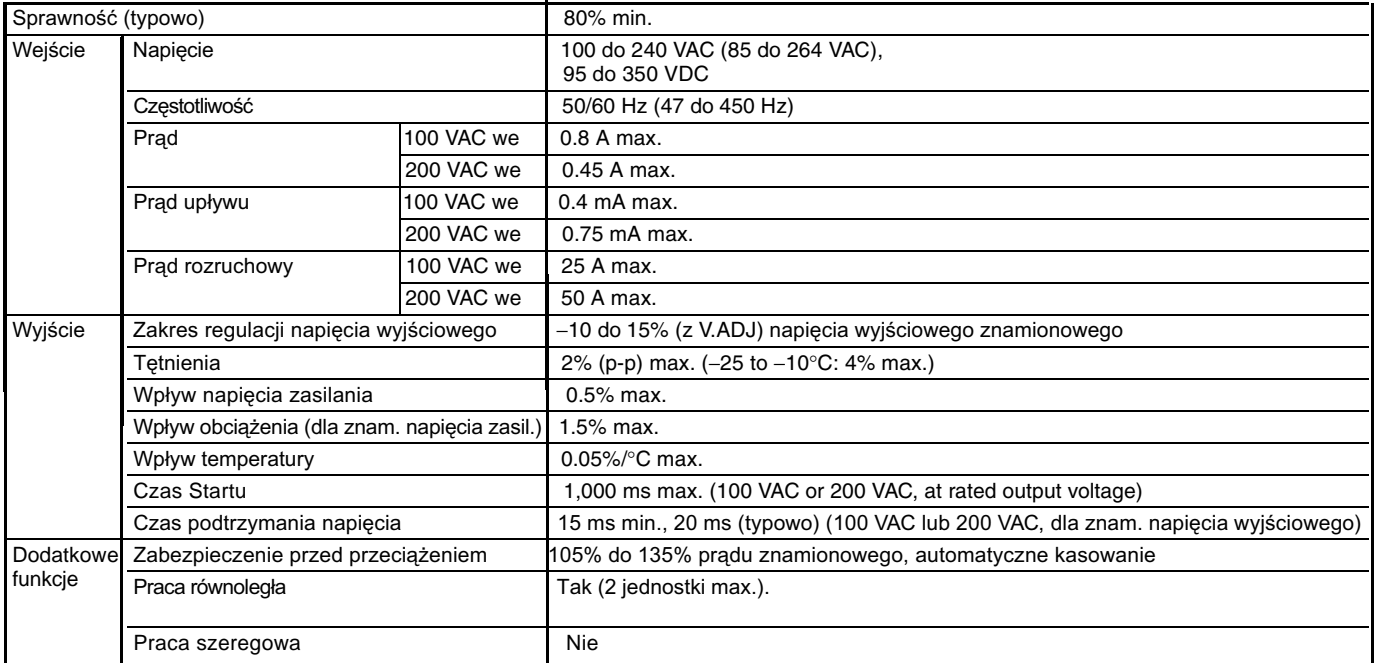

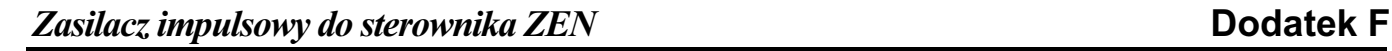

## **Podłączenia**

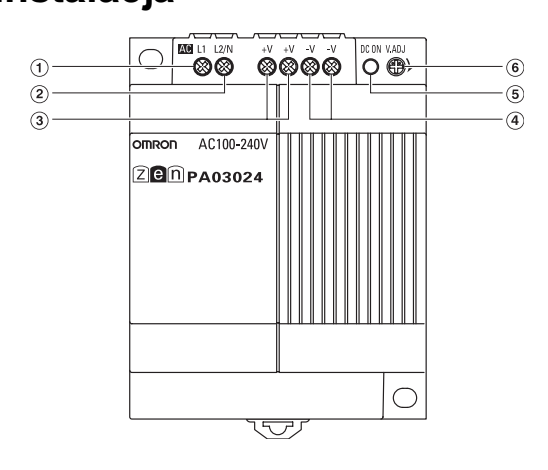

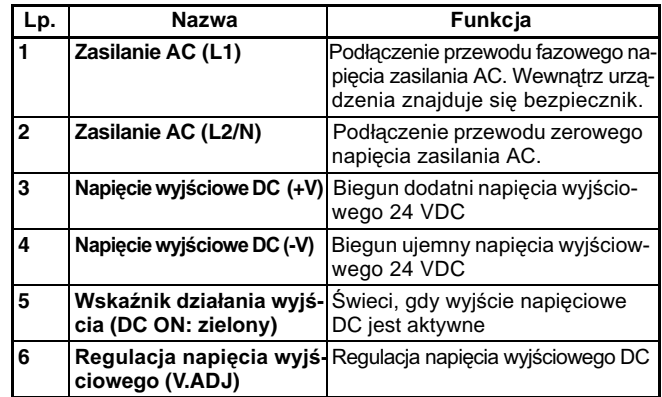

#### **Wymiary**

**Uwaga:** Wszystkie wymiary podano w mm, chyba ¿e zaznaczono inaczej.

#### **ZEN-PA03024**

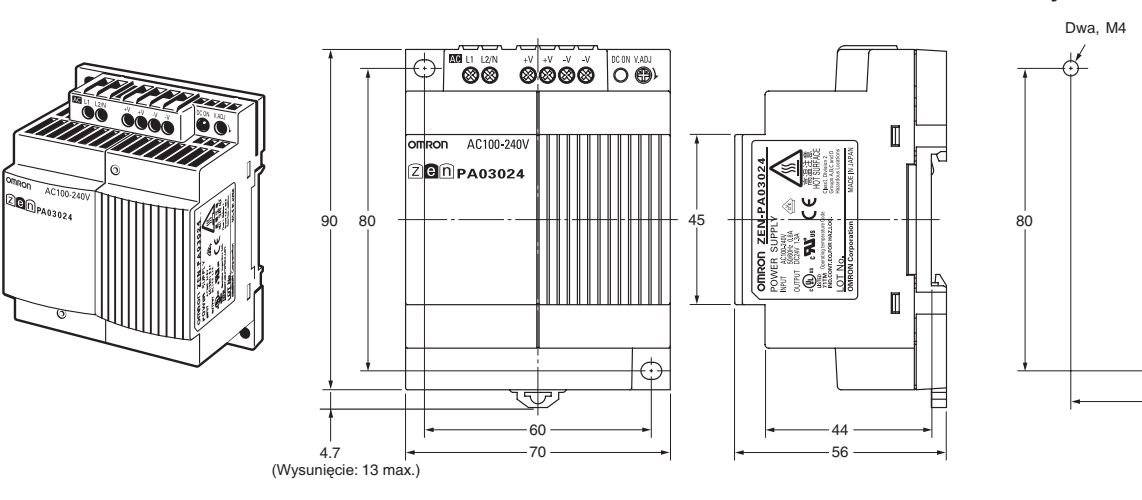

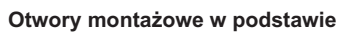

60

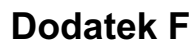